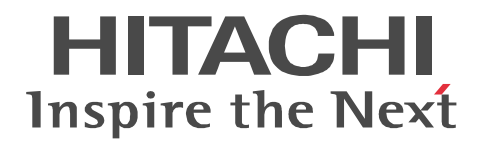

# **Job Management Partner 1/Automatic Job Management System 3**

# **Linkage Guide**

3020-3-S12-04(E)

#### ■ Relevant program products

For details about the applicable OS versions, and the service packs and patches required for JP1/Automatic Job Management System 3, see the *Release Notes*.

For Windows Server 2008:

P-2A12-3K97 Job Management Partner 1/Automatic Job Management System 3 - Manager version 09-00 P-2A12-3397 Job Management Partner 1/Automatic Job Management System 3 - Agent version 09-00 P-2A2C-6L97 Job Management Partner 1/Base version 09-00 For Windows 7, Windows Server 2008 and Windows Vista: P-2A12-3497 Job Management Partner 1/Automatic Job Management System 3 - View version 09-00 For Windows Server 2003 and Windows Server 2003(x64): P-2412-3K97 Job Management Partner 1/Automatic Job Management System 3 - Manager version 09-00 P-2412-3397 Job Management Partner 1/Automatic Job Management System 3 - Agent version 09-00 P-242C-6L97 Job Management Partner 1/Base version 09-00 For Windows Server 2003, Windows Server 2003(x64), and Windows XP Professional: P-2412-3497 Job Management Partner 1/Automatic Job Management System 3 - View version 09-00 For HP-UX(IPF): P-1J12-2792 Job Management Partner 1/Automatic Job Management System 3 - Manager version 09-00 P-1J12-2992 Job Management Partner 1/Automatic Job Management System 3 - Agent version 09-00 P-1J2C-6L92 Job Management Partner 1/Base version 09-00 For Solaris 9(SPARC), and Solaris 10(SPARC): P-9312-2792 Job Management Partner 1/Automatic Job Management System 3 - Manager version 09-00 P-9312-2992 Job Management Partner 1/Automatic Job Management System 3 - Agent version 09-00 P-9D2C-6L92 Job Management Partner 1/Base version 09-00 For AIX: P-1M12-2792 Job Management Partner 1/Automatic Job Management System 3 - Manager version 09-00 P-1M12-2992 Job Management Partner 1/Automatic Job Management System 3 - Agent version 09-00

P-1M2C-6L92 Job Management Partner 1/Base version 09-00

#### **Trademarks**

400 is a trademark of International Business Machines Corporation in the United States, other countries, or both.

Active Directory is either a registered trademark or a trademark of Microsoft Corporation in the United States and/or other countries. AIX is a trademark of International Business Machines Corporation in the United States,other countries,or both.

AS/400 is a trademark of International Business Machines Corporation in the United States,other countries,or both.

CONNECT:Queue is a registered trademark of Sterling Commerce, Inc.

HP NonStop is a trademark of Hewlett-Packard Company.

HP-UX is a product name of Hewlett-Packard Company.

Internet Explorer is either a registered trademark or trademark of Microsoft Corporation in the United States and/or other countries. Itanium is a trademark of Intel Corporation in the United States and other countries.

Java is a registered trademark of Oracle and/or its affiliates.

Lotus Notes is a registered trademark of Lotus Development Corporation.

Microsoft is either a registered trademark or a trademark of Microsoft Corporation in the United States and/or other countries.

Excel is a registered trademark of Microsoft Corp. in the U.S. and other countries.

Microsoft Exchange server is a product name of Microsoft Corp. in the U.S. and other countries.

Microsoft Mail is a product name of Microsoft Corp.

Microsoft, and Excel are either registered trademarks or trademarks of Microsoft Corporation in the United States and/or other

countries.

Microsoft SQL Server is a product name of Microsoft Corp.

MQSeries is a trademark of International Business Machines Corporation in the United States,other countries,or both.

MVS is a trademark of International Business Machines Corporation in the United States, other countries, or both.

ORACLE is either a registered trademark or a trademark of Oracle Corporation and/or its affiliates in the United States and/or other countries

Outlook is either a registered trademark or trademark of Microsoft Corporation in the United States and/or other countries.

Pentium is a trademark of Intel Corporation in the United States and other countries.

R/3 is a registered trademark or a trademark of SAP AG in Germany and in other countries.

Red Hat is a trademark or a registered trademark of Red Hat Inc. in the United States and other countries.

SAP is a registered trademark or a trademark of SAP AG in Germany and in other countries.

Solaris is a registered trademark of Oracle and/or its affiliates.

SQL\*Plus is either a registered trademark or a trademark of Oracle Corporation and/or its affiliates in the United States and/or other countries.

UNIX is a registered trademark of The Open Group in the United States and other countries.

Windows is either a registered trademark or a trademark of Microsoft Corporation in the United States and/or other countries.

Windows Server is either a registered trademark or a trademark of Microsoft Corporation in the United States and/or other countries.

Windows Vista is either a registered trademark or a trademark of Microsoft Corporation in the United States and/or other countries. The following program products contain some parts whose copyrights are reserved by Sun Microsystems, Inc.: P-9312-2792, P-9312-2992, and P-9D2C-6L92.

The following program products contain some parts whose copyrights are reserved by UNIX System Laboratories, Inc.: P-9312-2792, P-9312-2992, and P-9D2C-6L92.

Other product and company names mentioned in this document may be the trademarks of their respective owners. Throughout this document Hitachi has attempted to distinguish trademarks from descriptive terms by writing the name with the capitalization used by the manufacturer, or by writing the name with initial capital letters. Hitachi cannot attest to the accuracy of this information. Use of a trademark in this document should not be regarded as affecting the validity of the trademark.

#### **Restrictions**

Information in this document is subject to change without notice and does not represent a commitment on the part of Hitachi. The software described in this manual is furnished according to a license agreement with Hitachi. The license agreement contains all of the terms and conditions governing your use of the software and documentation, including all warranty rights, limitations of liability, and disclaimers of warranty.

Material contained in this document may describe Hitachi products not available or features not available in your country.

No part of this material may be reproduced in any form or by any means without permission in writing from the publisher. Printed in Japan.

#### **Edition history**

Edition 1 (3020-3-S12-03(E)): November 2009 Edition 1.4 (3020-3-S12-04(E)): November 2010

#### **Copyright**

Copyright (C) 2009, 2010, Hitachi, Ltd. Copyright (C) 2009, 2010, Hitachi Solutions, Ltd.

# **Summary of amendments**

The following table lists changes in this manual (3020-3-S12-04(E)) and product changes related to this manual.

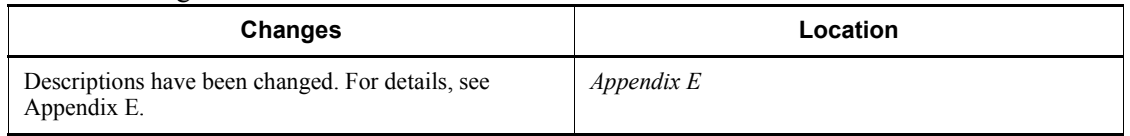

In addition to the above changes, minor editorial corrections have been made.

# <span id="page-4-0"></span>**Preface**

This manual describes the linkage functionality of Job Management Partner 1/ Automatic Job Management System 3 with other products (abbreviated hereafter to *JP1/AJS3*).

## <span id="page-4-1"></span>**Intended readers**

This manual is intended for:

- **•** Those who wish to operate an automatic job execution system with JP1/AJS3 and those who design automatic job execution systems.
- **•** Those who operate an automatic job execution system with JP1/AJS3.

### <span id="page-4-2"></span>**Organization of this manual**

This manual organized into the following chapters. The manual is a common reference for all supported operating systems. Any platform-dependent differences in functionality are noted in the manual.

*1. Overview*

Chapter 1 gives an overview of linking other products.

*2. Linking Mail Systems*

Chapter 2 describes how to link a mail system to send and receive mail.

*3. Adding Custom Jobs*

Chapter 3 describes how to add custom jobs to link other products.

*4. Linking JP1/FTP*

Chapter 4 describes how to link JP1/FTP to automatically transfer files.

*5. Linking ERP Systems*

Chapter 5 describes how to link ERP systems to automate ERP system processing.

*6. Linking Mainframes Using JP1/OJE*

Chapter 6 describes how to link JP1/OJE to execute mainframe processing.

*7. Linking hp NonStop Server (Windows Only)*

Chapter 7 describes how to link HP NonStop Server to execute jobs.

*8. Linking JP1/Script*

Chapter 8 describes how to execute a script file created with JP1/Script.

*9. Setup for Linking JP1/NQSEXEC*

Chapter 9 describes how to link JP1/NQSEXEC to enter jobs into JP1/ NQSEXEC.

*10. Monitoring Jobnets Using JP1/IM*

Chapter 10 describes how to use JP1/IM to monitor the execution state of JP1/ AJS3.

*11. Automatic Distribution Using JP1/Software Distribution*

Chapter 11 describes how to use JP1/Software Distribution to distribute unit and calendar definition information.

### <span id="page-5-0"></span>**Related publications**

This manual is part of a related set of manuals. The manuals in the set are listed below (with the manual numbers):

#### **About JP1/AJS:**

- **•** *Job Management Partner 1/Automatic Job Management System 3 Overview* (3020-3-S02(E))
- **•** *Job Management Partner 1/Automatic Job Management System 3 System Design (Configuration) Guide* (3020-3-S03(E))
- **•** *Job Management Partner 1/Automatic Job Management System 3 System Design (Work Tasks) Guide* (3020-3-S04(E))
- **•** *Job Management Partner 1/Automatic Job Management System 3 Configuration Guide 1* (3020-3-S05(E))
- **•** *Job Management Partner 1/Automatic Job Management System 3 Configuration Guide 2* (3020-3-S06(E))
- **•** *Job Management Partner 1/Automatic Job Management System 3 Administration Guide* (3020-3-S07(E))
- **•** *Job Management Partner 1/Automatic Job Management System 3 Troubleshooting* (3020-3-S08(E))
- **•** *Job Management Partner 1/Automatic Job Management System 3 Operator's Guide* (3020-3-S09(E))
- **•** *Job Management Partner 1/Automatic Job Management System 3 Command Reference* 1 (3020-3-S10(E))
- **•** *Job Management Partner 1/Automatic Job Management System 3 Command*

*Reference* 2 (3020-3-S11(E))

- **•** *Job Management Partner 1/Automatic Job Management System 3 Messages 1*  $(3020 - 3 - S13(E))$
- **•** *Job Management Partner 1/Automatic Job Management System 3 Messages 2* (3020-3-S14(E))
- **•** *Job Management Partner 1/Automatic Job Management System 3 Definition Assistant Description, Operator's Guide and Reference* (3020-3-S17(E))
- **•** *Job Management Partner 1/Automatic Job Management System 3 Web Operation Assistant Description, Operator's Guide and Reference* (3020-3-S18(E))
- **•** *Job Management Partner 1/Automatic Job Management System 3 for Enterprise Applications Description, User's Guide and Reference* (3020-3-S29(E))
- **•** *Job Management Partner 1/Automatic Job Management System 2 for Oracle E-Business Suite Description, User's Guide and Reference* (3020-3-F27(E))

#### **About JP1:**

- **•** *Job Management Partner 1/Base User's Guide* (3020-3-R71(E))
- **•** *Job Management Partner 1/Base Messages* (3020-3-R72(E))
- **•** *Job Management Partner 1/Base Function Reference* (3020-3-R73(E))
- **•** *Job Management Partner 1/Integrated Management Manager Overview and System Design Guide* (3020-3-R76(E))
- **•** *Job Management Partner 1/Integrated Management Manager Configuration Guide* (3020-3-R77(E))
- **•** *Job Management Partner 1/Integrated Management Manager Administration Guide* (3020-3-R78(E))
- **•** *Job Management Partner 1/Integrated Management Manager GUI Reference* (3020-3-R79(E))
- **•** *Job Management Partner 1/Integrated Management Manager Command and Definition File Reference* (3020-3-R80(E))
- **•** *Job Management Partner 1/Integrated Management Manager Messages* (3020-3-R81(E))
- **•** *Job Management Partner 1/Script Description and Reference* (3020-3-K55(E)), for Windows systems
- **•** *Job Management Partner 1/File Transmission Server/FTP Description, Reference, and Operator's Guide* (3020-3-S36(E)), for Windows systems
- **•** *Job Management Partner 1/File Transmission Server/FTP Description,*

*Reference, and Operator's Guide* (3020-3-S37(E)), for UNIX systems

- **•** *Job Management Partner 1/Software Distribution Description and Planning Guide* (3020-3-S79(E)), for Windows systems
- *Job Management Partner 1/Software Distribution Setup Guide* (3020-3-S80(E)), for Windows systems
- **•** *Job Management Partner 1/Software Distribution System Administrator's Guide Volume 1* (3020-3-S81(E)), for Windows systems
- **•** *Job Management Partner 1/Software Distribution System Administrator's Guide Volume 2* (3020-3-S82(E)), for Windows systems
- **•** *Job Management Partner 1/Software Distribution Automatic Installation Tool Description and Reference* (3020-3-S83(E)), for Windows systems
- **•** *Job Management Partner 1/Software Distribution Administrator Kit Description and Operator's Guide* (3020-3-S84(E))
- **•** *Job Management Partner 1/Software Distribution Client Description and User's Guide* (3020-3-S85(E)), for UNIX systems
- **•** *Job Management Partner 1/Software Distribution SubManager Description and Administrator's Guide* (3020-3-L42(E)), for UNIX systems
- **•** *Job Management Partner 1/Software Distribution Manager Description and Administrator's Guide* (3000-3-841(E))
- **•** *Job Management Partner 1/NQSEXEC System Administrator's Guide*   $(3020 - 3 - F30(E))$
- **•** *Job Management Partner 1/Consolidated Management 2/Extensible SNMP Agent Description, Operator's Guide and Reference* (3020-3-L04(E)), for UNIX systems
- **•** *Job Management Partner 1/Open Job Entry Description, User's Guide and Reference* (6190-3-365(E)), for VOS3 systems
- **•** *Job Management Partner 1/Open Job Entry Description, User's Guide and Reference* (9000-3-365(E)), for MVS systems
- **•** *Job Management Partner 1/Open Job Entry Description, User's Guide and Reference* (9000-3-366(E)), for OSIV/MSP systems
- **•** *Job Management Partner 1/Open Job Entry for Midrange Computer Description and User's Guide* (9000-3-367(E))

#### <span id="page-7-0"></span>**Conventions: Abbreviations**

This manual uses the following abbreviations for product names:

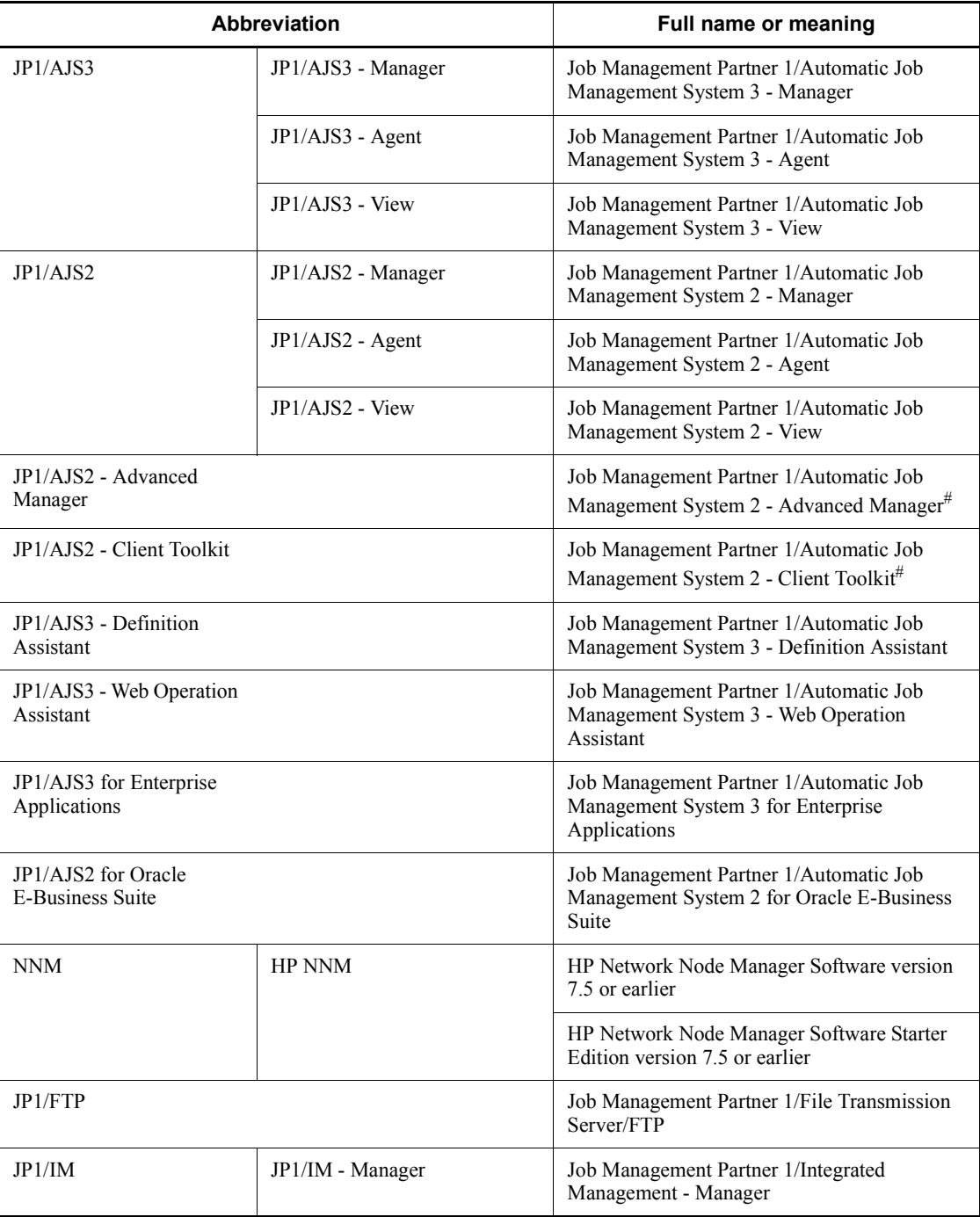

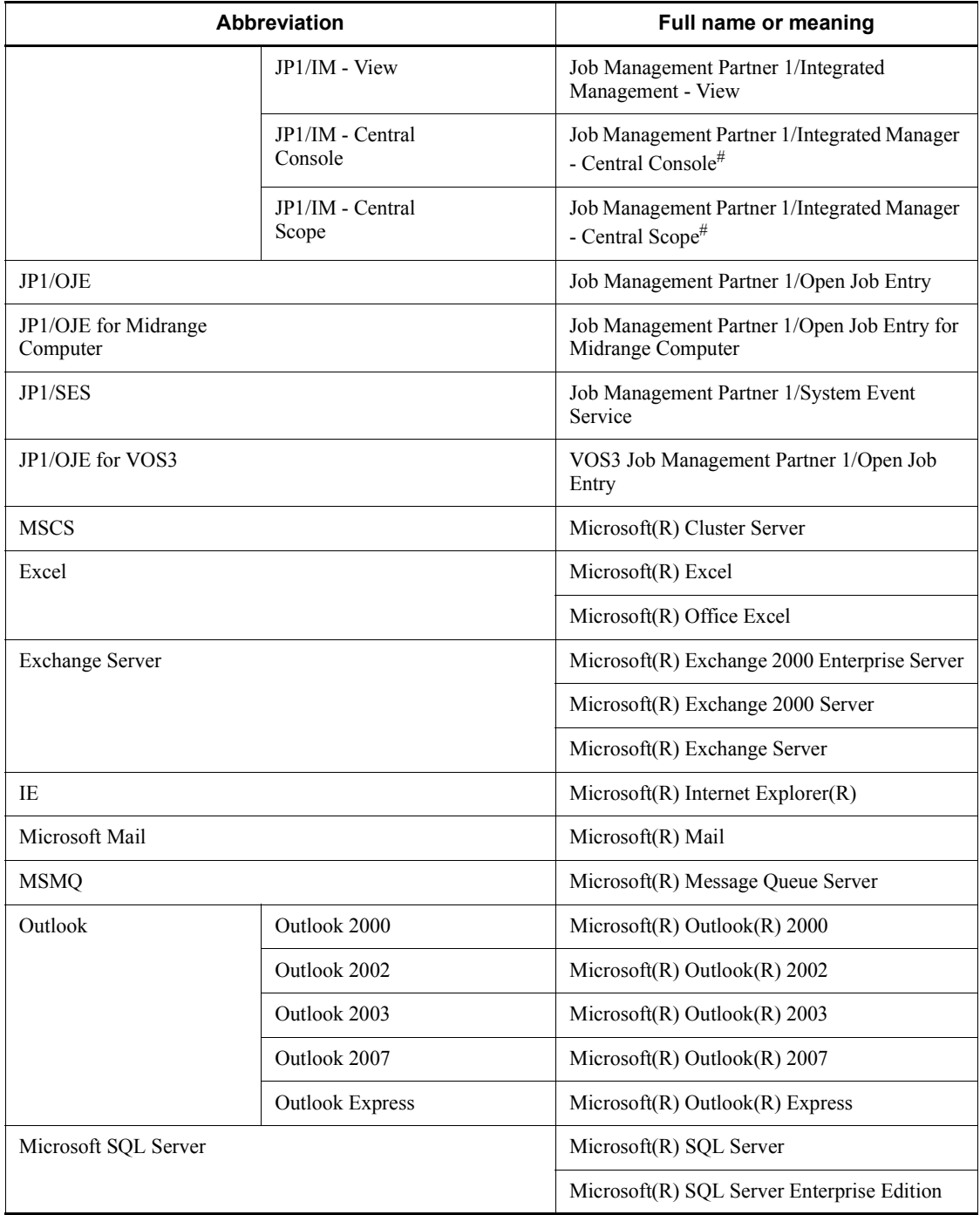

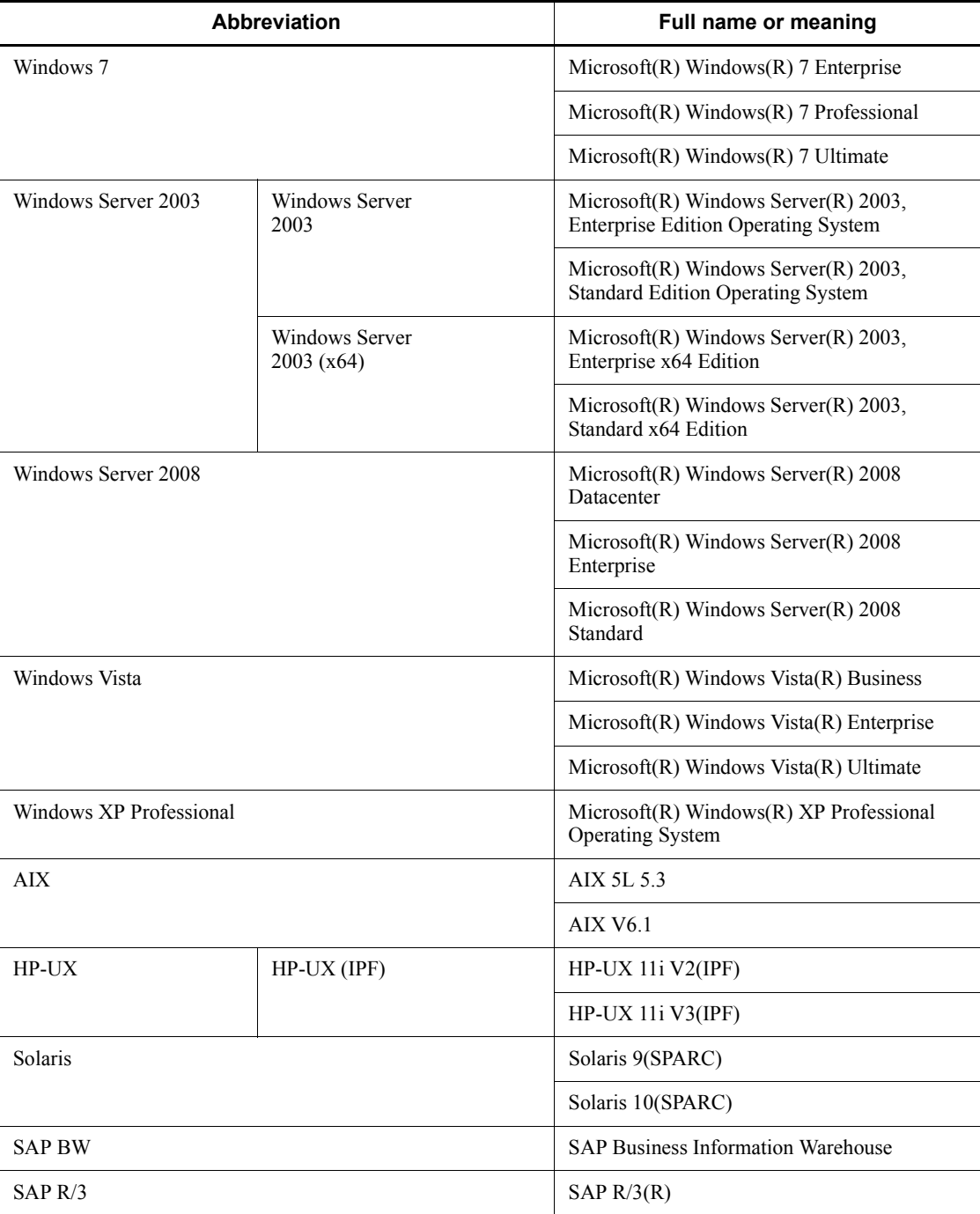

- #: Version 7
	- **•** In this manual, *JP1/AJS* is sometimes used generically, referring to JP1/AJS3 and JP1/AJS2.
	- **•** *Windows* is sometimes used generically, referring to Windows 7, Windows Server 2008, Windows Vista, Windows Server 2003, and Windows XP Professional.
	- **•** *UNIX* is sometimes used generically, referring to HP-UX, Solaris, and AIX.

This manual also uses the following abbreviations:

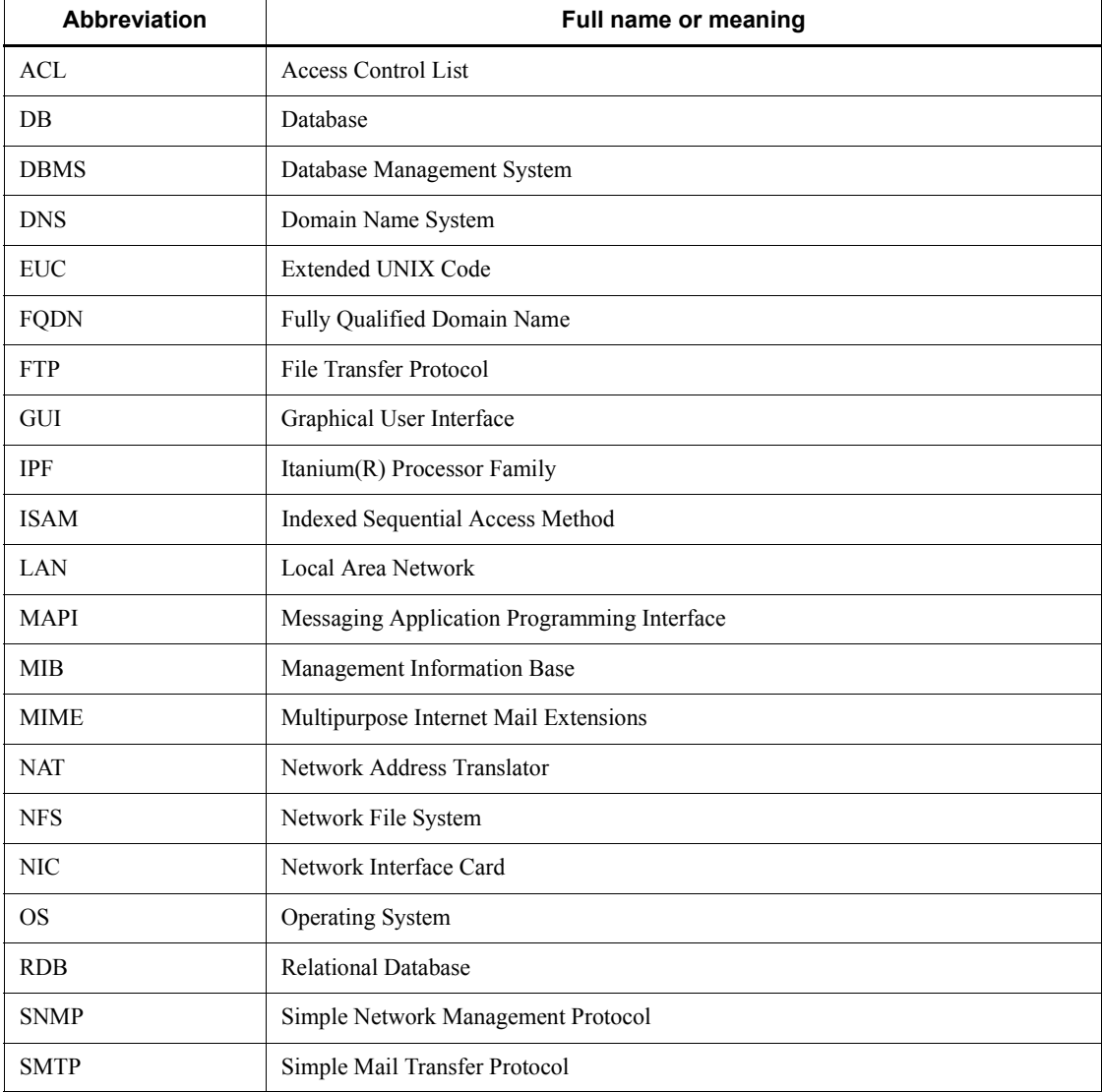

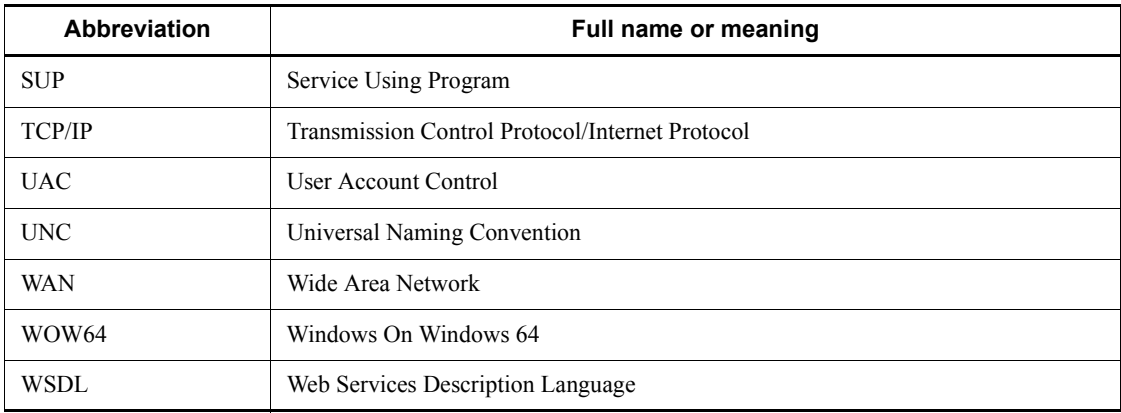

# <span id="page-12-0"></span>**JP1 program reorganization in version 8**

The following changes have been made to the JP1 product suite in version 8:

- **•** JP1/AJS2 Advanced Manager has been eliminated, and the database provided by JP1/AJS2 - Advanced Manager has been integrated into JP1/AJS2 - Manager in JP1 Version 8.
- **•** JP1/AJS2 Client Toolkit has been eliminated.
- **•** JP1/AJS2 View is provided only in the Windows version.

# <span id="page-12-1"></span>**Conventions: Diagrams**

This manual uses the following conventions in diagrams:

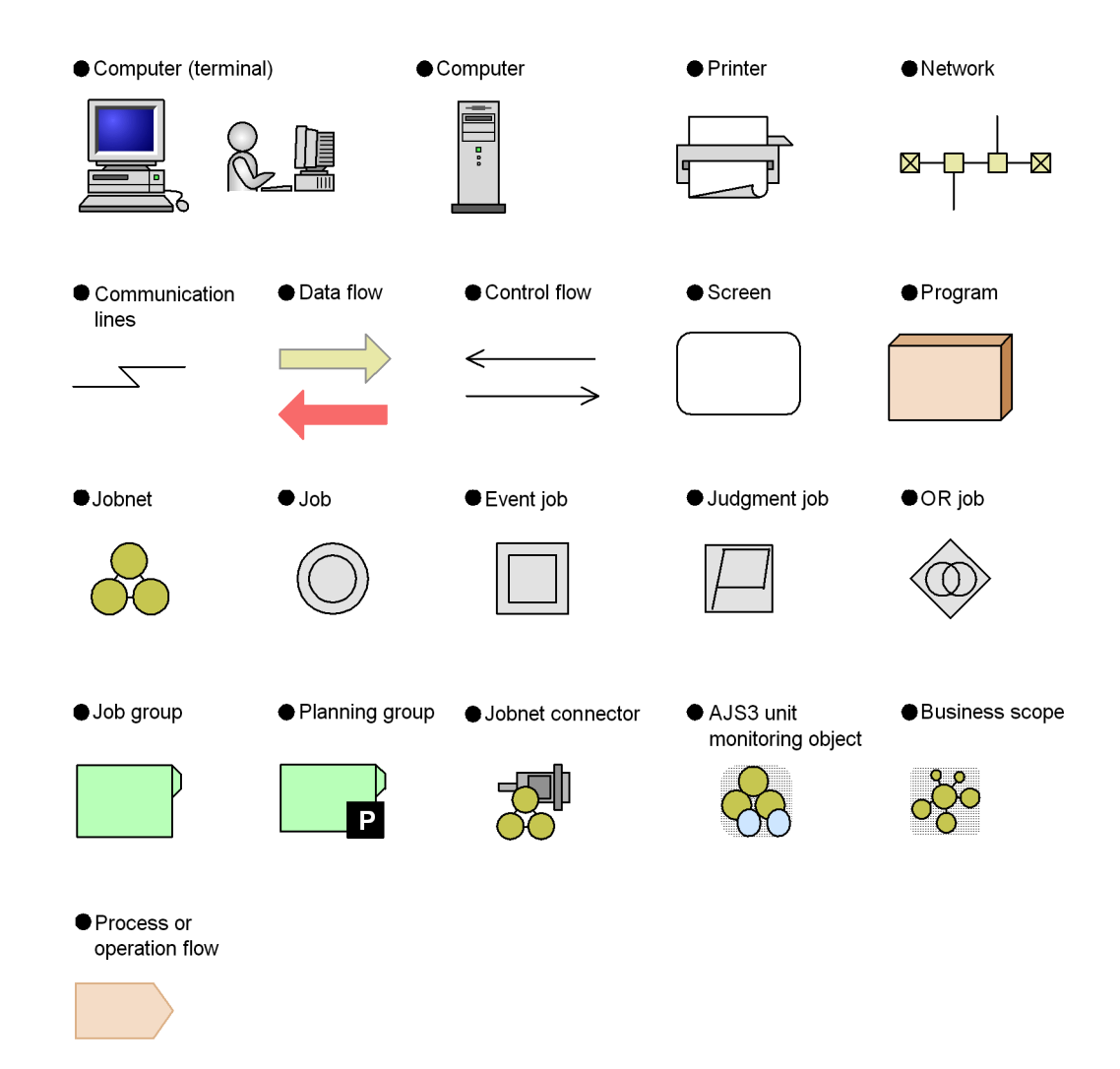

# <span id="page-13-0"></span>**Conventions: Fonts and symbols**

Font and symbol conventions are classified as:

- **•** General font conventions
- **•** Conventions in syntax explanations

These conventions are described below.

#### **General font conventions**

The following table lists the general font conventions:

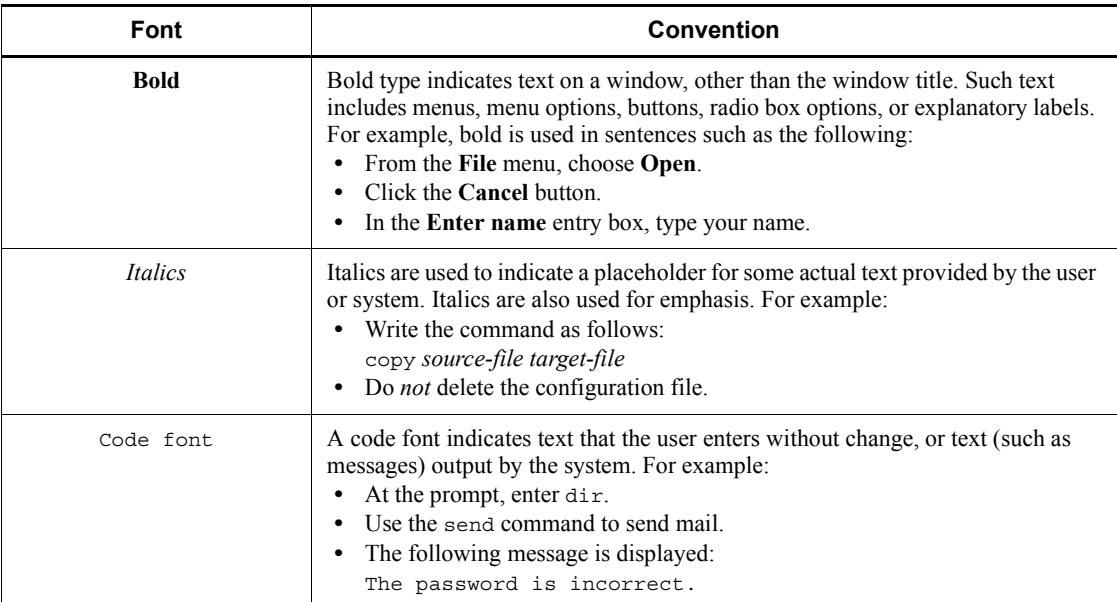

Examples of coding and messages appear as follows (although there may be some exceptions, such as when coding is included in a diagram): MakeDatabase

StoreDatabase temp DB32

...

In examples of coding, an ellipsis (...) indicates that one or more lines of coding are not shown for purposes of brevity.

#### **Conventions in syntax explanations**

Syntax definitions appear as follows:

**S**tore**D**atabase [temp|perm] (*database-name* ...)

The following table lists the conventions used in syntax explanations:

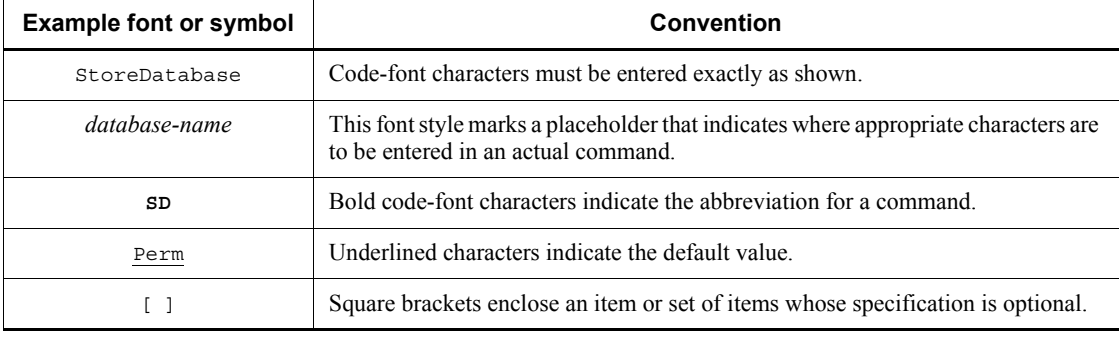

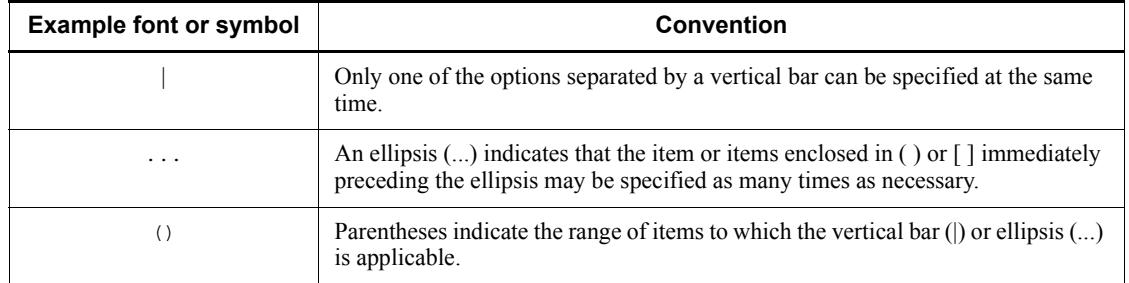

# **Conventions for mathematical expressions**

# This manual uses the following symbols in mathematical expressions:

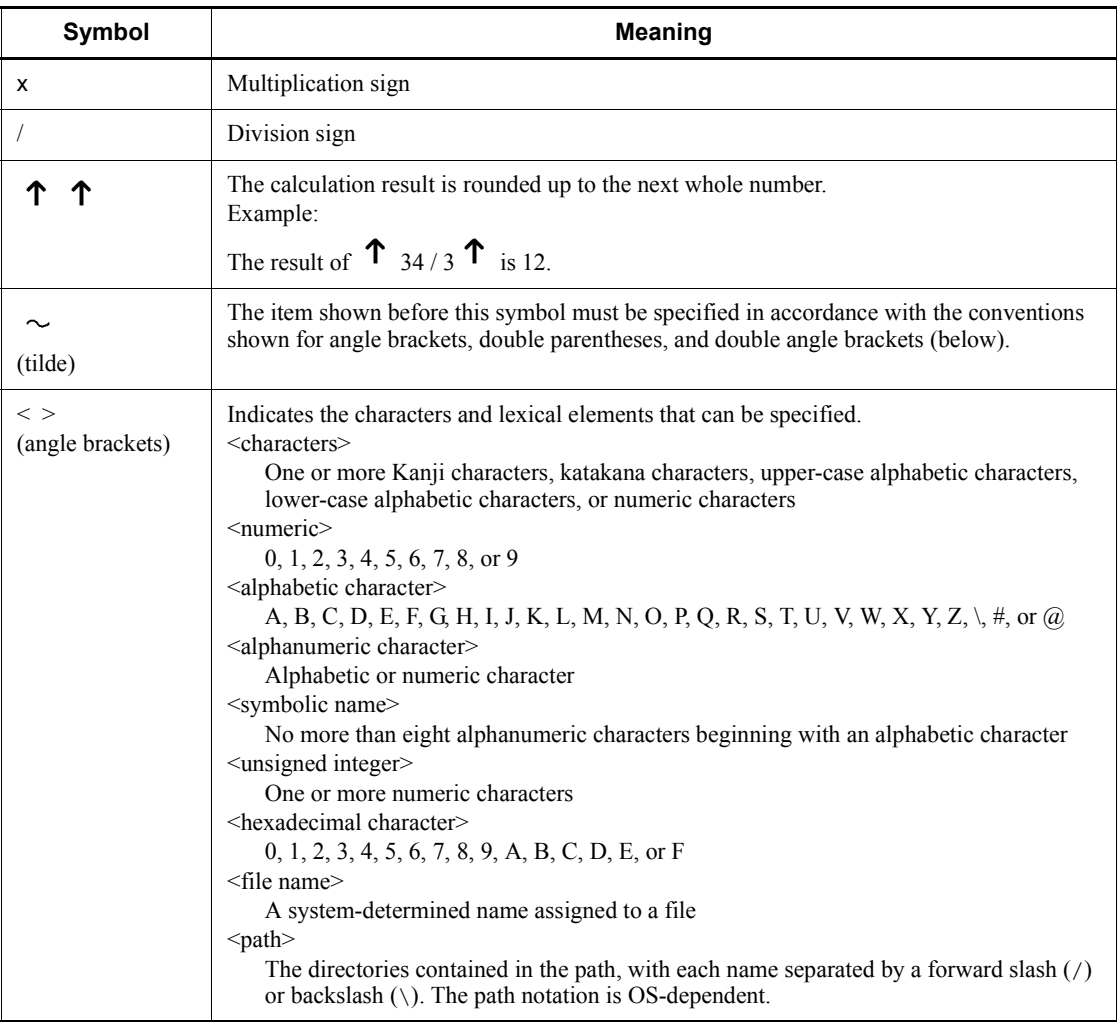

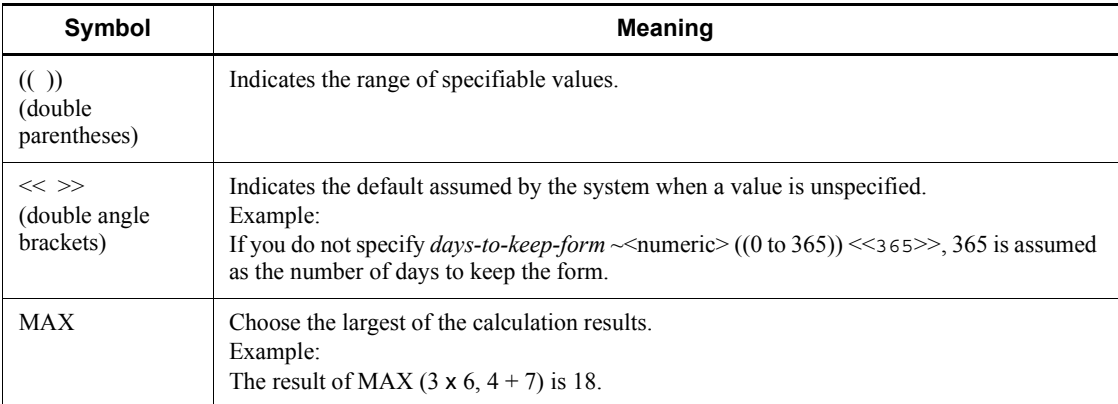

# <span id="page-16-0"></span>**Conventions: KB, MB, GB, and TB**

This manual uses the following conventions:

- 1 KB (kilobyte) is 1,024 bytes.
- 1 MB (megabyte) is  $1,024^2$  bytes.
- 1 GB (gigabyte) is  $1,024^3$  bytes.
- 1 TB (terabyte) is  $1,024^4$  bytes.

# <span id="page-16-1"></span>**Conventions: Meaning of "directory" and "folder"**

As a general rule, Windows folder names are used in this manual if they are identical to UNIX directory names.

# <span id="page-16-2"></span>**Conventions: Meaning of "member of the Administrators group"**

The term *member of the Administrators group* in this manual refers to a user who is a member of the Administrators group on the local PC only. The privileges of local users, domain users, and Active Directory users are no different as long as these users are members of the Administrators group on the local PC.

## <span id="page-16-3"></span>**Conventions: Version numbers**

The version numbers of Hitachi program products are usually written as two sets of two digits each, separated by a hyphen. For example:

- **•** Version 1.00 (or 1.0) is written as 01-00.
- Version 2.05 is written as 02-05.
- **•** Version 2.50 (or 2.5) is written as 02-50.
- **•** Version 12.25 is written as 12-25.

The version number might be shown on the spine of a manual as *Ver. 2.00,* but the same version number would be written in the program as *02-00*.

## <span id="page-17-0"></span>**Default installation folders of JP1/AJS3 for Windows**

The default installation folders of JP1/AJS3 for Windows are as follows:

Default installation folders of JP1/AJS3 - Manager:

*system-drive*\Program Files#1\HITACHI\JP1AJS2

and

*system-drive*\Program Files#1\HITACHI\JP1AJS2CM

Default installation folder of JP1/AJS3 - Agent:

*system-drive*\Program Files#1\HITACHI\JP1AJS2

Default installation folder of JP1/AJS3 - View:

*system-drive*\Program Files#2\HITACHI\JP1AJS2V

#1

For 64-bit versions of Windows Server 2008 and Windows Server 2003 (x64), replace Program Files with Program Files (x86).

#2

For 64-bit versions of Windows 7, Windows Server 2008, Windows Vista, and Windows Server 2003 (x64), replace Program Files with Program Files (x86).

# <span id="page-17-1"></span>**Online manual**

JP1/AJS3 - View comes with an online manual that you can read in either of the following browsers:

- **•** Microsoft Internet Explorer version 6.0 or later
- **•** Windows Internet Explorer Version 7.0 or later

The online manual has the same contents as the following manuals:

- **•** *Job Management Partner 1/Automatic Job Management System 3 Overview*
- **•** *Job Management Partner 1/Automatic Job Management System 3 System Design (Configuration) Guide*
- **•** *Job Management Partner 1/Automatic Job Management System 3 System Design (Work Tasks) Guide*
- **•** *Job Management Partner 1/Automatic Job Management System 3 Configuration*

*Guide 1*

- **•** *Job Management Partner 1/Automatic Job Management System 3 Configuration Guide 2*
- **•** *Job Management Partner 1/Automatic Job Management System 3 Administration Guide*
- **•** *Job Management Partner 1/Automatic Job Management System 3 Troubleshooting*
- **•** *Job Management Partner 1/Automatic Job Management System 3 Operator's Guide*
- **•** *Job Management Partner 1/Automatic Job Management System 3 Command Reference 1*
- **•** *Job Management Partner 1/Automatic Job Management System 3 Command Reference 2*
- **•** *Job Management Partner 1/Automatic Job Management System 3 Linkage Guide*
- **•** *Job Management Partner 1/Automatic Job Management System 3 Messages 1*
- **•** *Job Management Partner 1/Automatic Job Management System 3 Messages 2*

In JP1/AJS3 - View, you can view the manual by choosing **Help** and then **Contents**. You can also press the **F1** key to view the manual contents. Your Web browser must be associated with a file that has the extension htm; otherwise, the online manual will not be displayed correctly. If this happens, associate the htm file with the Web browser.

Cautionary note

Depending on the OS settings, the online manual might appear in the active window of the browser when you launch the manual from the **Start** menu.

## <span id="page-18-0"></span>**Organization of JP1/AJS3 manuals and choosing the right manuals**

There are fourteen JP1/AJS3 manuals. The following table summarizes their contents.

Note that *Job Management Partner 1/Automatic Job Management System 3* is not listed in the table.

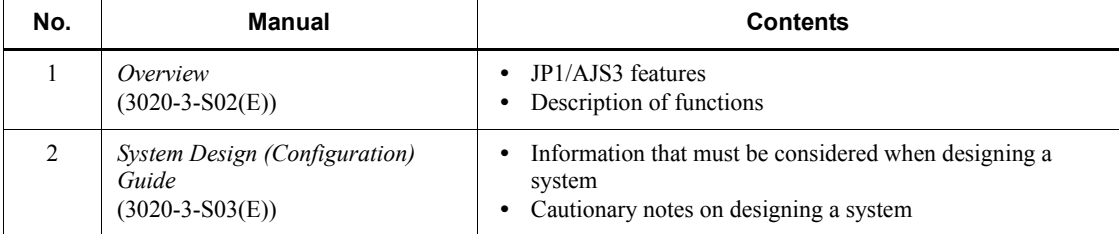

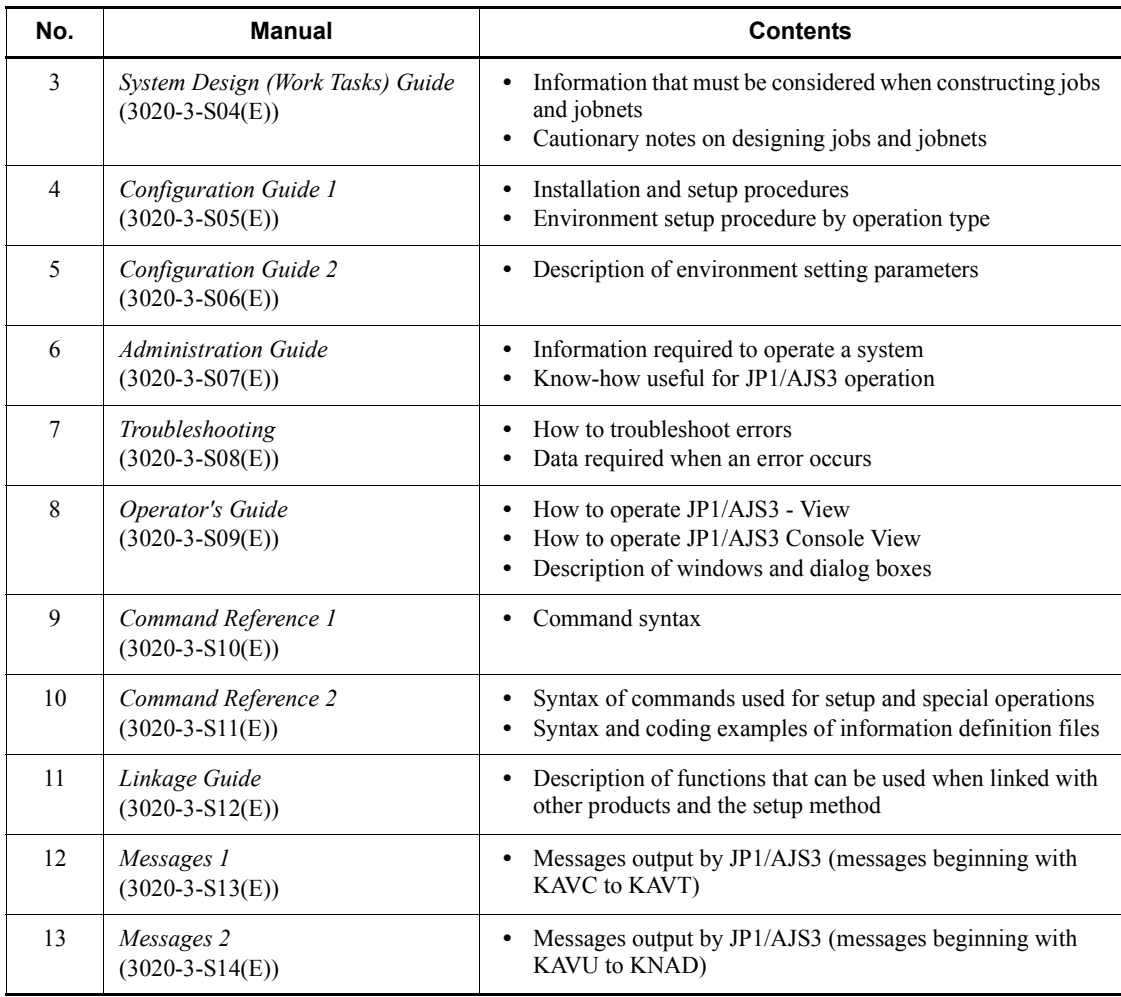

Use the following illustration and table as a guide to determine the manuals you need to read.

Organization of JP1/AJS3 manuals

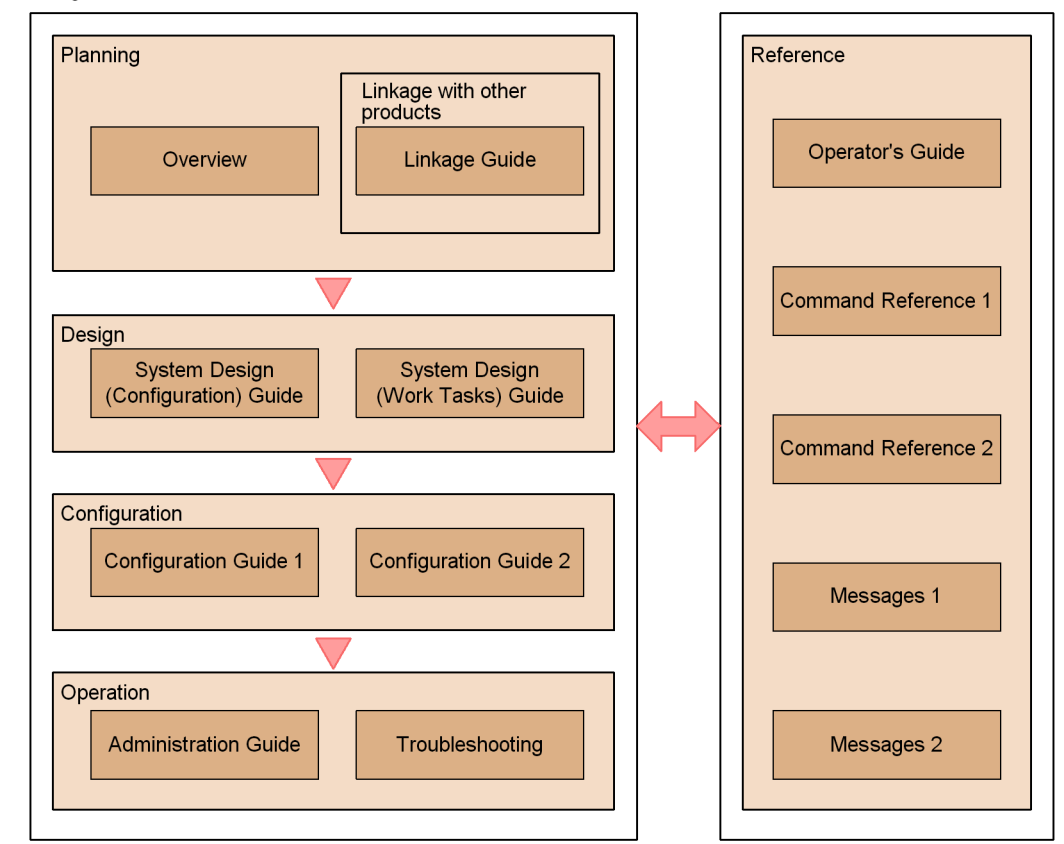

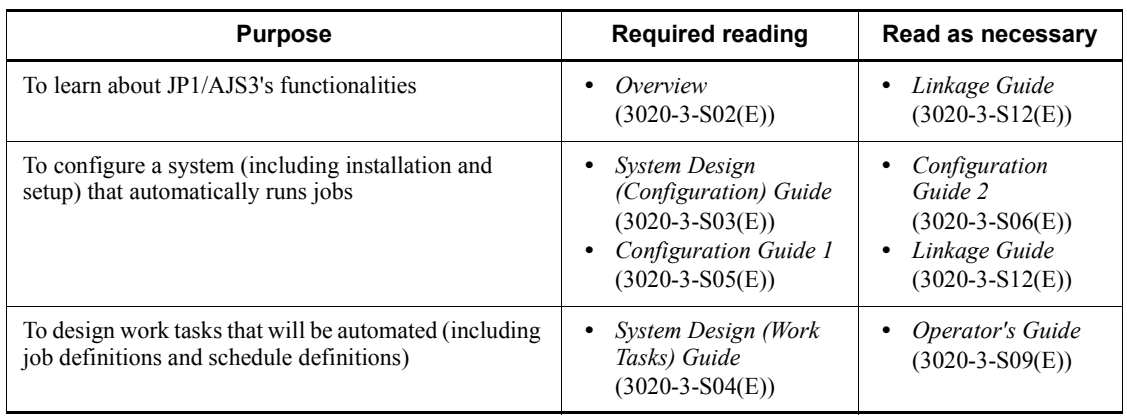

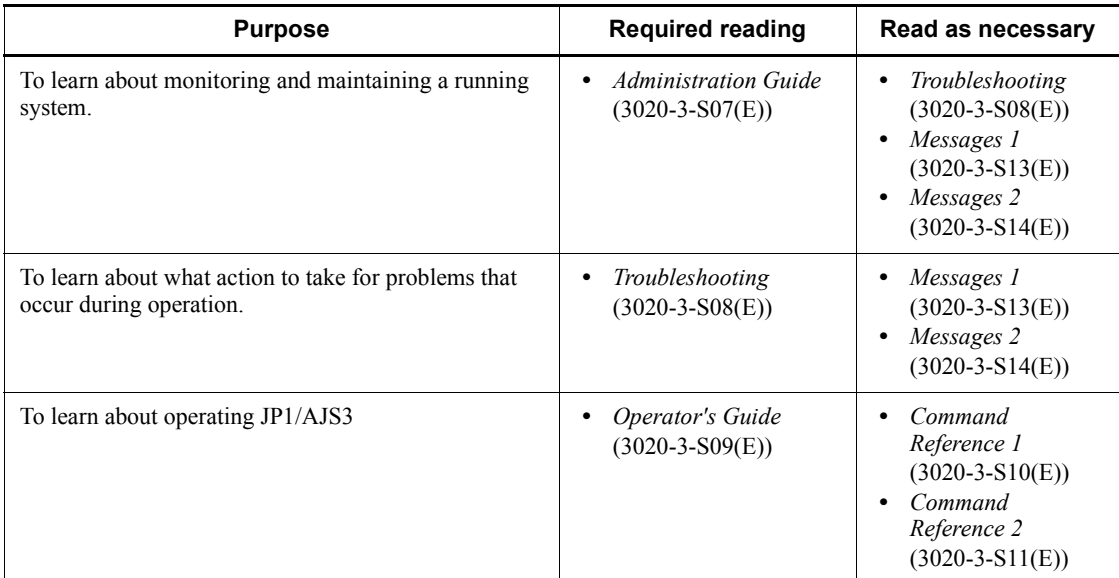

## <span id="page-21-0"></span>**Regular expressions available in JP1/AJS3**

Regular expressions can be used in some items in dialog boxes and commands. For details about regular expressions in Windows, see the *Job Management Partner 1/ Base User's Guide*. For details about regular expressions in UNIX, see your UNIX documentation.

The regular expressions that you can use when executing an event job on a Windows host depend on the JP1/Base settings. For details on setting regular expressions for event job execution, see the explanation about extending the available regular expressions in the *Job Management Partner 1/Base User's Guide*.

Searching may take a long time if you often use the regular expression .\* (which means match any character or characters). In long messages, use .\* only where necessary. In UNIX, you can use  $[^{^{\wedge}}]$  \* (repeat characters other than space characters) instead of  $\cdot$  \* when you want to find a match other than space characters. Using  $[\uparrow]$  \* reduces the search time.

### <span id="page-21-1"></span>**About NNM linkage**

JP1/AJS3 supports linkage with the following products:

- **•** HP Network Node Manager Software version 6 or earlier
- **•** HP Network Node Manager Starter Edition Software version 7.5 or earlier

In this manual, these products are indicated as *HP NNM*.

Note that linkage with the following products is not supported:

xviii

**•** HP Network Node Manager i Software v8.10

xix

# **Contents**

## **[Preface](#page-4-0)** is a set of the set of the set of the set of the set of the set of the set of the set of the set of the set of the set of the set of the set of the set of the set of the set of the set of the set of the set of th

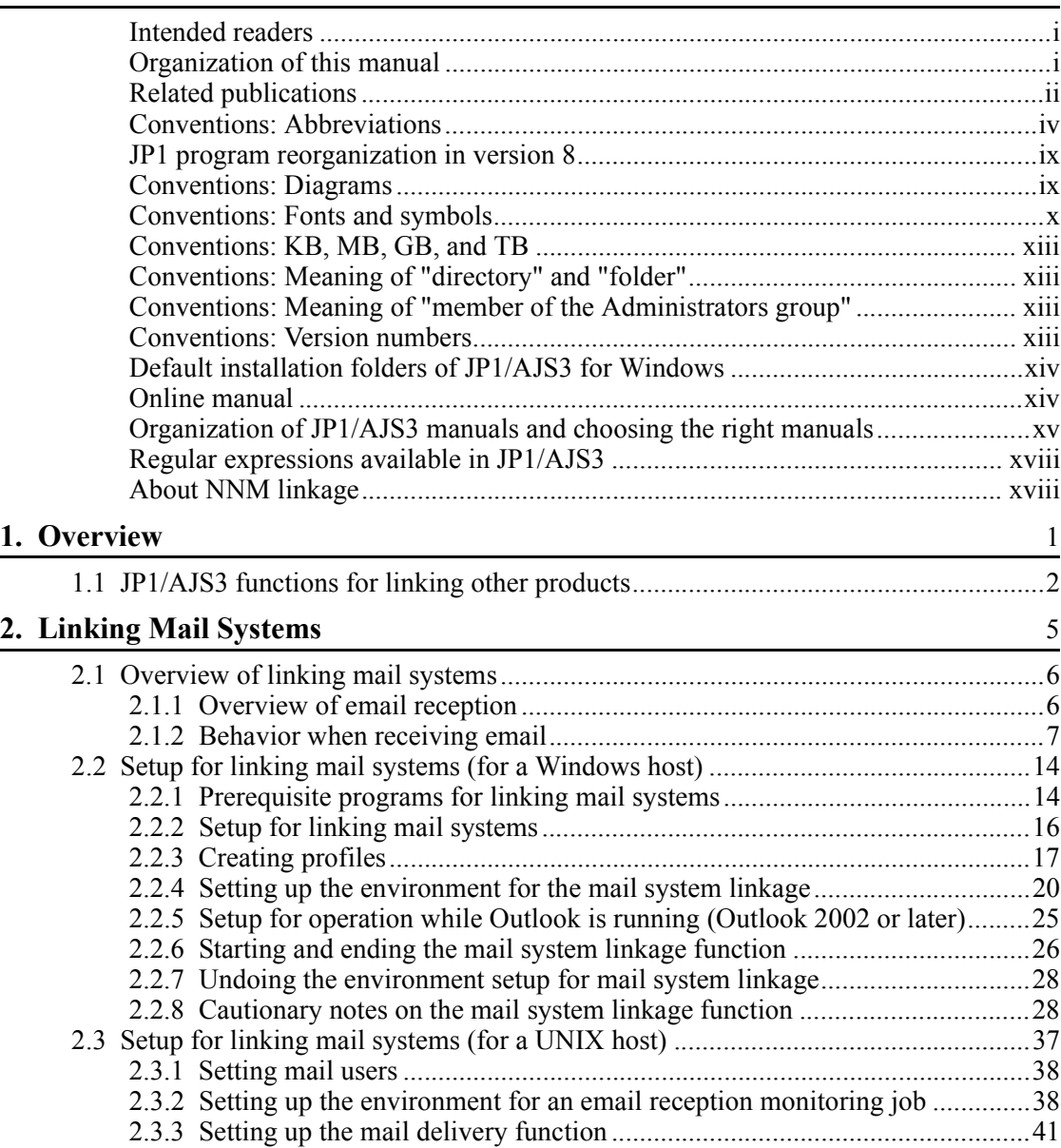

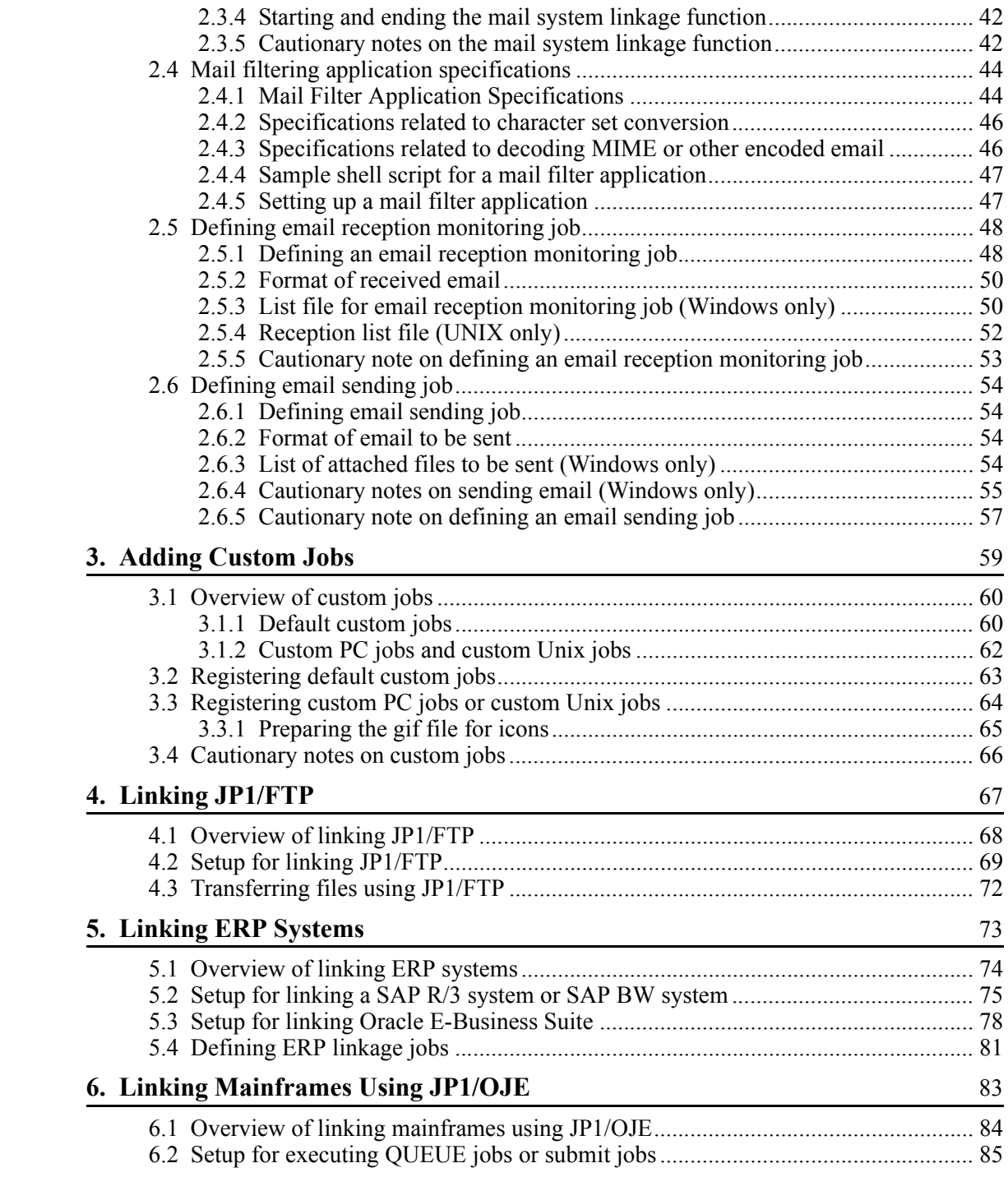

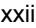

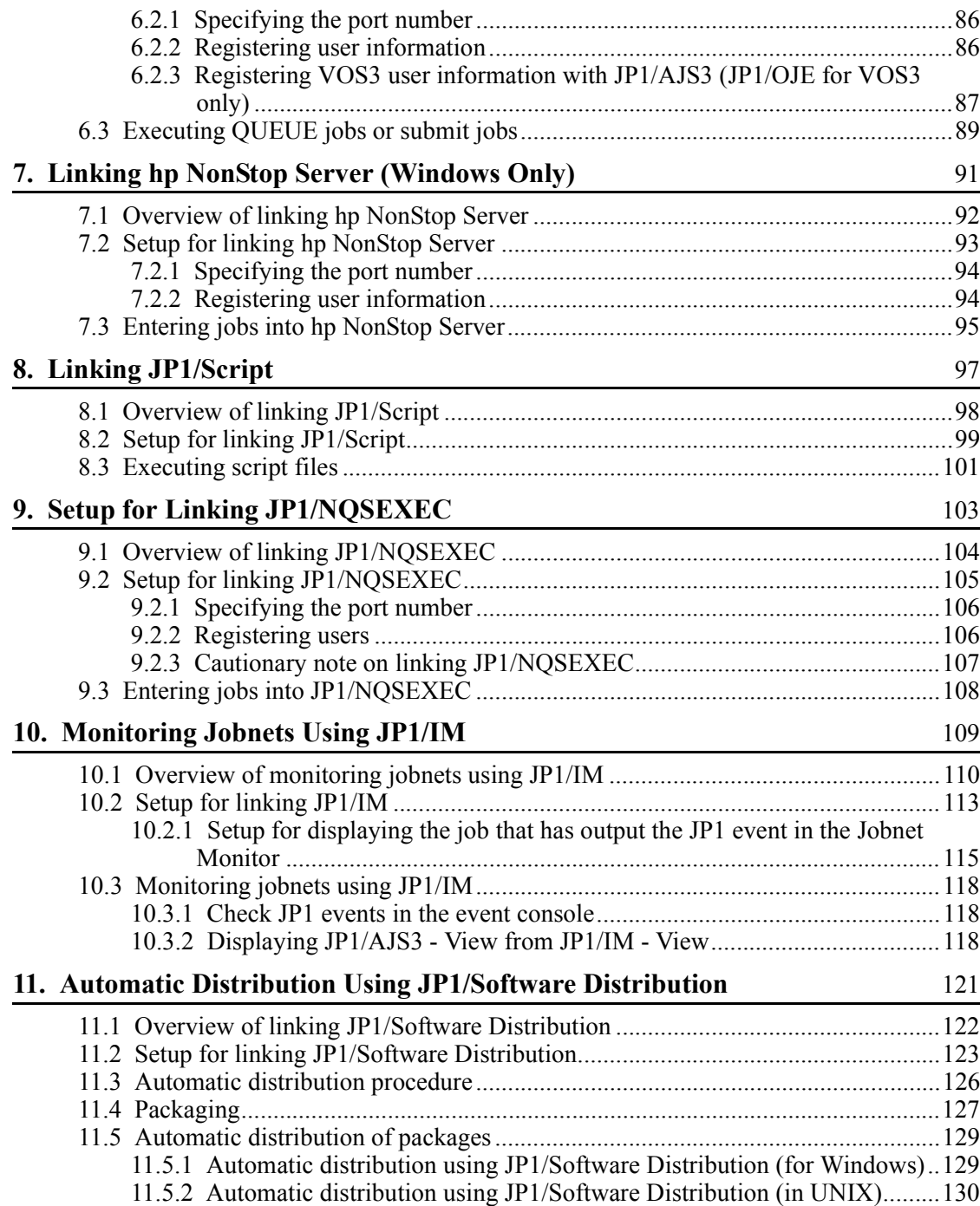

# Appendix

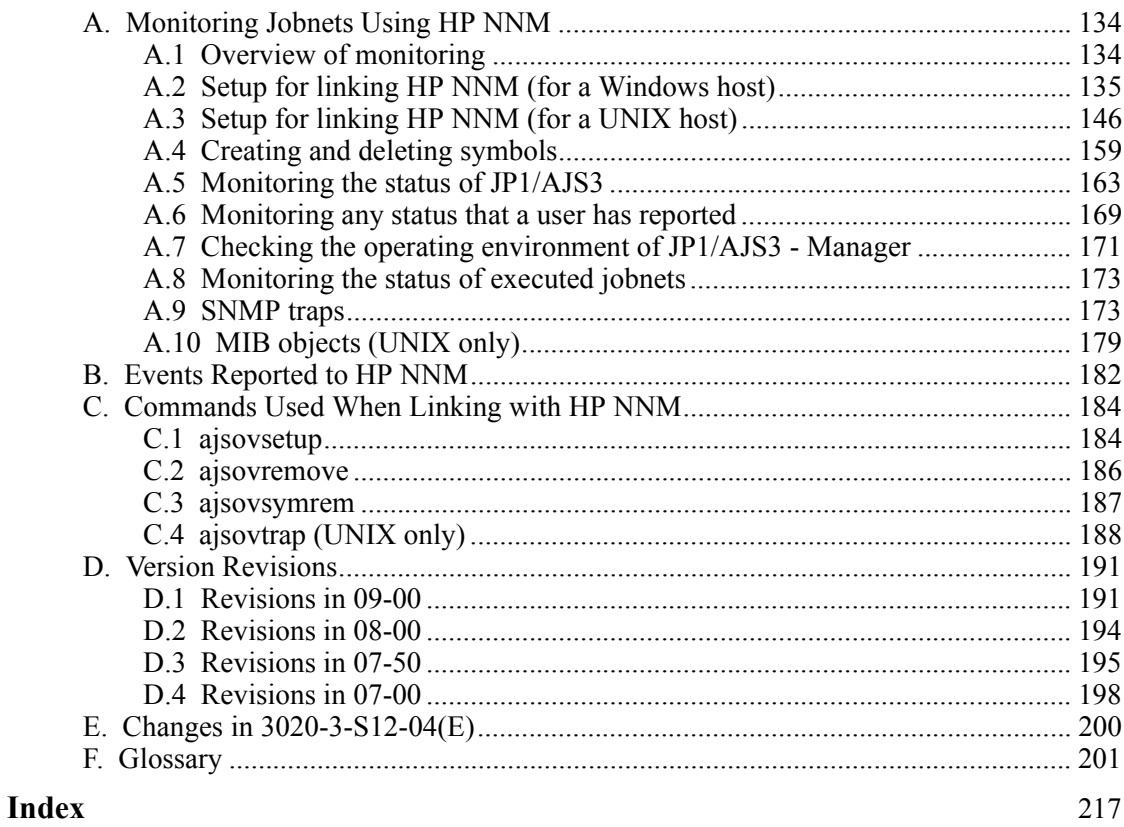

xxiv

<span id="page-28-0"></span>JP1/AJS3 can link other JP1 series products as well as many other products. This chapter describes an overview of linkage between JP1/AJS3 and other products.

1

1.1 JP1/AJS3 functions for linking other products

# <span id="page-29-0"></span>**1.1 JP1/AJS3 functions for linking other products**

The table below provides an overview of programs linked with JP1/AJS3 and lists hardware and software required for the linkage.

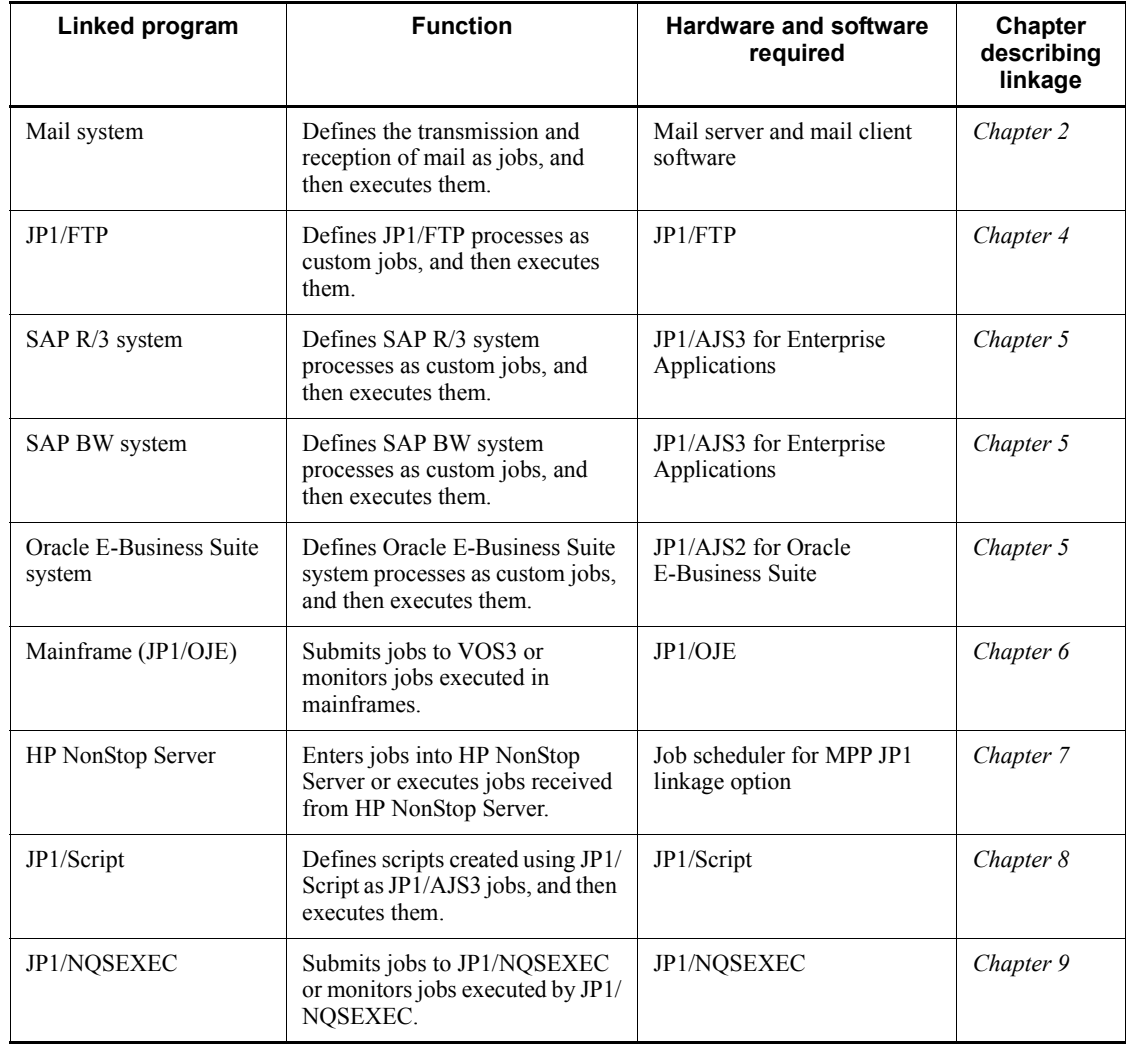

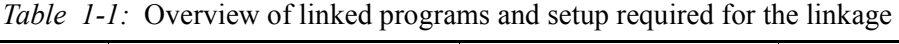

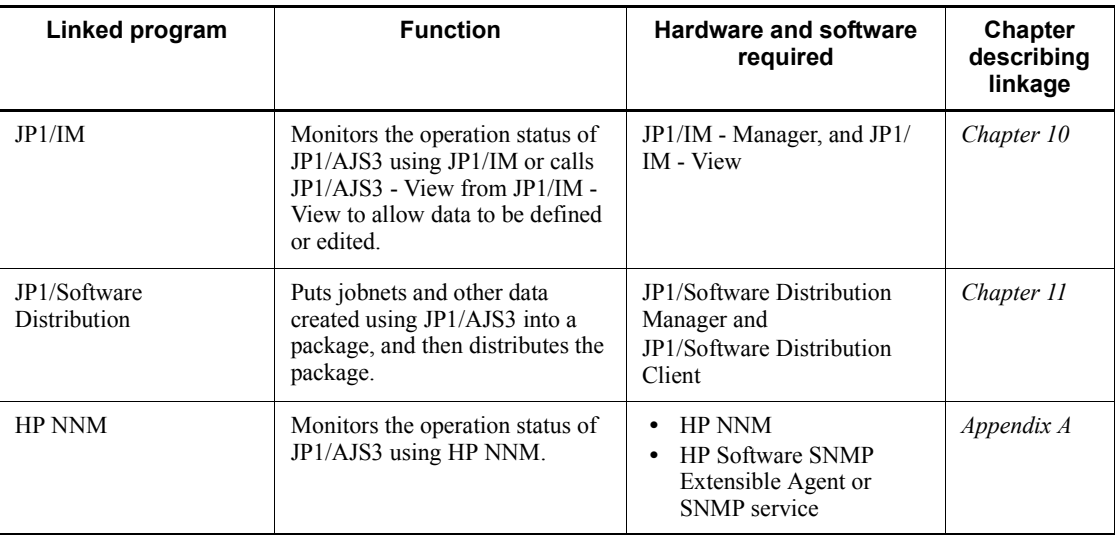

<span id="page-32-0"></span>This chapter describes how to link with mail systems and define the reception and transmission of email in jobnets.

- 2.1 Overview of linking mail systems
- 2.2 Setup for linking mail systems (for a Windows host)
- 2.3 Setup for linking mail systems (for a UNIX host)
- 2.4 Mail filtering application specifications
- 2.5 Defining email reception monitoring job
- 2.6 Defining email sending job

## <span id="page-33-0"></span>**2.1 Overview of linking mail systems**

In JP1/AJS3, you can send email through a mail system such as Outlook or sendmail. You can also define events that are issued upon receiving an email that matches certain conditions.

By linking with a mail system, you can:

**•** Execute a job when an email matching specific conditions is received.

In this case, define an email reception monitoring job followed by the job you want to execute.

**•** Use part of the information in a received email in the succeeding job.

In this case, in the email reception monitoring job and the succeeding job, define the information passing.

**•** Send email to the administrator if a job ends abnormally.

In this case, define an email sending job following that job as a recovery job.

To implement mail system linkage with JP1/AJS3, the mail system (for example, Outlook or sendmail) must be able to interface with the mail server and send or receive email even when JP1/AJS3 is not running.

### <span id="page-33-1"></span>**2.1.1 Overview of email reception**

In Windows, an email reception monitoring job receives email via Outlook. Received messages are stored in the Inbox.

The email reception monitoring job monitors the Inbox, and compares any unread messages against the judgment conditions defined in the job.

The following figure shows an overview of email reception in Windows:

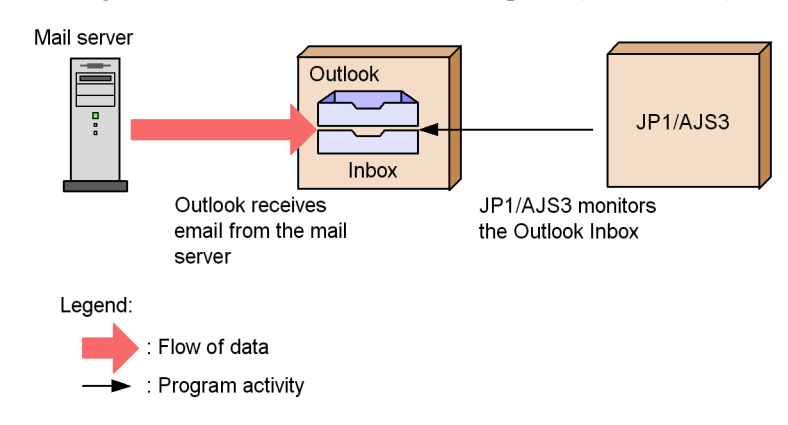

*Figure 2-1:* Overview of email reception (in Windows)

In UNIX, an email reception monitoring job receives email via sendmail. Received messages are stored in an internal email file.

The email reception monitoring job reviews the contents of the internal email file, and compares the messages in the file against the judgment conditions defined in the job.

The following figure shows an overview of email reception in UNIX:

*Figure 2-2:* Overview of email reception (in UNIX)

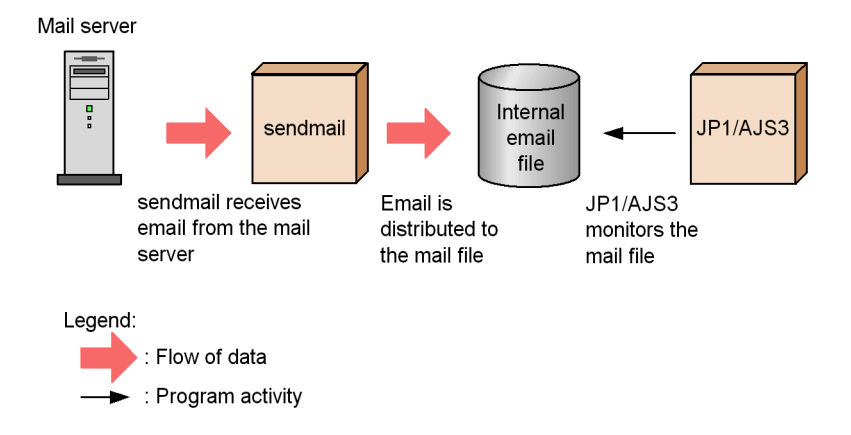

For details on the internal email file, see *2.1.2 Behavior when receiving email*.

#### <span id="page-34-0"></span>**2.1.2 Behavior when receiving email**

## *(1) For Windows*

The following figure shows the behaviour of a Windows system at email reception.

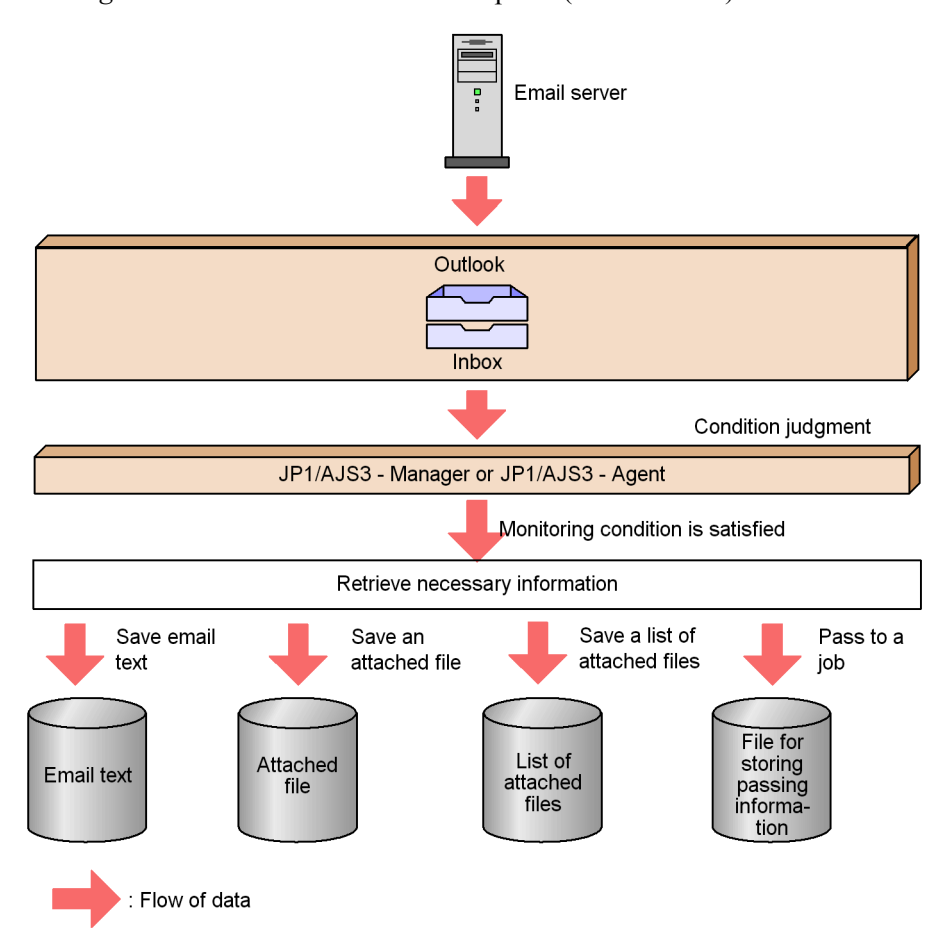

*Figure 2-3:* Behavior at email reception (for Windows)

The details about the places for storing data in the above figure are as follows:

**•** Mail server

This stores received email.

**•** Inbox

This stores received email. Outlook manages this folder.

**•** Email text

If you specify a message text file name in the Detailed Definition - [Receive Mail] - [Option after receive] dialog box, the text of an email that satisfies the monitoring condition is stored in this file. If there is a file with the same name in the folder, it will be overwritten.
**•** Attached file

If you specify a folder for saving attached files in the Detailed Definition - [Receive Mail] - [Option after receive] dialog box, the files attached to an email that satisfies the monitoring condition are stored in this folder. The attached files are saved in the specified folder without their names being changed. If there is a file with the same name in the folder, it will be overwritten.

**•** List file for attached files

If you specify a list file name in the Detailed Definition - [Receive Mail] - [Option after receive] dialog box, a list of the files attached to an email that satisfies the monitoring condition is stored in this file. If there is a file with the same name in the folder, it will be overwritten. For details on the format of the list, see *2.5.3 List file for email reception monitoring job (Windows only)*.

For details on the email text, attached files, and list file for attached files, and how to perform the **Option after receive** settings in the Detailed Definition - [Receive Mail] dialog box, see *15.4.17 Detailed Definition - [Receive Mail] dialog box* in the *Job Management Partner 1/Automatic Job Management System 3 Operator's Guide*. See also *15.4.18 Detailed Definition - [Receive Mail] - [Option after Receive] dialog box* in the *Job Management Partner 1/Automatic Job Management System 3 Operator's Guide*.

**•** File for storing passing information

If you specify passing information in the window that appears when you click the **Pass Info** button in the Detailed Definition - [Receive Mail] dialog box, this file stores information on emails that satisfy the monitoring condition when received email is passed to the succeeding job.

The following information is stored in the mail folder in the folder specified in the EvjobInfFile environment setting parameter.

The default folder is as follows:

For Windows Server 2008

```
%ALLUSERSPROFILE%\Hitachi\JP1\JP1_DEFAULT\JP1AJS2\tmp\i
nfodir
```
(The default value of %ALLUSERSPROFILE% is *system-drive*\ProgramData.)

For Windows Server 2003

*JP1/AJS3-installation-folder*\tmp\infodir

**•** Email text

Every time the email reception monitoring job in which MLRCVBODY is specified as passing information encounters email that satisfies the

monitoring condition, a file is created (with an arbitrary name) and the email text is stored in the file.

**•** Attached file

Every time the email reception monitoring job in which MLRCVATTACHFILE*xx* (where *xx* is a value from 01 to 20) is specified as passing information encounters email that satisfies the monitoring condition, a folder is created (with an arbitrary name) and the files attached to the email are stored in the folder (with the file name unchanged).

**•** List file for attached files

Every time the email reception monitoring job in which MLRCVATTACHLIST is specified as passing information encounters email that satisfies the monitoring condition, a file is created (with an arbitrary name) and details of the files attached to the email are stored in the file. For details on the format of the list file, see *2.5.3 List file for email reception monitoring job (Windows only)*.

For details on the **Pass Info** button in the Detailed Definition - [Receive Mail] dialog box, see *15.4.17 Detailed Definition - [Receive Mail] dialog box* in the *Job Management Partner 1/Automatic Job Management System 3 Operator's Guide*.

#### Cautionary notes

- **•** After email is received, the files are created for storing the email text, the attached files, the list of attached files, and passing information. However, JP1/AJS3 does not automatically delete these files. These files might use a large amount of system disk space, so delete them when they become unnecessary.
- In the environment for mail system linkage, if the action after email reception is set to Open, the opened email will remain in **Inbox** of Outlook. This email might use a large amount of system disk space in the mail server or in the computer where mail system linkage is performed. Activate Outlook with the profile for the mail system linkage on a regular basis to delete the opened email remaining in **Inbox**.

Note that before you delete email from **Inbox** of Outlook, you must stop the JP1/AJS3 mail monitoring process or the JP1/AJS3 Mail service.

For details on the procedures for starting and stopping the JP1/AJS3 mail monitoring process and the JP1/AJS3 Mail service, see *2.2.6 Starting and ending the mail system linkage function*.

## *(2) For UNIX*

The following figure shows the behaviour of a UNIX system at email reception.

*Figure 2-4:* Behavior at email reception (for UNIX)

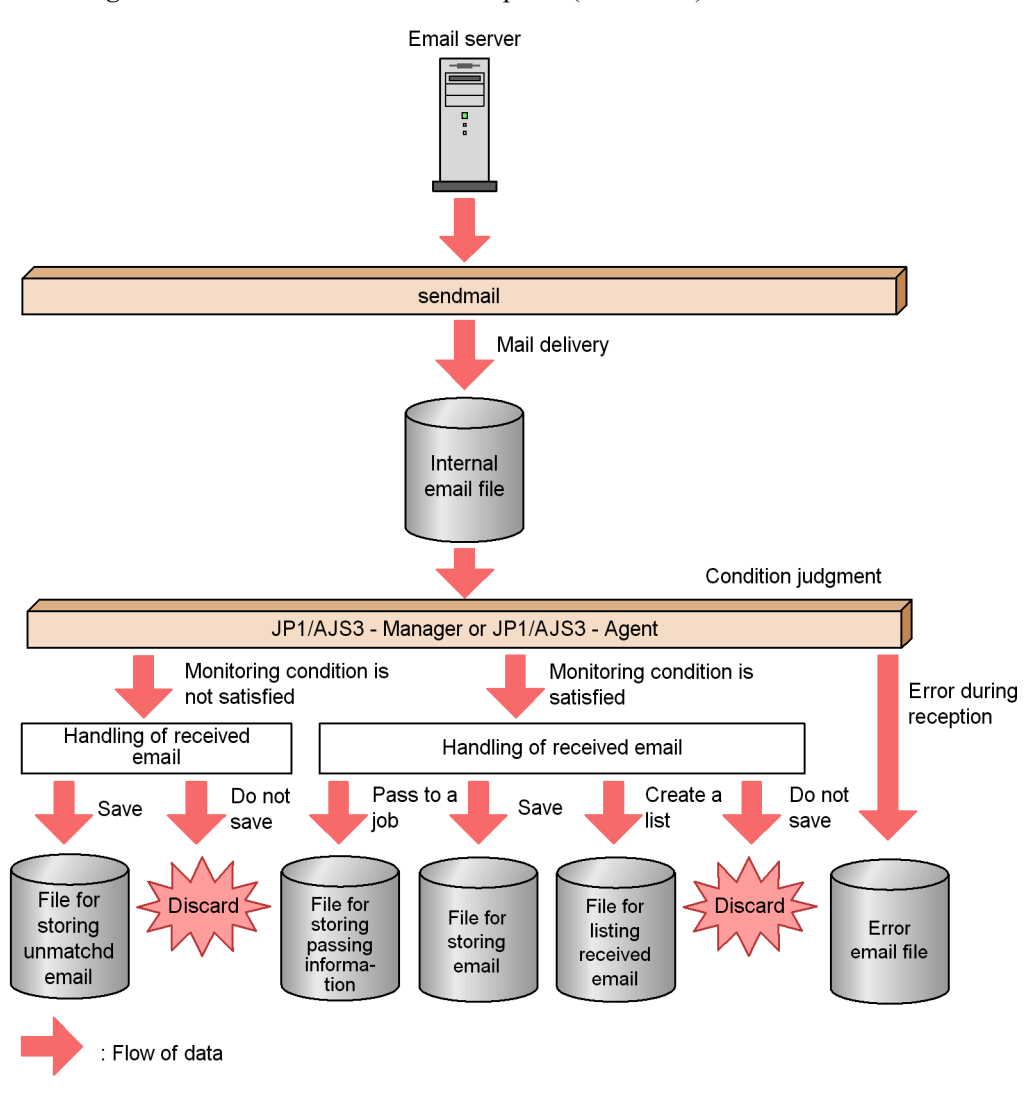

The details about the files for storing data in the above figure are as follows:

**•** Internal email file

This stores received email. This file can be used by the JP1/AJS3 mail linkage function. Upon reception of email, the jpomailrecv command (email delivery setting command) executed by the sendmail appends the received email to the internal mail file.

The name of the internal email file is created by adding the monitoring user name

to /var/opt/jp1ajs2/tmp/mailbox/.

**•** File for storing passing information

When received email is passed to the succeeding job, if the email reception monitoring job in which MLRCVMAILBODY is specified as passing information encounters email that satisfies the monitoring condition, a file is created and the received email is stored in the file.

A file for storing passing information is assigned a name that begins with MLDT. This file is stored in the mail directory under the event job information passing directory specified by the EvjobInfFile environment setting parameter of event/action control. The default directory is /var/opt/jp1ajs2/sys/ infoagt/tmp/infodir/.

**•** File for storing email

Received email is appended to this file when the email reception monitoring job instructed to save received email encounters the email that satisfies the monitoring condition.

The name of the email storage file is the value of the MailFileName environment setting parameter of event/action control.

**•** File for storing unmatched email

This stores (to the end) the email that does not satisfy the monitoring condition of the email reception monitoring job.

The name of the file for storing unmatched email is created by adding the monitoring user name to the directory specified for the NotMatchMailDir environment setting parameter of event/action control.

• File for listing received email

The mail header is appended to this file when the email reception monitoring job specifying the name of the file for listing received email encounters the email that satisfies the monitoring condition.

The name of the file for listing received email is specified for the email reception list of the email reception monitoring job.

**•** Error email file

If mail reception monitoring fails while judging email, the email is appended to this file.

The name of the error email file is /var/opt/jp1ajs2/sys/infoagt/tmp/ mail/errmail.

Cautionary notes

**•** The email reception monitoring job creates files for storing passing

information, email, unmatched email, received email listing, and error email. However, JP1/AJS3 does not automatically delete these files. These files might use a large amount of system disk space, so delete them when they become unnecessary.

**•** With the mail system linkage function of JP1/AJS3, email continues to accumulate in the internal email files created by the delivery function unless an email reception monitoring job is executed. The internal email files might use a large amount of system disk space, so periodically delete unnecessary internal email files.

Note that before you delete internal email files, you must stop the mail reception monitoring process and set the mail delivery function so that email is not delivered to the internal mail file.

For details on the mail delivery function, see *2.3.3 Setting up the mail delivery function*.

# **2.2 Setup for linking mail systems (for a Windows host)**

This section describes the setup required on a Windows host for linking with a mail system.

## **2.2.1 Prerequisite programs for linking mail systems**

The following describes the prerequisite programs and settings required for linking a mail system.

Outlook is a prerequisite program for mail system linkage, and must be installed on the same host as JP1/AJS3 - Manager or JP1/AJS3 - Agent.

Outlook conforms to the MAPI standard developed by Microsoft, and for this reason Outlook-based mail system linkage is implemented using MAPI.

## *(1) Functions and programs required for linking mail systems*

On a Windows host, JP1/AJS3 supports linkage with the mail systems listed below. Set up the mail server software of your choice on the destination host for mail system linkage. The mail server does not need to run on the same host as JP1/AJS3 - Manager or JP1/AJS3 - Agent.

- **•** Exchange Server
- **•** Microsoft Mail
- **•** SMTP/POP3

The following table shows the prerequisite programs and functions for linking a mail system and the supported mail systems.

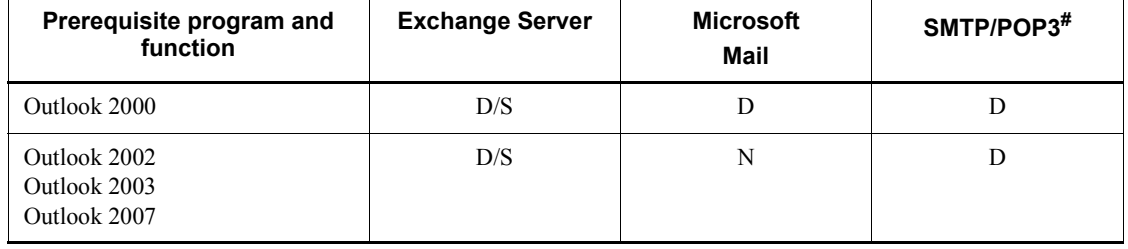

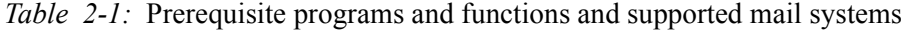

Legend:

D/S: Linkage is available from the desktop and from services.

D: Linkage is available from the desktop only.

N: Linkage is not available.

#

Includes mail servers that support the SMTP/POP3 protocol (such as Lotus Notes Domino).

You can use the mail system linkage function with a service or on the desktop. You must select one or the other in order to use the mail system linkage function.

When using the mail system linkage function with a service, the JP1/AJS3 Mail service must be running when you execute the email sending job or email reception monitoring job. When using the function on the desktop, the JP1/AJS3 mail monitoring process must be running when you execute the job.

The option you select determines whether you need to log on to Windows to use the mail system linkage function. When you use the mail system linkage function with a service, you do not need to log on to Windows provided that the JP1/AJS3 Mail service is running. If you use the function on the desktop, you cannot start the JP1/AJS3 mail monitoring process without first logging on to Windows.

For details on how to start the JP1/AJS3 mail monitoring process and the JP1/AJS3 Mail service, see *2.2.6 Starting and ending the mail system linkage function*.

Cautionary notes

- **•** You cannot use the mail system linkage function with 64-bit versions of Windows Server 2008 and Windows Server 2003 (x64).
- **•** You cannot use Outlook Express for linking a mail system.
- **•** In Windows Server 2008, you can only use Outlook 2003 or later for linking a mail system.
- **•** The versions of Outlook you can use with the mail system linkage function depends on the environment (Windows and JP1/AJS3 version) on the host that executes the email sending job or email reception monitoring job.

When linking with a mail system, check which versions of Outlook are supported by reading the *Release Notes* provided with the version of JP1/ AJS3 installed on the host that will execute the email sending job or email reception monitoring job.

#### *(2) Example system configuration*

The following figure shows an example of a system configuration for linking with mail systems.

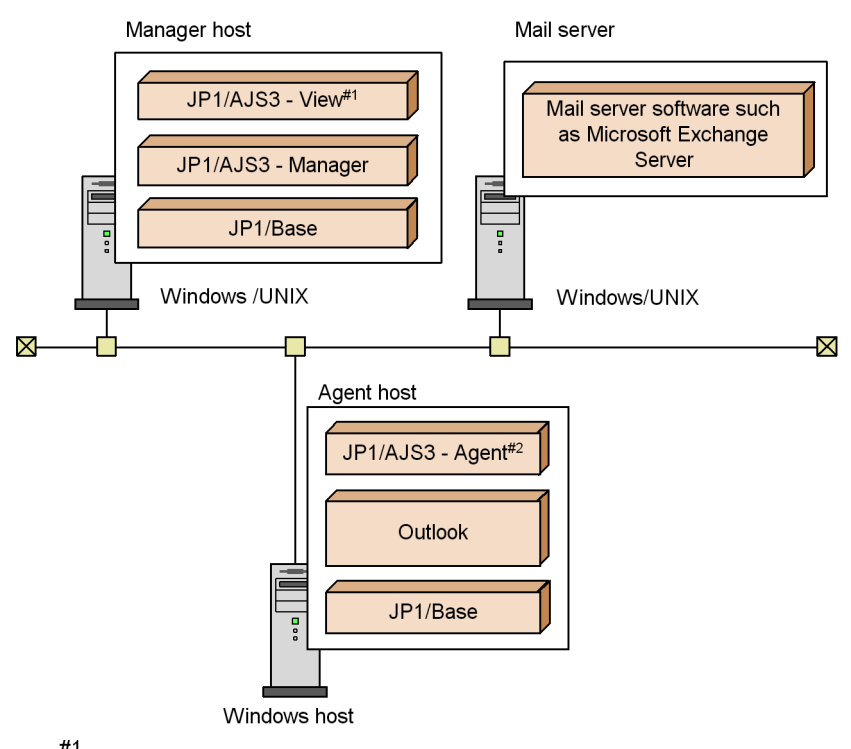

#1

JP1/AJS3 - View is only available for Windows.

 $#2$ 

JP1/AJS3 - Agent on the agent host executes email sending jobs and email reception monitoring jobs requested from JP1/AJS3 - Manager on the manager host.

# **2.2.2 Setup for linking mail systems**

When linking with a mail system, perform the setup procedure shown in the figure below on hosts that will execute email sending jobs or email reception monitoring jobs.

*Figure 2-5:* Example of a system configuration for linking with mail systems

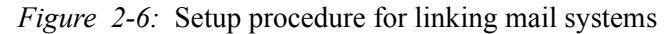

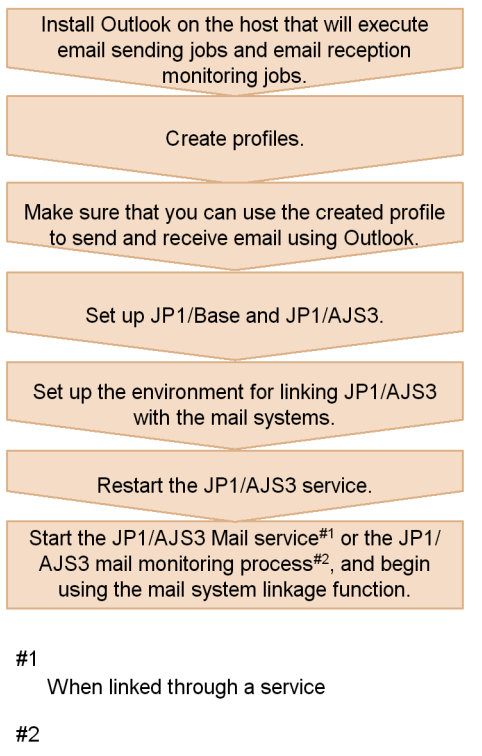

When linked from the desktop

# **2.2.3 Creating profiles**

JP1/AJS3 logs in to linked mail systems via Outlook. For this reason, you need to create a profile in advance.

To create a profile, log on to Windows using either of the following accounts:

When using a service to link with the mail system

The account set for (operated by) the JP1/AJS3 Mail service

When linking with the mail system from the desktop

The account for logging into Windows

In addition, when creating a profile, specify a unique profile name. For details, see *2.2.4 Setting up the environment for the mail system linkage*.

The procedure for creating a profile and then checking the profile you created is described below for Outlook 2000, as well as for Outlook 2002, Outlook 2003, and Outlook 2007.

## *(1) When using Outlook 2000*

1. From the Windows **Start** menu, choose **Settings** and **Control Panel**, and then choose the **Mail** icon.

The Mail dialog box appears.

The Mail dialog box does not appear if a profile has already been created. In that case, open the *profile-name* Properties dialog box and then click **Show Profiles** to display the Mail dialog box.

2. In the Mail dialog box, click **Add** to display the setup wizard. Follow the instructions in the wizard to create a profile.

In the screen for specifying the information service, select the mail system you want to use.

3. In the **Control Panel**, choose the **Mail** icon.

Make sure that the Internet Accounts dialog box does not appear.

- 4. Make sure that you can start Outlook.
- 5. Set Outlook as the default mail program for the system.

For details on how to do so, see the Outlook Help.

- 6. Make sure that you can send and receive emails by using Outlook.
- 7. Make sure that the following types of dialog box do not appear when you start Outlook or use Outlook to send and receive email:
	- **•** Dialog boxes that prompt the user to enter a server name, user name, or password.
	- **•** Dialog boxes that require some kind of action by the user such as clicking a button.

Automatic operation that involves mail system linkage is not possible in an environment where such a dialog box is displayed. If this situation arises, review and correct the profile settings so that the dialog box is no longer displayed.

#### Cautionary notes

If the Internet Accounts dialog box appears in step 3, use the following procedure to change the settings.

- 1. Start Outlook.
- 2. From the **Tools** menu, choose **Options**.

The Options dialog box appears.

3. Click the **Mail Delivery** tab or the **Mail Services** tab.

4. Click the **Reconfigure Mail Support** button.

The E-mail Service Options dialog box appears.

- 5. Make sure that the Corporate or Workgroup check box is selected.
- 6. After changing the settings, create a new profile for JP1/AJS3 mail system linkage.

## *(2) When using Outlook 2002, Outlook 2003, or Outlook 2007*

1. From the Windows **Start** menu, choose **Settings** and **Control Panel**, and then choose the **Mail** icon.

The Mail dialog box appears.

The Mail dialog box does not appear if a profile has already been created. In that case, open the Mail Setting - *profile-name* dialog box and then click **Profiles** to display the Mail dialog box.

2. In the Mail dialog box, click **Add** to display the Email Account dialog box. Follow the instructions in the dialog box to create a profile.

In the screen for specifying the server type, select the mail system you want to use.

- 3. Make sure that you can start Outlook.
- 4. Set Outlook as the default email program for the system.

For details on how to do so, see the Outlook Help.

- 5. Make sure that you can send and receive emails by using Outlook.
- 6. Make sure that the following types of dialog box do not appear when you start Outlook or use Outlook to send and receive email:
	- **•** Dialog boxes that prompt the user to enter a server name, user name, or password.
	- **•** Dialog boxes that require some kind of action by the user such as clicking a button.

Automatic operation that involves mail system linkage is not possible in an environment where such a dialog box is displayed. If this situation arises, review and correct the profile settings so that the dialog box is no longer displayed.

#### *(3) Using the mail system linkage function with a different user account*

Assume that you need to send email from another user's account while the administrator is absent. In order to allow different users to use the desktop-based mail system linkage function, create a profile having the same name and contents for each user account. This enables you to modify the sender of mail without modifying job definitions or the current profile.

Suppose, for example, a user named mail master usually sends mail using an email sending job. Usually, the mail master logs on to Windows to operate the  $JP1/AJS3$ mail monitoring process. You can create a profile with the same name as the mail master for the administrator account, so that the administrator can take over when the mail master is absent. The administrator can then log on to Windows and read that profile to send mail from the administrator account. However, we do not recommend you use this method in a system where email sending jobs and email reception monitoring jobs are used in the same environment, because an email that an email sending job sends from a different account will not match the sender specified in the conditions for the email reception monitoring job.

# **2.2.4 Setting up the environment for the mail system linkage**

This subsection describes the environment setup procedure in JP1/AJS3 and items to be specified for linking a mail system on a Windows host.

## *(1) Procedure for environment setup*

To set up the environment:

1. Register the mail system linkage function in Windows.

For details on how to register the mail system linkage function, see *(2) Registering the mail system linkage function*.

2. Set the environment setting parameters required by the mail system linkage function.

For details on setting these parameters, see *(3) Setting environment setting parameters for the mail system linkage function*.

For details on the environment setting parameters that the mail system linkage function uses, see *(4) Environment setting parameters used by the mail system linkage function*.

3. Set up Windows automatic logon.

If you are using desktop-based mail system linkage, set up Windows automatic logon as required. The user account specified in the Windows automatic logon settings will be used to execute the JP1/AJS3 mail monitoring process. At this stage, specify the user account that you used to create the profile. If you specify any other user account, the system cannot reference the profile when starting the JP1/AJS3 mail monitoring process, and cannot connect to the mail server. This prevents the JP1/AJS3 mail monitoring process from starting.

For details on how to set up Windows automatic logon, see the documentation provided by Microsoft.

4. Restart the JP1/AJS3 service and the JP1/AJS3 mail monitoring process or JP1/ AJS3 Mail service.

After restarting the JP1/AJS3 service, restart the JP1/AJS3 mail monitoring process if implementing mail system linkage from the desktop, and the  $JP1/AJS3$ Mail service if implementing mail system linkage with a service. The environment is set up with the defined information, and you can now use the mail system linkage function.

#### *(2) Registering the mail system linkage function*

The following describes how to register the mail system linkage function in Windows.

**•** When using the mail system linkage function from the desktop

Create a shortcut to the file *JP1/AJS3-installation-folder*\bin\jpomldsk.exe, and change the name of the shortcut file to Mail monitoring process. Then, copy the renamed shortcut file to the following two locations:

The All Users startup group

- 1. From the Windows **Start** menu, choose **All Programs** or **Programs**, right-click **Startup**, and then choose **Open All Users**.
- 2. Copy the shortcut file to the displayed folder.

The JP1 Automatic Job Management System 3 - Manager or JP1 Automatic Job Management System 3 - Agent folder in the Start menu for All Users

- 1. Right-click the Windows **Start** menu, and choose **Open All Users**.
- 2. Copy the shortcut file to the **JP1\_Automatic Job Management System 3 Manager** folder or **JP1\_Automatic Job Management System 3 - Agent** in the **Programs** folder.
- **•** When using the mail system linkage function from a service

Execute the following command to register the JP1/AJS3 Mail service:

sc create JP1\_AJS2\_MAIL binPath= "\"*JP1/ AJS3-installation-folder*\bin\jpomlsrv.exe\"" type= own start= demand error= normal obj= LocalSystem DisplayName= "JP1/AJS3 Mail"

For example, if JP1/AJS3 is installed in  $C:\Per{\circ}$ Files\HITACHI\JP1AJS2, execute the command as follows:

sc create JP1 AJS2 MAIL binPath= "\"C:\Program Files\HITACHI\JP1AJS2\bin\jpomlsrv.exe\"" type= own start= demand error= normal obj= LocalSystem DisplayName= "JP1/AJS3 Mail"

Because the JP1/AJS3 Mail service must be run from the account that you used to log on to Windows when you created the profile used by the mail system linkage function), ensure that this user account is set in the properties window of the JP1/AJS3 Mail service.

The sc command is provided by Microsoft. For details on this command, see the Microsoft documentation.

Also, when you execute the sc command, specify the settings (other than the JP1/ $\overline{ }$ AJS3 installation folder name) as shown in the above example. If you change the settings other than the JP1/AJS3 installation folder name, you might not be able to use the mail system linkage function.

### *(3) Setting environment setting parameters for the mail system linkage function*

Execute the following command:

jajs\_config -k *definition-key-name* "*environment-setting-parameter-1*"=*definition-content-1* ["*environment-setting-parameter-2*"=*definition-content-2*] ["*environment-setting-parameter-3*"=*definition-content-3*] ["*environment-setting-parameter-4*"=*definition-content-4*] ["*environment-setting-parameter-5*"=*definition-content-5*] ["*environment-setting-parameter-6*"=*definition-content-6*] ["*environment-setting-parameter-7*"=*definition-content-7*] ["*environment-setting-parameter-8*"=*definition-content-8*] ["*environment-setting-parameter-9*"=*definition-content-9*]

For details on the definition content of the environment setting parameters required to set up the environment for an email reception monitoring job, see *(4) Environment setting parameters used by the mail system linkage function*.

#### *(4) Environment setting parameters used by the mail system linkage function*

The table below lists the event/action control environment setting parameters associated with email reception monitoring jobs. For details on the environment setting parameters that relate to event/action control in general, see *2.4 Setting up the event/action control environment* in the *Job Management Partner 1/Automatic Job Management System 3 Configuration Guide 2*.

Parameters not described in the manual are intended for maintenance purposes. Do not change these values.

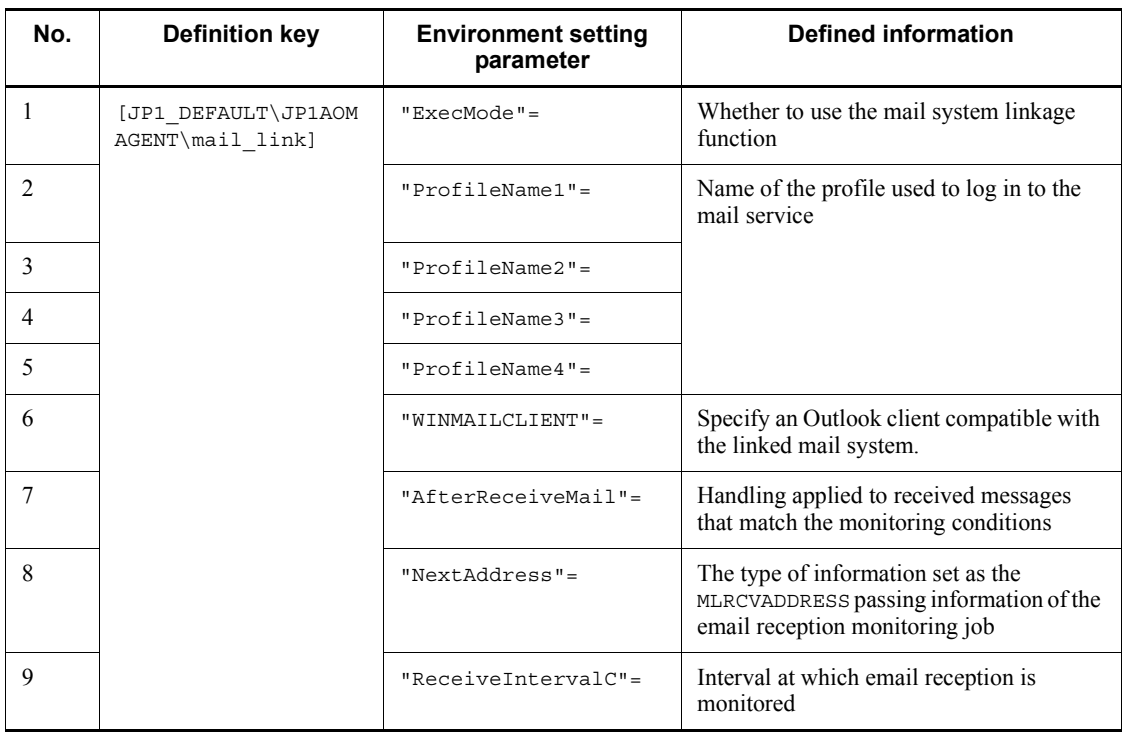

*Table 2-2:* Environment setting parameters used for mail system linkage

The following describes details of the environment setting parameter definitions:

```
"ExecMode"="{S|D|N}"
```
Specify whether to enable or disable the mail system linkage function. The default is N.

S

Use the mail system linkage function with a service.

D

Use the mail system linkage function from the desktop.

N

Do not use the mail system linkage function.

```
"ProfileName1"="profile-name"
```
Specify the name of the profile used to log in to the mail service. Specify no more than 256 characters for the profile name. You can specify a maximum of four

profiles using the parameters ProfileName1 to ProfileName4. When using the mail system linkage function with a service, specify a profile created by the local user.

Specify a profile name that is different from the environment setting parameters ProfileName2 to 4. If profile names are not unique, you might not be able to use the mail system linkage function.

"ProfileName2"="*profile-name*"

Specify a profile name that is different from the environment setting parameters ProfileName1, and 3 to 4. If profile names are not unique, you might not be able to use the mail system linkage function.

"ProfileName3"="*profile-name*"

Specify a profile name that is different from the environment setting parameters ProfileName1 to 2, and 4. If profile names are not unique, you might not be able to use the mail system linkage function.

"ProfileName4"="*profile-name*"

Specify a profile name that is different from the environment setting parameters ProfileName1 to 3. If profile names are not unique, you might not be able to use the mail system linkage function.

```
"WINMAILCLIENT"=dword:{0|1}
```
When using the mail system linkage function from the desktop, specify an Outlook client compatible with the linked mail system. The default is 0.

0

Select this option when using Outlook 2000.

1

Select this option when using Outlook 2002 or later.

For details on the versions of Outlook that each mail system supports, see *Table 2-1* in *2.2.1(1) Functions and programs required for linking mail systems*.

Windows Server 2008 only supports Outlook 2003 or later. Specify 1 when using Windows Server 2008.

The version of Outlook has no effect on the service-based mail system linkage function. For this reason, you do not need to set this parameter when using the mail system linkage function with a service.

```
"AfterReceiveMail"="{O|D}"
```
Select how to handle received mail that matches the monitoring conditions. The default is O.

 $\Omega$ 

Mail that matches the monitoring conditions is marked as read.

 $\overline{D}$ 

Mail that matches the monitoring conditions is deleted.

"NextAddress"="{Address|Nickname}"

Select the type of information to be set in the passing information MLRCVADDRESS of the email reception monitoring job. The default is Address. MLRCVADDRESS is information representing the sender specified in the email reception monitoring job. This setting affects all email reception monitoring jobs that run on the host where the setting has been made. Select one of the following:

Address

Sets the mail address as passing information.

Nickname

Sets the display name (nickname) as passing information.

"ReceiveIntervalC"=dword:*time-interval*

Specify the time interval for checking whether email has been received, as a hexadecimal value. Specify a value from 1 to 5A0 (in minutes). The default is A (10 minutes).

# **2.2.5 Setup for operation while Outlook is running (Outlook 2002 or later)**

Outlook 2002 and later versions have different internal specifications from earlier versions. Due to these changes, if Outlook 2002 is running during execution of an email sending job or email reception monitoring job, the job might fail to control Outlook in such a way that email is immediately sent or received. In this case, the job status might change to *Ended abnormally*, or some other unexpected problem might occur. You can avoid such problems by setting an environment setting parameter beforehand to prevent an email sending job or email reception monitoring job from sending or receiving email immediately when Outlook is running.

The following environment setting parameter determines whether email is sent and received immediately:

Definition key

[JP1\_DEFAULT\JP1AOMAGENT\mail\_link]

Environment setting parameter

"ImmediateSendRecv"="{Y|N}"

Specifies whether to immediately send and receive email.

The default is Y.

Y

The job causes Outlook to send or receive email immediately.

N

The job does not attempt to control Outlook operation. Outlook is left to send and receive email independently of the job.

Accordingly, the Outlook icon remains in the task bar after the job terminates. When N is specified, email is sent and received at an interval defined in the Outlook options. For details on setting the Outlook options, see Outlook Help.

Setting procedure:

To set the environment setting parameter:

1. Execute the following command:

```
jajs config -k [JP1 DEFAULT\JP1AOMAGENT\mail link]
"ImmediateSendRecv"="N"
or
jajs config -k [JP1 DEFAULT\JP1AOMAGENT\mail link]
"ImmediateSendRecv"="Y"
```
# **2.2.6 Starting and ending the mail system linkage function**

This subsection describes the procedures for starting up and ending the mail system linkage function. The subsection consists of two parts. One part is dedicated to use of the function on the desktop, and the other part, to use of the function with a service.

## *(1) Procedures for starting and ending the mail system linkage function used on the desktop*

If you install JP1/AJS3 and define the environment settings for mail system linkage so that mail linkage is used on the desktop, the JP1/AJS3 mail monitoring process is registered with the startup group. Therefore, when you log on to Windows, the JP1/ AJS3 mail monitoring process starts automatically.

To start the JP1/AJS3 mail monitoring process after you manually stop the JP1/AJS3 mail monitoring process, execute **Mail Monitoring Process** in the startup group. Alternatively, from the Windows **Start** menu, choose **JP1\_Automatic Job Management System 3 - Manager** or **JP1\_Automatic Job Management System 3 - Agent**, and then **Mail Monitoring Process**.

To stop the JP1/AJS3 mail monitoring process manually, select one of the following

three methods:

- Right-click the JP1/AJS3 mail monitoring process icon displayed in the task tray, then choose **Close JP1/AJS2 mail monitoring process** from the menu displayed.
- **•** Make users who are logged on to Windows log out, or
- **•** Stop all JP1/AJS3 services on the system.

If the JP1/AJS3 mail monitoring process is not running when you execute an email sending job or email reception monitoring job, the job status changes to *Ended abnormally*. In this case, the system cannot send the email defined in an email sending job, or monitor for messages that match the monitoring conditions in an email reception monitoring job.

Note that the JP1/AJS3 mail monitoring process is terminated together with a JP1/ AJS3 service if it is the one and only JP1/AJS3 service in the system. Also note that the JP1/AJS3 mail monitoring process is terminated together with the last JP1/AJS3 service to be stopped if there are two or more JP1/AJS3 services in the system.

#### *(2) Procedures for starting and ending the mail system linkage function used with a service*

When setting up the environment after installing JP1/AJS3, if you set up the mail system linkage function to operate through a service, the startup type and account of the JP1/AJS3 Mail service are set as **Manual** and **System** in the service properties.

Because the JP1/AJS3 Mail service must be run from the account that you used to log on to Windows when you created the profile used by the mail system linkage function), ensure that this user account is set in the properties window of the JP1/AJS3 Mail service.

In addition, the JP1/AJS3 Mail service is not terminated together with the JP1/AJS3 service. When you manually stop the JP1/AJS3 service, you need to stop the JP1/AJS3 Mail service manually. Do one of the following to stop manually:

- **•** From **Service** in the Control Panel, select **JP1/AJS3 Mail service**, then click the **Stop** button, or
- **•** Execute the net stop JP1\_AJS2\_Mail command.

If the JP1/AJS3 Mail service is not running when you execute an email sending job or email reception monitoring job, the job status changes to *Ended abnormally*. In this case, the system cannot send the email defined in an email sending job, or monitor for messages that match the monitoring conditions in an email reception monitoring job.

If you need the JP1/AJS3 Mail service to terminate together with the JP1/AJS3 service, you can set up service dependency relationships or use the activation management function of JP1/Base.

# **2.2.7 Undoing the environment setup for mail system linkage**

To undo the settings associated with the mail system linkage function:

- 1. Stop the JP1/AJS3 service.
- 2. End the mail system linkage function.

For details on how to end the mail system linkage function, see *2.2.6 Starting and ending the mail system linkage function*.

3. Set the parameter that disables the mail system linkage function.

Execute the following command:

```
jajs config -k [JP1 DEFAULT\JP1AOMAGENT\mail link]
"ExecMode"="N"
```
- 4. De-register the mail system linkage function from Windows.
	- **•** When using the mail system linkage function from the desktop:

Delete the shortcut file you created in *2.2.4(2) Registering the mail system linkage function*. The mail monitoring process will no longer start at Windows logon.

If you enabled the Windows automatic logon function, disable it if necessary. For details on how to disable this function, see the documentation provided by Microsoft.

**•** When using the mail system linkage function with a service: Execute the following command:

sc delete JP1\_AJS2\_MAIL

This command deletes the JP1/AJS3 Mail service.

The sc command is provided by Microsoft. For details on this command, see the Microsoft documentation.

# **2.2.8 Cautionary notes on the mail system linkage function**

This subsection gives some cautionary notes on the mail system linkage function.

## *(1) Using the Windows automatic logon function*

**•** Holding down the **Shift** key during startup of Windows stops the starting of the

Windows automatic logon function and displays the dialog box for logging on to Windows. If another user uses this dialog box to log on to Windows, the automatic Windows logon function might fail when Windows starts next time.

**•** Do not let any other user to log on to Windows when you are using the Windows automatic logon function. If you logged on as another user, make sure that the Windows automatic logon settings are not changed before using the Windows automatic logon function the next time. For details on how to check the Windows automatic logon settings, see the documentation provided by Microsoft.

## *(2) Linking a mail system other than Exchange Server using a service*

- Although the mail system linkage service is registered using the name JP1/AJS2 Mail, type JP1\_AJS2\_Mail when you use the service name in a command such as net start.
- **•** To link a SMTP/POP3 mail system, configure Exchange Server and a gateway and use them as a mail server.

Note that you can use addresses included in the global address list (the name of an entity such as a mailbox managed by Exchange Server) and user addresses in other mail systems that are created and saved in personal address books. For details on linking mail systems from the desktop, see *2.2 Setup for linking mail systems (for a Windows host)*.

### *(3) Mail system linkage function and cluster operation*

**•** When used from the desktop:

JP1/AJS3 mail monitoring process does not support the cluster operation.

• When used with a service:

JP1/AJS3 Mail service does not support more than one logical host. Use the JP1/ AJS3 Mail service on one of the logical hosts.

In a cluster environment, if you register the mail system linkage function as a resource in the cluster system and are using passing information, specify a folder on the shared disk as the destination for the passing information file. You specify this folder in the EvjobInfFile environment setting parameter.

#### *(4) Action to take after changing the environment set up for mail system linkage*

If you change settings for any environment setting parameter used for the mail system linkage function, restart the JP1/AJS3 service and the JP1/AJS3 mail monitoring process or the JP1/AJS3 Mail service.

## *(5) Deleting a file created after mail reception*

JP1/AJS3 does not automatically delete body text, attached files, list file for attached files, or passing information files. These files are created after mail reception. Delete these files manually once they have become unnecessary, because they reduce the

amount of available disk space.

For details on the location of these files, see *2.1.2(1) For Windows*.

#### *(6) Switching between desktop and service-based mail system linkage*

- **•** The JP1/AJS3 mail monitoring process does not terminate automatically when you switch the mail system linkage function from use on the desktop to use with a service, or disable the mail system linkage function. In these circumstances, terminate the JP1/AJS3 mail monitoring process manually.
- **•** The JP1/AJS3 Mail service is created when you switch the mail system linkage function from use on the desktop to use with a service. Because the JP1/AJS3 Mail service must be run from the account that you used to log on to Windows when you created the profile used by the mail system linkage function), ensure that this user account is set in the properties window of the JP1/AJS3 Mail service.

#### *(7) When a profile is configured to use personal folders*

If a profile configured to use personal folders is specified in the **Profile name** field for an email sending job or email reception monitoring job, an error occurs if the personal folder file (extension .pst) is in use when JP1/AJS3 accesses Outlook to send and receive email, and the job status changes to *Ended abnormally*. For this reason, ensure that none of the following is taking place when you use an email sending job or email reception monitoring job:

- **•** Another application process or mail account is viewing, updating, or deleting the personal folder.
- **•** The profile or mail account is being configured.
- **•** The personal folder file is open for editing in another program such as Notepad.

If an error occurs, make sure that none of these operations is taking place with respect to the personal folder file.

Then, re-execute the error email sending job or email reception monitoring job.

#### *(8) Procedure for calculating the mail monitoring interval*

For the email reception monitoring job, specify a monitoring interval that is shorter than the result of the following calculations. The default is 10 minutes.

1. In Outlook, measure how long it takes to complete transmission or reception of a single email message.

Measure this time using the profile that is actually used for the mail system linkage. Round the calculated time to the number of seconds and set this as the processing time for one email.

2. Calculate the monitoring processing time.

The expression is shown below.

*Monitoring processing time* = (*maximum number of email reception monitoring jobs monitored concurrently on the host*) x *processing time for one e-mail*

3. Calculate the send processing time.

The expression is shown below.

*Sending processing time* = (*maximum number of email sending jobs executed while monitoring an email reception monitoring jobs on the host*) x *processing time for one email*

- 4. Add the monitoring processing time and the send processing time determined in step 2 and step 3, and round the seconds to minutes.
- 5. Add one minute to the value determined in step 4 and set it as the mail monitoring interval (lower limit). However, we recommend that you set a value greater than the lower limit in actual operation.

## *(9) Notes on using Outlook*

Before using Outlook, set it as the system's default email program. For details on how to do so, see Outlook Help. Unless Outlook is the default mail client, mail cannot be sent or received at execution of an email sending job or email reception monitoring job. A dialog box appears, prompting you to run Microsoft Outlook and set it as the default mail client.

#### *(10) Differences in operations when Outlook 2002 or later is used*

When Outlook 2002 or later is used as the mail client software, the operations during execution of an email sending job or email reception monitoring job differ from those of other versions. The following lists the differences in operations:

- **•** The mouse pointer might change to an hourglass that indicates that the application is performing processing.
- **•** The active window might become inactive.
- The progress of the email sending job or email reception monitoring job is displayed.
- **•** If you do not want to display the progress window, from Outlook menu bar, choose **Tools**, **Send/Receive**, **Show Progress**, and then select **Don't show this dialog box**.
- **•** An Outlook button appears in the task bar.
- Do not use this icon to terminate Outlook during execution of the email sending job or email reception monitoring job.
- **•** The Outlook window appears momentarily, at the start and end of the email sending job or email reception monitoring job.

- **•** If virus-checking software is active, the logo of the software might appear.
- **•** If the size of an email that Outlook is receiving is too large, email reception might be unable to finish. If email reception fails, set and apply the following environment variable in the user environment or system environment, as described below, and then re-execute the email reception monitoring job.

Environment variable name:

JP1AJS2\_REC2

Description:

Set a value from 5 to 1,800 (in seconds).

When you execute an email reception monitoring job, the email receiving time for the job is extended by the time set in this environment variable. If you specify a value outside the 5 to 1800 range, the email receiving time is not extended.

Regardless of whether the receiving time is extended, when the size of an email is 500 kilobytes, the required receiving time is about six seconds. When the size of an email is 1 megabyte, the required receiving time is about 12 seconds. Use these times as guidelines when setting the environment variable.

Note that the actual receiving time changes depending on the environment. Measure the email receiving time beforehand by using Outlook, and leave a sufficient margin when setting the environment variable.

- **•** If it takes a long time for Outlook to receive email, the email reception monitoring job might be unable to detect the email being received. If the job cannot detect the email, the job will detect the email at the next execution cycle of email reception monitoring.
- **•** If you manually activate Outlook, while the email sending job or email reception monitoring job is sending or receiving email through activation of Outlook, then the Outlook window that you activated manually might be minimized into a task bar button. To use the instance of Outlook that you activated manually, in the task bar, right-click the **Outlook** button to display a menu, and then choose **Resize** or **Maximize**.

### *(11) Settings for mail client software*

To use the mail system linkage function on the desktop, make sure that the combination of the settings you specified for the WINMAILCLIENT environment setting parameter and the mail client you are actually using are correct.

Mail client software for which 0 (Outlook 2000) is specified for the WINMAILCLIENT environment setting parameter

Outlook 2000

Mail client software for which 1 (Outlook 2002 and later) is specified for the

WINMAILCLIENT environment setting parameter

- **•** Outlook 2002
- **•** Outlook 2003
- **•** Outlook 2007

In Windows Server 2008, only Outlook 2003 and later versions can be used. In Windows Server 2008, specify 1 for the WINMAILCLIENT environment setting parameter (Outlook 2002 and later). For details, see *2.2.4 Setting up the environment for the mail system linkage*.

If the pairing of the setting and the mail client software is incorrect, the mail system linkage function cannot operate correctly, leading to the following problems:

- **•** Emails defined in email sending jobs are not sent and remain in the Outbox despite the job ending normally.
- The system cannot access the Inbox, and thus cannot detect received emails that satisfy the conditions defined in an email reception monitoring job.

After the value for the WINMAILCLIENT environment setting parameter has been changed, restart the JP1/AJS3 service and the JP1/AJS3 mail monitoring process. Changes do not take effect until both are restarted.

The version of Outlook is irrelevant when the mail system linkage function is used with a service. In this case, you do not need to select the mail client software.

### *(12) Note on using Remote Desktop*

Do not run the JP1/AJS3 mail monitoring process on Remote Desktop, because the mail system linkage might not operate correctly.

If you use Remote Desktop to log on remotely, remove the JP1/AJS3 mail monitoring process icon from the startup items so that the process will not start automatically. Note that if the icon is removed from the startup items, the process also does not start when you log in to the system console. Therefore, before using mail system linkage, make sure that the JP1/AJS3 mail monitoring process can be started on the system console, and start the process manually. To start the process manually, from the Windows **Start** menu, choose **JP1\_Automatic Job Management System 3 - Manager** or **JP1** Automatic Job Management System 3 - Agent, and then click the icon for the mail monitoring process.

If you want to use mail system linkage on Remote Desktop, use it with a service instead of from the desktop. For details on the mail systems that can be linked from a service, see *2.2.1 Prerequisite programs for linking mail systems*.

## *(13) If the environment settings cannot be read*

If the settings cannot be read for the environment setting parameters to be used for the mail system linkage function, the JP1/AJS3 mail monitoring process and the JP1/AJS3

Mail service will start as usual. However, when an email sending job or email reception monitoring job is executed, the message KAVT3409-E The environment definition could not be read. is output to the integrated trace log and the job status changes to *Ended abnormally*. As a result, the system cannot send the email defined in an email sending job, or monitor for messages that match the monitoring conditions in an email reception monitoring job.

In this case, check whether message KAVT3409-E was output to the integrated trace log, and review the settings for the environment setting parameters used for the mail system linkage function. For details, see *2.3 Messages beginning with KAVT (Messages about the event/action control)* in the manual *Job Management Partner 1/ Automatic Job Management System 3 Messages 1*. After changing the settings for the environment setting parameters used for the mail system linkage function, you must restart the JP1/AJS3 mail monitoring process or the JP1/AJS3 Mail service, as well as the JP1/AJS3 service.

## *(14) Notes on Outlook licenses and certificate expiration*

If you start an unlicensed copy of Outlook more than a predetermined number of times, or attempt to run Outlook with an expired certificate, Outlook will not start.

If you execute an email sending job or email reception monitoring job in this state, the job status changes to *Ended abnormally*, and the system is unable to send email or detect received email.

**•** Licences

You can start an unlicensed copy of Outlook 2002 or later a limited number of times, beyond which the program will no longer start. Because the number of times you can start a particular instance of Outlook differs depending on its specifications, do not execute an email sending job or email reception monitoring job if JP1/AJS3 is linked to an unlicensed copy of Outlook.

**•** Certificates

If you use a certificate to send and receive email, Outlook will not start if the certificate has expired. Check the expiration date of the certificate. Because different certificates have different expiration dates, check with the authority that issued the certificate.

For details on how to use certificates to send and receive email in Outlook, see Outlook Help.

#### *(15) When a macro variable is specified for the message text and the subject of an email sending job*

If a macro variable is specified for the message text and the subject in the definition of an email sending job, and the conditions below are satisfied, the following message is output to the Execution Result Details dialog box, the job status changes to *Ended abnormally*, and the email is not sent: KAVT4255-E The data length is invalid.

- **•** When *length-of-character-string-specified-for-message-text* + *length-of-character-string-for-macro-variable-specified-for-message-text-at-job -execution* exceeds 512 bytes
- **•** When *length-of-character-string-specified-for-subject* + *length-of-character-string-for-macro-variable-specified-for-subject-data-at-jobexecution* exceeds 256 bytes

Because the maximum numbers of bytes for the message text and the subject of an email sending job are exceeded, the status changes to *Ended abnormally*. For the maximum number of bytes you can specify for the message text and subject of an email sending job, see *15.4.27 Detailed Definition - [Send Mail] dialog box* in the *Job Management Partner 1/Automatic Job Management System 3 Operator's Guide* and *15.4.28 Detailed Definition - [Send Mail] - [Attached File] dialog box* in the *Job Management Partner 1/Automatic Job Management System 3 Operator's Guide*.

As a workaround for the *Ended abnormally* status caused by this problem, configure the environment setting parameters ahead of time so that email messages can be sent by discarding the excess message text and subject data. The following table shows the environment setting parameter you can specify for this workaround.

*Table 2-3:* Environment setting parameter used to specify whether to send an email message after discarding excess message text and subject data

| <b>Definition key</b>               | <b>Environment setting parameter</b> |
|-------------------------------------|--------------------------------------|
| [JP1 DEFAULT\JP1AOMAGENT\mail link] | "SendCutOffExcessiveData"=           |

Details on the definition of the environment setting parameter are as follows:

```
"SendCutOffExcessiveData"="{Y|N}"
```
For an email sending job, specify whether to send an email message by discarding excess data if the length of the message text and subject data, including the character string specified as a macro variable, exceeds the maximum number of bytes.

The default value is N.

Y

If the length of the specified message text and subject data, including the character string specified as the macro variable, exceeds the maximum number of bytes, the following message is output to the integrated trace log and the Execution Result Details dialog box: KAVT3207-W The mail data was too long, so it was truncated. The data remaining after the excess bytes have been discarded is used for the sent email message.

N

If the length of the specified message text and subject data, including the character string specified as a macro variable, exceeds the maximum number of bytes, the following message is output to the Execution Result Details dialog box, and the job status changes to *Ended abnormally*: KAVT4255-E The message length is invalid.

Setting procedure:

To set the environment setting parameter:

1. Execute either of the following commands:

```
jajs_config -k [JP1_DEFAULT\JP1AOMAGENT\mail_link]
"SendCutOffExcessiveData"="Y"
or
jajs config -k [JP1 DEFAULT\JP1AOMAGENT\mail link]
"SendCutOffExcessiveData"="N"
```
#### *(16) Troubleshooting*

For details on how to troubleshoot problems associated with mail system linkage, see *2.10 Troubleshooting problems related to mail system linkage (for Windows only)* in the manual *Job Management Partner 1/Automatic Job Management System 3 Troubleshooting*.

# **2.3 Setup for linking mail systems (for a UNIX host)**

Linking JP1/AJS3 with email using the SMTP mail system is called *mail system linkage*.

A UNIX host that links with a mail system must include the sendmail function. You also must set up the host so that it can send and receive email (that conforms to RFC822) delivered from an SMTP mail server.

Set up a mail server having the sendmail function in the host containing JP1/AJS3 - Manager or JP1/AJS3 - Agent that will be used to execute email sending/receiving jobs for linking mail systems.

The following figure shows an example of a system configuration for linking with mail systems.

*Figure 2-7:* Example of a system configuration for linking with mail systems

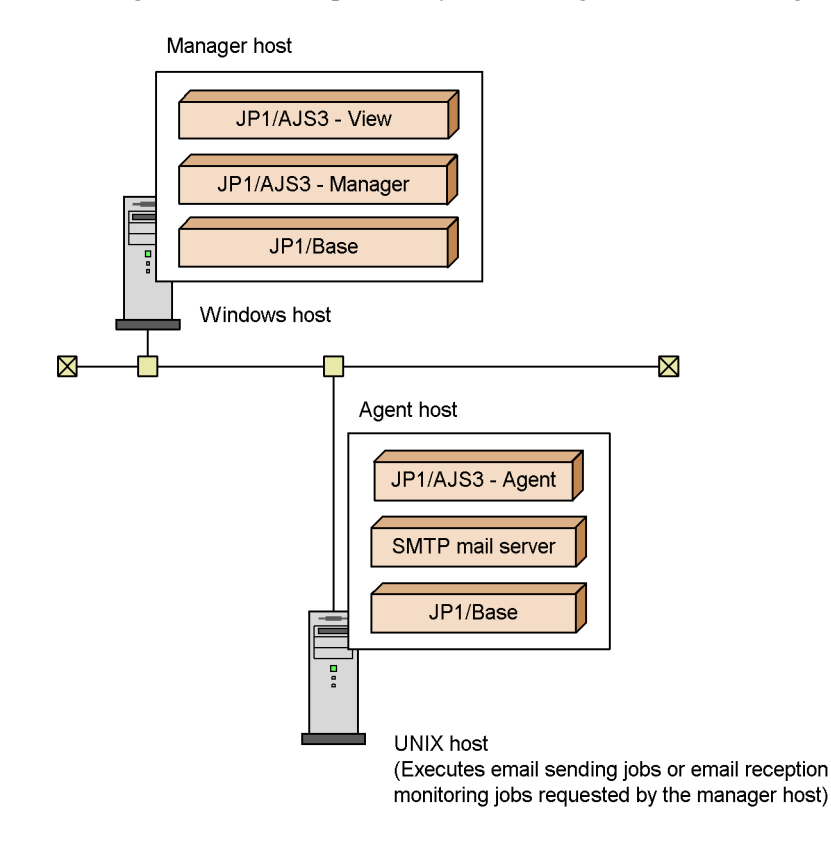

The following figure shows the agent host setup procedures for linking mail systems.

Note that you need not set up the manager host for the mail system linkage.

*Figure 2-8:* Agent host setup procedures for linking mail systems

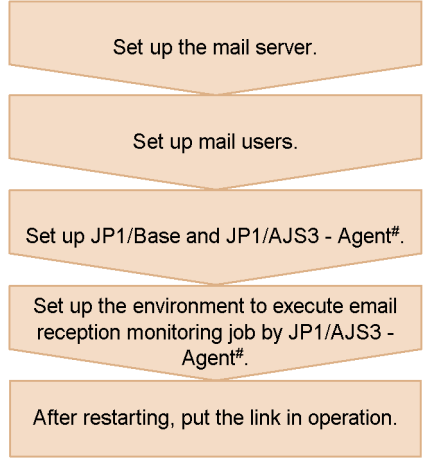

# JP1/AJS3 - Manager can be used as an agent host.

The subsections below describe the setup procedures in detail.

# **2.3.1 Setting mail users**

In the mail server, register mail users to be monitored using the email reception monitoring job, and set up an environment where mail can be sent and received. Register mail users used in the JP1/AJS3 mail system linkage function as JP1/ AJS3-only mail users.

## **2.3.2 Setting up the environment for an email reception monitoring job**

This subsection describes the environment setup procedure in JP1/AJS3 and items to be specified for using an email reception monitoring job on a UNIX host. Note that the mail system linkage function in  $JP1/ALS3$  is disabled when it is installed. To use an email reception monitoring job, be sure to perform the steps below.

#### *(1) Procedure for setting up the environment*

To set up the environment:

1. Use the environment setting parameters for event/action control to set up the environment for an email reception monitoring job.

For details on how to do so, see *(2) Procedure for setting up event/action control*.

2. Set up the mail delivery function.

For further details regarding setting up the mail delivery function, see *2.3.3 Setting up the mail delivery function*.

3. Set up a mail filter application (code conversion tool), as required.

If you want to monitor the reception of mail containing multibyte characters or MIME or other encoded mail, you must prepare an appropriate mail filter application and set it up to use with the mail system linkage function. For details on a mail filter application, see *2.4 Mail filtering application specifications*.

4. After executing the command, restart JP1/AJS3.

The mail system linkage function is activated with the settings you defined.

#### *(2) Procedure for setting up event/action control*

The definition file for the event and action execution environment (EVAction.conf) contains the information necessary for setting up the environment for email reception monitoring jobs.

To change the definition of the environment setting parameters:

1. Execute the following command to set the environment setting parameters that define the environment for email reception monitoring jobs.

jajs\_config -k *definition-key-name* "*environment-setting-parameter-1*"=*definition-content-1* ["*environment-setting-parameter-2*"=*definition-content-2*] ["*environment-setting-parameter-3*"=*definition-content-3*] ["*environment-setting-parameter-4*"=*definition-content-4*] ["*environment-setting-parameter-5*"=*definition-content-5*] ["*environment-setting-parameter-6*"=*definition-content-6*]

For details on the environment setting parameters required to define the environment for email reception monitoring jobs, see *(3) Environment setting parameters used for email reception monitoring jobs*.

In the default environment, email reception monitoring jobs are disabled. To enable the use of email reception monitoring jobs, specify U for the ExecMode environment setting parameter.

## *(3) Environment setting parameters used for email reception monitoring jobs*

The table below lists the event/action control environment setting parameters associated with email reception monitoring jobs. For details on the environment setting parameters that relate to event/action control in general, see *2.4 Setting up the event/action control environment* in the *Job Management Partner 1/Automatic Job Management System 3 Configuration Guide 2*.

Parameters not described in the manual are for maintenance. Do not change these values.

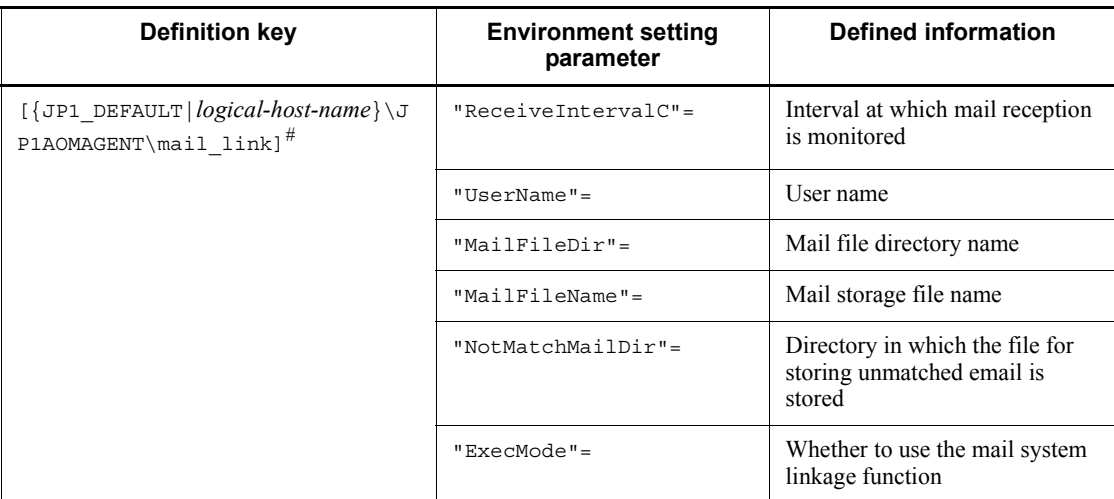

*Table 2-4:* Environment setting parameters related to an email reception monitoring job (EVAction.conf)

#

For {JP1\_DEFAULT|*logical-host-name*}, specify JP1\_DEFAULT or a logical host name.

The following describes details of the environment setting parameter definitions:

"ReceiveIntervalC"=dword:*time-interval*

Specify the interval at which email reception is monitored. You can specify a value between 1 and 1,440 (minutes). If you do not specify a value, an interval of 10 minutes is assumed.

"UserName"="*user-name*"

Specify the name of a user for which you want to monitor the reception of email. 1 to 256 bytes of characters can be specified.

"MailFileDir"="*mail-file-directory-name*"

Specify the name of the mail file directory storing email for the user specified with the UserName environment setting parameter. 1 to 180 bytes of characters can be specified. However, specify a different directory from the directory specified for the NotMatchMailDir environment setting parameter. In JP1/ AJS3, email is received using the mail delivery function. Therefore, always specify /var/opt/jp1ajs2/tmp/mailbox. For further details regarding setting up the mail delivery function, see *2.3.3 Setting up the mail delivery* 

#### *function*.

"MailFileName"="*mail-storage-file-name*"

Specify the full path name of the file storing the email that satisfies the monitoring condition. 1 to 255 bytes of characters can be specified. Specify a file different from the mail file with the user name specified for the UserName environment setting parameter for storage in the directory specified by using the MailFileDir environment setting parameter.

"NotMatchMailDir"="*directory-in-which-file-for-storing-unmatched-email-is-sto red*"

Specify the full path name of the directory that contains the file storing email that does not satisfy the monitoring condition. 1 to 180 bytes of characters can be specified. However, specify a different directory from the directory specified for the MailFileDir environment setting parameter.

If you do not specify a directory name, the system deletes any email that does not satisfy the monitoring condition.

"ExecMode"="{U|N}"

Specify whether to enable or disable the mail linkage function.

U

Use the mail system linkage function.

N

Do not use the mail system linkage function.

# **2.3.3 Setting up the mail delivery function**

The mail reception process may not monitor mail depending on the type and version of the mail server because exclusive control locks on mail files might not be correctly handled. To solve this problem, the mail delivery function secures exclusive control locks on mail files by obtaining mail by means of aliases in the SMTP mail server, creating unique mail files for mail reception monitoring, and performing exclusive control on them. JP1/AJS3 uses the mail delivery function to send and receive mail. The name of the mail file directory specified for reception is always /var/opt/ jp1ajs2/tmp/mailbox. Be sure to specify /var/opt/jp1ajs2/tmp/mailbox as the mail file directory name in setting up the email reception monitoring job.

When setting up the mail delivery function, modify the alias file in the SMTP mail server so that you can receive mail from mail users to be monitored for mail reception.

To set up the mail delivery function:

1. In the alias file in the SMTP mail server, define the mail users to be monitored and enter the *jpomailrecy* command for enabling the users to send and receive

mail.

Example: Specify mailuser for the mail user to be monitored and set the retry timeout to 10 minutes.

mailuser: "|/opt/jp1ajs2/bin/jpomailrecv -u mailuser -t 10"

For details about the jpomailrecv command, see *jpomailrecv (UNIX only)* in *2. Commands Used during Setup* in the manual *Job Management Partner 1/ Automatic Job Management System 3 Command Reference 2*.

The alias file is usually named aliases. For further details regarding the alias file, see the SMTP mail system documentation.

2. Execute the newaliases command or sendmail -bi command for the SMTP mail system.

The alias file you edited becomes effective.

Cautionary note on typing the alias file

When you type the jpomailrecv command in the alias file, use up to 250 bytes excluding pipes. If the command you want to enter is longer than 250 bytes, create a script file, type the command in it, then code the name of the script file in the alias file.

# **2.3.4 Starting and ending the mail system linkage function**

This subsection describes the procedures for starting up and ending the mail system linkage function.

On a UNIX host, the mail system linkage function is activated together with JP1/AJS3 when the definition information for the mail system linkage is specified in the JP1/ AJS3 configuration definition information.

When the mail system linkage is activated, it starts checking for received mail.

The mail system linkage function is terminated together with JP1/AJS3. When JP1/ AJS3 is terminated, the mail system linkage function and mail monitoring are also terminated.

# **2.3.5 Cautionary notes on the mail system linkage function**

This subsection gives some cautionary notes on the mail system linkage function.

Cautionary notes on using the mail system linkage function on a UNIX host

- **•** A mail file where mail is stored when an error occurs is created for each package activated by the service. The mail file is usually created in /var/ opt/jp1ajs2/sys/infoagt/tmp/mail/errmail.
- **•** When conditions in multiple email reception monitoring jobs are satisfied and if the **Save mail** setting is specified in any of the jobs while mail is being

monitored, mail is saved in the mail storage file specified by the environment settings file.

- **•** JP1/AJS3 does not automatically delete the passing information storage file, mail storage file, mismatching mail storage file, received-mail list file, or error mail file created by the email reception monitoring job. Delete these files manually once they have become unnecessary, because they reduce the amount of available disk space.
- **•** To terminate the mail reception monitoring process in order to stop the mail system linkage, disable the mail system linkage in the common definition information of JP1/Base, and then restart JP1/AJS3.
- **•** The mail system linkage function in JP1/AJS3 does not check mail unless the email reception monitoring job is executed.
- **•** Although the mail system linkage function monitors mail files at the specified interval, if the mail file contains multiple emails, it picks up the emails one by one. It takes about one second to handle each email.
- **•** Do not include a newline character in a received mail body text. If you do include a newline character, a condition for the mail body text cannot be satisfied, leaving the mail linkage function in the reception monitoring state.
- **•** You can execute an email sending job even if you have not set up the environment as described in *2.3.2 Setting up the environment for an email reception monitoring job*.
- The sendmail function might use a program that restricts the operation of mail delivery functions that are set up later than the sendmail function. That program might prevent the JP1/AJS3 mail delivery function from running normally. In such a case, see the documentation for the program that restricts mail delivery functions and set up the program so that the JP1/AJS3 mail delivery function can run normally.

# **2.4 Mail filtering application specifications**

The UNIX version of the JP1/AJS3 mail system linkage function supports email in the RFC822 format only. JP1/AJS3 can, however, handle the following email if you install an appropriate mail filter application:

- **•** Email using Kanji or other multibyte characters
- **•** Email containing MIME or other encoded text

A mail filter application converts the above email to a character code system supported by the recipient host (language environment in which JP1/AJS3 is running).

The following figure gives an overview of how a mail filter application converts email.

*Figure 2-9:* Overview of mail conversion using a mail filter application

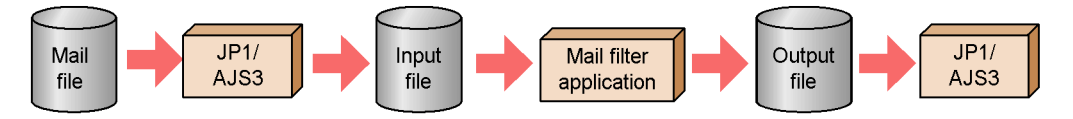

Email converted by the mail filter application is only used for mail reception by the mail system linkage function. When storing the received mail, the system stores the version before it is converted by the mail filter application.

Prepare a mail filter application when setting up mail system linkage.

The subsections below describe the specifications of a mail filter application. You can create any mail filter application as long as it satisfies the input/output and return value requirements described below.

# **2.4.1 Mail Filter Application Specifications**

This subsection describes the specifications of a mail filter application.

#### *(1) Files used by the mail filter application*

The following table lists the files the mail filter application uses:

*Table 2-5:* Files used by the mail filter application

| No. | File name                       | <b>Description</b>                   |
|-----|---------------------------------|--------------------------------------|
|     | /opt/jp1ajs2/usrtools/converter | Name of the mail filter application. |
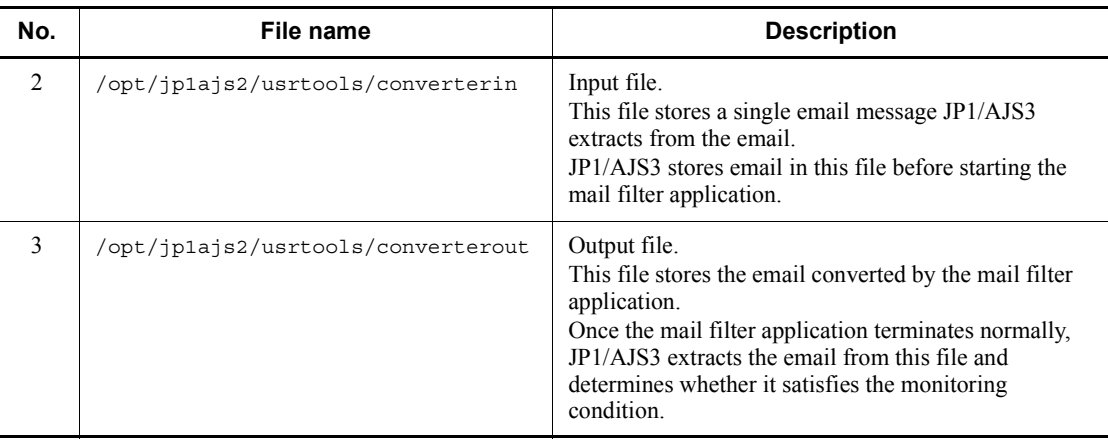

Specify the file name listed in No. 1 of the table as the name of the mail filter application. Specify the name listed in No. 2 of the table for the input file for the mail filter application. Specify the name listed in No. 3 of the table for the file to which the converted email is output.

If you specify a logical host name, the file names are assumed as follows:

Example: If the specified logical host name is HOSTNAME1

- **•** Mail filter application name: /opt/jp1ajs2/usrtools/ converter*HOSTNAME1*
- **•** Input file name: /opt/jp1ajs2/usrtools/converterin*HOSTNAME1*
- **•** Output file name: /opt/jp1ajs2/usrtools/ converterout*HOSTNAME1*

Note: Do not include a space between /opt/jp1ajs2/usrtools/converter and the logical host name, between /opt/jp1ajs2/usrtools/converterin and the logical host name, or between /opt/jp1ajs2/usrtools/ converterout and the logical host name.

#### *(2) Return values from the mail filter application*

The mail filter application must pass one of the return values below to JP1/AJS3 upon the completion of conversion.

JP1/AJS3 behaves differently depending on the passed return value. The following table shows return values from the mail filter application and corresponding JP1/AJS3 action:

| <b>Return</b><br>value | <b>Meaning</b>      | JP1/AJS3 action                                                                                                    |
|------------------------|---------------------|----------------------------------------------------------------------------------------------------|
|                        | Ended<br>normally   | Extracts the email from the file output by the mail filter application and<br>determines whether it satisfies the monitoring condition.<br>Uses the mail filter application to convert the next email. |
| $Non-0$                | Ended<br>abnormally | Outputs a message and disables the mail system linkage function.<br>Stores the email in the error email file.<br>Does not convert the next mail until JP1/AJS3 is restarted.                           |

*Table 2-6:* Return values and corresponding JP1/AJS3 action

How the mail filter application passes a return value depends on the language in which it is created. Use either of the following:

- For the shell language: exit command
- For the C language: exit () system call

#### **2.4.2 Specifications related to character set conversion**

This subsection describes specifications regarding how the mail filter application converts email containing Kanji or other multibyte characters so that the JP1/AJS3 mail system linkage function can use the email.

If you want the mail system linkage function to handle email that contains Kanji or other multibyte characters, it is necessary to convert its character set. Otherwise, the character set used in the email does not match that for the language with which JP1/ AJS3 is running, thus failing to satisfy the condition for the email reception monitoring job. The language with which JP1/AJS3 is running uses the following character set by default:

- **•** When the OS is Solaris: EUC
- **•** When the OS is other than Solaris: Shift-JIS

Create a mail filter application that converts email to the above character set.

JP1/AJS3 provides a sample shell script that converts a character set. To create a mail filter application, you can use and modify this sample. For details on the sample shell script, see *2.4.4 Sample shell script for a mail filter application*.

## **2.4.3 Specifications related to decoding MIME or other encoded email**

This subsection describes specifications regarding how the mail filter application converts email encoded in MIME or other formats so that the JP1/AJS3 mail system linkage function can use the email.

When the mail system receives MIME or other encoded email, it must detect encoding

and decode the email accordingly.

Create a mail filter application that can decode encoded email. The mail filter application must also be able to convert the character code of the email text if the text uses a different character code than that of the language with which JP1/AJS3 is running.

#### **2.4.4 Sample shell script for a mail filter application**

JP1/AJS3 provides a sample shell script for a mail filter application that converts a character code. This shell script converts only the character code of the received email text; it does not decode MIME or other encoding.

The name of the file is /opt/jp1ajs2/tools/converter.

Note that the sample shell script converts email to different character codes depending on the OS:

- **•** When the OS is Solaris: JIS to EUC
- **•** When the OS is other than Solaris: JIS to Shift-JIS

## **2.4.5 Setting up a mail filter application**

The following shows the procedure for setting up a mail filter application.

To set up a mail filter application:

1. Prepare a mail filter application.

Prepare an appropriate program or shell script that complies with the mail filter application specifications, described above. Name the file converter.

- 2. Create the /opt/jp1ajs2/usrtools directory.
- 3. Assign a read/write permission to the directory created in step 2.
- 4. Place the mail filter application in the directory created in step 2.
- 5. Assign an execution permission to the mail filter application.

## **2.5 Defining email reception monitoring job**

An email reception monitoring job monitors the Inbox of the email client software, and detects when email that matches the monitoring conditions is received. Before executing such a job, you must define what kind of received email you want to satisfy the conditions.

The conditions you can set for an email reception monitoring job are the sender, the subject, and the body text. If a received email matches the conditions you define, the job ends normally. You must define at least one of these three items.

Only the unread emails in the Inbox of the email client software can be monitored to find out whether they satisfy the conditions. The system does not compare opened emails against the monitoring conditions.

This section describes how to define an email reception monitoring job.

#### **2.5.1 Defining an email reception monitoring job**

To receive email, define the mail reception using either of the following methods:

- **•** In the Jobnet Editor window of JP1/AJS3 View, define the email Receive Mail job.
- **•** Define the necessary information in the unit definition file and execute the ajsdefine command.

As the details (or parameters) of email reception, specify the following items:

- **•** Platform
- Profile name (for Windows)
- **•** List of senders, list of subjects, list of message texts

In addition, you can specify the list file for attached files (in Windows) or the list of received email (in UNIX) as required.

#### *(1) Judging whether received email satisfies the monitoring conditions*

A list of senders, a list of subjects, and a list of message texts can be used as monitoring conditions for received email. You must set at least one of these three conditions. The system assumes that an event occurred when a message satisfies all the conditions you set. If any of the conditions is not satisfied, the system assumes that an event has not occurred.

The three monitoring conditions are described below.

**•** List of senders

Judgment is based on whether the sender of a received email matches a sender you

#### specified.

This condition is satisfied if the email address of the sender matches an email address in the list of senders.

If a sender's email address or an email address set as a condition includes a single-byte space, the space is ignored for judgment purposes.

**•** List of subjects

Judgment is based on whether the subject line of a received email contains the specified character string.

This condition is satisfied if the subject line of the email contains a character string specified in the list of subjects. If you specify more than one character string in the list of subjects, an email message satisfies the condition if its subject line contains any one of those character strings.

If the subject of an email or a character string specified in the list of subjects includes a single-byte space, the space is ignored for judgment purposes.

**•** List of message texts

Judgment is based on whether the body of a received email contains the specified character string.

This condition is satisfied if the body of the email contains a character string specified in the list of message texts. If you specify more than one character string in the list of message texts, an email message satisfies the condition if its body contains any one of those character strings.

If the body of an email or a character string specified in the list of message texts includes a single-byte space, the space is ignored for judgment purposes.

Cautionary notes

- **•** In UNIX, of files attached to an email in MIME format, only text files can be judged according to the list of message texts condition.
- **•** Depending on the configuration of the mail system, information might be added to the sender's email address when email is received. For example, information might be added if the mail server is connected via a gateway.
- **•** With the email reception monitoring job, the sender's email address satisfies the condition only when the whole address matches. Therefore, if you set the sender's address as a condition, you must include the information added by the mail server.

Before you execute the job, send and receive email to check what information is added to the sender's address.

**•** In Windows, a host can execute a maximum of 60 email reception

monitoring jobs. An error occurs at execution of the 61st and subsequent jobs. The same restriction applies when more than one scheduler service is active.

## **2.5.2 Format of received email**

All the received email is in text format. If rich text mail is sent, it is treated as plain text email when it is received. You cannot add character modification and font specification as reception conditions.

## **2.5.3 List file for email reception monitoring job (Windows only)**

When an email reception monitoring job detects the reception of an email with attached files, you can have the system create a file that lists the attached files.

To create a list file, you need to specify the name of the list file, as well as the folder where the attached files are to be saved.

To specify this information, use one of the following methods:

- **•** When defining the email reception monitoring job from the Jobnet Editor window of JP1/AJS3 - View
	- 1. In the Detailed Definition [Receive Mail] dialog box, select the **PC** option for the **Platform** setting, and then click the **Set** button under **Option after receive**.

The Detailed Definition - [Receive Mail] - [Option after receive] dialog box appears.

2. In the Detailed Definition - [Receive Mail] - [Option after receive] dialog box, enter the relevant settings in the **Folder for saving attached file** and **List file** fields.

For details on the definitions you can set, see *15.4.17 Detailed Definition - [Receive Mail] dialog box* in the *Job Management Partner 1/Automatic Job Management System 3 Operator's Guide*. See also *15.4.18 Detailed Definition - [Receive Mail] - [Option after Receive] dialog box* in the *Job Management Partner 1/Automatic Job Management System 3 Operator's Guide*.

When defining the email reception monitoring job using the ajsdefine command

When writing the definition information for the job in the unit definition file, specify PC as the platform. Also specify the folder for saving attached files and the list file name.

For details on how to define these parameters, see *ajsdefine* in *2. Commands* in the manual *Job Management Partner 1/Automatic Job Management System 3 Command Reference 1*, *4.4.1 Format of the schedule information file* in the manual *Job Management Partner 1/Automatic Job Management System 3* 

*Command Reference 2*. See also *4.2.11 Email reception monitoring job definition* in the manual *Job Management Partner 1/Automatic Job Management System 3 Command Reference 2*.

When the email reception monitoring job detects that an email has been received, information about the sender, when the email was received, the number of attached files, and details of each file is output to the list file for attached files.

The information output to the list file falls into two categories:

**•** File information

Information about a file attached to the received email.

The full path of the attached file (including the folder where the file is saved) is output to the list file.

**•** OLE object information

Information relating to an object embedded in the email message by the mail client software that sent the message (for example a Microsoft Outlook item).

Windows cannot handle these objects as system files. For this reason, OLE objects are not saved to the folder for saving attached files. Instead, the message The attached file cannot be saved since it is an OLE object is output to the list file.

The following table shows the format of list files.

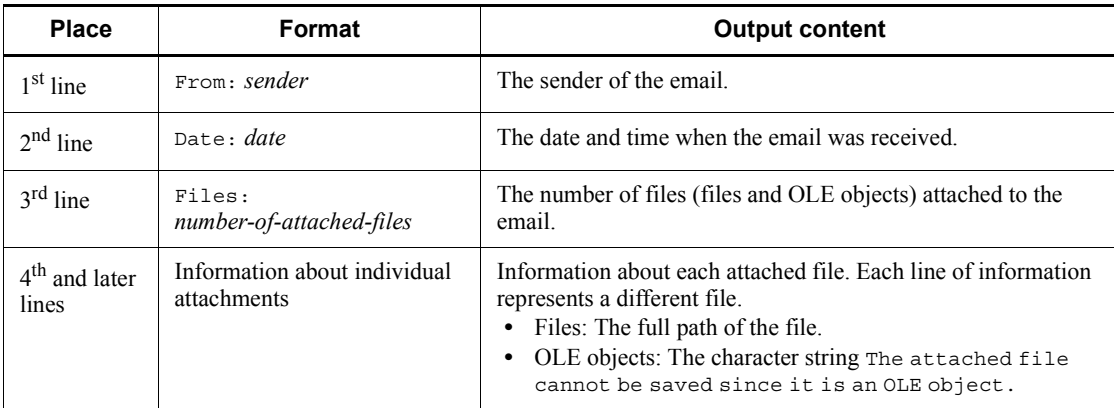

*Table 2-7:* Format of list files

If you specify a list file name but not folder for saving attached files when defining an email reception monitoring job, 0 appears for Files (the number of files) in the list file. In this case, information about individual attachments is not output.

If the specified list file already exists, the system overwrites the existing file with the new information.

The following figure shows an example of the information output to a list file:

*Figure 2-10:* Example of output to list file

Example format

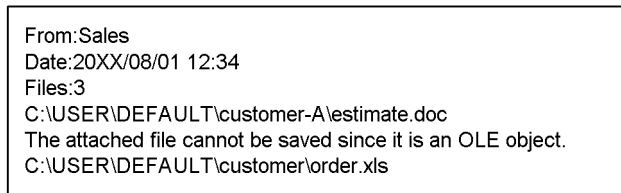

In this example, the list file presents the following information about the received email:

- The email sender was Sales.
- **•** The email was received at 12:34 on 1 August 20*XX*.
- **•** The email has three attachments (estimate.doc, an OLE object, and order.xls). The attached files, with the exception of the OLE object, were saved to the folder C: \USER\DEFAULT\customer-A.

## **2.5.4 Reception list file (UNIX only)**

When a UNIX host receives email, it can extract the contents of the received email and create a file that records the extracts in a list format.

The following table shows the format of a reception list file.

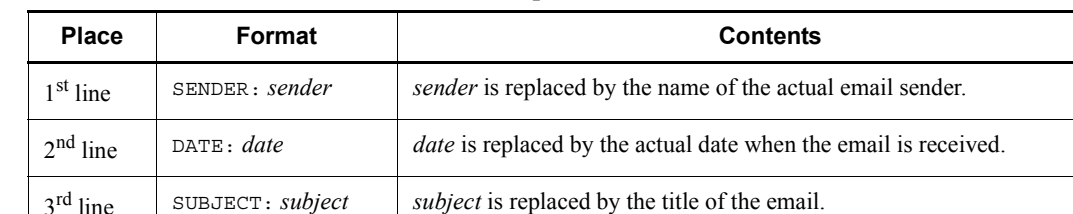

*Table 2-8:* Format of a reception list file

An example format of a reception list file is as follows.

*Figure 2-11:* Example format of a reception list file

Example format

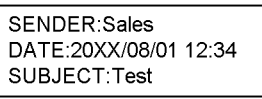

# **2.5.5 Cautionary note on defining an email reception monitoring job**

When specifying a body text file, attached file storage folder, or list file in an email reception monitoring job, specify a file or folder stored on a local drive. You cannot specify a file or folder on a network drive (a file or folder specified in the \\*computer-name*\*folder*\ format or stored on a drive assigned as a network drive).

# **2.6 Defining email sending job**

You can define the type of email to be sent when an email sending job is executed.

## **2.6.1 Defining email sending job**

To send email, define an email sending job using either of the following two methods:

- In the Jobnet Editor window of JP1/AJS3 View, define the email sending job.
- **•** Define the necessary information in the unit definition file and execute the ajsdefine command.

As the details (or parameters) of the email sending job, specify the following items:

- **•** Platform
- **•** Recipient
- **•** Profile name (for Windows)

Specify the subject and text when necessary.

## **2.6.2 Format of email to be sent**

You can send email in text format. Write a message in the mail text or send the text file with a message. If you define both text and text file, the contents of text file take precedence.

Windows can also send attached files.

## **2.6.3 List of attached files to be sent (Windows only)**

When you send attached files, you can create a list of attached files and automatically attach the files in the list to the mail.

Users create the list of attached files in plain text format. The following table shows the format of a list of attached files.

| <b>Place</b>             | Format                   | <b>Contents</b>                                                                                                    |
|--------------------------|--------------------------|----------------------------------------------------------------------------------------------------|
| $1st$ line               | Files: number-of-files   | For <i>number-of-files</i> , write the number of attached files in the second<br>and later lines. If the number of written files exceeds<br><i>number-of-files</i> , the excessive files are ignored. If the number of<br>written files is smaller than <i>number-of-files</i> , all the files are valid. |
| $2nd$ and later<br>lines | Full path name of a file | The full path name of an attached file is written in each line.                                                                                                    |

*Table 2-9:* Format of a list of attached files

An example format of a list of attached files is as follows.

*Figure 2-12:* Example format of a list of attached files

Example format

```
Files:3
C:\USERS\DEFAULT\common\charge-list.xls
C:\USERS\DEFAULT\common\product-explanation.doc
C:\USERS\DEFAULT\customer-A\transaction-history.xls
```
When both the attached file and the attached file list are defined, the contents of the attached file list take precedence and the files in the list are sent.

#### **2.6.4 Cautionary notes on sending email (Windows only)**

Note the following when sending email.

Deleting sent email

The email sent by the email sending job remains in **Sent Items** of Outlook. This email data might use a large amount of system disk space on the mail server or on the computer where email is sent. Activate Outlook with the profile for the mail system linkage on a regular basis to delete the email remaining in **Sent Items**.

Note that before you delete email from **Sent Items** of Outlook, you must stop the JP1/AJS3 mail monitoring process or the JP1/AJS3 Mail service.

Creating the mail address map file (Outlook 2000 only)

When you use Microsoft Mail as a mail server to send email, Microsoft Mail may not be able to differentiate similar mail addresses (such as Hitachi and Hitachi2), fail in resolving the send destination mail address, and fail in sending the email. In such a case, log data is output to the following file:

File storing the log

 $JPI/ AJS3$  -installed-folder\log\schedule\jpomlapisend[1|2].log<sup>#</sup> #

If you have configured multiple scheduler services, replace \log\schedule with \log\schedule\*scheduler-service-name*.

Contents of the log

Send Address(AMBIGUOUS RECIPIENT): Hitachi TO:

To prevent this from happening, create a mail address map file. By creating this file, the system can compare the address against the file. If the address matches an address in the file, the system can send email using the address in the file.

To create a mail address map file, use the JP1/AJS2 mail linkage mail address map

#### 2. Linking Mail Systems

tool. This tool is stored in the following folder:

Folder storing the JP1/AJS2 mail linkage mail address map tool

*JP1/AJS3-installed-folder*\bin\jpomladdress.exe

To send email to the Microsoft Mail mail server, use the JP1/AJS2 mail linkage mail address map tool to set the mail address on the manager host or the agent host that actually sends email.

This tool is also available if you are using a mail server other than Microsoft Mail.

Action to take when email transmission fails

If email fails to send due to an invalid mail address or some other reason, and the server returns an undeliverable message, an equal sign  $(=)$  might be added to the beginning of the destination address of the email that was not sent.

This mark indicates that two methods are used to resolve the send destination email address (the system attempted address resolution using the address with = and the address without =). If the server returns an undeliverable message with =, we recommend that you use the JP1/AJS2 mail linkage mail address map tool to create a mail address map file.

Formats that can be specified as recipients in the email sending job

The following table shows the formats that can be used to specify recipients.

*Table 2-10:* Formats that can be specified as recipients in the email sending job

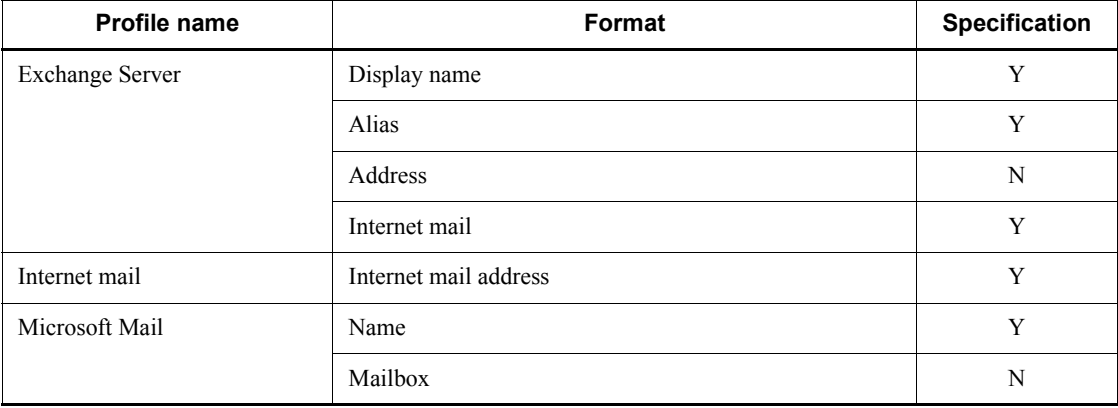

Legend:

Y: Can be used

N: Cannot be used

# **2.6.5 Cautionary note on defining an email sending job**

When specifying a body text file, attached file, or attached file list in an email sending job, create a file on a local drive. You cannot use a file on a network drive (a file specified in the \\*computer-name*\*folder*\ format or stored on a drive assigned as a network drive).

# **Chapter 3. Adding Custom Jobs**

This chapter describes how to add custom jobs.

- 3.1 Overview of custom jobs
- 3.2 Registering default custom jobs
- 3.3 Registering custom PC jobs or custom Unix jobs
- 3.4 Cautionary notes on custom jobs

## **3.1 Overview of custom jobs**

A custom job is a type of job that is defined with the processes to be executed in programs other than JP1/AJS3.

You can define custom jobs in a jobnet in the same way you can define PC jobs and Unix jobs. To use a custom job, you must register the custom job with the Windows version of JP1/AJS3 - View. The registered custom job appears in the icon list in the Jobnet Editor window. You can define the job by dragging and dropping it in the same way as other jobs.

JP1/AJS3 supports two types of custom jobs: default custom jobs and custom PC/Unix jobs. The following subsections describe default custom jobs, custom PC jobs, and custom Unix jobs. Cautionary notes on custom jobs are also provided.

#### **3.1.1 Default custom jobs**

JP1/AJS3 provides default custom jobs as standard to link Windows versions of JP1 series products. If you want to link UNIX versions of JP1 series products, register a job as a custom Unix job.

#### *(1) List of default custom jobs*

The following table lists default custom jobs.

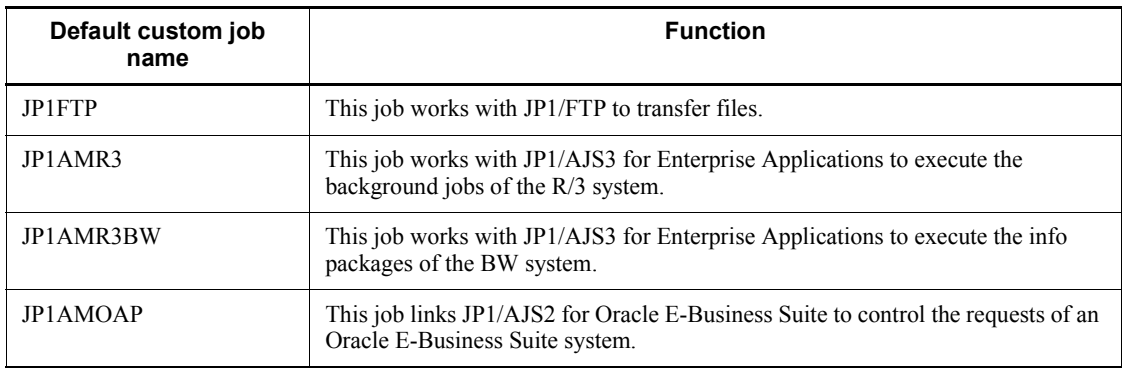

*Table 3-1:* List of default custom jobs

#### *(2) Preparation for executing a default custom job*

The preparation for executing a default custom job includes installing programs and registering the default custom job. Read the following for details.

- To use a default custom job, you need to install the following two programs:
	- **•** Executable program for executing the default custom job

You need to install the program to be linked in the host containing JP1/AJS3 - Manager or JP1/AJS3 - Agent that executes the default custom job.

**•** Definition program for defining the default custom job , which is provided by the program to be linked

If you install the program to be linked in a host different from JP1/AJS3 - View, you need to copy the definition program of the default custom job to the host where JP1/AJS3 - View exists.<sup>#</sup>

#: The availability of a definition program of a default custom job depends on the support status of the linked product. For details, see the manual or *Release Notes* for the linked product.

The following figure shows the system configuration when using a default custom job.

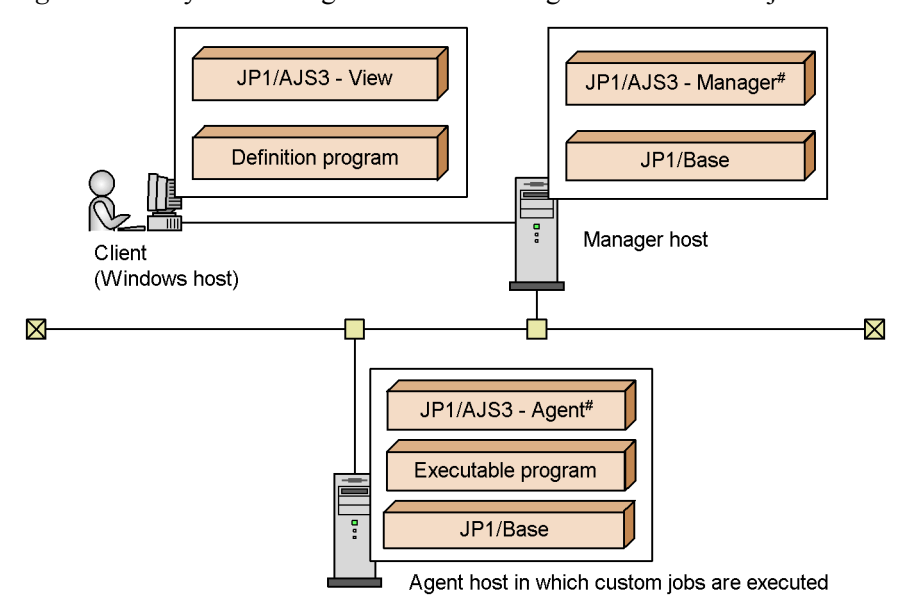

*Figure 3-1:* System configuration when using a default custom job

- # Usually, custom jobs are executed in the agent host. Executing custom jobs in the manager host requires that the executable program be installed in it.
- You need to register the target default custom job.

You can define default custom jobs in a jobnet in the same way you can define PC jobs and Unix jobs. However, immediately after the installation, the icons of default custom jobs are not displayed in the **Custom Jobs** page in the icon list in the Jobnet Editor window. To add a default custom job icon in the **Custom Jobs** page or display it in the map area in the Jobnet Editor window or the Jobnet

Monitor window, you need to register the target default custom job in each host where JP1/AJS3 - View is installed. For details, see *3.2 Registering default custom jobs*.

Icons for the following default custom jobs are provided with JP1/AJS3.

- **•** For Windows
	- JP1FTP, JP1AMR3, JP1AMR3BW, and JP1AMOAP
- **•** For UNIX

JP1FTP, JP1AMR3, JP1AMR3BW, and JP1AMOAP

To obtain the icon for any other job, copy it from the linked program.

## **3.1.2 Custom PC jobs and custom Unix jobs**

You can register a frequently used PC job or Unix job, associating any icon with it. Such jobs are called custom PC jobs or custom Unix jobs.

If you want to link UNIX versions of JP1 series products, use a custom Unix job.

#### *(1) Preparation for executing a custom PC job or a custom Unix job*

The preparation for executing a custom PC job or a custom Unix job is registering the target custom PC job or custom Unix job. Read the following for how to register a custom PC job or a custom Unix job.

■ You need to prepare a GIF file for an icon.

Prepare a GIF file that represents an icon used to display the custom PC job or custom Unix job in the Jobnet Editor and Jobnet Monitor windows. For details on the format of the GIF file, see *3.3.1 Preparing the gif file for icons*.

■ You need to register the target custom PC job or custom Unix job.

You can define custom PC jobs and custom Unix jobs in a jobnet in the same way you can define PC jobs and Unix jobs. However, immediately after the installation, the icons of custom PC jobs or custom Unix jobs are not displayed in the **Custom Jobs** page in the icon list in the Jobnet Editor window. To add a custom PC job icon or a custom Unix job icon in the **Custom Jobs** page or display it in the map area in the Jobnet Editor window or the Jobnet Monitor window, you need to register the target custom PC job or custom Unix job in each host where JP1/AJS3 - View is installed. For details, see *3.3 Registering custom PC jobs or custom Unix jobs*.

A custom PC job or custom Unix job does not require the installation of an executable program or definition program.

#### **3.2 Registering default custom jobs**

To use JP1/AJS3 - View to define default custom jobs for a jobnet, you must register them.

The following shows the procedure for registering a default custom job. Information you specify when registering a job depends on the product you link. For more information, see the documentation for the product to be linked.

To register a custom job:

1. From the **Start** menu of Windows, choose **Programs**, **JP1\_Automatic Job Management System 3 - View**, and then **Register Custom Jobs**.

The Register Custom Job dialog box appears.

2. To register a new custom job, click the **Add** button. To modify an existing custom job, select the custom job you want to modify and then click the **Change** button.

The Set Properties of Custom Job dialog box appears.

3. In this dialog box, specify the custom job name, the executable program, and other necessary items.

For details about the items displayed in the Set Properties of Custom Job dialog box and the items you specify in the Set Properties of Custom Job dialog box, see *15.11.2 Set Properties of Custom Job dialog box* in the *Job Management Partner 1/Automatic Job Management System 3 Operator's Guide*.

4. Click the **OK** button.

The Set Properties of Custom Job dialog box closes.

5. In the Register Custom Job dialog box, click the **Close** button.

The Register Custom Job dialog box closes.

6. In the Jobnet Editor window, click the **Custom Jobs** tab to ensure that the icon of the custom job is added.

The method of defining the custom job into a jobnet is the same as PC jobs and Unix jobs.

## **3.3 Registering custom PC jobs or custom Unix jobs**

To use JP1/AJS3 - View to default define custom jobs into a jobnet, you must register them.

To link UNIX versions of JP1 series products, register a job as a custom Unix job. For details of information you specify when linking the UNIX version of a JP1 series product, see the documentation for the product.

Prepare a GIF file for an icon before registering a job.

To register a custom job:

1. From the **Start** menu of Windows, choose **Programs**, **JP1\_Automatic Job Management System 3 - View**, and then **Register Custom Jobs**.

The Register Custom Job dialog box appears.

2. To register a new custom job, click the **Add** button. To modify an existing custom job, select the custom job you want to modify and then click the **Change** button.

The Set Properties of Custom Job dialog box appears.

3. In this dialog box, specify the custom job name, the executable program, and other necessary items.

For details about the items displayed in the Set Properties of Custom Job dialog box and the items you specify in the Set Properties of Custom Job dialog box, see *15.11.2 Set Properties of Custom Job dialog box* in the *Job Management Partner 1/Automatic Job Management System 3 Operator's Guide*.

4. Click the **OK** button.

The Set Properties of Custom Job dialog box closes.

5. In the Register Custom Job dialog box, click the **Close** button.

The Register Custom Job dialog box closes.

6. Store a created or selected icon GIF file in the *JP1/AJS3 - View-installation-folder*\image\custom.

The format of the gif file name differs depending on the job type.

For a custom PC job, which will be executed on a Windows host, the icon file name must have the following format:

```
CUSTOM_PC_USER_any-name.gif
```
For a custom Unix job, which will be executed on a UNIX host, the icon file name must have the following format:

CUSTOM\_UX\_USER\_*any-name*.gif

The USER\_*any-name* portion must match the class name. For details about class names, see *15.11.2 Set Properties of Custom Job dialog box* in the *Job Management Partner 1/Automatic Job Management System 3 Operator's Guide*.

7. In the Jobnet Editor window, click the **Custom Jobs** tab to ensure that the icon of the custom job is added.

The method of defining the custom job into a jobnet is the same as PC jobs and Unix jobs.

## **3.3.1 Preparing the gif file for icons**

This section describes the  $q \text{ if }$  file for icons, which is required to register custom PC jobs and custom Unix jobs.

Software to use

Use a graphics editor that can handle graphics in  $\varphi$  if format.

Icon size

The maximum size of an icon is 32x32 pixels. However, if you create icons with the maximum size of 32x32 pixels, there is no room between the icons in the icon list in the Jobnet Editor window. Therefore, we recommend that you create icons in 30x30-pixel or a smaller area with a margin of at least one pixel placed around the area.

Colors

- **•** The colors indicating the statuses (for example, red for abnormal termination and green for normal termination) are generated by applying an appropriate filter to a base color (RGB values of 255, 102, 255) in the program. Therefore, if you want to indicate the status in a portion of an icon, you must set the base color for the portion.
- For the portions you want to make transparent, use a transparent color.
- **•** Depending on the display settings and the pallet you are using, JP1/AJS3 View may be unable to correctly display the colors set with the graphics editor. Ensure that the colors you set are displayed correctly in JP1/AJS3 - **View.**

#### Supplementary note

For details about drawing (such as setting the RGB values and setting transparent colors), see the documentation for the graphics editor you are using.

## **3.4 Cautionary notes on custom jobs**

Note the following when using custom jobs.

- The Windows version of JP1/AJS3 View uses jobnet icons to display the custom jobs that are only registered in other JP1/AJS3 - Views. Such an icon can be changed to a question mark (?). For details, see *11.3.10 Displaying unregistered custom jobs with the ? icon* in the *Job Management Partner 1/Automatic Job Management System 3 Operator's Guide*.
- After you edit a registered custom job in the Register Custom Job dialog box, check whether the custom job you edited is not defined in the Jobnet Editor window. If the custom job is already defined, delete the custom job and then define it again.
- If a custom job has not been registered correctly, the custom job icon is not displayed. Make sure that the custom job has been registered correctly.

JP1/FTP is a program that transfers files using the FTP protocol. By linking JP1/FTP, you can automate the transfer of files. This chapter describes how to define a job that uses JP1/FTP as a JP1/AJS3 job.

- 4.1 Overview of linking JP1/FTP
- 4.2 Setup for linking JP1/FTP
- 4.3 Transferring files using JP1/FTP

# **4.1 Overview of linking JP1/FTP**

Linking JP1/FTP enables you to define file transfer as a job in a jobnet. This lets it automate the transfer of files using JP1/AJS3.

To transfer files as a job of a jobnet, you define a JP1/FTP custom job, provided by JP1/AJS3, in a jobnet and execute it.

To run this custom job, JP1/FTP is required both on the host on which you execute it (the host that transmits files) and the host that receives the files.

#### **4.2 Setup for linking JP1/FTP**

To define and execute JP1/FTP custom jobs, you must install JP1/FTP on the host where you execute the custom jobs. In addition, to define custom jobs using JP1/AJS3 - View, you have to copy the definition program for JP1/AJS3, which JP1/FTP provides, to the JP1/AJS3 - View host.

The following figure shows an example of a system configuration for linking JP1/FTP.

*Figure 4-1:* Example of a system configuration for linking JP1/FTP

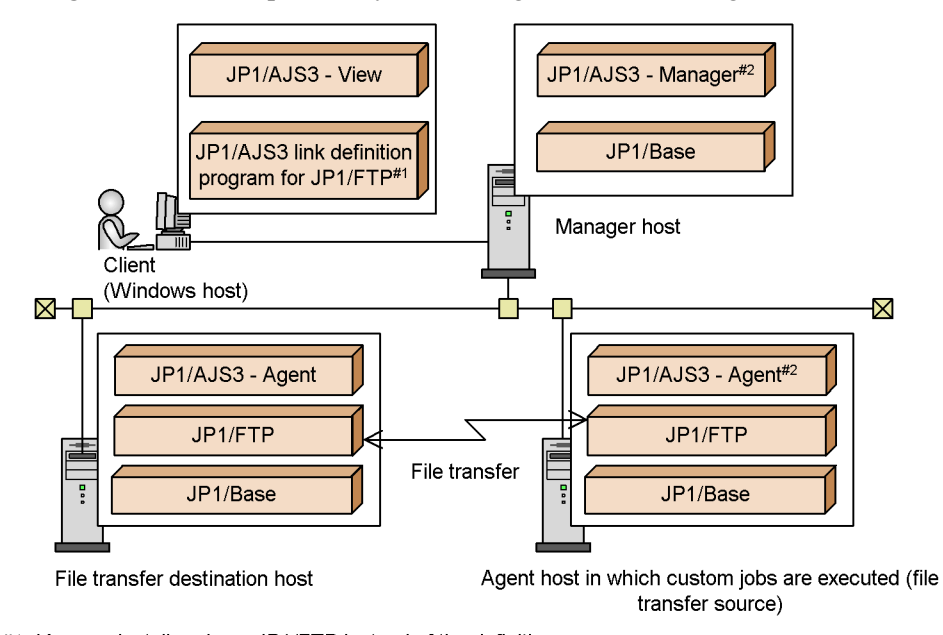

#1 You can install and use JP1/FTP instead of the definition program.

#2 Usually, JP1/FTP custom jobs are executed in the agent host. Executing JP1/FTP custom jobs in the manager host requires that JP1/FTP be installed in it.

Commands for operating units while using the automatic startup program registration function of JP1/FTP for UNIX require you to start the JP1/FTP daemon by specifying the following environment variables.

- **•** JP1FTS\_AUTO\_UID\_OPTION=TRUE
- **•** JP1FTS\_AUTO\_STDIO=*standard-I/O-file-name* and *standard-error-output-file-name*

The following example shows how to enter these variables:

69

4. Linking JP1/FTP

# JP1FTS\_AUTO\_UID\_OPTION=TRUE # JP1FTS\_AUTO\_STDIO=/dev/null # export JP1FTS\_AUTO\_UID\_OPTION JP1FTS\_AUTO\_STDIO # jftsd

The figure below shows the setup procedure for linking JP1/FTP.

*Figure 4-2:* Setup procedure for linking JP1/FTP

(1) Procedure for the Manager host

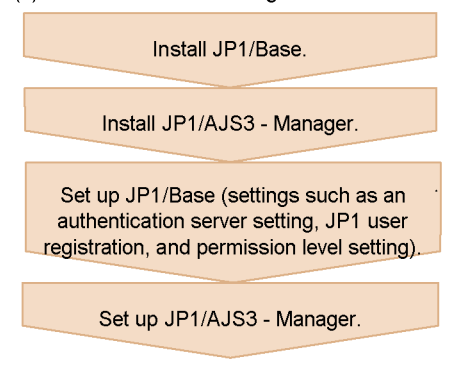

(2) Procedure for the Agent host (in which custom jobs are executed)

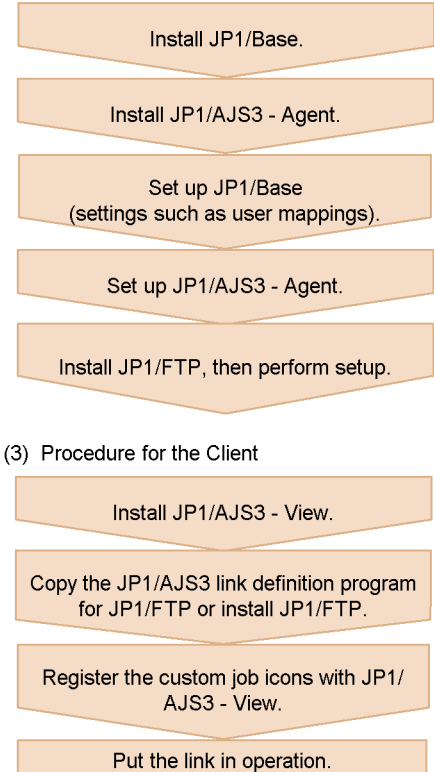

For details on how to register custom job icons, see *3.2 Registering default custom jobs*.

# **4.3 Transferring files using JP1/FTP**

This section describes procedures for defining a custom job for JP1/FTP in a jobnet. To define a custom job for JP1/FTP in a jobnet:

- 1. Open the jobnet to be edited in the Jobnet Editor window. Open the jobnet and then select the **Exclusive edit** check box.
- 2. Drag the icon of the custom job for JP1/FTP from the icon list and drop it into the map area.

Dropping the icon causes the Define Details - [Custom Job] dialog box to appear.

- 3. Define the unit name and other attributes.
- 4. Click the **Details** button.

The dialog box for specifying the transmission card appears.

- 5. Define details for the job to be executed and click the **OK** button.
- 6. Click the **OK** button in the Define Details [Custom Job] dialog box.

JP1/AJS3 can link ERP systems, such as SAP R/3 and Oracle E-Business Suite. By linking ERP systems, you can define ERP processing as JP1/AJS3 jobs. This chapter describes how to define ERP processing as JP1/AJS3 jobs while linked with the ERP system.

- 5.1 Overview of linking ERP systems
- 5.2 Setup for linking a SAP R/3 system or SAP BW system
- 5.3 Setup for linking Oracle E-Business Suite
- 5.4 Defining ERP linkage jobs

## **5.1 Overview of linking ERP systems**

You can use JP1/AJS3 to automate the processing of a SAP R/3 system or Oracle E-Business Suite system. Using the JP $\hat{1}/\hat{A}$ JS3 calendar function or job scheduling function, you can finely schedule and operate ERP system tasks.

Define tasks for the ERP system as ERP system custom jobs in a jobnet. By linking the custom jobs with other jobs, you can execute ERP tasks upon the occurrence of a specified event or automatically execute a recovery job if an ERP task fails.

JP1/AJS3 can link the following ERP systems:

- **•** SAP R/3 system
- **•** SAP BW system
- **•** Oracle E-Business Suite

To link JP1/AJS3 with a SAP R/3 system or SAP BW system, you need JP1/AJS3 for Enterprise Applications. Install JP1/AJS3 for Enterprise Applications on the same host where JP1/AJS3 - Agent or JP1/AJS3 - Manager is installed to execute custom jobs. JP1/AJS3 for Enterprise Applications is renamed from the JP1/Application Manager for R/3(R) in JP1 Version 6.

To link JP1/AJS3 with Oracle E-Business Suite, you need JP1/AJS2 for Oracle E-Business Suite. Install JP1/AJS2 for Oracle E-Business Suite on the same host where JP1/AJS3 - Agent or JP1/AJS3 - Manager is installed to execute the custom jobs. JP1/AJS2 for Oracle E-Business Suite is renamed from the JP1/Application Manager for Oracle E-Business Suite in JP1 Version 6.

#### **5.2 Setup for linking a SAP R/3 system or SAP BW system**

To define and execute a custom job for a SAP R/3 or SAP BW system, you need JP1/ AJS3 for Enterprise Applications on the host where you define and execute the custom job. In addition, to define a custom job using JP1/AJS3 - View, you have to copy the definition program for JP1/AJS3, which is provided by JP1/AJS3 for Enterprise Applications, to the JP1/AJS3 - View host.

The following figure shows an example of a system configuration for linking a SAP R/3 system.

*Figure 5-1:* Example of a system configuration for linking a SAP R/3 system

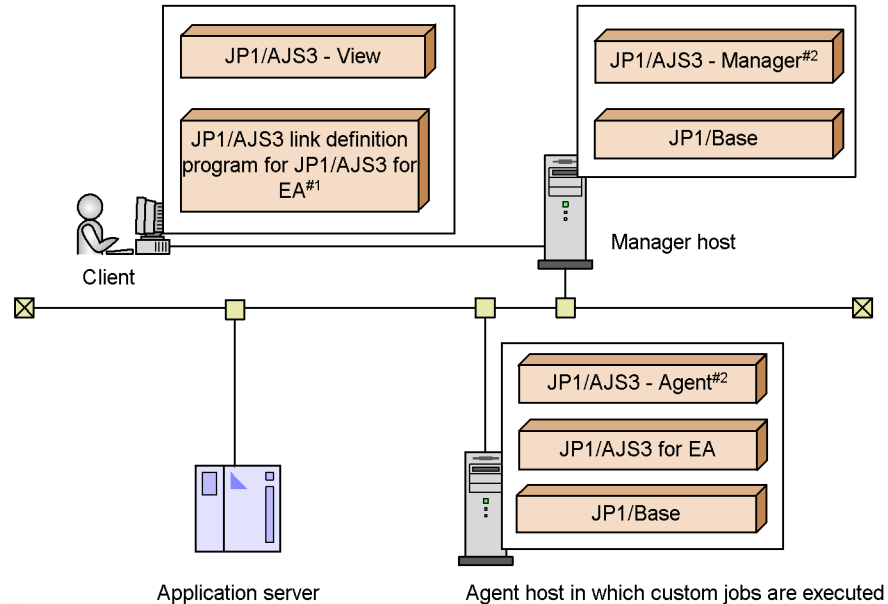

Legend:

JP1/AJS3 for EA: JP1/AJS3 for Enterprise Applications

#1 You can install and use JP1/AJS3 for EA instead of the definition program.

#2 Usually, custom jobs are executed in the agent host.

Executing custom jobs in the manager host requires that JP1/AJS3 for EA be installed in it.

The figure below shows the setup procedure for linking a SAP R/3 system.

#### 5. Linking ERP Systems

*Figure 5-2:* Setup procedure for linking a SAP R/3 system

(1) Procedure for the Manager host

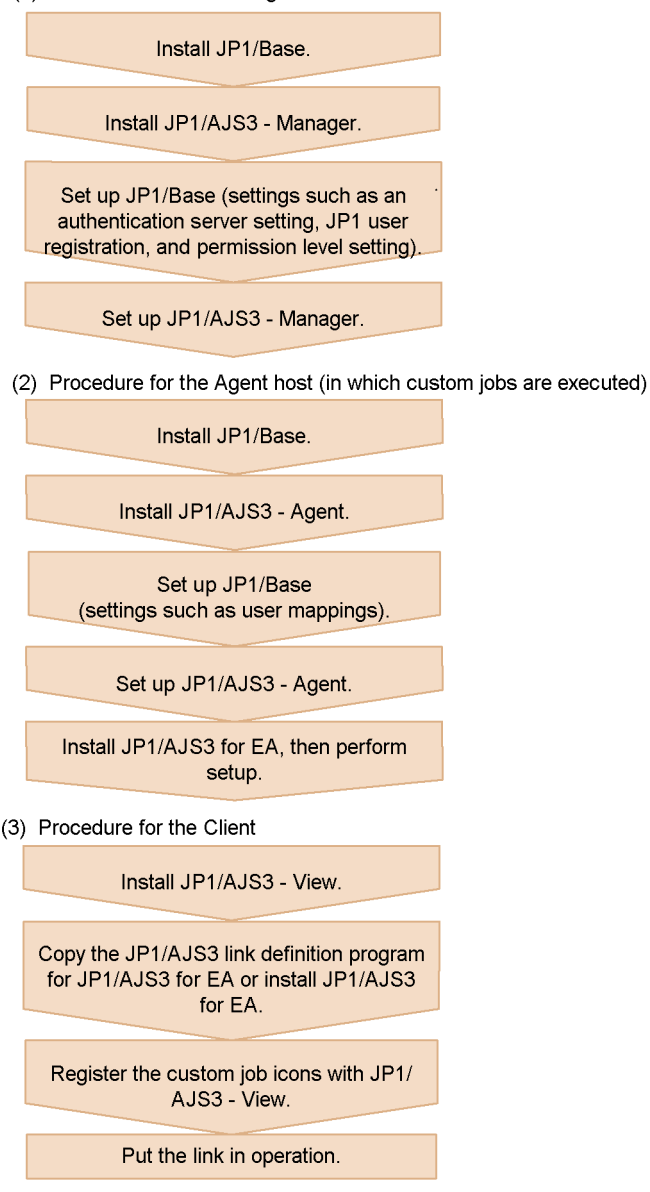

Legend:<br>JP1/AJS3 for EA: JP1/AJS3 for Enterprise Applications

For details on how to register custom job icons, see *3.2 Registering default custom* 

5. Linking ERP Systems

*jobs*.

## **5.3 Setup for linking Oracle E-Business Suite**

To define and execute a custom job for Oracle E-Business Suite, you need JP1/AJS2 for Oracle E-Business Suite on the host where you execute the custom job. In addition, to define a custom job using JP1/AJS3 - View, you have to copy the definition program for JP1/AJS3, provided by JP1/AJS2 for Oracle E-Business Suite, to the JP1/AJS3 - View host.

The following figure shows an example of a system configuration for linking Oracle E-Business Suite.

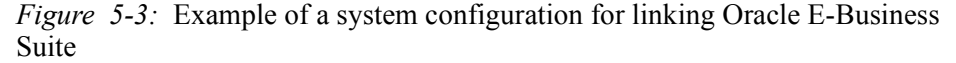

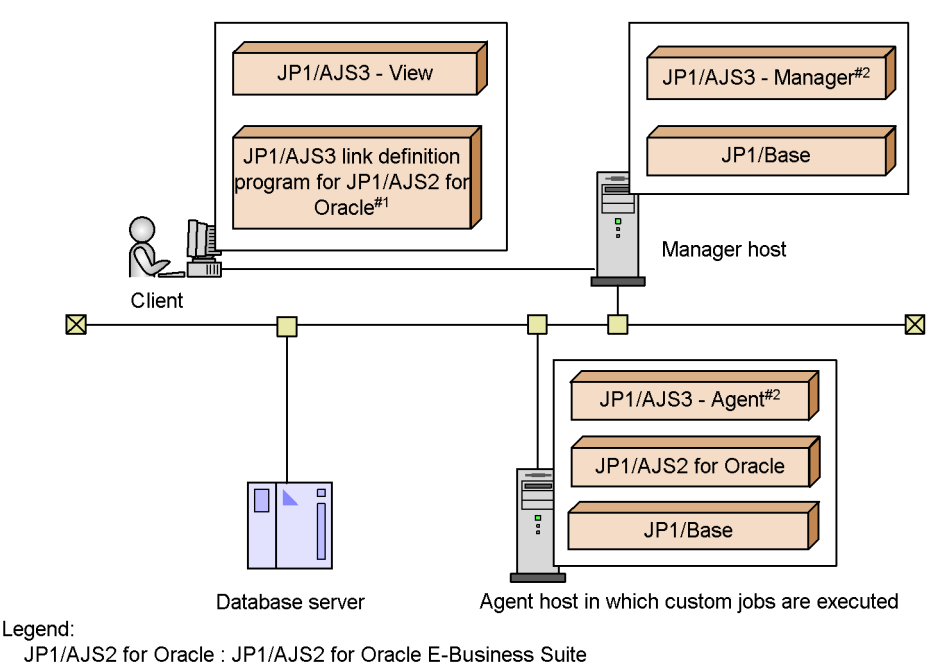

#1 You can install and use JP1/AJS2 for Oracle instead of the definition program.

 $#2$ Usually, custom jobs are executed in the agent host. Executing custom jobs in the manager host requires that JP1/AJS2 for Oracle be installed in it.

The figure below shows the setup procedure for linking Oracle E-Business Suite.

*Figure 5-4:* Setup procedure for linking Oracle E-Business Suite

(1) Procedure for the Manager host

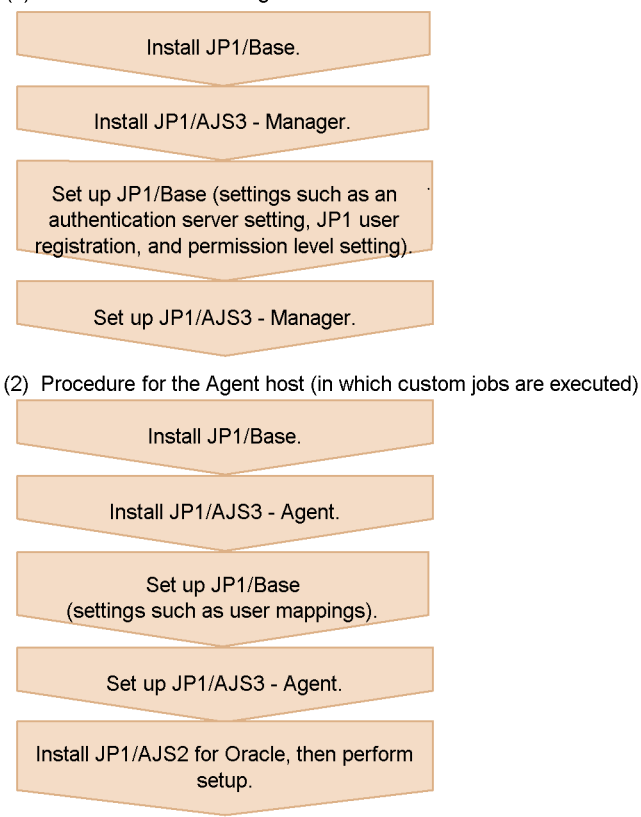

(3) Procedure for the Client

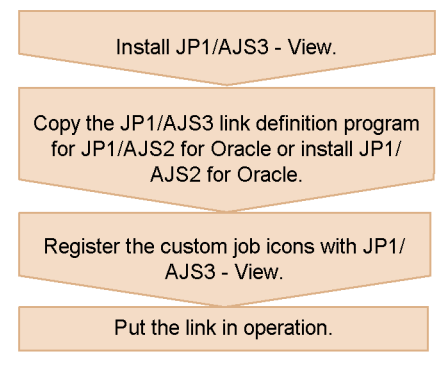

Legend:

JP1/AJS2 for Oracle: JP1/AJS2 for Oracle E-Business Suite

For details on how to register custom job icons, see *3.2 Registering default custom* 

5. Linking ERP Systems

*jobs*.
## **5.4 Defining ERP linkage jobs**

This section describes procedures for defining a custom job for ERP in a jobnet. To define a custom job for ERP in a jobnet:

1. Open the jobnet to be edited in the Jobnet Editor window.

Open the jobnet and then select the **Exclusive edit** check box.

2. Drag the custom job icon from the icon list and drop it in the map area.

The icon varies with the ERP system to be linked.

Dropping the icon causes the Define Details - [Custom Job] dialog box to appear.

- 3. Define the unit name and other attributes.
- 4. Click the **Details** button.

A dialog box appears to set up details for the job. The displayed dialog box varies with the program to be linked. For details of information you set up, see the *Job Management Partner 1/Automatic Job Management System 3 for Enterprise Applications Description, User's Guide and Reference* or the *Job Management Partner 1/Automatic Job Management System 2 for Oracle E-Business Suite Description, User's Guide and Reference*.

- 5. Define details for the job to be executed and click the **OK** button.
- 6. Click the **OK** button in the Define Details [Custom Job] dialog box.

# **Chapter 6. Linking Mainframes Using JP1/ OJE**

This chapter describes how to use JP1/OJE to execute jobs and jobnets on mainframes.

- 6.1 Overview of linking mainframes using JP1/OJE
- 6.2 Setup for executing QUEUE jobs or submit jobs
- 6.3 Executing QUEUE jobs or submit jobs

## **6.1 Overview of linking mainframes using JP1/OJE**

You can use JP1/OJE to enter jobs into mainframes (such as VOS3) or receive and execute jobs from mainframes. When you enter jobs from JP1/AJS3 to JP1/OJE, JP1/ OJE automatically queues the jobs and executes them. You can check the execution result of the job using JP1/AJS3.

You can use JP1/OJE to link VOS3, AS/400, and other manufacturers' mainframes, including MVS and OSIV/MSP.

The following describes how to execute mainframe jobs from JP1/AJS3:

■ QUEUE jobs and submit jobs

You can use QUEUE jobs and submit jobs to link VOS3, AS/400, MVS, and OSIV/MSP.

**•** QUEUE jobs

You can define the job to be executed and the queue for execution in a QUEUE job so that the jobnet can enter the job into the queue controlled by JP1/OJE.

**•** Submit jobs

You can use a job execution command (having a name starting with  $j$ pq) to directly register the job in the queue.

## **6.2 Setup for executing QUEUE jobs or submit jobs**

This section describes the setup for linking JP1/OJE to execute QUEUE jobs or submit jobs.

The following figure shows an example of a system configuration for linking JP1/OJE.

*Figure 6-1:* Example of a system configuration for linking JP1/OJE to execute QUEUE jobs or submit jobs

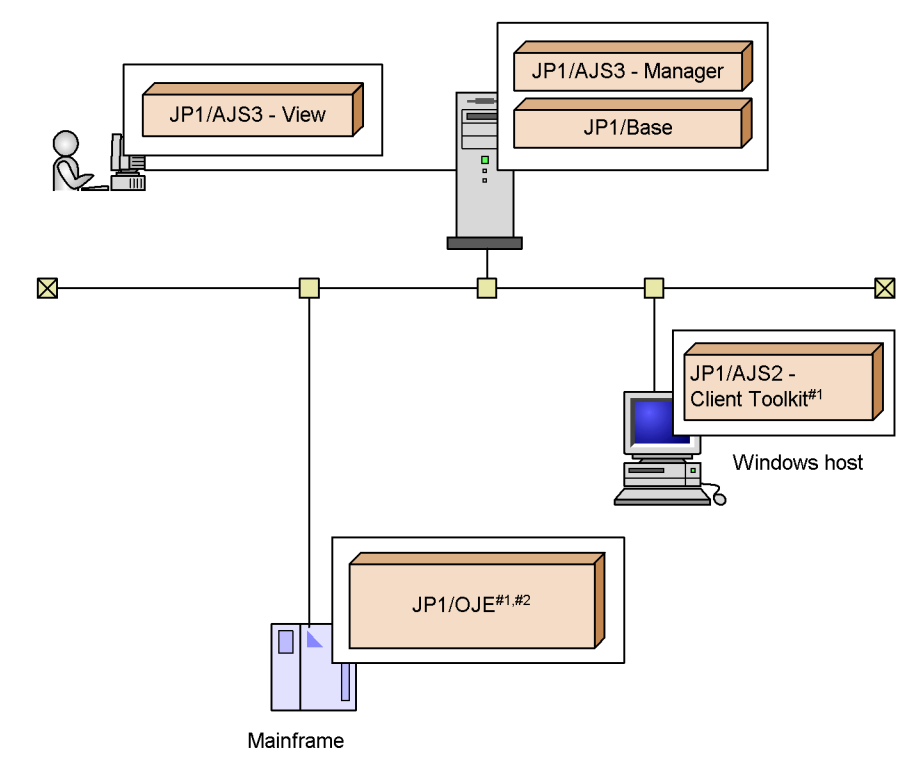

#1 JP1/AJS2 - Client Toolkit can only link JP1/OJE for VOS3. #2 Linking AS/400 requires JP1/OJE for Midrange Computer.

In this example, JP1/AJS3 - Manager linked with JP1/OJE. JP1/AJS3 - Manager can use a QUEUE job or a submit job using a job execution command to issue a job execution request to JP1/OJE.

JP1/AJS3 - Manager can also receive an execution request issued by JP1/OJE.

The figure below shows the setup procedure for linking JP1/OJE.

6. Linking Mainframes Using JP1/OJE

*Figure 6-2:* Setup procedure for linking JP1/OJE

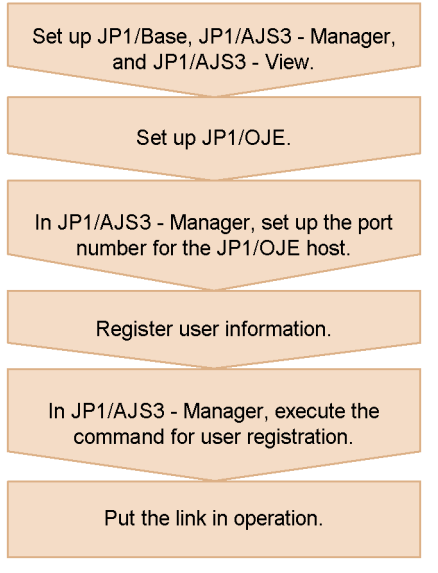

For details about the setup for JP1/OJE, see its manual.

The following subsections describe how to specify the port number and register the user information that are required for linking with JP1/AJS3.

## **6.2.1 Specifying the port number**

Specify the port number for the  $iplajs2qman$  service of JP1/AJS3 - Manager according to the port number used for the linkage with JP1/OJE. The default for the jp1ajs2qman service is 20241/tcp.

To specify the port number, change the services file.

### **6.2.2 Registering user information**

You must register the user who issues a job execution request to JP1/OJE and the user who issues a job execution request from JP1/OJE.

The user to be registered varies with how a job is to be executed. (You can execute a job by any of the following three methods: defining a QUEUE job in a jobnet and requesting execution, requesting execution using a submit job, or requesting execution from JP1/OJE to JP1/AJS3). The following describes the registration procedure for each execution method.

### *(1) Defining QUEUE jobs to request job executions*

When jobs are executed by defining QUEUE jobs in a jobnet, the users requesting jobs are JP1 users.

To manage jobs for JP1/OJE, register in advance the mainframe user information for JP1 users in JP1/AJS3 - Manager to which JP1/AJS3 - View logs in.

The following shows the user information you must specify on each host to request execution using QUEUE jobs.

JP1/AJS3 - Manager host

- **•** Register a JP1 user
- **•** Register VOS3 user information

JP1/OJE host

None (mainframe user information applied)

#### *(2) Using submit jobs to request job executions*

When jobs are executed by using submit jobs (jobs for which execution is requested using job execution commands beginning with  $\gamma$  pq), the users requesting jobs are OS users who run the programs that issue these commands.

To manage jobs for JP1/OJE, register the mainframe user information beforehand for the OS users with the host from which executions are requested.

Be sure to type the OS user names accurately with regard to uppercase and lowercase letters. When you request job executions to JP1/AJS3 - Manager, we recommend that you specify the OS user names with all lowercase letters.

The following shows the user information you must specify on each host to request execution using submit jobs.

JP1/AJS3 - Manager host

Register VOS3 user information

JP1/OJE host

None (mainframe user information applied)

### *(3) Requesting job executions from JP1/OJE to JP1/AJS3*

Register users who request job execution as JP1 users with the authentication server in JP1/AJS3 - Manager to which those users request execution. For details about how to register JP1 users, see *3.1.1 Setting up JP1/Base* in the *Job Management Partner 1/ Automatic Job Management System 3 Configuration Guide 1* for a Windows host, or *12.1.1 Setting up JP1/Base* in the *Job Management Partner 1/Automatic Job Management System 3 Configuration Guide 1* for a UNIX host.

## **6.2.3 Registering VOS3 user information with JP1/AJS3 (JP1/OJE for VOS3 only)**

By using the JP1/AJS3 - Manager from which job handling requests are issued, register

6. Linking Mainframes Using JP1/OJE

the VOS3 user information to convert the JP1 users or OS users to mainframe users or mainframe user groups.

To register user information, execute the jpqreguser command in JP1/AJS3 - Manager. For details about the jpqreguser command, see *jpqreguser* in *2. Commands Used during Setup* in the manual *Job Management Partner 1/Automatic Job Management System 3 Command Reference 2*.

## **6.3 Executing QUEUE jobs or submit jobs**

This section describes procedures for executing QUEUE jobs or submit jobs.

To execute QUEUE jobs or submit jobs:

- Executing a QUEUE job
	- 1. Open the jobnet to be edited in the Jobnet Editor window. Open the jobnet and then select the **Exclusive edit** check box.
	- 2. Drag the QUEUE job icon from the icon list and drop it in the map area. Dropping the icon causes the Define Details - [Queue Job] dialog box to appear.
	- 3. Define the queue name, job name, and other attributes.

The name of the file to be executed must not be omitted.

- 4. Click the **OK** button.
- **Executing a submit job**

Specify the job to be executed and the queue to be used, and then execute the jpqjobsub command. For details about the jpqjobsub command, see *jpqjobsub* in *3. Commands Used for Special Operation* in the manual *Job Management Partner 1/ Automatic Job Management System 3 Command Reference 2*.

# **Chapter 7. Linking hp NonStop Server (Windows Only)**

This chapter describes how to link hp NonStop Server to enter jobs into hp NonStop Server.

- 7.1 Overview of linking hp NonStop Server
- 7.2 Setup for linking hp NonStop Server
- 7.3 Entering jobs into hp NonStop Server

# **7.1 Overview of linking hp NonStop Server**

You can link HP NonStop Server to enter jobs into HP NonStop Server or execute jobs received from HP NonStop Server. You can check the execution result of the job using JP1/AJS3.

To enter jobs from JP1/AJS3 to HP NonStop Server, queue the jobs as QUEUE jobs.

You must install the Job scheduler for the MPP JP1 linkage option for HP NonStop Server.

# **7.2 Setup for linking hp NonStop Server**

This section describes the setup for linking HP NonStop Server to execute jobs.

The following figure shows an example of a system configuration for linking HP NonStop Server.

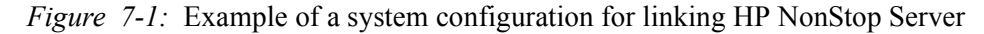

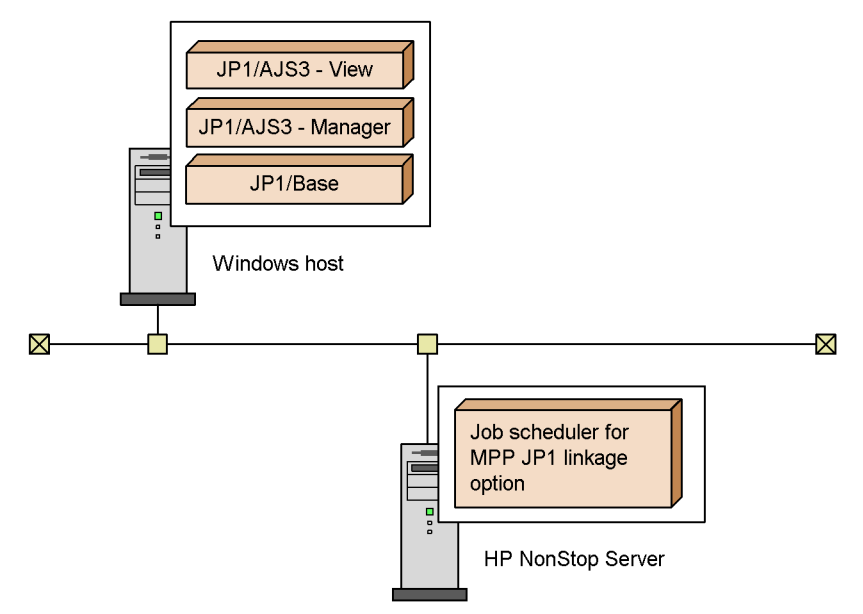

In this example, JP1/AJS3 - Manager is linked with HP NonStop Server. The figure below shows the setup procedure for linking HP NonStop Server. 7. Linking hp NonStop Server (Windows Only)

*Figure 7-2:* Setup procedure for linking HP NonStop Server

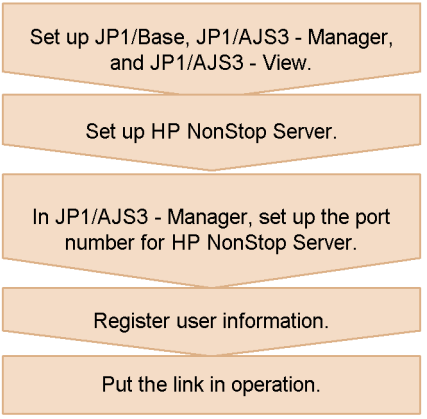

For details about the setup for HP NonStop Server, see the documentation supplied with the HP NonStop Server system.

## **7.2.1 Specifying the port number**

Specify the port number for the jp1ajs2qman service of JP1/AJS3 - Manager according to the port number used for the linkage with HP NonStop Server. The default for the jp1ajs2qman service is 20241/tcp.

To specify the port number, change the services file.

## **7.2.2 Registering user information**

When issuing a job execution request to HP NonStop Server, you do not need to register the user requesting the job with HP NonStop Server. That is because the user name does not have a meaning during job execution in HP NonStop Server.

When issuing a job execution request from HP NonStop Server to JP1/AJS3, register users who request job execution as JP1 users in the authentication server of JP1/AJS3 - Manager that will receive the job execution request. For details about how to register JP1 users, see *3.1.1 Setting up JP1/Base* in the *Job Management Partner 1/Automatic Job Management System 3 Configuration Guide 1* for a Windows host, or *12.1.1 Setting up JP1/Base* in the *Job Management Partner 1/Automatic Job Management System 3 Configuration Guide 1* for a UNIX host.

## **7.3 Entering jobs into hp NonStop Server**

Use QUEUE jobs to enter jobs into HP NonStop Server. This section describes the procedure for using a QUEUE job to enter a job into HP NonStop Server.

To enter a job into HP NonStop Server:

1. Open the jobnet to be edited in the Jobnet Editor window.

Open the jobnet and then select the **Exclusive edit** check box.

2. Drag the QUEUE job icon from the icon list and drop it in the map area.

Dropping the icon causes the Define Details - [Queue Job] dialog box to appear.

- 3. Define the queue name, job name, and other attributes.
- 4. Click the **OK** button.

# **Chapter 8. Linking JP1/Script**

JP1/AJS3 can execute script files you created with JP1/Script. This chapter describes how to define JP1/Script script files as JP1/AJS3 jobs.

- 8.1 Overview of linking JP1/Script
- 8.2 Setup for linking JP1/Script
- 8.3 Executing script files

## **8.1 Overview of linking JP1/Script**

JP1/AJS3 can define and execute scripts created with JP1/Script version 06-00 or later as jobs.

When you link JP1/Script, you can display the graphical user interface (GUI) from JP1/AJS3 jobs. Usually, a JP1/AJS3 job cannot execute a program that displays the GUI and waits for input. You can, however, start a program using the GUI from a JP1/ Script script file so that the GUI operates in the same way as when it is started on the desktop. If you display the GUI from a JP1/AJS3 job without using JP1/Script, the operation is not guaranteed.

Linking JP1/Script may also make jobs that do not use the GUI operable, such as a print job that depends on the logon space.

For details about creating script files, see the manual *Job Management Partner 1/ Script Description and Reference*, for Windows Systems.

# **8.2 Setup for linking JP1/Script**

The following figure shows an example of a system configuration for linking JP1/ Script.

*Figure 8-1:* Example of a system configuration for linking JP1/Script

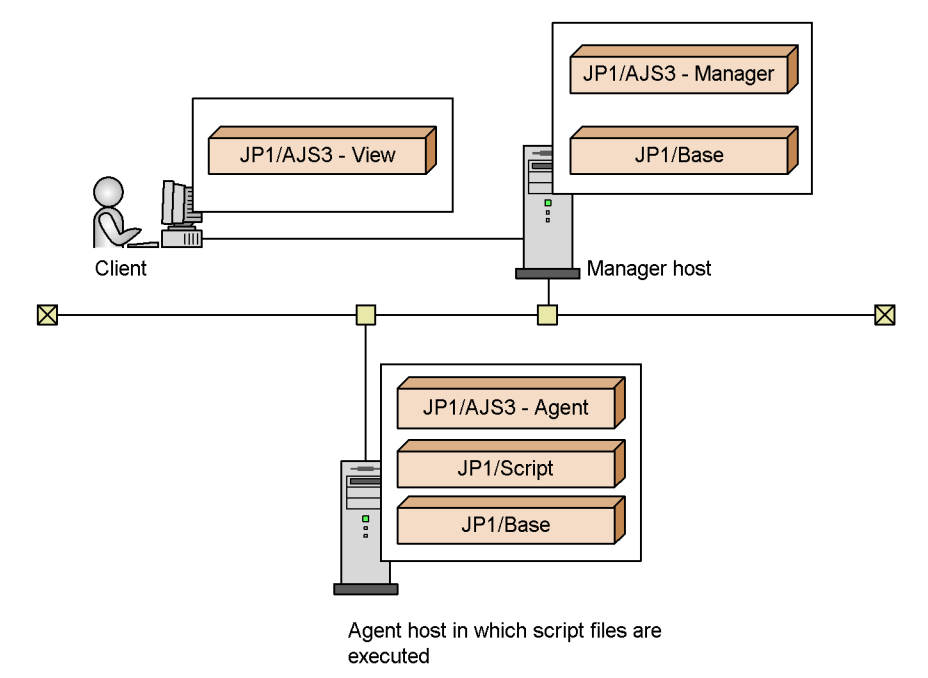

The manager host can define a job for requesting the agent host to execute a script file created by the agent host. This script file is executed when the specified execution time is reached.

For a host to execute a script file, JP1/Script must be installed in the host in advance.

The figure below shows the setup procedure for linking JP1/Script.

#### 8. Linking JP1/Script

*Figure 8-2:* Setup procedure for linking JP1/Script

(1) Procedure for the Manager host

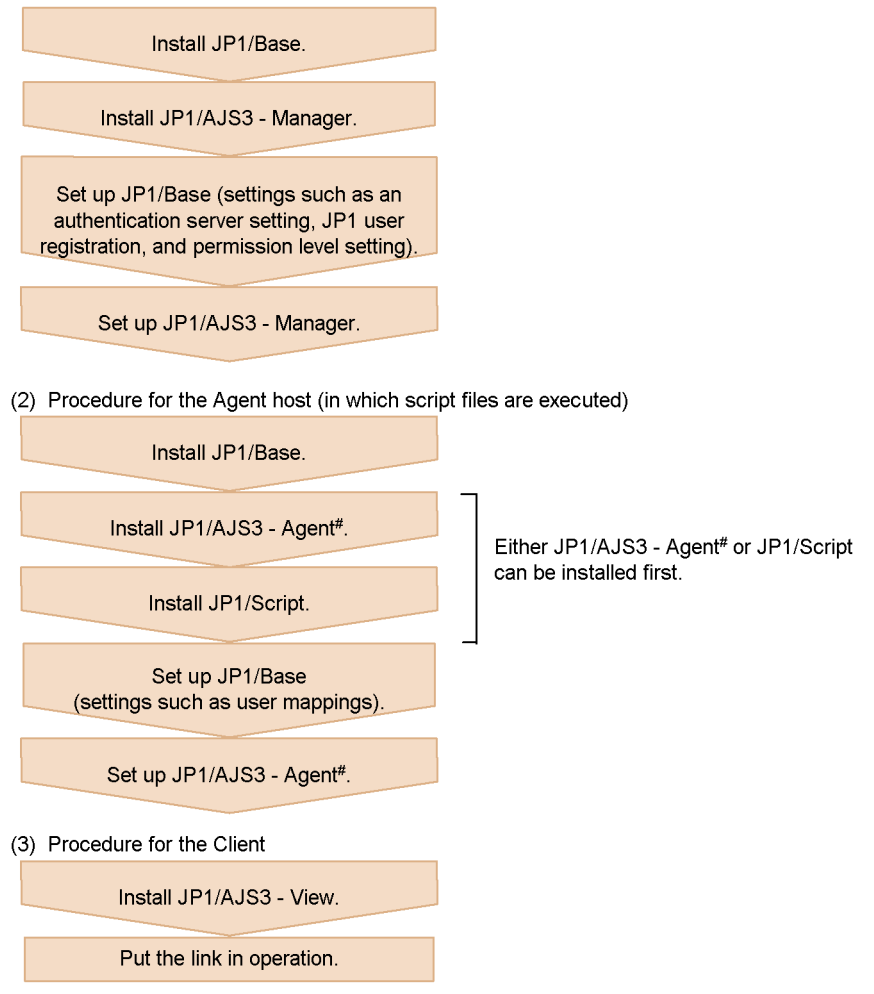

# When executing JP1/Script jobs on the Manager host, set up the Manager host in the same way as with the Agent host.

You do not need to set up JP1/Script. JP1/AJS3 does not require a special setup for linking JP1/Script.

100

## **8.3 Executing script files**

To execute a JP1/Script script file as a job, specify the script file created with JP1/ Script in the executable file for a PC job or QUEUE job (PC).

The following shows the procedure for defining a JP1/Script script file as a job in a jobnet.

To define a JP1/Script script file as a job in a jobnet:

1. Open the jobnet to be edited in the Jobnet Editor window.

Open the jobnet and then select the **Exclusive edit** check box.

- 2. Drag the PC or QUEUE job icon from the icon list and drop it in the map area. Dropping the icon causes the Define Details dialog box for the dropped job to appear.
- 3. Specify a JP1/Script script file as the executable file.
- 4. Click the **OK** button in the Define Details [PC Job] or Define Details [Queue Job] dialog box.

# **Chapter 9. Setup for Linking JP1/NQSEXEC**

This chapter describes the setup for linking JP1/NQSEXEC to execute jobs

- 9.1 Overview of linking JP1/NQSEXEC
- 9.2 Setup for linking JP1/NQSEXEC
- 9.3 Entering jobs into JP1/NQSEXEC

# **9.1 Overview of linking JP1/NQSEXEC**

By linking JP1/NQSEXEC, you can enter jobs into JP1/NQSEXEC and execute the jobs that you receive from JP1/NQSEXEC. When you enter jobs from JP1/AJS3 to JP1/NQSEXEC, JP1/NQSEXEC automatically queues the jobs and executes them. You can check the execution result of the job using JP1/AJS3.

To enter jobs from JP1/AJS3 to a JP1/NQSEXEC queue, use either of the following methods:

**•** QUEUE jobs

You can define the job to be executed and the queue for execution in a QUEUE job so that the jobnet can enter the job into the queue controlled by JP1/ NQSEXEC.

**•** Submit jobs

You can use a job execution command (having a name starting with  $jpq$ ) to directly register the job in the queue.

104

# **9.2 Setup for linking JP1/NQSEXEC**

This section describes the setup for linking JP1/NQSEXEC to execute jobs.

The following figure shows an example of a system configuration for linking with JP1/ NQSEXEC.

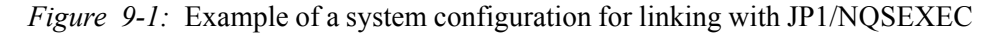

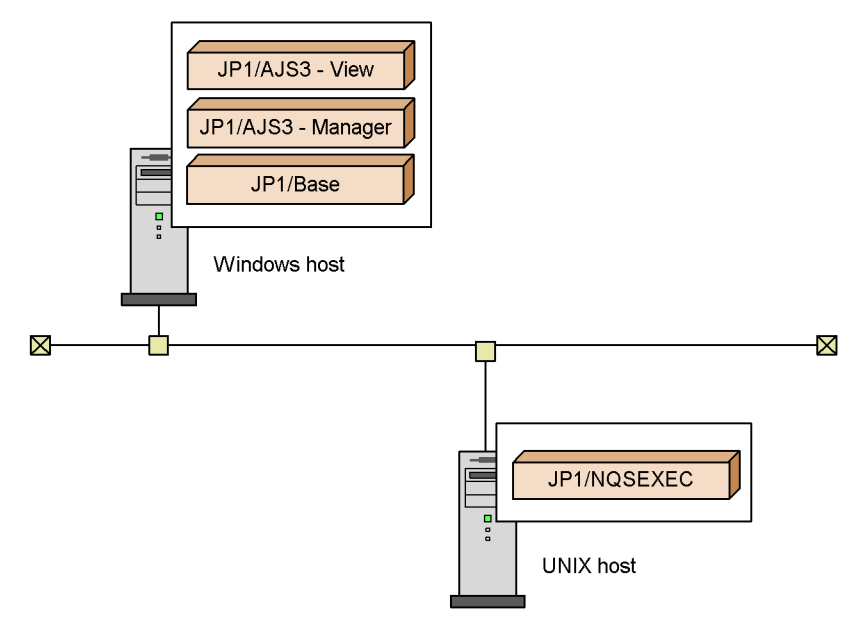

In this example, JP1/AJS3 - Manager is linked with JP1/NQSEXEC. JP1/AJS3 - Manager can use a QUEUE job, job execution command to issue a job execution request to JP1/NQSEXEC.

JP1/AJS3 - Manager can also receive an execution request issued by JP1/NQSEXEC.

The following figure shows the setup procedures for linking JP1/NQSEXEC.

9. Setup for Linking JP1/NQSEXEC

*Figure 9-2:* Setup procedures for linking JP1/NQSEXEC

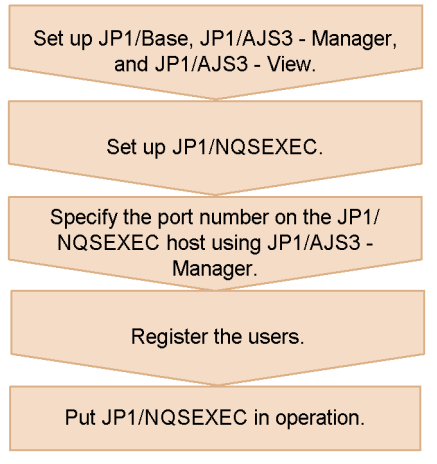

For details on setting up JP1/NQSEXEC, see the *Job Management Partner 1/ NQSEXEC System Administrator's Guide*.

The following subsections describe how to specify the port number and register the user information that are required for linking with JP1/AJS3.

## **9.2.1 Specifying the port number**

Specify the port number for the jp1ajs2qman service of JP1/AJS3 - Manager according to the port number used for the link with JP1/NQSEXEC. The default for the jp1ajs2qman service is 20241/tcp.

To specify the port number, change the services file.

## **9.2.2 Registering users**

Register users who request JP1/NQSEXEC to execute jobs and users who are requested by JP1/NQSEXEC to execute jobs.

Which users will be registered depends on how jobs will be executed (i.e., by defining QUEUE jobs in jobnets to request job executions, by using job execution commands to request job executions, or by setting JP1/NQSEXEC to request job executions). The following describes the procedure for each registration method.

### *(1) Defining the QUEUE job to request job executions*

When jobs are executed by defining QUEUE jobs in a jobnet, the users who requested the jobs become the JP1 users.

To manage jobs for JP1/NQSEXEC, register in advance the names of the JP1 users with the JP1/NOSEXEC host.

The following figure shows the user information required for a job execution by

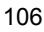

defining a QUEUE job.

JP1/AJS3 - Manager host

Register a JP1 user.

JP1/NQSEXEC host

Register the JP1 user who requests the job.

### *(2) Using job execution commands to request job executions*

When jobs are executed by using job execution commands (beginning with jpq), the users requesting jobs are OS users who run the programs that issue these commands.

To manage jobs for JP1/NQSEXEC, register the OS users who execute the commands with the JP1/NQSEXEC host beforehand.

Be sure to type the OS user names accurately with regard to uppercase and lowercase letters. When you request job executions to JP1/AJS3 - Manager, you should specify the OS user names with all lowercase letters.

The following figure shows the user information required to request job executions using job execution commands.

JP1/AJS3 - Manager host

None (OS user information applied)

JP1/NQSEXEC host

Register the OS user who requests the job.

#### *(3) Setting JP1/NQSEXEC to request job executions*

Register users who request job execution as JP1 users with the authentication server in JP1/AJS3 - Manager on the side where those users requested execution. For details about how to register JP1 users, see *3.1.1 Setting up JP1/Base* in the *Job Management Partner 1/Automatic Job Management System 3 Configuration Guide 1* for a Windows host, or *12.1.1 Setting up JP1/Base* in the *Job Management Partner 1/Automatic Job Management System 3 Configuration Guide 1* for a UNIX host.

## **9.2.3 Cautionary note on linking JP1/NQSEXEC**

Do not set 4294 or greater for a machine ID in the JP1/NQSEXEC settings. If you do, a logical conflict occurs and JP1/NQSEXEC cannot be linked correctly.

# **9.3 Entering jobs into JP1/NQSEXEC**

This section describes the procedure for using a QUEUE job or submit job to enter a job into JP1/NQSEXEC.

## **Executing a QUEUE job**

To execute a QUEUE job:

1. Open the jobnet to be edited in the Jobnet Editor window.

Open the jobnet and then select the **Exclusive edit** check box.

2. Drag the QUEUE job icon from the icon list and drop it in the map area.

Dropping the icon causes the Define Details - [Queue Job] dialog box to appear.

- 3. Define the queue name, job name, and other attributes.
- 4. Click the **OK** button.

## **Executing a submit job**

Specify the job to be executed and the queue to be used, and then execute the jpqjobsub command.

108

# **Chapter 10. Monitoring Jobnets Using JP1/ IM**

This chapter describes how to link JP1/IM to allow JP1/IM - View to monitor the execution status of JP1/AJS3. For details on JP1/IM, see the *Job Management Partner 1/Integrated Management - Manager Overview and System Design Guide*.

- 10.1 Overview of monitoring jobnets using JP1/IM
- 10.2 Setup for linking JP1/IM
- 10.3 Monitoring jobnets using JP1/IM

## **10.1 Overview of monitoring jobnets using JP1/IM**

You can use JP1/IM to monitor the execution status, including failures, of JP1/AJS3 and jobnets for JP1/AJS3. JP1/IM is a product for the integrated monitoring of JP1 series products and other related programs. You can link JP1/IM with JP1/AJS3 to monitor JP1/AJS3 and other JP1 series products on the same window.

JP1/IM performs monitoring using JP1 events issued by JP1/AJS3.

One method is available for JP1/IM to monitor JP1/AJS3. The following describes how to monitor JP1/AJS3.

**•** Monitor using JP1 events

### *(1) Monitoring using JP1 events*

The JP1 events issued by JP1/AJS3 or other JP1 products are listed in the JP1/IM - View event console window. You can modify the display conditions for the event console so that only the JP1 events you are interested in will appear in the list.

If a particular condition in JP1/AJS3 triggers a JP1 event, the event is passed through JP1/Base to JP1/IM - Manager and displayed in the JP1/IM - View event console window. You can select a listed JP1 event to display the JP1/AJS3 screen to identify the cause of the event.

For details about the events JP1/AJS3 issues, see *A. JP1 Events Issued by JP1/AJS3* in the *Job Management Partner 1/Automatic Job Management System 3 Administration Guide*.

This example describes how JP1/IM is used to monitor messages, output to the Hitachi integrated trace log and syslog, about errors that occurred on the JP1/AJS3 manager host and agent host.

A description of the numbered steps in the figure, from detection of an error to troubleshooting, follows.

110

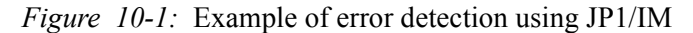

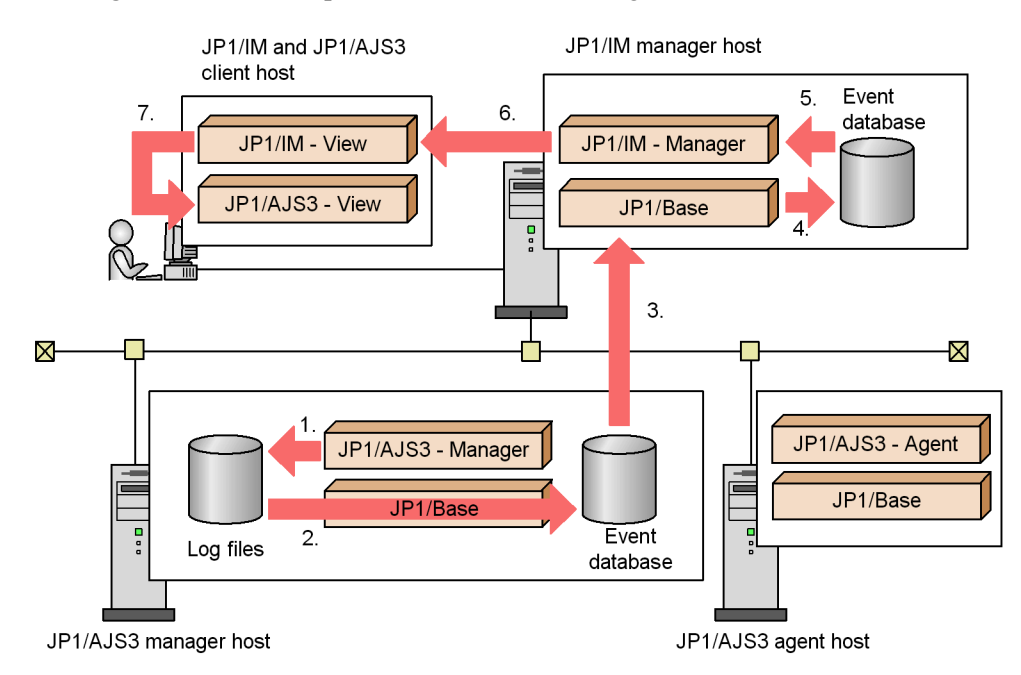

- 1. An event such as an error occurred in JP1/AJS3 and a message was output to a log, such as the Hitachi integrated trace log.
- 2. JP1/Base, which uses log trapping (for Error- and Warning-level messages) to monitor the Hitachi integrated trace log and syslog, detected the message, and registers a JP1 event in the event database.
- 3. The registered JP1 event is forwarded to the manager host that runs JP1/IM.
- 4. The received JP1 event is registered in the event database.
- 5. JP1/IM acquires the JP1 event from the event database.
- 6. The acquired JP1 event is displayed on JP1/IM View to notify the user that an error occurred in an agent host.
- 7. To correct definitions or re-execute the job, start JP1/AJS3 View.

#### *Note:*

When you use JP1/IM, a large number of JP1 events might be output from the JP1/AJS3 manager host and agent host. If an excessive number of JP1 events are output, for example, consider using the filtering of events from JP1/Base to JP1/IM to stop forwarding the JP1 events issued by JP1/AJS3 itself.

## *(2) Other features supported by JP1/IM*

In addition to the features described above, JP1/IM supports the following features:

**•** Calling the JP1/AJS3 - View window

You can call the JP1/AJS3 - View window from the JP1/IM - View window that monitors JP1/AJS3 to view or change the definitions and execution times and dates of jobnets.

If a JP1 event is issued regarding the execution of a JP1/AJS3 jobnet, you can open the Jobnet Monitor window to display jobnets related to the issued JP1 event.

**•** Monitoring events and files output by JP1/AJS3

JP1/AJS3 itself cannot monitor events and files it outputs. Therefore, use JP1/IM to monitor events and files output by JP1/AJS3 and execute jobs automatically.

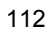

# **10.2 Setup for linking JP1/IM**

The following figure shows an example of a system configuration for linking with JP1/ IM.

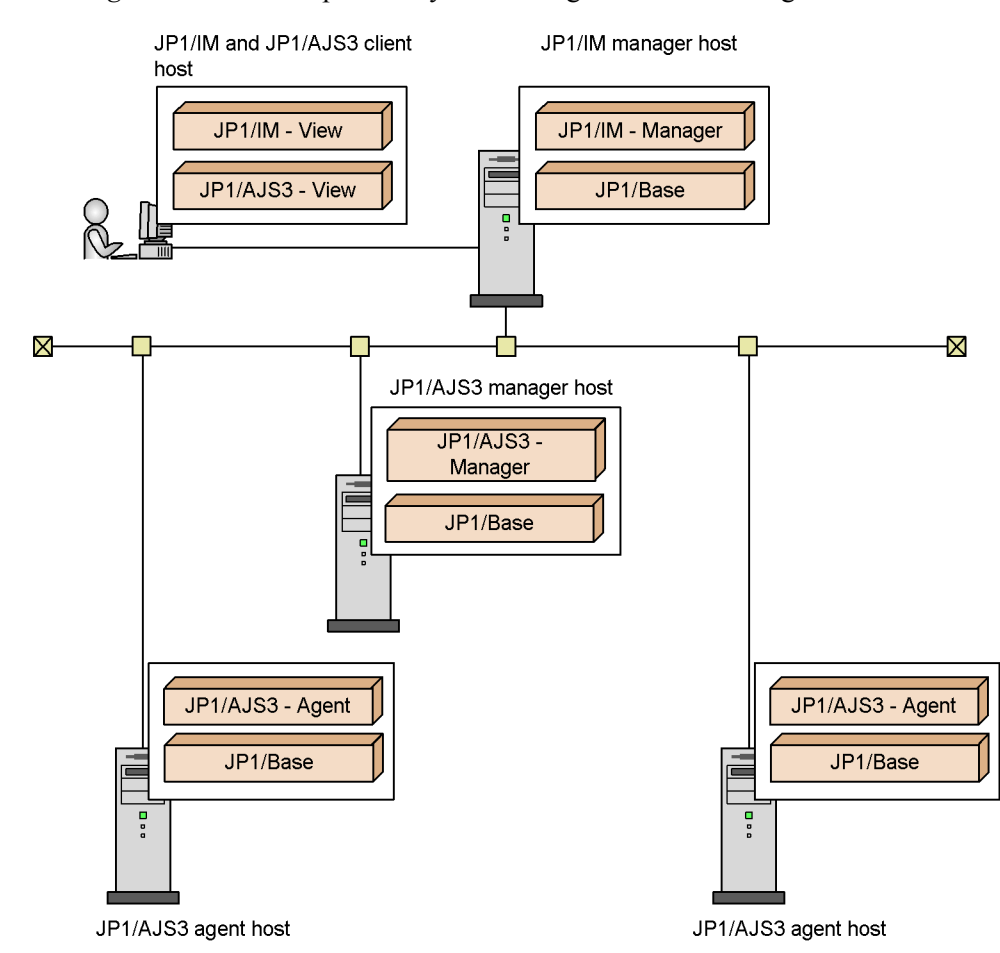

*Figure 10-2:* Example of a system configuration for linking with JP1/IM

To call JP1/AJS3 - View from JP1/IM - View, install JP1/AJS3 - View and JP1/IM - View on the same host.

In this example, events issued by JP1/AJS3 - Manager and JP1/AJS3 - Agent are passed through JP1/Base to JP1/IM - Manager. When JP1/IM - View logs in to JP1/IM - Manager, you can display the JP1 events collected in the manager in JP1/IM - View.

#### 10. Monitoring Jobnets Using JP1/IM

The following figure shows the setup procedures for linking JP1/IM - Console.

*Figure 10-3:* Setup procedures for linking JP1/IM

(1) Procedure for the JP1/IM manager host

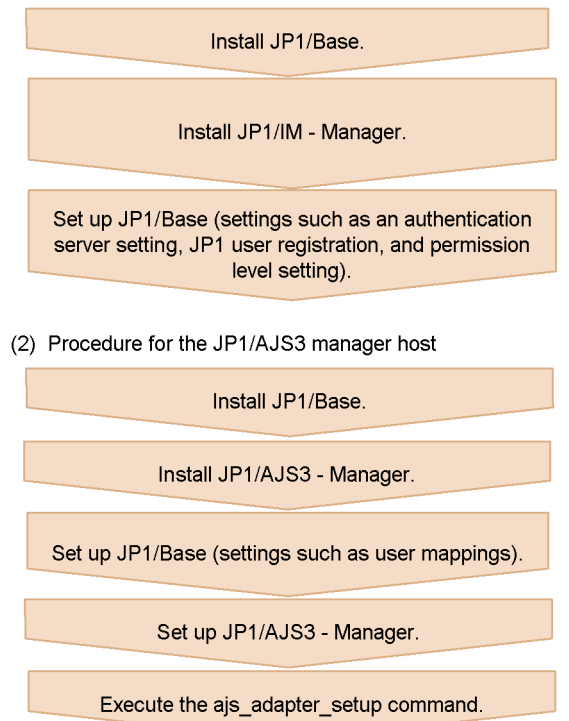

114

(3) Procedure for the JP1/AJS3 agent host

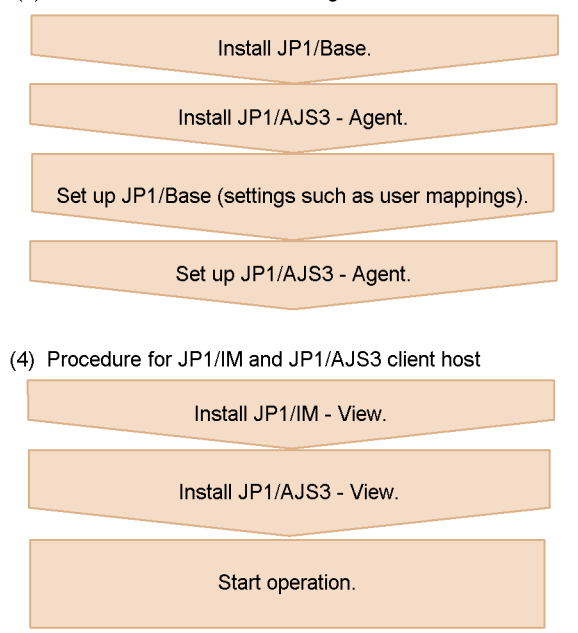

To monitor the status of JP1/AJS3 by using icons, execute the  $a<sub>1</sub>$ s adapter setup command from the JP1/AJS3 manager host. This operation is required to enable JP1/ IM to collect the JP1/AJS3 definition information. Use the following format to execute the ajs adapter setup command:

```
ajs adapter setup -i
```
To stop linkage with JP1/IM, execute ajs\_adapter\_setup -u command.

Cautionary note

If you set up JP1/AJS3 Console View on the JP1/AJS3 client host before installing JP1/IM - View, the Tool Launcher window will not display a menu for starting JP1/AJS3 Console View.

In that case, re-execute the ajscvsetup command.

## **10.2.1 Setup for displaying the job that has output the JP1 event in the Jobnet Monitor**

When you call the Jobnet Monitor window from JP1/IM - View to display the jobnets related to the issued JP1 event, the window displays the root jobnet to which the job causing the JP1 event belongs, by default. If the relevant job exists in a nested jobnet,

you must perform the following procedure to display that nested jobnet.

- **•** Changing the definition file for calling the monitoring window
- **•** Setting options for JP1/AJS3 View

#### *(1) Changing the definition file for calling the monitoring screen*

Change the definition file for calling the monitoring screen, stored on the JP1/IM manager host, to the file supplied with JP1/AJS3 - View. To change this value:

- 1. Terminate JP1/IM View, if running.
- 2. Rename the definition file for calling the monitoring window and back up the file.

Rename the following file:

**•** In Windows

```
system-drive:\Program 
Files\HITACHI\JP1Cons\conf\console\monitor\hitachi_jp1_
ajs2_mon_ja.conf
```
or

```
shared-folder\jp1cons\conf\console\monitor\hitachi_jp1_ajs
2_mon_ja.conf
```
**•** In UNIX

```
/etc/opt/jp1cons/conf/console/monitor/
hitachi jp1 ajs2 mon ja.conf
```
or

```
shared-directory/jp1cons/conf/console/monitor/
hitachi jp1 ajs2 mon ja.conf
```
3. Copy the definition file for calling the monitoring window from the JP1/AJS3 - View host to the JP1/IM host.

Copy the following file:

*JP1/AJS3 - View-installation-folder*\Conf\ hitachi jp1 ajs2 mon ja.conf.0700

4. Rename the file you have copied in step 3.

Delete .0700 at the end of the file name, as follows: hitachi\_jp1\_ajs2\_mon\_ja.conf

5. Restart the JP1/Console service.

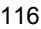
# *(2) Setting options for JP1/AJS3 - View*

Specify the following option in the ajs2view\_opt.conf file:

jajsExecJobnetMonitorAllJobName=Yes

For details about customizing the ajs2view\_opt.conf file, see *11.1.1 Individual-user customization* in the *Job Management Partner 1/Automatic Job Management System 3 Operator's Guide*.

# **10.3 Monitoring jobnets using JP1/IM**

By linking JP1/IM which provides integrated management of the JP1-series programs, the following operations are available:

- **•** Check the JP1 events issued by JP1/AJS3 in the Event Console window of JP1/ IM - View.
- **•** Call the JP1/AJS3 View window from JP1/IM View.

Read the following for details.

# **10.3.1 Check JP1 events in the event console**

The Event Console window of JP1/IM - Console View displays information based on the JP1 events that are sent from JP1-series programs.

The Event Console window displays the severity of events (Error, Warning), names of the programs and the names of the hosts that issued events, the time and date when JP1 events are received, and messages. The window also displays the end status of jobnets (whether a jobnet ended normally or abnormally) and the execution status of jobnets (execution started, or the status during execution).

When you select the status of a JP1/AJS3 job or jobnet displayed on the Event Console window and click the Monitor button, the Jobnet Monitor window appears. At this point, the Login screen of JP1/AJS3 - View does not appear.

# **10.3.2 Displaying JP1/AJS3 - View from JP1/IM - View**

This subsection shows the procedure for displaying JP1/AJS3 - View from JP1/IM - View. You can call JP1/AJS3 - View from the following JP1/IM - View windows. For each window, how to call JP1/AJS3 - View is described below.

- **•** Tool Launcher window
- **•** Event console

When you call the JP1/AJS3 - View window from JP1/IM - View, you must have JP1/ AJS3 - View and JP1/IM - View installed on the same host.

#### *(1) From the Tool Launcher window*

To display JP1/AJS3 - View:

1. Display the Tool Launcher window in JP1/IM - View.

The Tool Launcher window displays the programs you can call from JP1/IM - View in a tree structure.

2. In the tree, click the Job System Management folder.

The menu in the tree expands.

3. From the expanded menu, click the Job System Management menu or the Business Monitor menu.

To display the JP1/AJS3 - View window, choose the Job System Management menu. To display the Main Scope window, choose the Business Monitor menu.

When you click the menu, the Login screen of JP1/AJS3 - View appears. You cannot enter the JP1 user name and password here because those you entered when logging in to JP1/IM - View are used. Specify **Host to connect**, and then click the **OK** button. The JP1/AJS3 - View window or Main Scope window appears.

#### *(2) From the event console*

To display JP1/AJS3 - View:

- 1. Display the JP1/IM View event console.
- 2. From the JP1 events displayed in the event console, choose the JP1 event issued by JP1/AJS3.
- 3. Click the Monitor Start button.

You are connected to the host that has issued the JP1 event and the Jobnet Monitor window of JP1/AJS3 - View appears.

The Jobnet Monitor window displays the jobnet relevant to the selected JP1 event.

If you have made settings as described in *10.2.1 Setup for displaying the job that has output the JP1 event in the Jobnet Monitor*, the window displays the jobnet to which the job causing the JP1 event belongs. Otherwise, the window displays the root jobnet to which the job causing the JP1 event belongs.

When you display JP1/AJS3 - View, the JP1 user name and password you used to log in to JP1/IM - View are used. Therefore, the Login screen of JP1/AJS3 - View does not appear as long as the authentication bloc is the same.

# **11. Automatic Distribution Using JP1/Software Distribution**

This chapter explains how to distribute unit definition information, including calendar information, about the units defined by JP1/AJS3, and explains how to distribute to remote host using JP1/Software Distribution.

- 11.1 Overview of linking JP1/Software Distribution
- 11.2 Setup for linking JP1/Software Distribution
- 11.3 Automatic distribution procedure
- 11.4 Packaging
- 11.5 Automatic distribution of packages

# **11.1 Overview of linking JP1/Software Distribution**

By linking JP1/Software Distribution, you can package multiple jobnets and calendars and distribute them to JP1/AJS3 - Manager on other hosts.

JP1/Software Distribution allows you to distribute and register new jobnets and calendars in a batch when you change the definition of jobnets and calendars. This eases the management of tasks in a large system.

# **11.2 Setup for linking JP1/Software Distribution**

This section describes the setup for linking JP1/Software Distribution to distribute jobnets automatically.

The following figure shows an example of a system configuration for linking with JP1/ Software Distribution.

*Figure 11-1:* Example of a system configuration for linking with JP1/Software Distribution

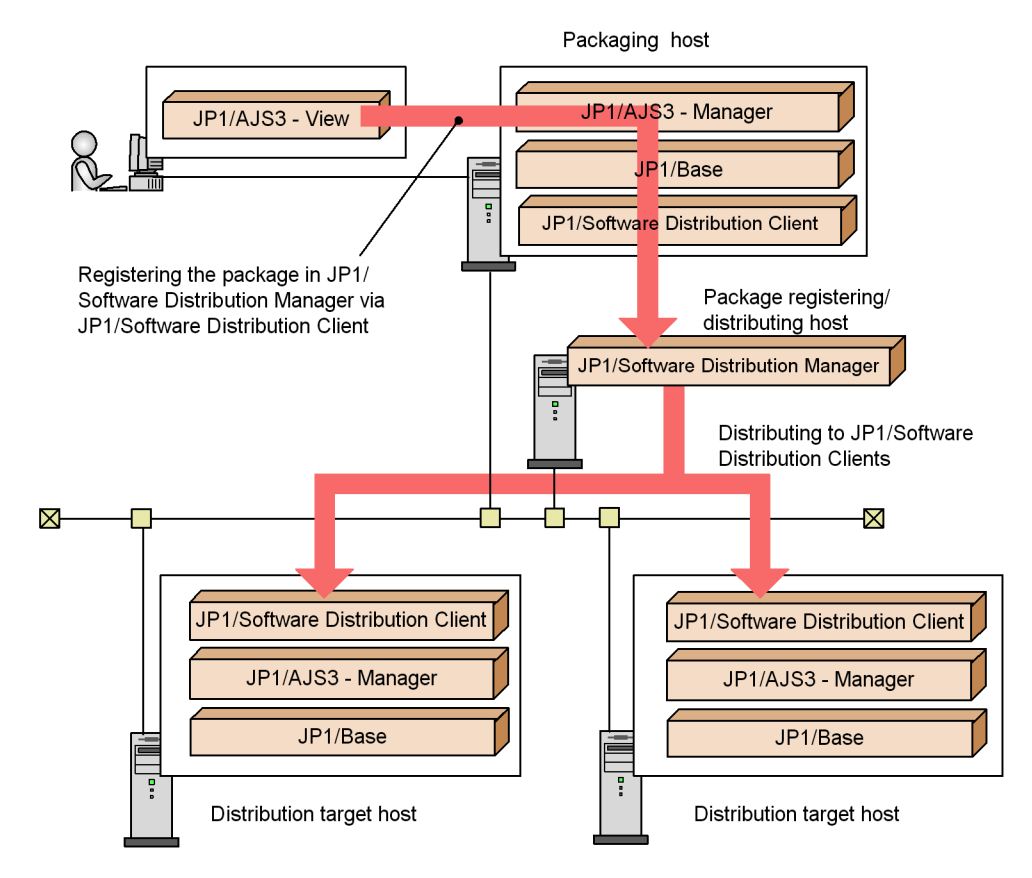

The host to which JP1/AJS3 - View is connecting (the host where JP1/Software Distribution Client is installed) is called the *packaging execution host*. The host to which JP1/Software Distribution Client on the packaging execution host is connecting (the host where JP1/Software Distribution Manager is installed) is called the *package registration host*. The package registration host is also called the *package source host*

11. Automatic Distribution Using JP1/Software Distribution

because it distributes the package to JP1/Software Distribution Client. The host to which JP1/Software Distribution Manager on the package source host distributes the package is called the *package destination host*.

The packaging execution host must have JP1/Software Distribution Client installed on it.

In this example, JP1/AJS3 - Manager and JP1/Software Distribution Manager are installed on separate hosts. You can, however, also install them on the same host.

The packaging execution host and package destination host must have the same type of OS (Windows or UNIX) installed. Packages registered from a Windows packaging execution host can be distributed only to Windows hosts. Packages registered from a UNIX packaging execution host can be distributed only to UNIX hosts.

The following figure shows the setup procedures for linking JP1/Software Distribution.

*Figure 11-2:* Setup procedures for linking JP1/Software Distribution

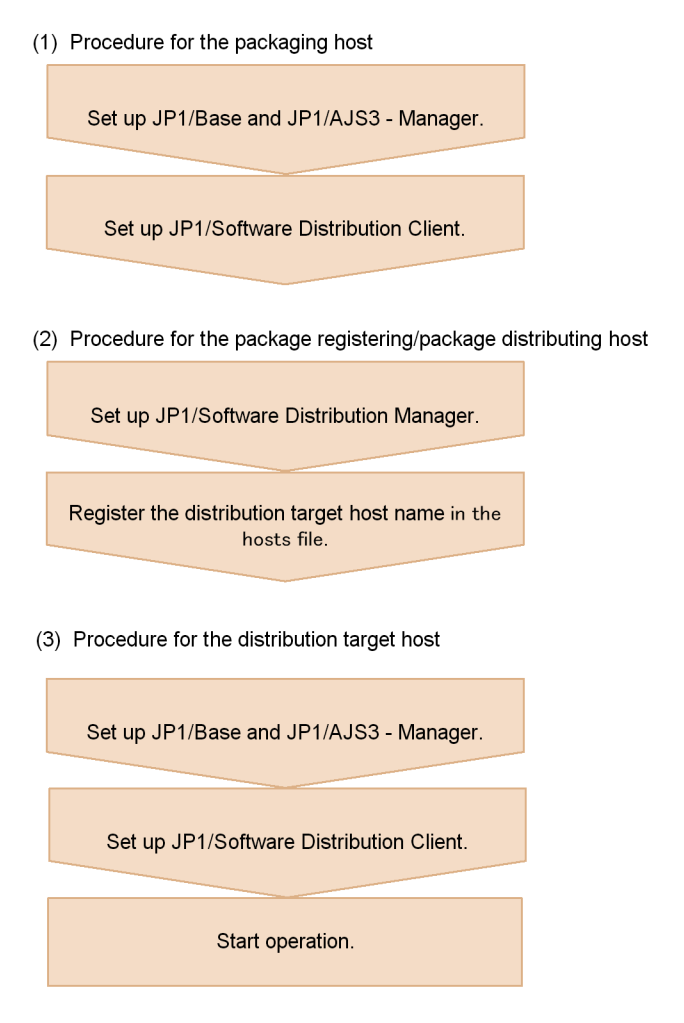

Cautionary note

For a Windows host, it is necessary to add the value *JP1/ Software-Distribution-Client-installation-folder*\bin to the PATH environment variable.

For further details on setting up JP1/Software Distribution in Windows, see the *Job Management Partner 1/Software Distribution Setup Guide* (for Windows systems). In UNIX, see the *Job Management Partner 1/Software Distribution Manager Description and Administrator's Guide*, *Job Management Partner 1/Software Distribution SubManager Description and Administrator's Guide* (for UNIX systems), and *Job Management Partner 1/Software Distribution Client* (for UNIX systems).

# **11.3 Automatic distribution procedure**

This section describes the tasks required for packaging unit definition information and including calendar information about units defined by JP1/AJS3, and how to automatically distribute a package to remote hosts using JP1/Software Distribution.

To automatically distribute tasks:

1. Package the unit definition information and calendar information in the Package dialog box of JP1/AJS3 - View.

At packaging, specify a package name, where to recover the package in the host, and other information.

2. Distribute packaged information (a *package*) to the remote host using JP1/ Software Distribution Manager.

For further details, see *15.3.6 Package dialog box* in the *Job Management Partner 1/ Automatic Job Management System 3 Operator's Guide*.

For further details on JP1/Software Distribution for Windows, see the *Job Management Partner 1/Software Distribution Setup Guide* (for Windows Systems), *Job Management Partner 1/Software Distribution Administrator's Guide Volume 1* (for Windows Systems), and *Job Management Partner 1/Software Distribution Administrator's Guide Volume 2* (for Windows Systems). For further details on JP1/ Software Distribution for UNIX, see the manuals *Job Management Partner 1/Software Distribution Manager Description and Administrator's Guide*, *Job Management Partner 1/Software Distribution SubManager Description and Administrator's Guide* (for UNIX systems) and *Job Management Partner 1/Software Distribution Client Description and User's Guide* (for UNIX systems).

# **11.4 Packaging**

This section describes how to package the unit definition information and calendar information.

To package both the unit definition and calendar information:

- 1. Activate JP1/AJS3 View.
- 2. In the JP1/AJS3 -View window, click the units that you want to package as well as the job group that is defined for the calendar that you want to package.

The units you click are shown in the selected status.

3. Choose **File** and **Package**.

The Package dialog box appears.

- 4. Define the attribute of the package.
- 5. Click **Package**.

According to the definition in step 4, the unit definition information and calendar information are packaged on the package registration host.

The following describes the cabinet in which the package is created and the cabinet ID.

When the package registration host or packaging execution host is a UNIX host

JP1/AJS3 - View ignores the cabinet name specified in step 4 and creates a package in the cabinet for a specified cabinet ID (group ID). The cabinet name will be the same as the cabinet ID.

When both the package registration host and packaging execution host are Windows hosts

JP1/AJS3 - View creates a package in the cabinet having the cabinet name and cabinet ID specified in step 4. However, if the specified cabinet ID has already been used, JP1/AJS3 - View ignores the cabinet name and creates a package in the cabinet for a specified cabinet ID.

The result of packaging appears in **Execution result**. For details about the error messages displayed in **Execution result**, see the *Job Management Partner 1/ Software Distribution Administrator's Guide Volume 1* (for Windows Systems) and *Job Management Partner 1/Software Distribution Administrator's Guide Volume 2* (for Windows Systems) for Windows, and the *Job Management Partner 1/Software Distribution SubManager Description and Administrator's Guide* (for UNIX systems) and *Job Management Partner 1/Software Distribution Client Description and User's Guide* (for UNIX systems) *for UNIX.*

11. Automatic Distribution Using JP1/Software Distribution

#### Cautionary notes

In the Windows version of JP1/AJS3 - Manager, before you perform packaging from JP1/AJS3 - View, you must add the path *installation-folder-of-JP1/ Software-Distribution-Client*\Bin in the Path environment variable of the JP1/ AJS3 - Manager host.

You can only distribute packages created in Windows to Windows. You cannot distribute them to UNIX.

And, you can only distribute packages created in UNIX to UNIX. You cannot distribute them to Windows.

# **11.5 Automatic distribution of packages**

This section describes how to automatically distribute the information packaged in the Package dialog box of JP1/AJS3 - View (package) using JP1/Software Distribution for Windows and for UNIX.

# **11.5.1 Automatic distribution using JP1/Software Distribution (for Windows)**

Assume that **Client Manager** of JP1/Software Distribution Client and JP1/AJS3 - Manager are active at the target host.

To automatically distribute the package using JP1/Software Distribution:

- 1. Make sure that the name of the target host has been defined in the hosts file of the distributing host.
- 2. From the **Start** menu, choose **Programs**, **Software Distribution Manager** and **Remote Installation Manager**.

The Remote install manager window appears.

3. Choose **File** - **New**.

The New dialog box appears.

4. Select the System Configuration window, the Package window, and the Job Status window and then click the **OK** button.

The New dialog box closes.

The selected windows appear.

5. In the System Configuration window, click **Network** and choose **File** and **Create Host**.

The Create Host dialog box appears.

6. Specify the target host name (a host name where JP1/Software Distribution Client is installed) and then click the **OK** button.

The Create Host dialog box closes.

The specified host appears in the System Configuration window.

7. In the Package window, click the distributing package and from **Execute** choose **Execute job**.

The Define New Job dialog box appears.

8. Select **Install package** and click the **OK** button.

The Create Job dialog box appears.

9. On the **Destination** page, click the **Add** button.

The Add Destination dialog box appears.

10. Add the destination and click the **OK** button.

The destination has been added and the Add Destination dialog box closes.

If you want to redistribute a package to the host specified in the **Destination** page, click the package in the **Package** page, and then click the **Change** button to display the Change Installation Conditions dialog box. In this dialog box, on the **System Conditions** page, select **Replace existing package**.

11. Click the **Execute** button.

Distribution of the package starts.

You can check the status of package distribution from the Job Status window.

# **11.5.2 Automatic distribution using JP1/Software Distribution (in UNIX)**

Assume that **Client Manager** of JP1/Software Distribution Client and JP1/AJS3 - Manager are active at the package-distributed destination host.

To automatically distribute the package using JP1/Software Distribution:

- 1. Make sure that the name of the target host has been defined in the hosts file of the distributing host.
- 2. Execute the following command to display the package information:

*directory-storing-JP1/Software-Distribution-commands*/rdsdmrsc -c

The package information output in the following format after the command is executed is called a *resource*.

When the packaging is performed on a Windows host:

D.*cabinet-ID*.*package-ID*.*version-number*.*generation-number*

When the packaging is performed on a UNIX host:

C.*cabinet-ID*.*package-ID*.*version-number*.*generation-number*

3. Execute the following command to generate an instruction:

*directory-storing-JP1/Software-Distribution-commands*/rdsdmind -d -a *distributed-host-name* -s *distributing-resource-name*

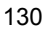

- 4. Execute the following command to execute the instruction: *directory-storing-JP1/Software-Distribution-commands*/rdsdmind -x
- 5. Execute the following command to check the execution status of the instruction: *directory-storing-JP1/Software-Distribution-commands*/rdsdmind -c

Supplementary note

The following lists the commands of JP1/Software Distribution. The JP1/Software Distribution commands are:

Command to activate JP1/Software Distribution Manager

*directory-storing-JP1/Software-Distribution-commands*/rdsdmse

Command to terminate JP1/Software Distribution Manager

*directory-storing-JP1/Software-Distribution-commands*/rdsdmse -p

Command to display resource information

*directory-storing-JP1/Software-Distribution-commands*/rdsdmrsc -c

Command to generate an install instruction

*directory-storing-JP1/Software-Distribution-commands*/rdsdmind -d -a *distributed-host-name* -s *distributing-resource-name*

Command to execute an instruction

*directory-storing-JP1/Software-Distribution-commands*/rdsdmind -x

Command to check the status of distribution

*directory-storing-JP1/Software-Distribution-commands*/rdsdmind -c

Command to delete a resource

*directory-storing-JP1/Software-Distribution-commands*/rdsdmrsc -r -s *distributing-resource-name*

Command to delete the status of distribution

*directory-storing-JP1/Software-Distribution-commands*/rdsdmind -r -a *distributed-host-name* -s *distributing-resource-name*

*Replace directory-storing-JP1/Software-Distribution-commands* with the following directory:

For HP-UX: /opt/NETMDM/bin

For Solaris or AIX: /usr/bin

# **Appendix**

- A. Monitoring Jobnets Using HP NNM
- B. Events Reported to HP NNM
- C. Commands Used When Linking with HP NNM
- D. Version Revisions
- E. Changes in 3020-3-S12-04(E)
- F. Glossary

# **A. Monitoring Jobnets Using HP NNM**

The following describes how to monitor JP1/AJS3 - Manager and JP1/AJS3 - Agent using HP NNM.

# **A.1 Overview of monitoring**

HP NNM allows you to monitor the operation status of JP1/AJS3 - Manager, the execution status of jobs in jobnets, and the operation status of JP1/AJS3 - Agent. In addition, you can monitor a status that a user has reported.

This section describes what HP NNM can monitor for JP1/AJS3 - Manager and JP1/ AJS3 - Agent.

This chapter refers to HP NNM as *NNM*.

What you can accomplish with NNM is explained separately for both JP1/AJS3 -Manager and JP1/AJS3 - Agent.

- With NNM, you can accomplish the following for JP1/AJS3 Manager
	- Monitoring the operation status of JP1/AJS3 Manager<sup>#</sup>

You can monitor the operation status of JP1/AJS3 - Manager using the symbols that are shown in the node submap in NNM.

In addition, you can obtain detailed information regarding the operation status from the messages shown in the Alarms Browser or another window.

• Monitoring the execution status of jobs in jobnets<sup>#</sup>

You can monitor the execution status of jobs managed by JP1/AJS3 - Manager by utilizing the symbols shown in the node submap in NNM.

In addition, you can obtain detailed information regarding the execution status of jobs from the messages shown in the Alarms Browser or another window.

• Monitoring a desired status<sup>#</sup>

NNM allows you to use symbols shown in the node submap to monitor a status that a user has reported, when the OpenView Status Report job is executed. In addition, you can obtain the words the user has reported from the messages shown in the Alarms Browser or another window.

**•** Checking the operating environment of JP1/AJS3 - Manager

NNM allows you to check the operating environment of JP1/AJS3 - Manager (for example, the names of JP1/AJS3 services, operation status of JP1/AJS3 - Manager, the start time of operations, and other information).

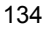

**•** Monitoring the status of executed jobnets

When you use NNM, you can activate JP1/AJS3 - View from NNM. You can monitor the status of executed jobnets managed by JP1/AJS3 - Manager using the Jobnet Monitor, Daily Schedule, and Monthly Schedule windows of JP1/AJS3 - View.

Note that JP1/AJS3 - View and version 08-00 or later of JP1/AJS2 - View do not support HP-UX or Solaris. You can only link to NNM from JP1/AJS3 - View and version 08-00 or later of JP1/AJS2 - View on a Windows system.

- With NNM, you can accomplish the following for JP1/AJS3 Agent
	- Monitoring the operation status of JP1/AJS3 Agent<sup>#</sup>

You can monitor the operation status of JP1/AJS3 - Agent by utilizing the symbols shown in the node submap of NNM.

In addition, you can obtain detailed information regarding the operation status from the messages shown in the Alarms Browser or another window.

• Monitoring a desired status<sup>#</sup>

NNM allows you to use symbols shown in the node submap to monitor a status that a user has reported, when the OpenView Status Report job is executed.

#

Before you start monitoring with symbols, you have to create the symbols you are going to use in NNM.

# **A.2 Setup for linking HP NNM (for a Windows host)**

When linking HP NNM for monitoring of JP1/AJS3 - Manager and JP1/AJS3 - Agent from NNM, install either JP1/AJS3 - Manager or JP1/AJS3 - View in the host where NNM is installed.

The following figure shows an example of a system configuration for linking with HP NNM.

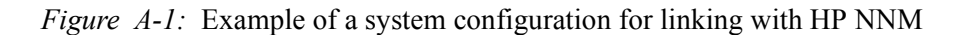

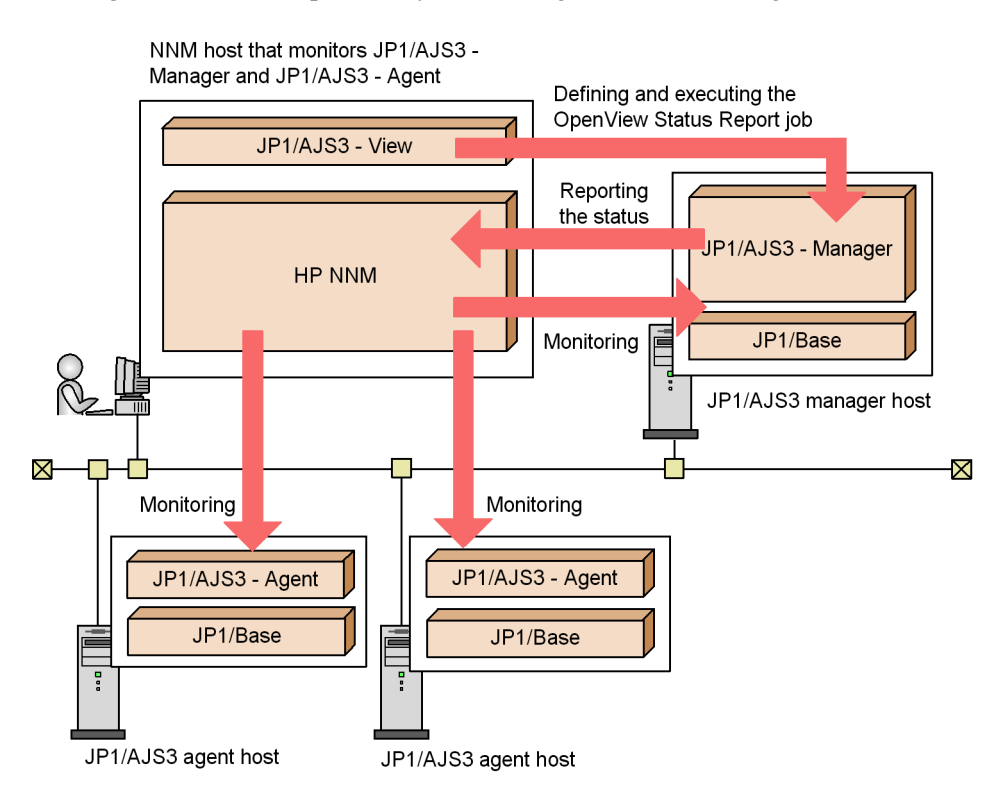

In this example, the *OpenView Status Report* action job is defined and executed using JP1/AJS3 - View for monitoring the status of JP1/AJS3 - Manager and JP1/AJS3 - Agent from NNM in the host where JP1/AJS3 - View is placed.

HP NNM can be linked using the operating systems listed below.

When used as the NNM manager (the host where NNM is installed and which is used for monitoring):

**•** Windows Server 2003

(JP1/AJS3 - Manager or JP1/AJS3 - View)

**•** Windows XP Professional

(JP1/AJS3 - View)

When used as the NNM agent (the host monitored by NNM):

**•** Windows Server 2003

(JP1/AJS3 - Manager or JP1/AJS3 - Agent)

The following figure shows the setup procedure for linking HP NNM.

*Figure A-2:* Setup procedure for linking HP NNM

• NNM host that monitors JP1/AJS3 - Manager and JP1/AJS3 - Agent

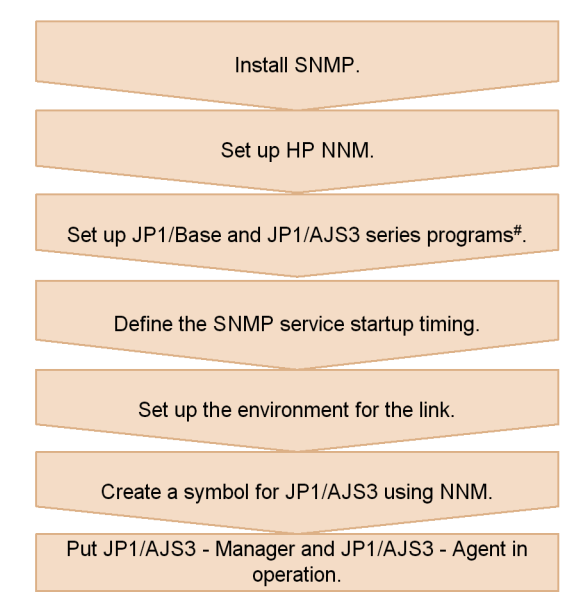

● Host for JP1/AJS3 manager host and JP1/AJS3 agent host to be monitored

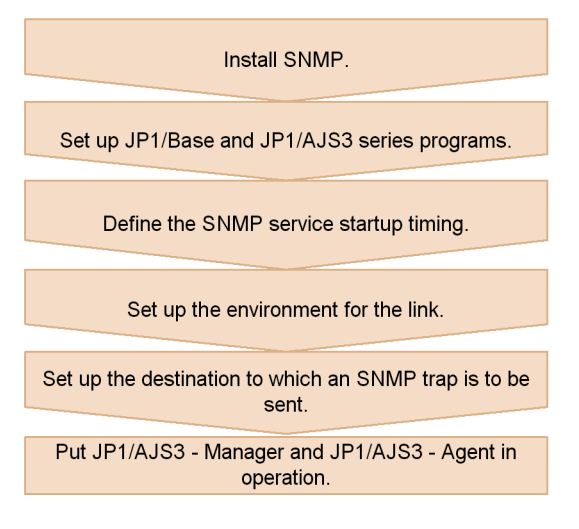

# If only JP1/AJS3 - View is installed, JP1/Base need not be set up.

For further details regarding the setup of HP NNM, see the documentation for HP

NNM.

The subsections below describe how to define the SNMP service startup timing and environment settings for a link.

# *(1) Defining the SNMP service startup timing*

To issue an SNMP trap correctly when starting up or terminating the JP1/AJS3 service, set up the order in which the SNMP service or NNM and the JP1/AJS3 service are activated.

To specify the order of startup, use the startup management function of JP1/Base.

In the host in which NNM is set up, specify the startup so that NNM is activated first and JP1/AJS3 service is activated next. In the host to be monitored by NNM, specify the startup so that the SNMP service is activated first, followed by the JP1/AJS3 service.

For details on the startup management function of JP1/Base, see the *Job Management Partner 1/Base User's Guide*.

*Note:*

If the HP NNM service has not been activated in the host where NNM is set up when an SNMP trap is issued, the trap might not be reported. The issued SNMP trap also might not be reported depending on the network status because it uses the UDP protocol. The SNMP trap also might not be reported depending on its characteristics. When this occurs, note that SNMP traps are issued but might not be reflected in NNM.

#### *(2) Setting up the environment for the link*

To link with HP NNM, use ajsovsetup.bat to set up the environment for the link. Execute the command on both the monitoring side (that is, the host where NNM is installed) and the monitored side (the host where JP1/AJS3 - Manager or JP1/AJS3 - Agent is installed).

If the status of the scheduler is to be monitored, it necessary to set up a monitoring process that monitors the status of the scheduler at 5-minute intervals and, when the status changes, issues snmptrap. Execute the following commands to set up the monitoring process. If JP1/AJS3 - Agent is installed, however, you need not set up scheduler status monitoring.

cd *JP1/AJS3-installed-folder*\conf copy jp1ajs\_hstd.conf jp1ajs\_hstd.conf.model copy jp1ajs\_hstd\_ov.conf.model jp1ajs\_hstd.conf

To change the SNMP traps to be sent for linkage with HP NNM according to the operating environment, set the required environment setting parameters in the JP1/

Base common definition and in the environment definition file for linkage with HP NNM. The following table lists the environment setting parameters required for linkage with HP NNM.

| Location                                                                                                    |                                                               | Parameter name                       | <b>Description</b>                                                                                               |
|----------------------------------------------------------------------------------------------------|---------------------------------------------------------------|--------------------------------------|----------------------------------------------------------------------------------------------------|
| Common<br>definition                                                                                                 | [JP1 DEFAULT\JP1AOMAGENT\o<br>v link]                         | "TRAPRESTRAIN"=                      | This parameter sets whether to<br>suppress sending SNMP<br>$traps.^{\#1}$                                        |
|                                                                                                    | [{JP1 DEFAULT logical-host-na<br>$me$ } \JP1AOMAGENT\ov link] | "SNMPTRAPCUSTOM"=                    | This parameter sets the<br>reference level for<br>customization information<br>during SNMP trap sending. $^{#2}$ |
|                                                                                                    |                                                               | "TRAPAGENTADDRHOST<br>$" =$          | This parameter sets the name of<br>the host that sends SNMP<br>traps. $#2$                                       |
|                                                                                                    |                                                               | "TRAPAGENTADDRIP"=                   | This parameter sets the IP<br>address of the host that sends<br>SNMP traps. $#2$                                 |
|                                                                                                    |                                                               | "CUSTOMCOMMUNITY"=                   | This parameter sets the<br>community name for<br>authenticating SNMP traps (on<br>the NNM agent side). $#2$      |
| Environment definition file for linkage with HP<br>$NNM^{\#3}$<br>(JPI/<br>AJS3-installation-folder\conf\jpoov.conf) |                                                               | <b>[SETSYMBOLCOMMUNIT</b><br>$Y$ ] = | This parameter sets the<br>community name for<br>authenticating SNMP traps (on<br>the NNM manager side). $^{#2}$ |

*Table A-1:* List of environment setting parameters for linkage with HP NNM

#### #1

For details about this environment setting parameter, see *(4) Disabling SNMP trap transmission*.

## #2

For details about this environment setting parameter, see *(5) Customizing the SNMP trap to be sent*.

#### #3

The parameters that are contained in the environment definition file for linkage with HP NNM but are not described in this manual are for maintenance. Do not change the values of these parameters.

## *(3) Setting up SNMP trap destinations*

In the host (where JP1/AJS3 - Manager or JP1/AJS3 - Agent to be monitored is installed) monitored by NNM, it is necessary to set up the community name of the SNMP service and the destination to which the trap is to be sent. The community name must be Jp1Trap, and the destination to which the trap is to be sent must be the host name of the manager (where NNM is installed) or one or more IP addresses.

If the NNM agent is to be managed in a cluster system, each node must have a monitoring host specified as the destination to which the trap is to be sent.

## *(4) Disabling SNMP trap transmission*

The JP1/AJS3 service transmits SNMP traps that are used for JP1/AJS3 objects to NNM. To disable SNMP trap transmission from JP1/AJS3, you must specify it in the JP1/Base common definition information, using the following procedure. To disable SNMP trap transmission:

1. Execute the following command:

```
jajs_config -k [JP1_DEFAULT\JP1AOMAGENT\ov_link] 
"TRAPRESTRAIN"="Y"
```
In the TRAPRESTRAIN parameter, specify whether to disable SNMP trap transmission. If you want to disable SNMP trap transmission, specify Y. If you do not want to disable it, specify N. The default is N. If you do not want to disable SNMP trap transmission, substitute N for Y in the following information. If you specify any value other than  $Y$  or  $N$ , an error will occur during trap transmission.

# *(5) Customizing the SNMP trap to be sent*

#### **(a) Customizing the send source host name**

For sending SNMP traps for JP1/AJS3 objects, the name and IP address of a physical host are generally set for the send source host. If the host sending SNMP traps has more than one IP address, you may have to explicitly specify the name of the send source host. Specify the name of the host sending SNMP traps in the following cases:

- When NNM is set not to recognize the logical host, a clustered JP1/AJS3 node might send an SNMP trap for which the logical host name is set as the send source host name. In this case, set the physical host name as the send source host name.
- When NNM is set to recognize the logical host, a clustered JP1/AJS3 node might send an SNMP trap for which the physical host name is set as the send source host name. In this case, set the logical host name as the send source host name.

To customize the name of the host sending the SNMP trap to be sent, you need to set up the JP1/Base common definition information so that the customization information is referenced when the SNMP trap is sent.

# **Setting procedure**

To customize the SNMP trap:

- 1. Execute the following command to set the environment setting parameters.
	- jajs\_config -k *definition-key-name* "*environment-setting-parameter-1*"=*definition-content-1* ["*environment-setting-parameter-2*"=*definition-content-2*] ["*environment-setting-parameter-3*"=*definition-content-3*]

# **List of environment setting parameters**

*Table A-2:* Environment setting parameters for customizing the send source host name

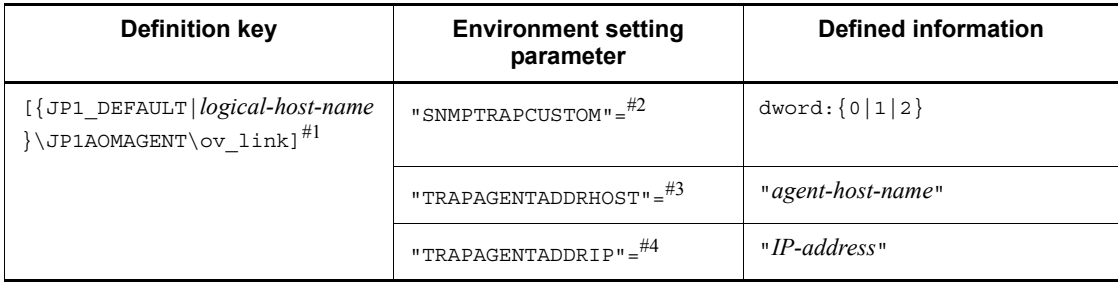

## #1

The {JP1\_DEFAULT|*logical-host-name*} part indicates that you must specify JP1\_DEFAULT for the physical host and *logical-host-name* for the logical host.

#### #2

The SNMPTRAPCUSTOM environment settings parameter specifies whether to reference the customization information when the SNMP trap is sent. Specify 1 to reference the send source host name. Otherwise, specify 0. The default is 1.

### #3

In the TRAPAGENTADDRHOST environment settings parameter, specify the name of the host that sends the SNMP trap. Use up to 255 bytes. The default is the name of the physical host that sends the SNMP trap.

#### #4

In the TRAPAGENTADDRIP environment settings parameter, specify the IP address of the host that sends the SNMP trap. The default is the IP address of the physical host that sends the SNMP trap.

## **(b) Customizing the community name for authentication**

## ■ Customizing the community name for authenticating the SNMP traps on **the status-monitored host (where JP1/AJS3 is installed)**

You may want to customize the community name for authenticating the SNMP traps for the JP1/AJS3 objects of the status-monitored host (where JP1/AJS3 is installed). To do this, specify the settings for referencing the customization information in the JP1/Base common definition.

To specify the settings for referencing the customization information in the JP1/Base common definition:

1. Execute the following command to set the environment setting parameters.

jajs\_config -k *definition-key-name* "*environment-setting-parameter-1*"=*definition-content-1* ["*environment-setting-parameter-2*"=*definition-content-2*]

*Table A-3:* Environment setting parameters for customizing the community name for authentication

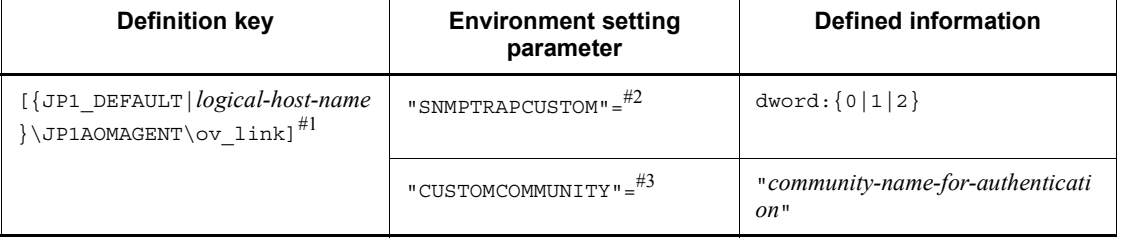

#### #1

The {JP1\_DEFAULT|*logical-host-name*} part indicates that you must specify JP1 DEFAULT for the physical host and *logical-host-name* for the logical host.

#2

The SNMPTRAPCUSTOM environment settings parameter specifies whether to reference the customization information when the SNMP trap is sent. Specify 2 to reference the community name for authentication. The default is 1.

#3

In the CUSTOMCOMMUNITY environment settings parameter, specify the community name for authentication. Use up to 255 bytes. The default is public.

#### Cautionary notes

**•** To customize both the send source host name and the community name for

authentication, specify 2 for the SNMPTRAPCUSTOM parameter and specify either the TRAPAGENTADDRHOST or TRAPAGENTADDRIP parameter with the CUSTOMCOMMUNITY parameter.

**•** To use NNM for the Windows host to receive the customized SNMP trap, you must set up NNM so that it will not use WinSNMP. For details, see the description of ovtrapd in NNM Run-time Help.

## ■ Customizing the community name for authenticating the SNMP traps on **the status-monitoring host (where NNM is installed)**

To change the community name of the SNMP traps for the JP1/AJS3 objects of the status-monitoring host (where NNM is installed), specify the new community name in environment definition file for linkage with HP NNM (*JP1/*

*AJS3-installation-folder*\conf\jpoov.conf). You can use 255 or fewer bytes to specify the community name. The following shows the entry in the environment definition file.

[SETSYMBOLCOMMUNITY]=*community-name-for-authentication*

If you specify a character string longer than 255 bytes, the first 255 bytes are used as the community name. The community name setting is applied immediately. The default community name is public.

Cautionary note

To receive customized SNMP traps with NNM on a Windows host, you must disable the use of WinSNMP in NNM. For details about disabling the use of WinSNMP, see the *ovtrapd* section in the NNM Runtime Help.

# *(6) Unlinking HP NNM*

This subsection describes the procedure for unlinking HP NNM.

## **(a) Unlinking HP NNM on the monitored side (where JP1/AJS3 - Manager or JP1/AJS3 - Agent is installed)**

To unlink HP NNM on the monitored side (where JP1/AJS3 - Manager or JP1/AJS3 - Agent is installed):

- 1. Delete the host where NNM is installed from the trap destinations specified in the SNMP service setup.
- 2. Execute ajsovremove.bat.

# **(b) Unlinking HP NNM on the monitoring side (where NNM is installed)**

To unlink HP NNM on the monitoring side (where NNM is installed):

1. Unlink HP NNM in all hosts that are the status monitoring targets and where JP1/ AJS3 - Manager or JP1/AJS3 - Agent is installed.

For details on how to unlink HP NNM from JP1/AJS3 - Manager or JP1/AJS3 -

Agent, see *(a)* above.

- 2. Execute ajsovsymrem.bat in the monitoring host.
- 3. If the NNM window is not open, open it.
- 4. In the NNM window, choose **Administer**, **JP1/AJS2 Manager**, **Create symbol**, and **For All hosts**.

JP1/AJS3 symbols are deleted from the submap of all hosts.

5. Open the submap that contained the JP1/AJS3 symbols, and then choose **Map**, **Submap**, and **Properties**.

The Submap Context dialog box appears.

- 6. Select isJP1AJS2ObjExist, and delete it.
- 7. Close the NNM window.
- 8. Execute ajsovremove.bat.

The HP NNM link for JP1/AJS3 is deleted from NNM.

# **(c) Unlinking HP NNM when the same host serves as the monitored side (where JP1/AJS3 is installed) and monitoring side (where NNM is installed)**

To unlink the HP NNM in a situation where the same host serves as the monitored side (where JP1/AJS3 is installed) and monitoring side (where NNM is installed):

- 1. Delete the local host from the trap destinations specified in the SNMP service setup.
- 2. Execute ajsovsymrem.bat.
- 3. Open the NNM window if not already open.
- 4. In the NNM window, choose **Administer**, **JP1/AJS2 Manager**, **Create symbol**, and **For All hosts**.

JP1/AJS3 symbols are deleted from the submap of all hosts.

5. Open the submap that contained the JP1/AJS3 symbols, and then choose **Map**, **Submap**, and **Properties**.

The Submap Context dialog box appears.

6. Select isJP1AJS2ObjExist, and delete it.

The JP1/AJS3 context is deleted from the submap on which the JP1/AJS3 symbols were located.

- 7. Close the NNM window.
- 8. Execute ajsovremove.bat.

The HP NNM link definition for JP1/AJS3 is deleted from NNM.

# *(7) Cautionary notes on linking HP NNM*

# **(a) Cautionary notes on the HP NNM linkage function**

**•** We recommend that you set up NNM so that it will not recognize a logical host when monitoring nodes in a cluster system. Because the JP1/AJS3 trap is transmitted with a physical host name specified as a key, no JP1/AJS3 symbol can be displayed if NNM recognizes the nodes by logical host names. When linking JP1/AJS3 with HP NNM, set up NNM in such a way that it will not recognize logical hosts or customize the SNMP trap to be sent.

For details on how to customize the SNMP trap to be sent, see *(5) Customizing the SNMP trap to be sent*. For details on how to set up NNM, see the documentation for HP NNM.

**•** The following table shows the NNM files configured in JP1/AJS3.

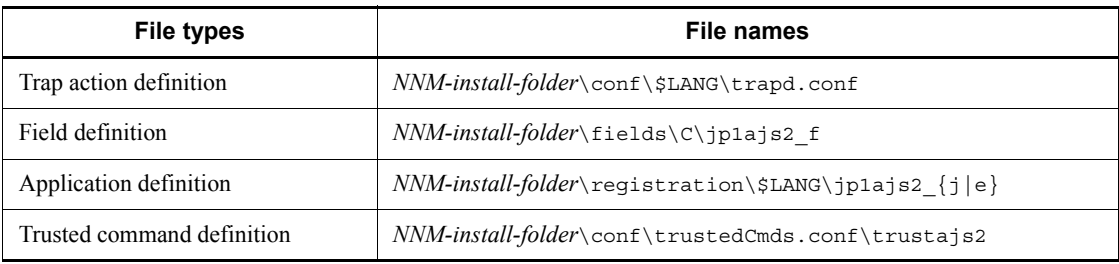

*Table A-4:* The NNM files configured in JP1/AJS3

Do not modify these files from their original state. Symbols might not display in NNM if these files are modified.

## **(b) Cautionary notes for the NNM host side**

- Make sure that the NNM service is running and the NNM window is closed when you execute ajsovsetup.bat or ajsovremove.bat.
- Executing the a isovsetup.bat command, automatically displays the NNM console. If you do not want to display it, add the component name to the following NNM registry key:

NNM registry key

OVConsole\CannotLaunchViewer

Component name to be added

ovw

For details, see the description of ovconsole in *NNM Reference Page*.

- **•** If the agent host is renamed, NNM might display identical symbols (one for the previous host name and the other for the new host name) on the node submap for that host. In this case, delete the symbol whose status does not change in response to a trap, or delete both symbols and display a symbol with a new trap.
- **•** Do not change the object attributes for symbols that JP1/AJS3 manages, or the selection name.
- **•** If you change the node submap selection name to a name other than the host name, the JP1/AJS3 symbol might not be created. To specify a name other than the host name for the node submap selection name, change the node submap selection name to the host name and create the JP1/AJS3 symbol. Then change the selection name to a name other than the host name.
- **•** To use HP NNM linkage, you need to set All Levels for the fixed submap level (on-demand submap).

To do so, display the IP Map settings for NNM in the map properties, then check and change the fixed submap level.

- When the alarm browser in NNM is stopped, even if a trap is received from the monitored host (where JP1/AJS3 is installed), the colors of the symbols do not correspond to the received statuses. Even if the symbols are reset, the statuses of the symbols are unchanged.
- Immediately after the system is configured or if a node corresponding to the agent host is deleted, an error message indicating that no status color can be set up might appear. Restarting NNM or choosing **Administer**, **JP1/AJS2 Manager**, **Create symbol**, and **For All hosts** from the NNM menus will suppress this error message.

#### **(c) Cautionary notes for the NNM agent side**

**•** If the agent host uses a long host name due to the presence of a DNS (Domain Name System) or some other reason, ensure that the name of the monitored host (the host where JP1/AJS3 is installed) does not exceed 228 bytes.

In addition, when  $IP1/AlSS$  on a logical host is monitored, the sum of the lengths of the physical host name and the logical host name must not exceed 246 bytes.

If the host names exceed this length, symbols are not created in NNM.

**•** An SNMP trap that notifies an abnormal termination of a jobnet is sent when the root jobnet terminates abnormally.

# **A.3 Setup for linking HP NNM (for a UNIX host)**

When linking HP NNM for monitoring of JP1/AJS3 - Manager and JP1/AJS3 - Agent from NNM, install either JP1/AJS3 - Manager or JP1/AJS3 - View in the host where

NNM is installed.

The following figure shows an example of a system configuration for linking with HP NNM.

*Figure A-3:* Example of a system configuration for linking with HP NNM

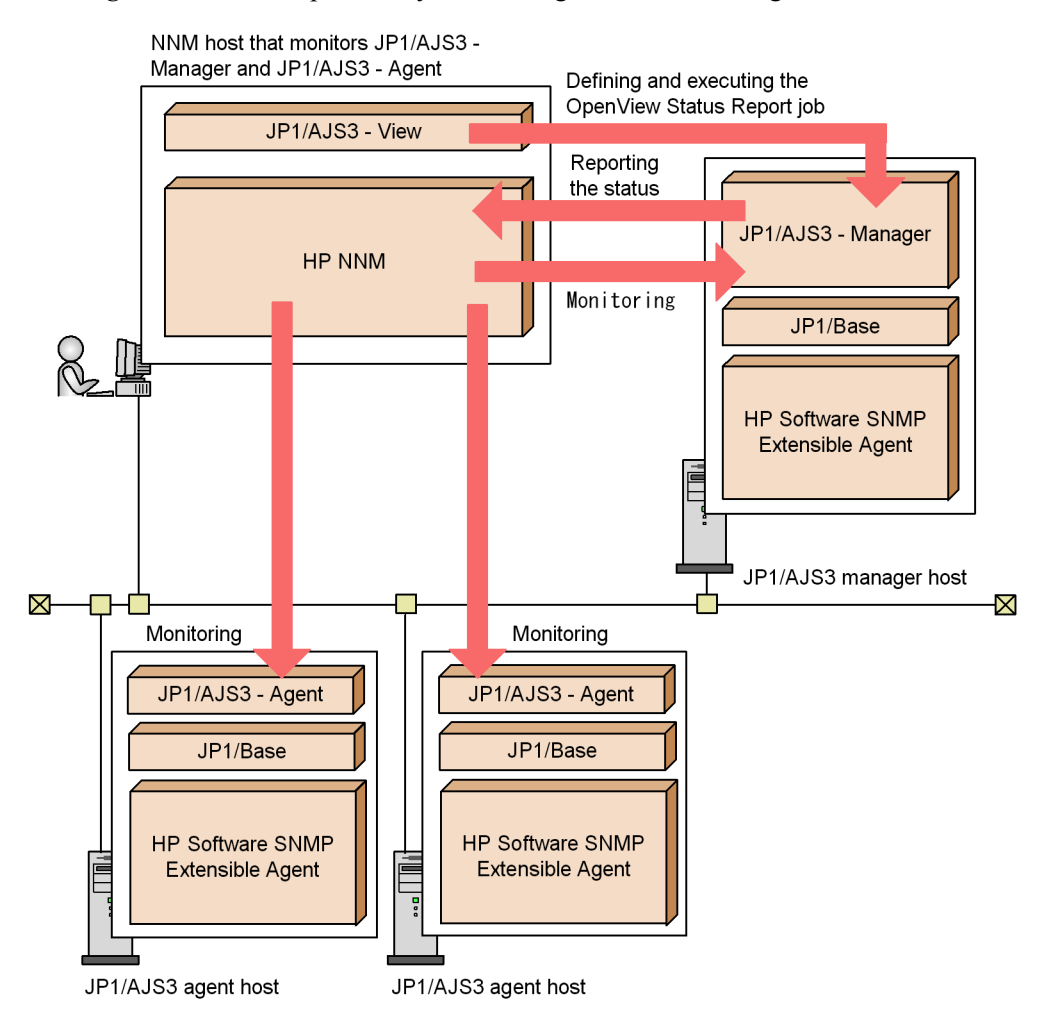

In this example, the *OpenView status report* action job is defined and executed using JP1/AJS3 - View installed in the Windows host for monitoring the status of JP1/AJS3 - Manager and JP1/AJS3 - Agent from NNM in the host where JP1/AJS3 - View is placed.

HP NNM can be linked using the operating systems listed below.

When used as the NNM manager (the host where NNM is installed and which is used for monitoring):

**•** Solaris

```
(JP1/AJS3 - Manager)
```
When used as the NNM agent (the host monitored by NNM):

**•** Solaris

(JP1/AJS3 - Manager or JP1/AJS3 - Agent)

**•** AIX

```
(JP1/AJS3 - Manager or JP1/AJS3 - Agent)
```
# Supplementary note

JP1/AJS3 uses the following functions and files of Job Management Partner 1/ Consolidated Management 2/Extensible SNMP Agent or HP Software SNMP Extensible Agent as the NNM agent:

- **•** SNMP trap destination referencing
- **•** snmptrap command
- **•** Extensible MIB definition file

For this reason, Job Management Partner 1/Consolidated Management 2/ Extensible SNMP Agent or HP Software SNMP Extensible Agent is required as a prerequisite program.

The following figure shows the setup procedure for linking HP NNM.

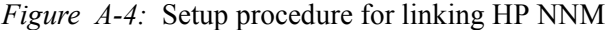

• NNM host that monitors JP1/AJS3 - Manager and JP1/ AJS3 - Agent

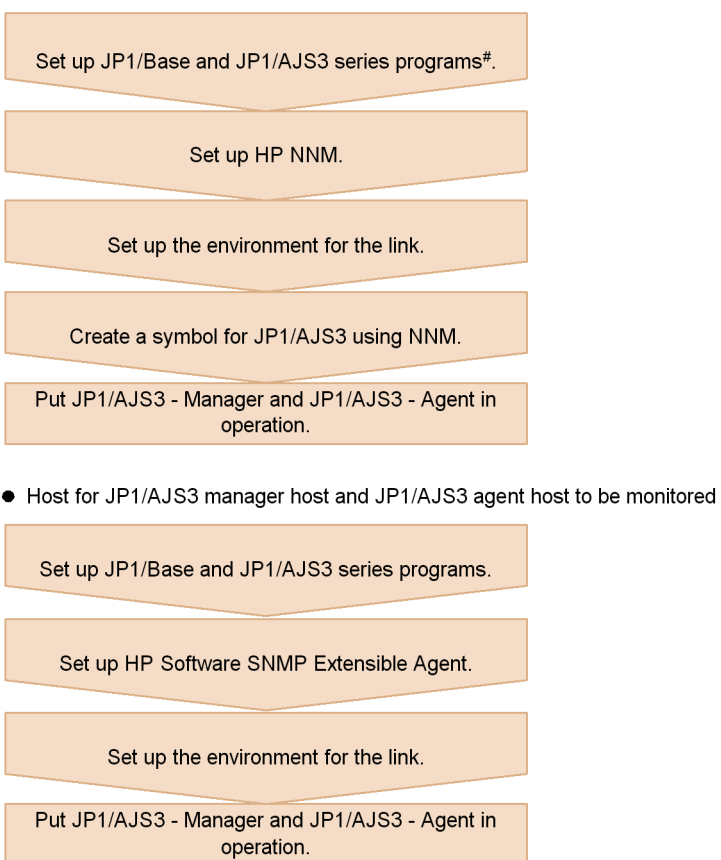

# If only JP1/AJS3 - View is installed in a host, JP1/Base need not be set up in the host.

For details on how to set up HP NNM, see the relevant manual or the HP NNM documentation.

For details on setting up Job Management Partner 1/Consolidated management 2/ Extensible SNMP Agent or HP Software SNMP Extensible Agent, see the manual *Job Management Partner 1/Consolidated Management 2/Extensible SNMP Agent* or the HP NNM document.

The subsections below describe environment settings for a link.

## *(1) Setting up the environment for the link*

To link with HP NNM, use the ajsovsetup command to set up the environment for the link. Execute the command on both the monitoring side (that is, the host where NNM is installed) and the monitored side (the host where JP1/AJS3 - Manager or JP1/ AJS3 - Agent is installed).

If the status of the scheduler is to be monitored, it is necessary to set up a monitoring process that monitors the status of the scheduler at 5-minute intervals and, when the status changes, issues snmptrap. Execute the commands below to set up the monitoring process. If JP1/AJS3 - Agent is installed, however, you need not set up scheduler status monitoring.

```
cd /etc/opt/jp1ajs2/conf
cp jp1ajs_hstd.conf jp1ajs_hstd.conf.model
cp jp1ajs hstd ov.conf.model jp1ajs hstd.conf
```
To change the SNMP traps to be sent for linkage with HP NNM according to the operating environment, set the required environment setting parameters in the JP1/ Base common definition and in the environment definition file for linkage with HP NNM. The following table lists the environment setting parameters required for linkage with HP NNM.

| Location             |                                                                | Parameter name               | <b>Description</b>                                                                                               |
|----------------------|----------------------------------------------------------------|------------------------------|----------------------------------------------------------------------------------------------------|
| Common<br>definition | [JP1 DEFAULT\JP1AOMAGENT\o<br>v_link]                          | "TRAPRESTRAIN"=              | This parameter sets whether to<br>suppress sending SNMP traps. $\overset{\#1}{ }$                                |
|                      | [{JP1 DEFAULT logical-host-na<br>$me$ } \JP1AOMAGENT \ov link] | "SNMPTRAPCUSTOM"=            | This parameter sets the reference<br>level for customization<br>information during SNMP trap<br>sending. $^{#2}$ |
|                      |                                                                | "TRAPAGENTADDRHOS<br>$T'' =$ | This parameter sets the name of<br>the host that sends SNMP<br>traps. $#2$                                       |
|                      |                                                                | "TRAPAGENTADDRIP"<br>$=$     | This parameter sets the IP<br>address of the host that sends<br>SNMP traps. $#2$                                 |
|                      |                                                                | "CUSTOMCOMMUNITY"<br>$=$     | This parameter sets the<br>community name for<br>authenticating SNMP traps (on<br>the NNM agent side). $#2$      |

*Table A-5:* List of environment setting parameters for linkage with HP NNM

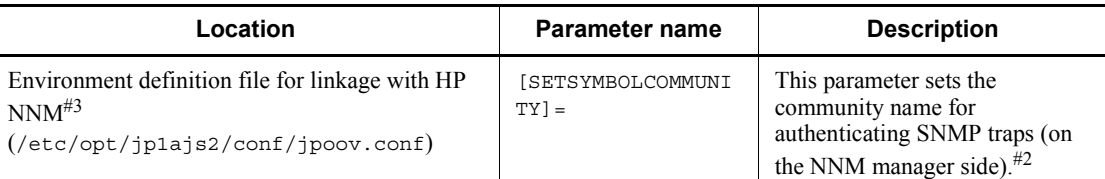

#### #1

For details about this environment setting parameter, see *(2) Disabling SNMP trap transmission*.

#2

For details about this environment setting parameter, see *(3) Customizing the SNMP trap to be sent*.

#3

The parameters that are contained in the environment definition file for linkage with HP NNM but are not described in this manual are for maintenance. Do not change the values of these parameters.

#### *(2) Disabling SNMP trap transmission*

The JP1/AJS3 service transmits SNMP traps that are used for JP1/AJS3 objects to NNM. To disable SNMP trap transmission from JP1/AJS3, you must specify it in the JP1/Base common definition information, using the following procedure. To disable SNMP trap transmission:

1. Execute the following command:

```
jajs_config -k [JP1_DEFAULT\JP1AOMAGENT\ov_link]
"TRAPRESTRAIN"="Y"
```
In the TRAPRESTRAIN parameter, specify whether to disable SNMP trap transmission. If you want to disable SNMP trap transmission, specify Y. If you do not want to disable it, specify N. The default is N. If you do not want to disable SNMP trap transmission, substitute  $N$  for  $Y$  in the following information. If you specify anything other than  $Y$  or  $N$ , an error will occur during trap transmission.

## *(3) Customizing the SNMP trap to be sent*

#### **(a) Customizing the send source host name**

For sending SNMP traps for JP1/AJS3 objects, the name and IP address of a physical host are generally set for the send source host. If the host sending SNMP traps has more than one IP address, you may have to explicitly specify the name of the send source host. Specify the name of the host sending SNMP traps in the following cases:

- When NNM is set not to recognize the logical host, a clustered JP1/AJS3 node might send an SNMP trap for which the logical host name is set as the send source host name. In this case, set the physical host name as the send source host name.
- When NNM is set to recognize the logical host, a clustered JP1/AJS3 node might send an SNMP trap for which the physical host name is set as the send source host name. In this case, set the logical host name as the send source host name.

To customize the name of the host sending the SNMP trap to be sent, you need to set up the JP1/Base common definition information so that the customization information is referenced when the SNMP trap is sent.

## ■ Setting procedure

To customize the SNMP trap:

1. Execute the following command to set the environment setting parameters.

```
jajs_config -k definition-key-name
"environment-setting-parameter-1"=definition-content-1
["environment-setting-parameter-2"=definition-content-2]
["environment-setting-parameter-3"=definition-content-3]
```
## ■ List of environment setting parameters

*Table A-6:* Environment setting parameters for customizing the send source host name

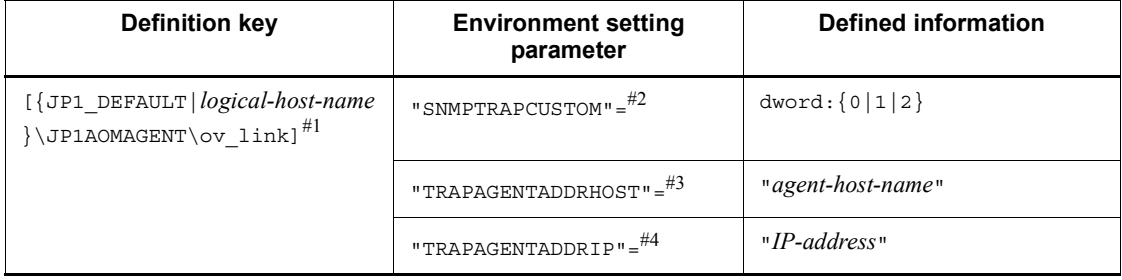

#1

The {JP1\_DEFAULT|*logical-host-name*} part indicates that you must specify JP1\_DEFAULT for the physical host and *logical-host-name* for the logical host.

#2

The SNMPTRAPCUSTOM environment settings parameter specifies whether to reference the customization information when the SNMP trap is sent. Specify 1 to reference the send source host name. Otherwise, specify 0. The default is 1.

#3
In the TRAPAGENTADDRHOST environment settings parameter, specify the name of the host that sends the SNMP trap. Use up to 255 bytes. The default is the name of the physical host that sends the SNMP trap.

#4

In the TRAPAGENTADDRIP environment settings parameter, specify the IP address of the host that sends the SNMP trap. The default is the IP address of the physical host that sends the SNMP trap.

## **(b) Customizing the community name for authentication**

SNMP traps for JP1/AJS3 objects use public as the community name for authentication. To customize the community name for authenticating the send SNMP traps, you must specify the settings so that the customization information be referenced during sending of SNMP traps.

## ■ Customizing the community name for authenticating the SNMP traps on **the status-monitored host (where JP1/AJS3 is installed)**

To customize the community name to authenticate the SNMP traps for JP1/AJS3 objects on the status-monitored host (where JP1/AJS3 is installed), specify the settings for referencing the customization information in the JP1/Base common definition. The procedure is as follows.

To customize the community name for authenticating the SNMP traps on the status-monitored host:

1. Execute the following command to set the environment setting parameters.

jajs\_config -k *definition-key-name* "*environment-setting-parameter-1*"=*definition-content-1* ["*environment-setting-parameter-2*"=*definition-content-2*]

*Table A-7:* Environment setting parameters for customizing the send source host name

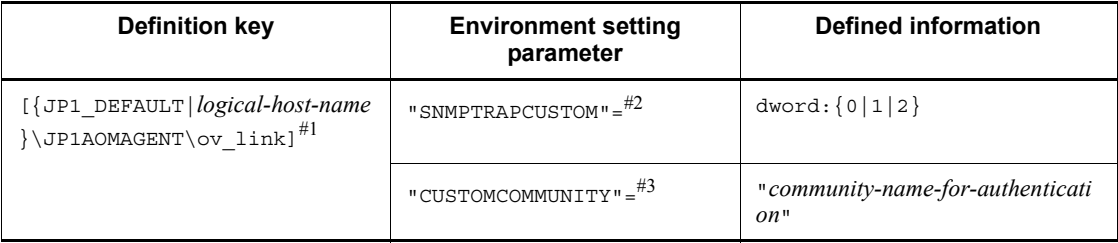

## #1

The {JP1\_DEFAULT|*logical-host-name*} part indicates that you must specify

#### A. Monitoring Jobnets Using HP NNM

JP1\_DEFAULT for the physical host and *logical-host-name* for the logical host.

#2

The SNMPTRAPCUSTOM environment settings parameter specifies whether to reference the customization information when the SNMP trap is sent. Specify 2 to reference the community name for authentication. The default is 1.

#3

In the CUSTOMCOMMUNITY environment settings parameter, specify the community name for authentication. Use up to 255 bytes. The default is public.

## Cautionary notes

- **•** To customize both the send source host name and the community name for authentication, specify 2 for the SNMPTRAPCUSTOM parameter and specify either the TRAPAGENTADDRHOST or TRAPAGENTADDRIP parameter with the CUSTOMCOMMUNITY parameter.
- **•** To use NNM for the Windows host to receive the customized SNMP trap, you must set up NNM so that it will not use WinSNMP. For details, see the description of ovtrapd in NNM Run-time Help.

## **Customizing the community name for authenticating the SNMP traps on the status-monitoring host (where NNM is installed)**

To change the community name of the SNMP traps for JP1/AJS3 objects on the status-monitoring host (where NNM is installed), specify the new community name in the environment definition file for linkage with HP NNM (/etc/opt/jp1ajs2/ conf/jpoov.conf). You can specify a character string not longer than 255 bytes. The following shows the entry in the environment definition file.

#### [SETSYMBOLCOMMUNITY]=*community-name-for-authentication*

If you specify a character string longer than 255 bytes, the first 255 bytes are used as the community name. The community name setting is applied immediately. The default community name is public.

#### Cautionary notes

- **•** If you want to specify a community name that includes spaces, enclose the community name in double quotation marks (").
- On a host where only JP1/AJS3 View is installed, the name of the environment definition file for linkage with HP NNM is /etc/opt/ jp1ajs2v/conf/jpoov.conf.

# *(4) Unlinking HP NNM*

This subsection describes the procedure for unlinking HP NNM.

# **(a) Unlinking HP NNM on the monitored side (where JP1/AJS3 is installed)**

To unlink HP NNM on the monitored side (where JP1/AJS3 is installed), use the following procedure.

To unlink HP NNM on the monitored side:

1. To disable SNMP trap transmission, you must specify it.

For details on how to disable SNMP trap transmission, see *(2) Disabling SNMP trap transmission*.

2. Execute the ajsovremove command.

## **(b) Unlinking HP NNM on the monitoring side (where NNM is installed)**

To unlink HP NNM on the status monitoring side (where NNM is installed), use the following procedure.

To unlink HP NNM on the status monitoring side:

1. Unlink HP NNM in all hosts that are the status monitoring targets and where JP1/ AJS3 - Manager or JP1/AJS3 - Agent is installed.

For details on how to unlink HP NNM from JP1/AJS3 - Manager or JP1/AJS3 - Agent, see *(a)* above.

- 2. Execute the ajsovsymrem command in the monitoring host.
- 3. If the NNM window is not open, open it.
- 4. In the NNM window, choose **Administer**, **JP1/AJS2 Manager**, **Create symbol**, and **For All hosts**.

JP1/AJS3 symbols are deleted from the submap of all hosts.

5. Open the submap that contained the JP1/AJS3 symbols, and then choose **Map**, **Submap**, and **Properties**.

The Submap Context dialog box appears.

6. Select isJP1AJS2ObjExist, and delete it.

The JP1/AJS3 context is deleted from the submap on which the JP1/AJS3 symbols were.

- 7. Close the NNM window.
- 8. Execute the ajsovremove command.

The HP NNM link definition for JP1/AJS3 is deleted from NNM.

## **(c) Unlinking HP NNM when the same host serves as the monitored side (where JP1/AJS3 is installed) and monitoring side (where NNM is installed)**

To unlink the HP NNM in a situation where the same host serves as the monitored side (where JP1/AJS3 is installed) and monitoring side (where NNM is installed):

- 1. Delete the local host from the trap destinations specified in the SNMP service setup.
- 2. Execute the ajsovsymrem command.
- 3. If the NNM window is not open, open it.
- 4. In the NNM window, choose **Administer**, **JP1/AJS2 Manager**, **Create symbol**, and **For All hosts**.

JP1/AJS3 symbols are deleted from the submap of all hosts.

5. Open the submap that contained the JP1/AJS3 symbols, and then choose **Map**, **Submap**, and **Properties**.

The Submap Context dialog box appears.

6. Select isJP1AJS2ObjExist, and delete it.

The JP1/AJS3 context is deleted from the submap on which the JP1/AJS3 symbols were located.

- 7. Close the NNM window.
- 8. Execute the ajsovremove command.

The HP NNM link definition for JP1/AJS3 is deleted from NNM.

## *(5) Cautionary notes on linking HP NNM*

## **(a) Cautionary notes that apply to the HP NNM linkage function in general**

**•** We recommend that you set up NNM so that it will not recognize a logical host when monitoring nodes in a cluster system. Because the JP1/AJS3 trap is transmitted with a physical host name specified as a key, no JP1/AJS3 symbol can be displayed if NNM recognizes the nodes by logical host names. When linking JP1/AJS3 with HP NNM, set up NNM in such a way that it will not recognize logical hosts or customize the SNMP trap to be sent.

For details on how to customize the SNMP trap to be sent, see *(3) Customizing the SNMP trap to be sent*. For details on how to set up NNM, see the HP NNM documentation.

**•** If you use HP NNM linkage in an environment in which HP NNM 6.1 has been updated to HP NNM 6.4 or later, you must set up HP NNM linkage again. To set up HP NNM linkage again, execute the ajsovremove and ajsovsetup

commands before starting linkage.

**•** The following table shows the NNM files configured in JP1/AJS3.

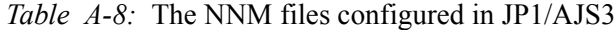

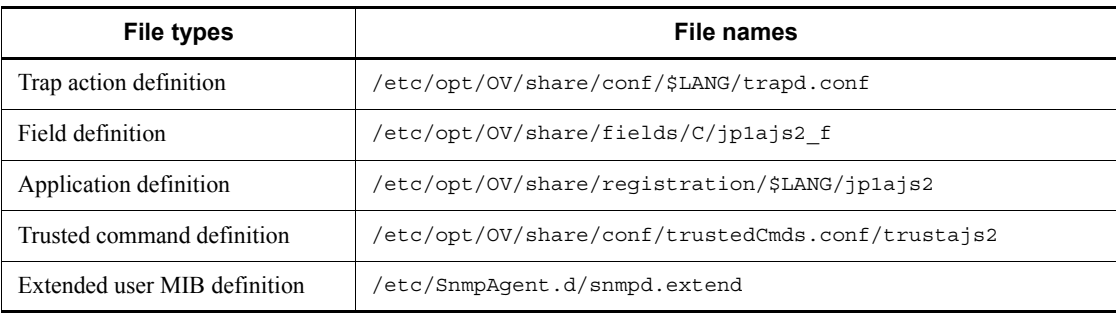

Do not modify these files from their original state. Symbols might not display in NNM if these files are modified.

## **(b) Cautionary notes for the NNM host side**

- Make sure that the NNM service is running and the NNM window is closed when you execute the ajsovsetup or ajsovremove command.
- **•** When the ajsovsetup or ajsovremove command is executed, MIB definition information for JP1/AJS3 is added to or removed from the extended MIB definition file. For the new MIB definition information to take effect, you must restart the SNMP agent.

For details on restarting the SNMP agent, see the *Job Management Partner 1/ Consolidated Management 2/Extensible SNMP Agent Description, Operator's Guide and Reference*.

- When linking with NNM on a Solaris host, do not execute the ajsovsetup command without first setting the setup language for the HP NNM in the LANG environment variable. For details on the values you can use for the LANG environment variable when linking with the HP NNM linkage, see the documentation for the HP NNM.
- If the extended use MIB definition file already exists when the ajsovsetup command is executed, the back up file of this file is created as *previous-file-name*.old. In addition, if the back up file already exists, the system inquires to overwrite. If y is replied, overwrite takes place, and processing continues. If n is replied, processing continues without taking the back up. After executing the ajsovsetup command, the following messages are issued. However, these messages do not pose any problems.

KAVT0952-I OpenView Environment(fields) Setup skipped. KAVT0952-I OpenView Environment(trapd.conf) Setup skipped.

- **•** If the agent host is renamed, NNM might display identical symbols (one for the previous host name and the other for the new host name) on the node submap for that host. In this case, delete the symbol whose status does not change in response to a trap, or delete both symbols and display a symbol with a new trap.
- **•** Do not change the object attributes for symbols that JP1/AJS3 manages, or the selection name.
- **•** If you change the node submap selection name to a name other than the host name, the JP1/AJS3 symbol might not be created. To specify a name other than the host name for the node submap selection name, change the node submap selection name to the host name and create the JP1/AJS3 symbol. Then change the selection name to a name other than the host name.
- **•** To use HP NNM linkage, you need to set All Levels for the fixed submap level (on-demand submap).

To do so, display the IP Map settings for NNM in the map properties, then check and change the fixed submap level.

- When the alarm browser in NNM is stopped, even if a trap is received from the monitored host (where JP1/AJS3 is installed), the colors of the symbols do not correspond to the received statuses. Even if the symbols are reset, the statuses of the symbols are unchanged.
- **•** Immediately after the system is configured or if a node corresponding to the agent host is deleted, an error message indicating that no status color can be set up might appear. Restarting NNM or choosing **Administer**, **JP1/AJS2 Manager**, **Create symbol**, and **For All hosts** from the NNM menus will suppress this error message.

## **(c) Cautionary notes for the NNM agent side**

- **•** SNMP traps might fail to send if the process that controls the sending of SNMP traps is inactive, for example. Because different software controls the sending of SNMP traps in different ways, the cause of the error might differ depending on the software. On the host from which SNMP traps are sent (the host where JP1/ AJS3 is installed), make sure that SNMP traps can be sent correctly.
- **•** If the agent host uses a long host name due to the presence of a DNS (Domain Name System) or some other reason, ensure that the name of the monitored host (the host where JP1/AJS3 is installed) does not exceed 228 bytes.

In addition, if JP1/AJS3 on a logical host is monitored, the sum of the lengths of the physical host name and the logical host name must not exceed 246 bytes.

If the host names exceed this length, symbols are not created in NNM.

**•** An SNMP trap that notifies an abnormal termination of a jobnet is sent when the root jobnet terminates abnormally.

# **A.4 Creating and deleting symbols**

When you use NNM to monitor the operation status of JP1/AJS3 - Manager operations, the execution status of jobs in jobnets, and the operation status of JP1/AJS3 - Agent with symbols, you have to first create the symbols you are going to use in NNM.

Symbols are classified into two types:

**• JP1AJS2** symbols

Symbols of objects representing the operation status of JP1/AJS3 - Manager, execution status of jobs in jobnets, and operation status of JP1/AJS3 - Agent

**• AJS2USER** symbols

Symbols of objects representing statuses as reported by the OpenView Status Report job

This section describes how to create and delete the two types of symbols, as well as their attributes.

## *(1) Creating symbols*

When receiving a Simple Network Management Protocol (SNMP) trap from a monitored JP1/AJS3 host, NNM automatically creates the **JP1AJS2** and **AJS2USER** symbols at the time of executing the ovw command. The UDP protocol attains the SNMP traps; therefore, the reliability of transmission of SNMP traps depends on the UDP protocol. If JP1/AJS3 - Manager operates in the cluster system mode, two **JP1AJS2** symbols (one is a physical host and the other is a logical host) are created for one JP1/AJS3 - Manager host. When the OpenView Status Report job is used, an **AJS2USER** symbol is created. Note that a single **AJS2USER** symbol is created for each JP1/AJS3 - Manager host. A single symbol of the OpenView Status Report job indicates its status for both the physical host and the logical host.

See the figure below for each symbol. The same symbols are shown for both the primary node and the secondary node.

#### A. Monitoring Jobnets Using HP NNM

*Figure A-5:* JP1AJS2 and AJS2USER symbols

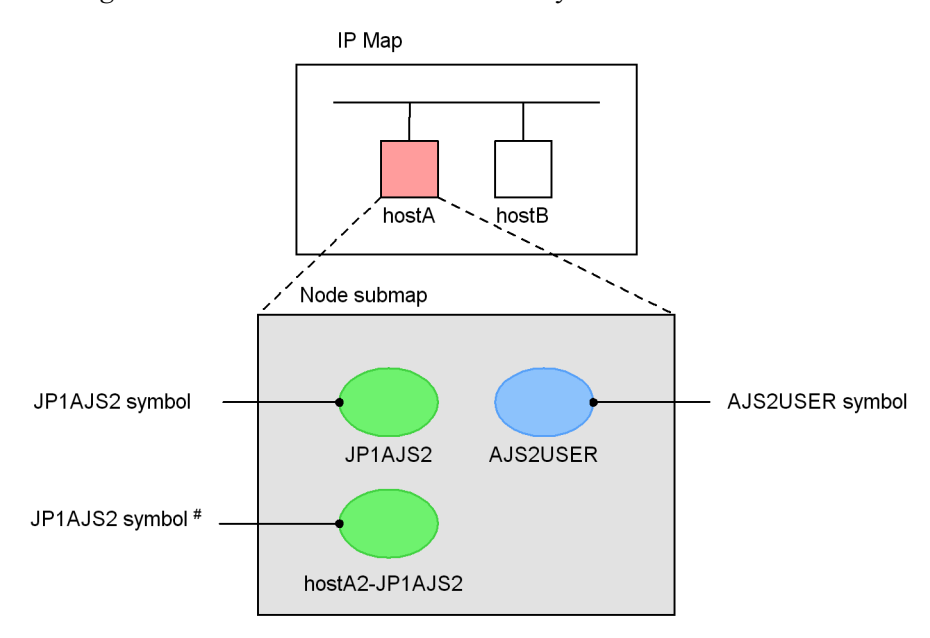

# This symbol appears only when JP1/AJS3 - Manager operates with a cluster system. The logical host name is added at the beginning of the label name.

Alternatively, if NNM executes the ovw command before receiving an SNMP trap, the **JP1AJS2** and **AJS2USER** symbols are not created automatically. When this occurs, create the symbols manually.

There are three methods for creating symbols:

**•** Creating symbols for a specified host

You can create symbols explicitly for a specified host. These symbols appear in the node submap even before an SNMP trap is received from the host.

**•** Creating symbols for all hosts

You can create symbols for all hosts from which SNMP traps are received. The corresponding symbols do not appear in the node submap before an SNMP trap is received from a host.

**•** Re-executing the ovw command

Cautionary notes

- **•** The symbols created by *Creating symbols for a specified host* are **JP1AJS2** and **AJS2USER** symbols indicating the physical host.
- **•** To create a **JP1AJS2** symbol indicating a logical host, use the *Creating*

*symbols for all hosts* method or the *Re-executing the ovw command* method. It is required to receive SNMP straps from the logical hosts corresponding to primary and secondary nodes in a cluster system before creating the symbol.

The procedures for creating symbols are described below.

## **(a) Creating JP1AJS2 and AJS2USER symbols for specified hosts**

To create symbols for a specific host:

1. Execute the ovw command in NNM.

The IP Map appears.

2. Click the symbol of the host for which you want to create symbols.

The specified symbol changes to the selected status.

3. From **Administer**, choose **JP1/AJS2 Manager**, **Create symbol** and then **For Selected Host**.

The **JP1AJS2** and **AJS2USER** symbols are created for the host selected in step 2.

4. Double-click the symbol of the host selected in step 2.

The node submap appears.

5. Make sure that the **JP1AJS2** and **AJS2USER** symbols have been created.

When just created, the **JP1AJS2** and **AJS2USER** symbols are shown in a color that indicates an unknown status. Upon receiving an SNMP trap from the JP1/ AJS3, the symbols change to a color that indicates a reported status. For details about the **JP1AJS2** symbol, see *A.5(1) Interpreting JP1AJS2 symbols shown in the node submap*. For further details about the **AJS2USER** symbol, see *A.6(1) Interpreting AJS2USER symbols shown in the node submap*.

Be sure to delete any unnecessary symbols since both **JP1AJS2** and **AJS2USER** symbols are created at the same time. For further details, see *(2) Deleting symbols*.

## **(b) Creating JP1AJS2 and AJS2USER symbols for all hosts**

To create symbols for all hosts:

1. Execute the ovw command in NNM.

The IP Map appears.

2. From **Administer**, choose **JP1/AJS2 Manager**, **Create Symbol** and then **For All Hosts**.

The **JP1AJS2** and **AJS2USER** symbols are created for all hosts from which SNMP traps have been received. The symbols corresponding to the traps that have not been received at this operation are not created .

3. Double-click the symbol of a host from which an SNMP trap was received.

The node submap appears.

4. Make sure that the **JP1AJS2** and **AJS2USER** symbols have been created.

The **JP1AJS2** and **AJS2USER** symbols are shown in a color that indicates a reported status. For details about the **JP1AJS2** symbol, see *A.5(1) Interpreting JP1AJS2 symbols shown in the node submap*. For further details about the **AJS2USER** symbol, see *A.6(1) Interpreting AJS2USER symbols shown in the node submap*.

#### Cautionary note

No symbol is created for a host from which no SNMP trap was received. The following example gives further details:

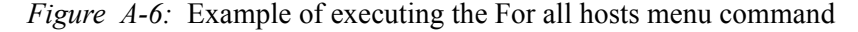

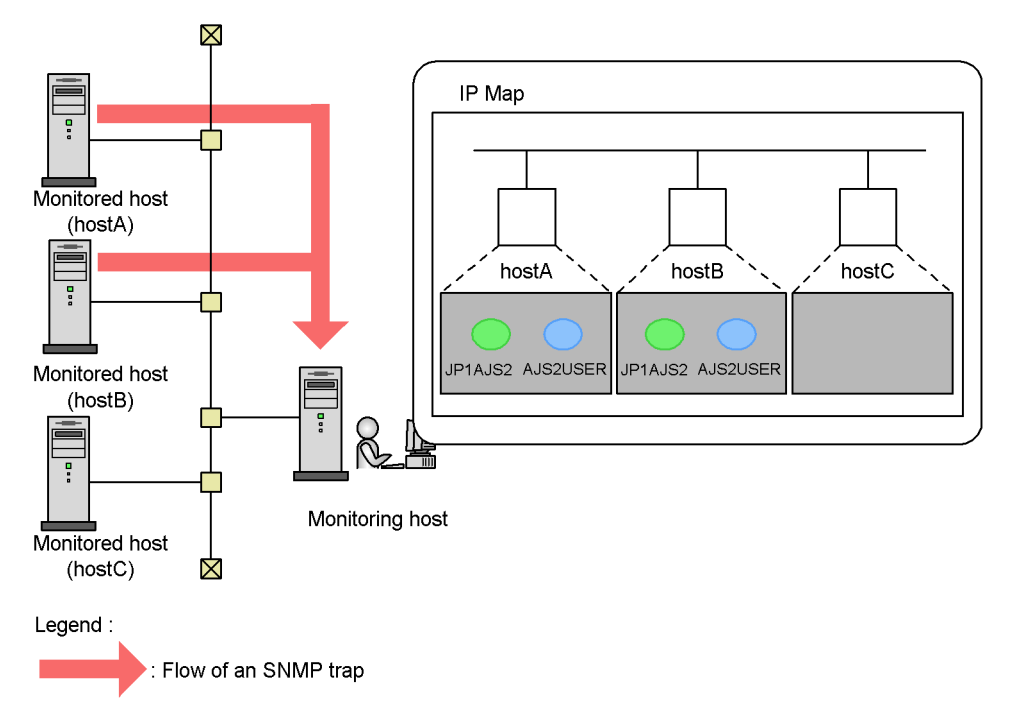

In this example, the monitoring host is receiving SNMP traps from hostA and hostB. Therefore, if you execute the **For All Hosts** menu command, the symbols appears in the node submaps of hostA and hostB. However, no symbol appears in the node submap of hostC because no SNMP trap was received from hostC.

## *(2) Deleting symbols*

If you do not monitor JP1/AJS3 - Manager or JP1/AJS3 - Agent using HP NNM, delete any unnecessary symbols.

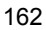

Since the **JP1AJS2** and **AJS2USER** symbols are never deleted automatically, be sure to delete them from NNM.

# **A.5 Monitoring the status of JP1/AJS3**

You can determine the operation status of JP1/AJS3 - Manager, execution status of jobs in jobnets, and operation status of JP1/AJS3 - Agent based on the color of **JP1AJS2** symbols. In addition, you can obtain detailed information from the Alarms Browser and the ajsdetail window.

When the status of JP1/AJS3 - Manager or JP1/AJS3 - Agent changes, an SNMP trap reporting the status change is sent to NNM. Then, NNM displays the symbols in a color that corresponds to the reported status.

- **•** When JP1/AJS3 Manager is monitoring the scheduler status, the monitoring process checks the jobnet every 5 minutes. Therefore, a job status change is applied to NNM symbols a maximum of 5 minutes later than the time at which the status was changed.
- **•** The status monitoring process of the scheduler is common to the physical and logical hosts. If at least one job in the *Warning* or *Abnormal* status exists on a host, regardless of whether the host is a physical host or logical host, the process assumes JP1/AJS3 - Manager to be abnormal and notifies NNM symbols of the abnormal status.

Even if you remove the cause of the status change that is reported to NNM while you are using JP1/AJS3 - Manager or JP1/AJS3 - Agent, the symbol indicating the operation status of JP1/AJS3 - Manager or JP1/AJS3 - Agent is not initialized to keep indicating the status of a higher severity level (for example, if an error occurs in JP1/ AJS3 and the error is reported to NNM, the **JP1AJS2** symbol of NNM remains displayed in the color indicating an error even if you remove the cause of the error). When this occurs, reset the symbol manually.

This section describes how to interpret the **JP1AJS2** symbols shown in the node submap, how to read the messages shown in the Alarms Browser, and how to use detailed information shown in the ajsdetail window, as well as how to reset the status of the **JP1AJS2** symbols.

## *(1) Interpreting JP1AJS2 symbols shown in the node submap*

The colors and meanings of **JP1AJS2** symbols shown in the node submap vary depending on whether the status of JP1/AJS3 - Manager or JP1/AJS3 - Agent is monitored. *Table A-9* shows symbol colors and their meanings when monitoring the status of JP1/AJS3 - Manager. *Table A-10* shows symbol colors and their meanings when monitoring the status of JP1/AJS3 - Agent.

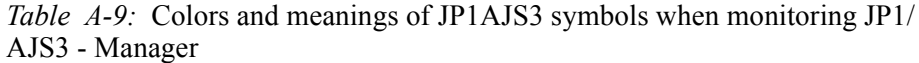

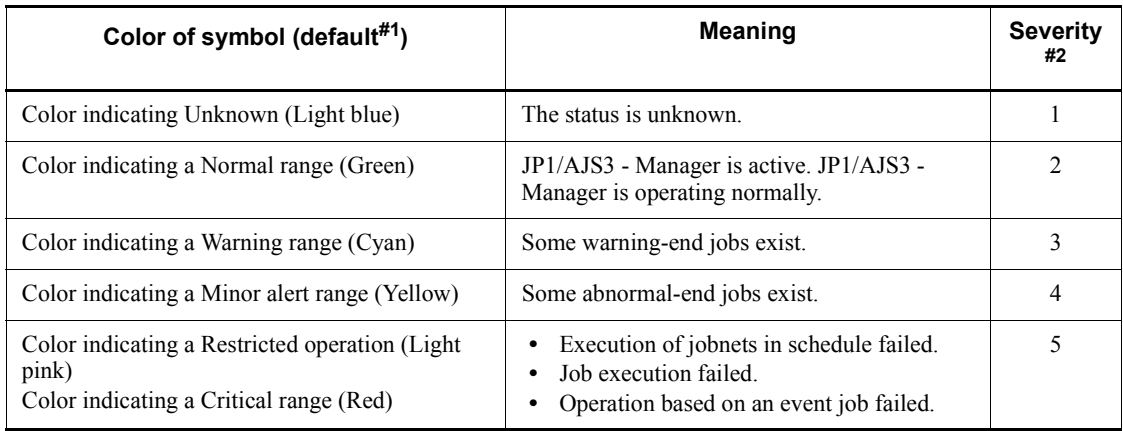

## #1

The default symbol colors might differ depending on the NNM you are using.

#2

The highest severity is 5 and 1 is the lowest.

*Table A-10:* Colors and meanings of JP1AJS2 symbols when monitoring JP1/ AJS3 - Agent

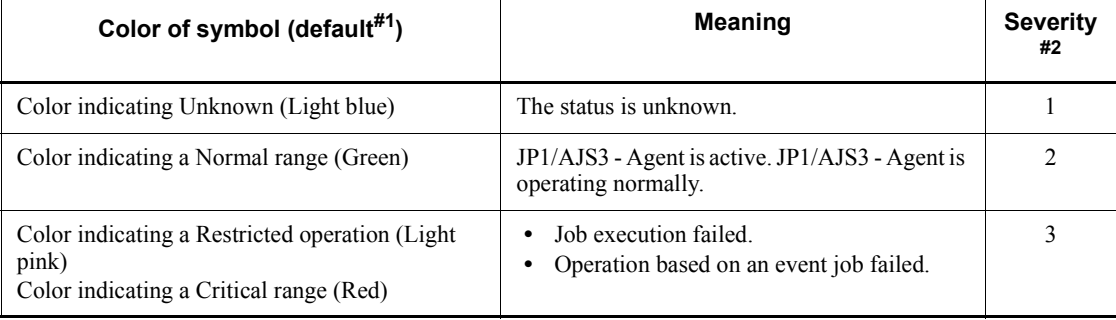

## #1

The default symbol colors might differ depending on the NNM you are using.

#2

The highest severity is 3 and 1 is the lowest.

The color of a **JP1AJS2** symbol indicates the most serious status among the following operation statuses of the JP1/AJS3 functions:

- **•** Schedule control of jobnets (except when monitoring the status of JP1/AJS3 Agent)
- **•** Execution control of jobs
- **•** Operation control with event jobs

You can check the status of each function in the ajsdetail window. For further details, see *(3) Viewing detailed information in the ajsdetail window*.

## *(2) Reading messages in Alarms Browser*

When NNM receives an SNMP trap from JP1/AJS3 - Manager or JP1/AJS3 - Agent, it displays detailed information regarding the following statuses in the Alarms Browser:

- **•** Operation status of JP1/AJS3 Manager
- **•** Execution status of jobs in jobnets of JP1/AJS3 Manager
- **•** Status of scheduler service of JP1/AJS3 Manager
- **•** Execution status of event job-based operation control of JP1/AJS3 Manager
- **•** Operation status of JP1/AJS3 Agent
- **•** Execution status of event job-based operation control of JP1/AJS3 Agent

The following describes how to display the Alarms Browser as well as two kinds of message formats and message meanings shown in the Alarms Browser.

■ How to display the Status Alarms Browser

In NNM's **Alarm Categories**, click the **Status Alarms** button.

 $\blacksquare$  Message format 1

"*object-name*" Status change to "*status*". ("*Status-change-factor-code*")

*object-name*

Indicates the name of the object.

*status* and *status-change-factor-code*

See the following table for the status and status change factor code combinations:

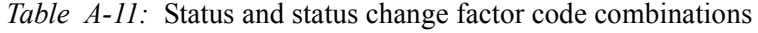

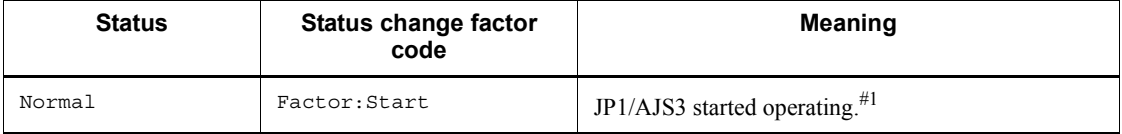

# A. Monitoring Jobnets Using HP NNM

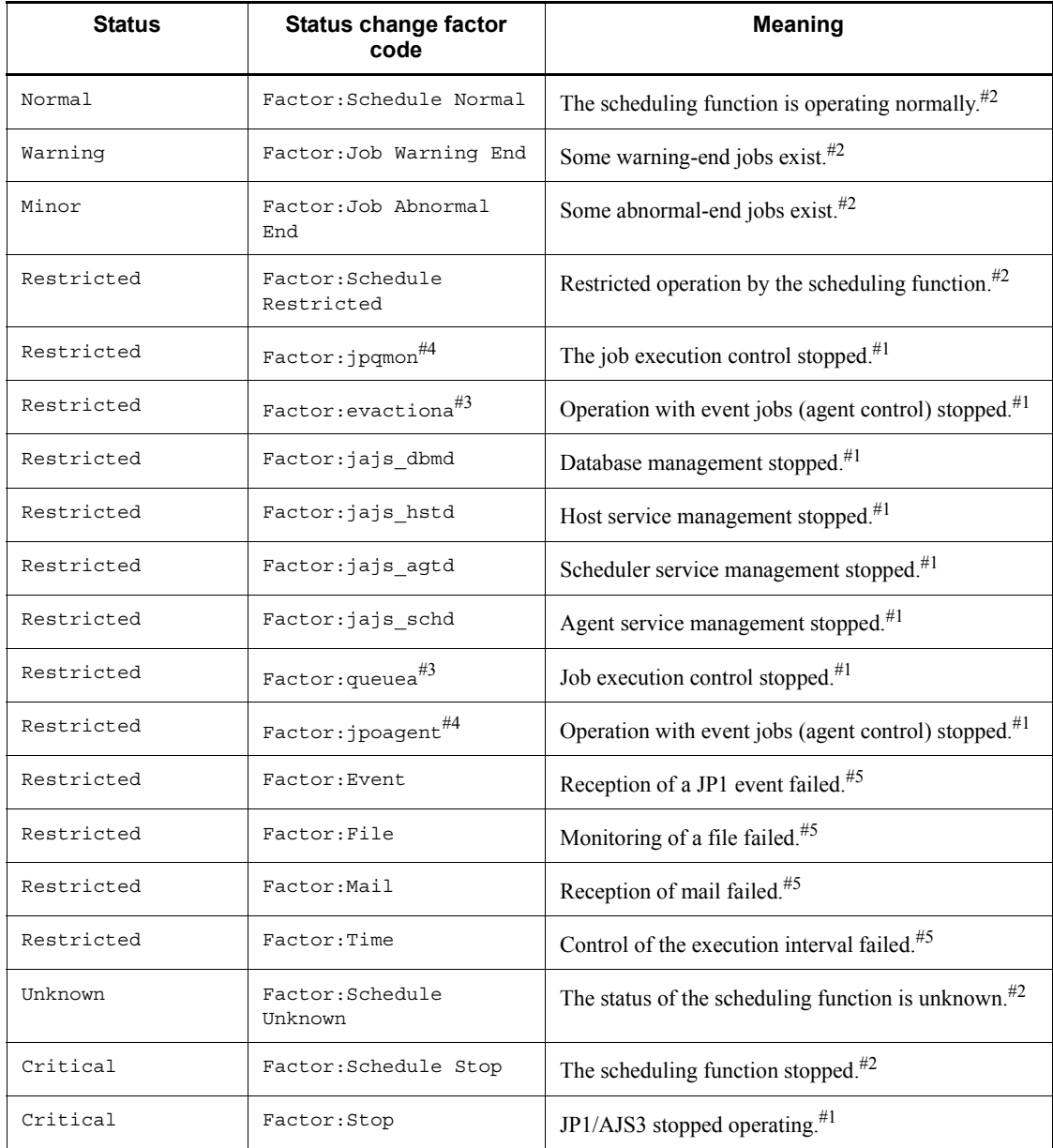

## #1

Process Manager (process management control of JP1/AJS3) sends the SNMP trap.

#2

Job Schedule (schedule control of jobnets) sends SNMP trap.

#3

Event Action (operation control with event jobs) sends SNMP trap.

#4

This is the status change factor code in messages displayed for NNM in UNIX.

#5

This is the status change factor code in messages displayed for NNM in Windows.

■ How to display the Error Alarms Browser

In NNM's **Alarm Categories**, click the **Error Alarms** button.

■ Message format 2

"*object-name*" Jobnet terminates abnormally. ("*scheduler-service-name*":"*jobnet-name*")

*scheduler-service-name*

Indicates the scheduler service name to which the root jobnet that ended abnormally belongs.

*jobnet-name*

Indicates the root jobnet name that ended abnormally.

You can also obtain details on a message shown in the Alarms Browser by double-clicking the event in the Event setup dialog box in NNM to display the Event change dialog box. However, do not change the settings for the event.

#### *(3) Viewing detailed information in the ajsdetail window*

When NNM receives an SNMP trap from JP1/AJS3 - Manager or JP1/AJS3 - Agent, it displays detailed information regarding the operation status of JP1/AJS3 - Manager, execution status of jobs in jobnets, or operation status of JP1/AJS3 - Agent in the ajsdetail window.

The following describes how to display the ajsdetail window and the meaning of the items displayed in the window.

To display the ajsdetail window:

1. Click the **JP1AJS2** symbol about which you want to display detailed information, and then choose **Administer**, **JP1/AJS2 Manager,** and **View Detail**.

The ajsdetail window appears.

See the following figure:

#### A. Monitoring Jobnets Using HP NNM

*Figure A-7:* ajsdetail window

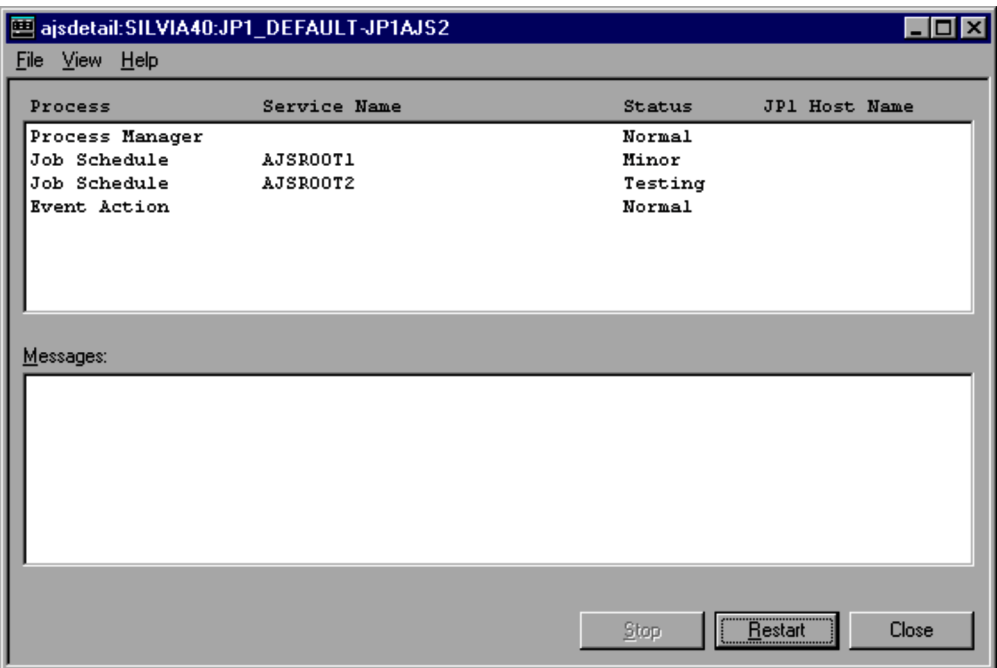

Meaning of the items displayed in the ajsdetail window

Title line

Indicates the object name.

Process

Displays the names of the JP1/AJS3 functions.

**•** Process Manager

Process management control of JP1/AJS3

**•** Job Schedule

Schedule control of jobnets.

Displayed in units of scheduler services.

This function does not work while the status of JP1/AJS3 - Agent is being monitored.

**•** Event Action

Operation control with event jobs

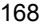

Service Name

Displays the names of scheduler services.

**Status** 

Indicates the status of each function. For details, see *(1) Interpreting JP1AJS2 symbols shown in the node submap*.

JP1 Host Name

Displays the appropriate logical host name when multiple logical hosts are activated.

Message

Nothing displayed.

Cautionary notes

When the scheduler service configuration is changed, the status before the change remains in the JP1AJS2 symbol objects. If the status of the scheduler service whose configuration was changed is not correctly reflected in the ajsdetail window, enable the new configuration.

To enable the new configuration:

1. Use the ajsovsymrem command to delete, in one operation, the JP1AJS2 symbols from the node submap.

For details on the ajsovsymrem command, see *C.3 ajsovsymrem*.

- 2. Restart the JP1/AJS3 service.
- 3. Re-create the JP1AJS2 symbols by the method creating symbols for all hosts.

For details, see subsection *A.4(1) Creating symbols*.

## *(4) Resetting JP1AJS2 symbols*

If, after JP1/AJS3 - Manager or JP1/AJS3 - Agent has reported an operation status to NNM, you remove the factor of the status change, reset the **JP1AJS2** symbol. Usually, you must reset it to the **Normal**. However, if you are not sure about the operation status or execution status of jobs, reset it to **Unknown**.

To reset the **JP1AJS2** symbol:

1. Click the **JP1AJS2** symbol that you want to reset. Then, choose **Administer**, **JP1/AJS2 Manager**, **Initial symbol** and **Normal** or **Unknown**.

The **JP1AJS2** symbol is reset to a **Normal** or an **Unknown** status.

## **A.6 Monitoring any status that a user has reported**

The color of the **AJS2USER** symbol allows you to determine a status that a user has

reported. In addition, you can obtain detailed information regarding the status in the Alarms Browser.

When the OpenView Status-Report job is executed, an SNMP trap for reporting the status is sent to NNM. NNM displays the symbol in the color corresponding to the reported status.

After a status is reported to NNM, even if NNM stops monitoring the status, it does not reset the symbol. When this occurs, reset the symbol manually.

This section describes how to interpret the **AJS2USER** symbols shown in the node submap, how to read messages shown in the Alarms Browser, and how to reset the status of the **AJS2USER** symbols.

## *(1) Interpreting AJS2USER symbols shown in the node submap*

The following table lists the colors and meanings of **AJS2USER** symbols shown in the node submap:

| Color of symbol (default#)                           | <b>Meaning</b>      |
|------------------------------------------------------|---------------------|
| Color indicating a Normal range (Green)              | Decided by the user |
| Color indicating a Warning range (Cyan)              | Decided by the user |
| Color indicating a Minor alert range (Yellow)        | Decided by the user |
| Color indicating a Critical range (Red)              | Decided by the user |
| Color indicating Unknown (Light blue)                | Decided by the user |
| Color indicating a Restricted operation (Light pink) | Decided by the user |
| Color indicating a Major alert range (Orange)        | Decided by the user |
| Color indicating Testing (Tan)                       | Decided by the user |
| Color indicating Disabled (Dark red)                 | Decided by the user |

*Table A-12:* Colors and meanings of AJS2USER symbols

Note

The **AJS2USER** symbols have no severity settings.

#

The default symbol colors might differ depending on the NNM you are using.

Note that the color of the **AJS2USER** symbol does not change even if the JP1/AJS3 stops operating.

## *(2) Reading messages in the Alarms Browser*

When NNM receives an SNMP trap from JP1/AJS3 - Manager or JP1/AJS3 - Agent, it displays detailed information regarding the reported status in the Alarms Browser.

The following describes how to display the Alarms Browser as well as the message format and message meaning shown in the Alarms Browser.

How to display the Status Alarms Browser

In NNM's **Alarm Categories**, click the **Status Alarms** button.

Message format

"*object-name*" Status change to "*status*". ("*user-specified-code*")

*object-name*

Indicates the name of the object.

*status*

Indicates a status that a user has specified.

*user-specified-code*

Indicates a code that a user has specified.

## *(3) Resetting AJS2USER symbols*

If monitoring status terminates on the NNM side, reset the **AJS2USER** symbol to either the **Normal range** or **Unknown**.

To reset the **AJS2USER** symbol:

1. Click the **AJS2USER** symbol that you want to reset, and from **Administer** choose **JP1/AJS2 Manager**, **Initial Symbol** and **Normal** or **Unknown**.

The **AJS2USER** symbol is reset to a **Normal** or an **Unknown** status.

# **A.7 Checking the operating environment of JP1/AJS3 - Manager**

You can check the operating environment of JP1/AJS3 - Manager from NNM.

The information you can check includes the name of the JP1/AJS3 scheduler service, operation status of the JP1/AJS3 scheduler, and operation start time.

To check the operation status of JP1/AJS3 - Manager from NNM:

1. Execute the ovw command in NNM.

The IP Map appears.

2. Click the host for which you want to check the operating environment, and choose **Administer**, **JP1/AJS2 Manager** and **View Status**.

The ajsstatus window appears.

See the following figure:

*Figure A-8:* ajsstatus window

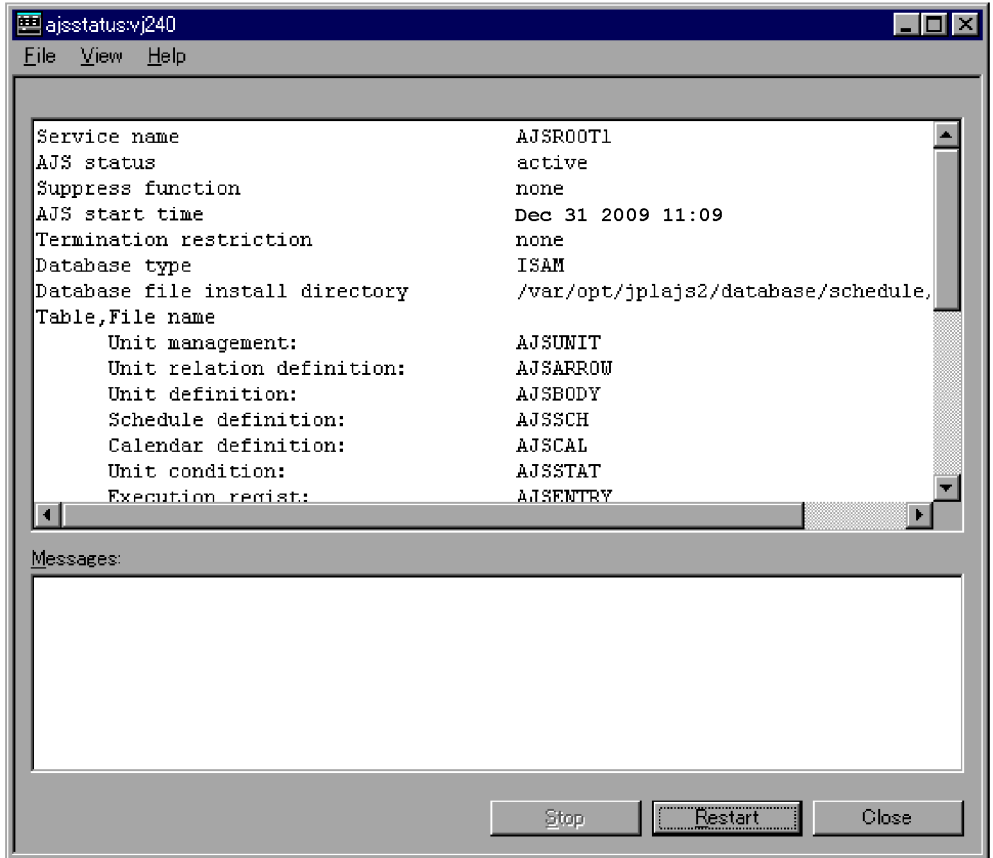

3. Check the operating environment of JP1/AJS3 - Manager.

For details about the contents displayed in the ajsstatus window, see *ajsstatus* in *2. Commands* in the manual *Job Management Partner 1/Automatic Job Management System 3 Command Reference 1*.

Cautionary note

In the ajsstatus window, to display the information of the operating environment of JP1/AJS3, you must set the user mapping in the target host. In the user mapping, set the name of the user who enters the ovw command and the name of the OS user for the requests from the host where NNM is started. For details on how to set the user management function of JP1/Base, see *3.1.1 Setting up JP1/*

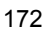

*Base* in the *Job Management Partner 1/Automatic Job Management System 3 Configuration Guide 1* (for Windows) or *12.1.1 Setting up JP1/Base* in the *Job Management Partner 1/Automatic Job Management System 3 Configuration Guide 1* (for UNIX).

In the ajsstatus window, to display the information of the operating environment of JP1/AJS3, JP1/AJS3 - Manager must be installed in the host where NNM is installed.

# **A.8 Monitoring the status of executed jobnets**

When you are using NNM, you can activate JP1/AJS - View from NNM. You can monitor the status of executed jobnets managed by JP1/AJS3 - Manager in the Jobnet monitor, Daily schedule, and Monthly schedule windows of JP1/AJS - View.

To activate JP1/AJS - View from NNM:

1. Execute the ovw command of NNM.

The IP Map appears.

2. Click the symbol of the host for which you want to check the status of executed jobnets, and choose **Administer**, **JP1/AJS2 Manager**, and **JP1/AJS2 - View**.

JP1/AJS - View is activated.

3. Check the status of executed jobnets using the Jobnet monitor and other windows.

Supplementary notes

- **•** You cannot change the attributes of unit elements, schedule information, and other information with the JP1/AJS - View activated in NNM.
- **•** If you have created the **JP1AJS2** symbol, double-clicking the symbol activates JP1/AJS - View.
- **•** JP1/AJS3 View and JP1/AJS2 View 08-00 or later are not supported in HP-UX and Solaris. You must be running Windows to link with JP1/AJS3 - View and JP1/AJS2 - View 08-00 or later.

# **A.9 SNMP traps**

This section describes SNMP traps used when monitoring JP1/AJS3 - Manager and JP1/AJS3 - Agent.

# *(1) Defining objects*

Objects are classified into two types:

**•** Objects representing the status of JP1/AJS3 (objects representing the operation status of JP1/AJS3 - Manager, execution status of jobs in jobnets, and operation status of JP1/AJS3 - Agent)

**•** Objects representing a status that a user has reported

## **(a) Objects representing the status of JP1/AJS3**

The following describes the selection name and symbol attribute of objects representing the status of JP1/AJS3:

# **Selection name**

Format

*host-name*:*logical-host-name*-JP1AJS2

*host-name*

In *host-name*, the host name for JP1/AJS3 - Manager or JP1/AJS3 - Agent is set.

*logical-host-name*

In *logical-host-name*, the logical host name for JP1/AJS3 - Manager or JP1/ AJS3 - Agent is set.

If they do not have a logical host name, JP1\_DEFAULT is set.

# **Symbol attributes**

The following table lists the attributes of the **JP1AJS2** symbol:

*Table A-13:* JP1AJS2 symbol attributes

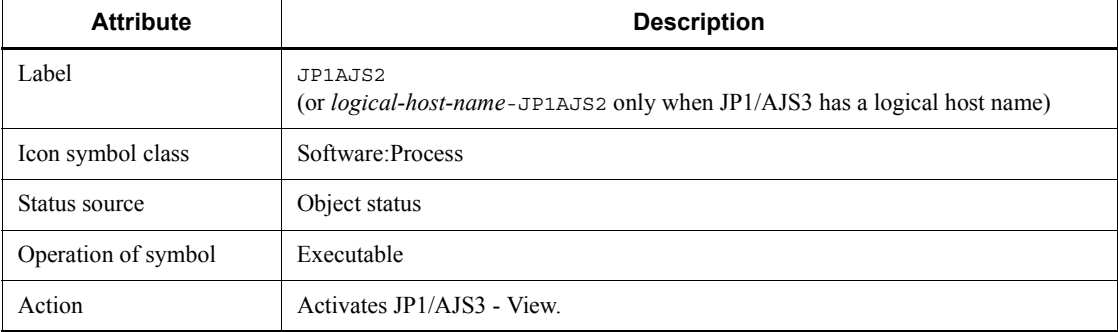

## **(b) Objects representing a status that a user has reported**

The following describes the format of the objects representing a status that a user has reported:

## **Selection name**

Format

*host-name*:*logical-host-name*-AJS2USER

## *host-name*

In *host-name*, the host name for JP1/AJS3 - Manager or JP1/AJS3 - Agent is set.

## *logical-host-name*

In *logical-host-name*, the logical host name for JP1/AJS3 - Manager or JP1/ AJS3 - Agent is set.

If they do not have a logical host name, JP1\_DEFAULT is set.

## **Symbol attributes**

The following table lists the attributes of the **AJS2USER** symbol:

*Table A-14:* AJS2USER symbol attributes

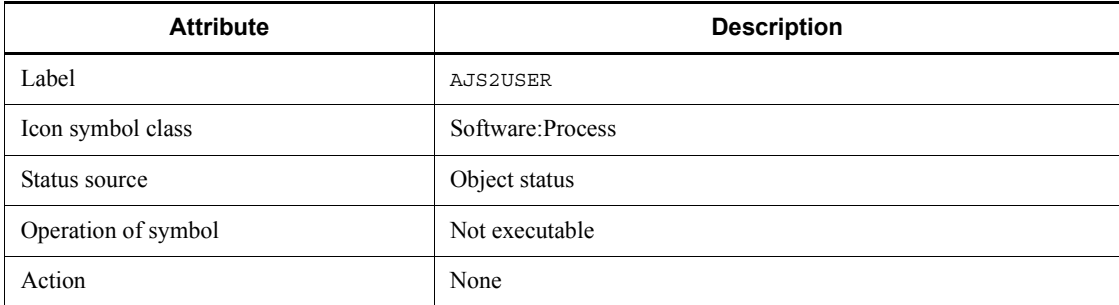

# **(c) Detailed event definition**

See Tables A-15 to A-17for detailed event definition information for the following three traps:

- **•** Jp1ajs2\_Sts\_Report
- **•** Jp1ajs2\_Sts\_Caution
- **•** Jp1ajs2\_Err\_Jobnet

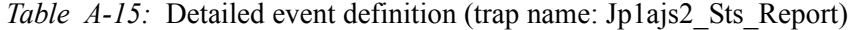

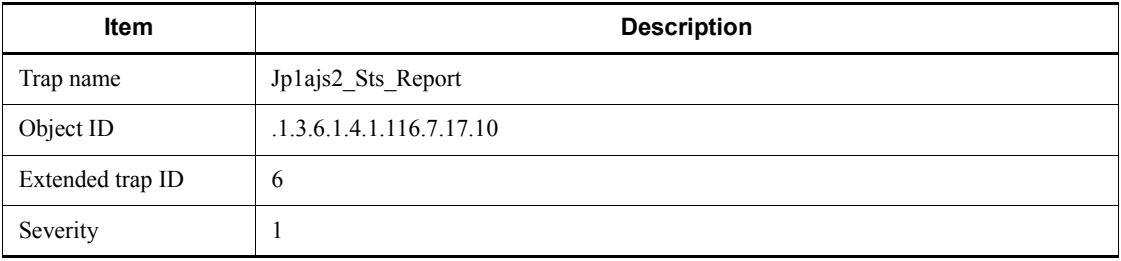

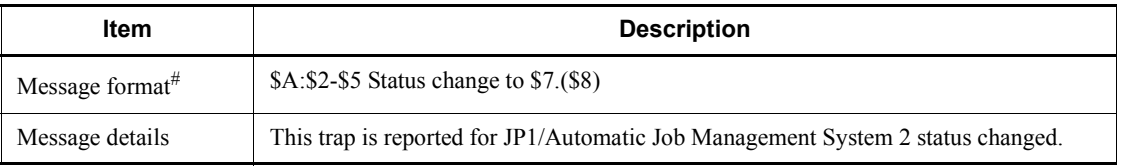

#

The parameters in the message are:

\$A: Host name

\$2: JP1 host name

\$5: Label name

\$7: Status

\$8: Additional information

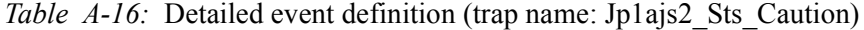

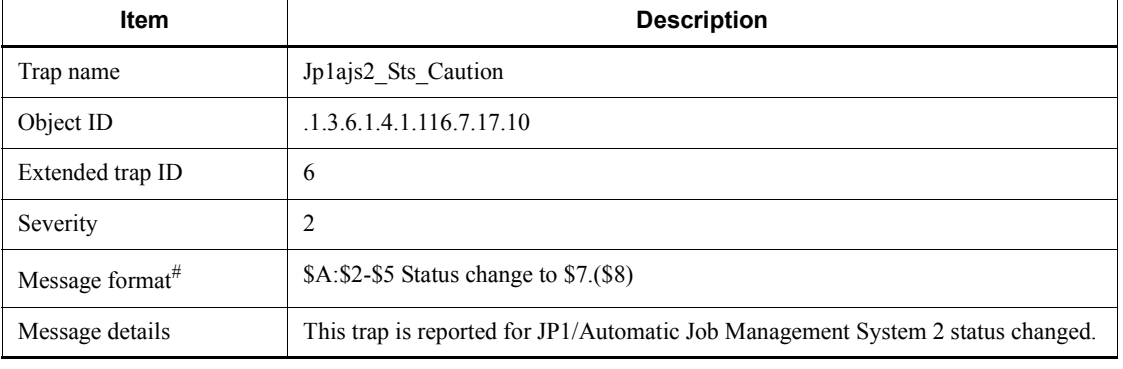

#

The parameters in the message are:

\$A: Host name

\$2: JP1 host name

\$5: Label name

\$7: Status

\$8: Additional information

| <b>Item</b>         | <b>Description</b>                                                                                                    |
|---------------------|----------------------------------------------------------------------------------------------------|
| Trap name           | Jp1ajs2 Err Jobnet                                                                                                    |
| Object ID           | .1.3.6.1.4.1.116.7.17.10                                                                                                    |
| Extended trap ID    | 6                                                                                                    |
| Severity            | 21                                                                                                    |
| Message format $#$  | \$A: \$2-\$5 Jobnet terminates abnormally. (\$3:\$4)                                                                                              |
| Message details $#$ | This trap is reported that jobnet terminates abnormally on JP1/Automatic Job<br>Management System 2.<br>(\$3: AJS service name, \$4: Jobnet name) |

*Table A-17:* Detailed event definition (trap name: Jp1ajs2 Err Jobnet)

## Note

The Jp1ajs2\_Err\_Jobnet trap reports the abnormal end of a root jobnet to Error alarm. This trap does not change the status of the **JP1AJS2** symbol.

# #

The parameters in the message are:

\$A: Host name

\$2: JP1 host name

\$3: AJS service name

\$4: Jobnet name

\$5: Label name

# **(d) Additional fields**

The following table describes additional fields:

*Table A-18:* Additional fields

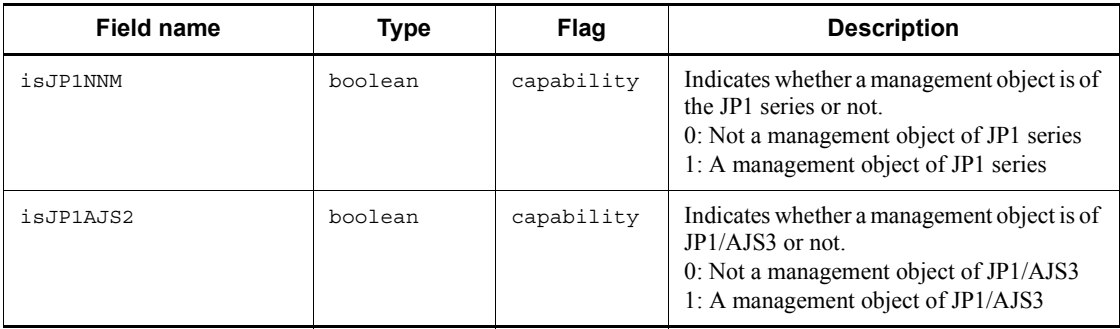

## A. Monitoring Jobnets Using HP NNM

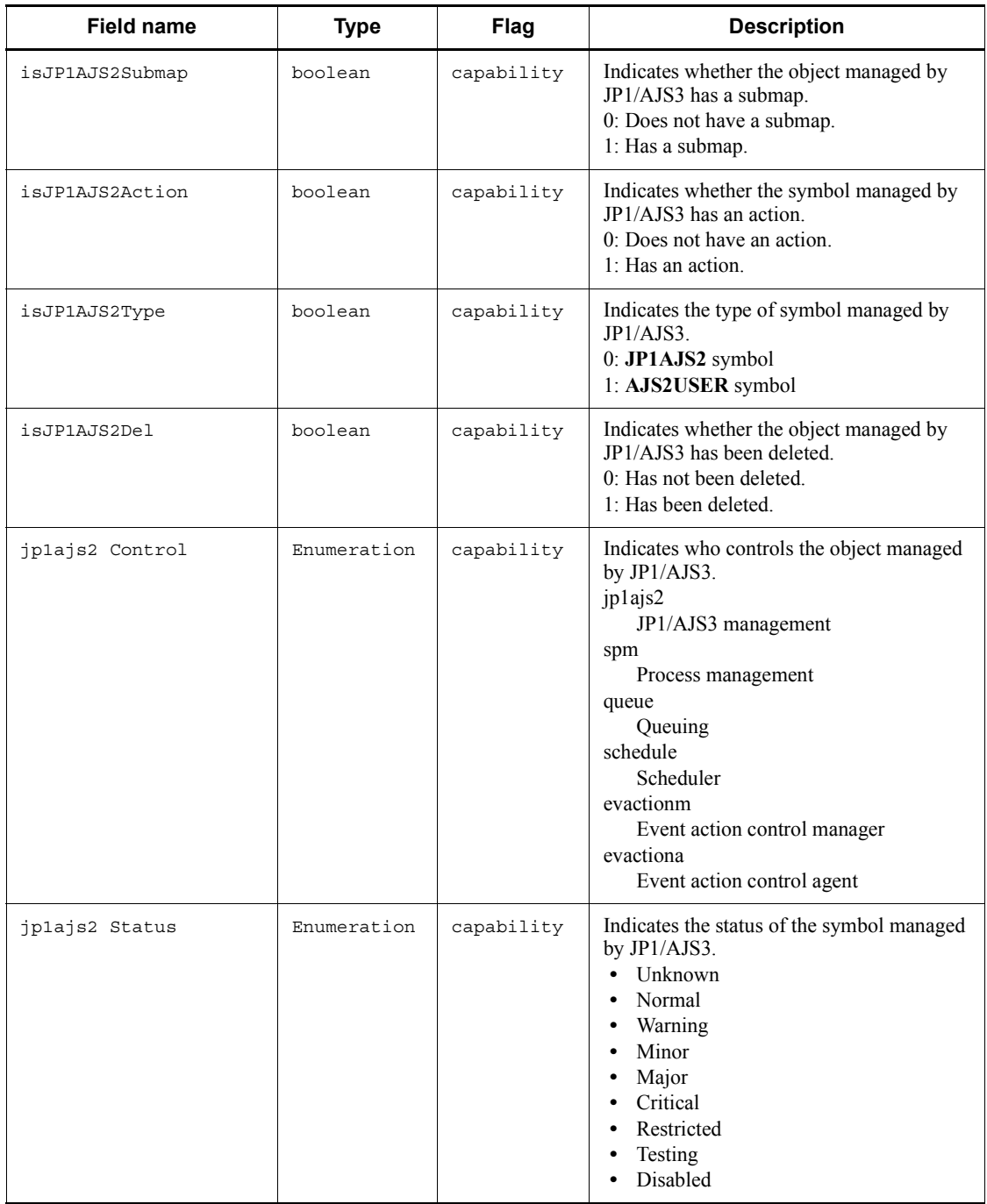

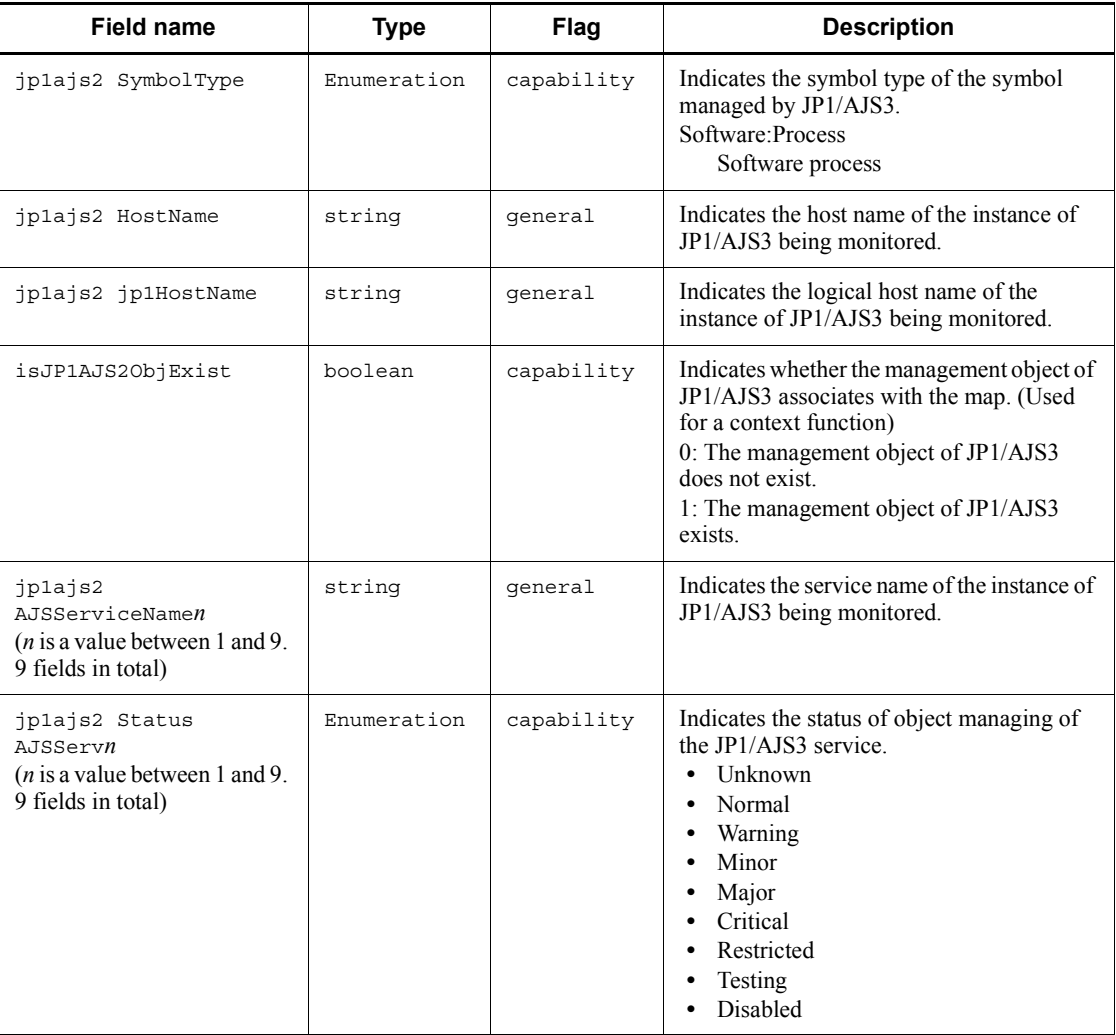

# **A.10 MIB objects (UNIX only)**

When an environment for using HP NNM linkage is set up in JP1/AJS3 - Manager on a UNIX host, jobnet statistical information is registered in MIB objects.

The following figure illustrates the configuration of MIB objects in which jobnet statistical information is registered.

#### A. Monitoring Jobnets Using HP NNM

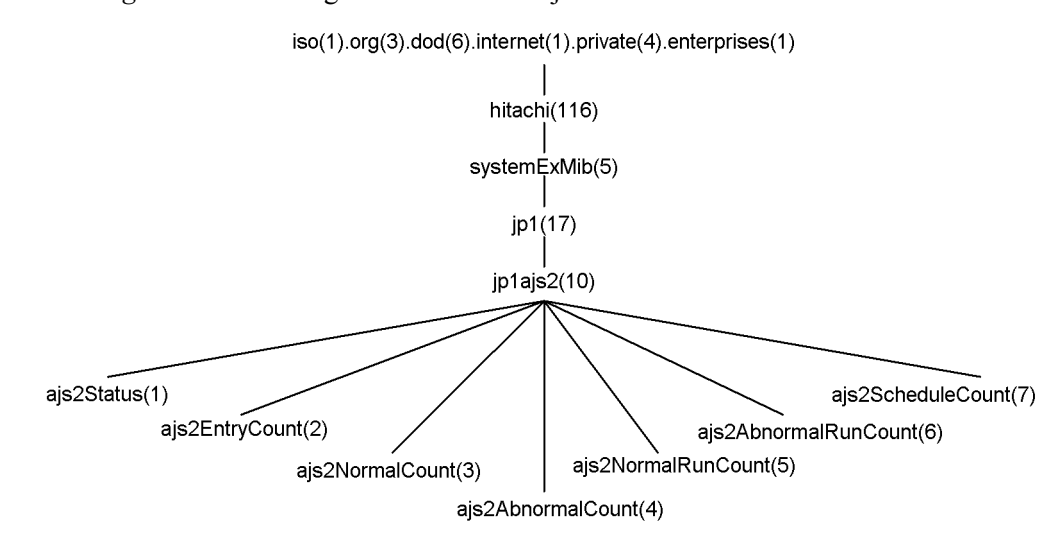

*Figure A-9:* Configuration of MIB objects

The following table lists MIB objects under jp1ajs2.

*Table A-19:* MIB objects under jp1ajs2

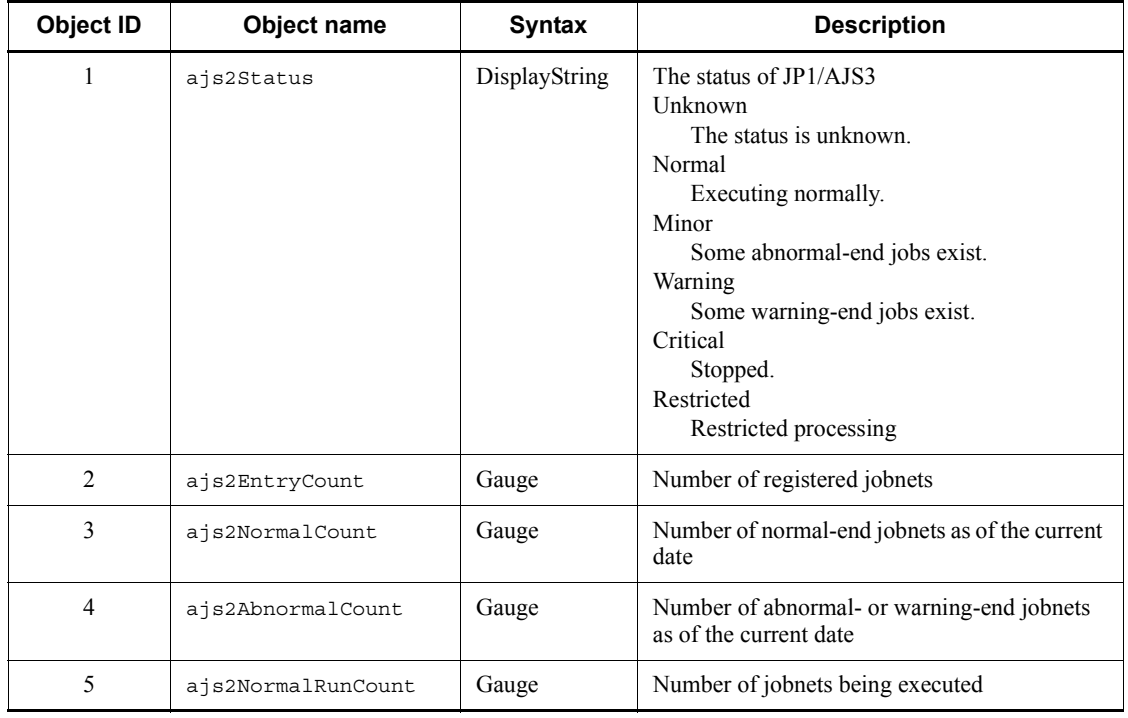

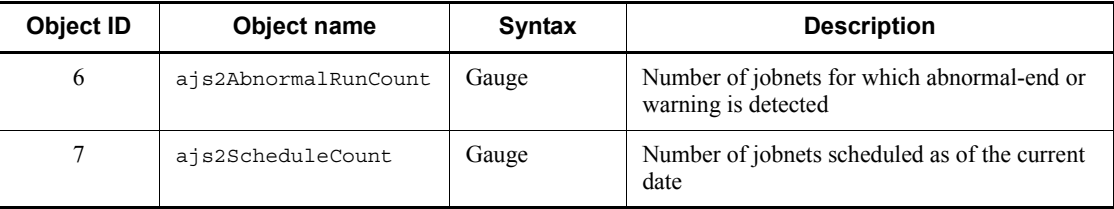

# **B. Events Reported to HP NNM**

*Table B-1* and *Table B-2* cover the formats of the SNMP traps reported by JP1/AJS3 to HP NNM.

*Table B-3* describes the format of an SNMP trap that is sent only when the root jobnet ended abnormally (specific trap associated with the Jp1ajs2\_Err\_Jobnet event).

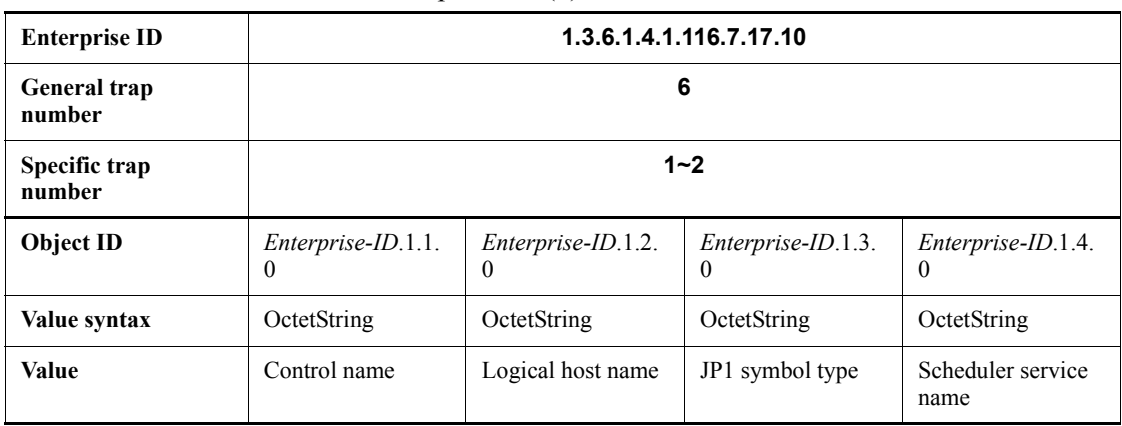

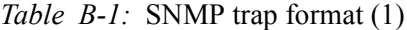

*Table B-2:* SNMP trap format (2)

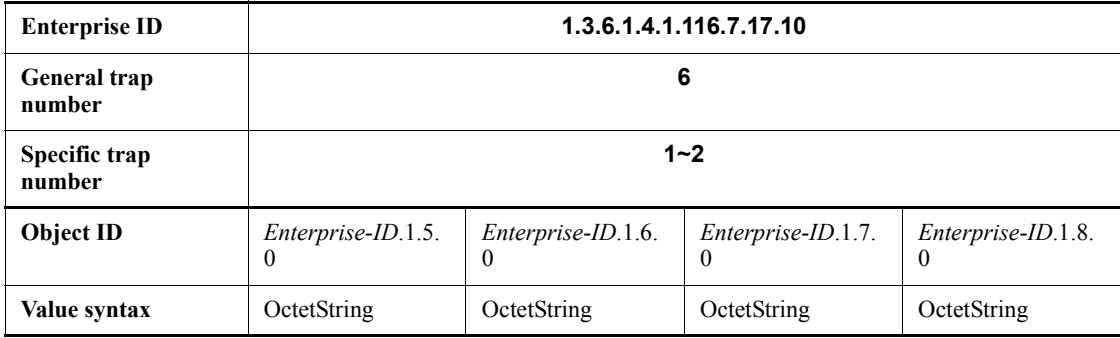

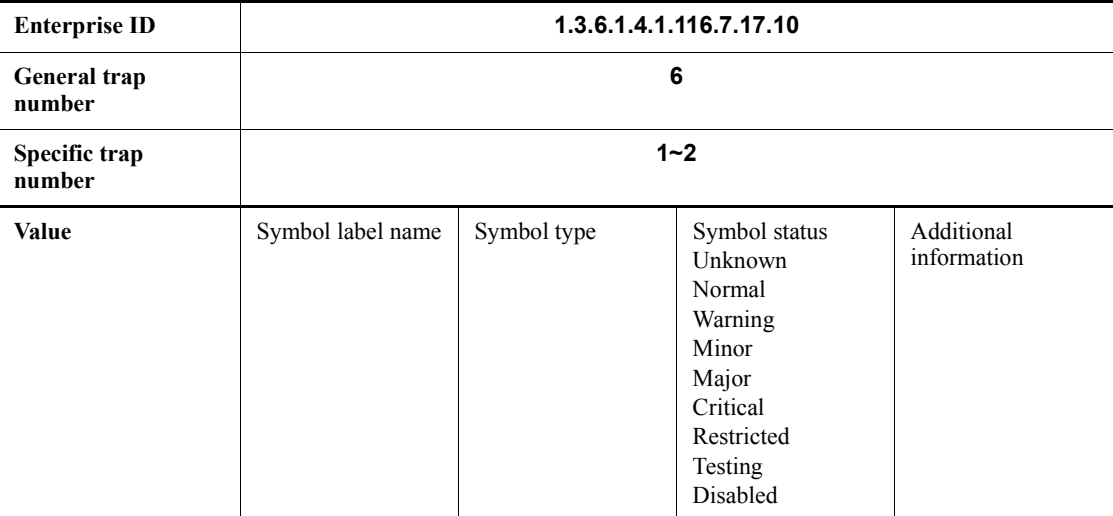

## *Table B-3:* SNMP trap format (3)

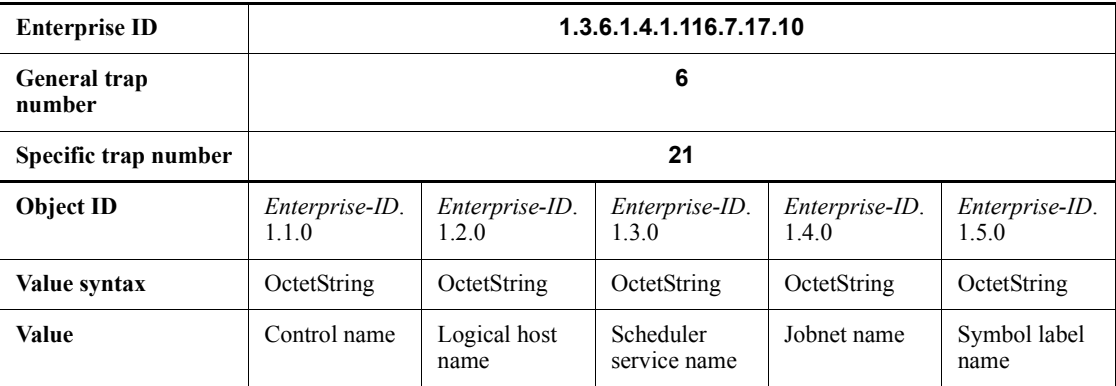

For details on how to suppress sending SNMP traps for these events, see *A.2(4) Disabling SNMP trap transmission* (for Windows), or *A.3(2) Disabling SNMP trap transmission* (for UNIX) .

# **C. Commands Used When Linking with HP NNM**

The following table lists the commands used when linking with HP NNM.

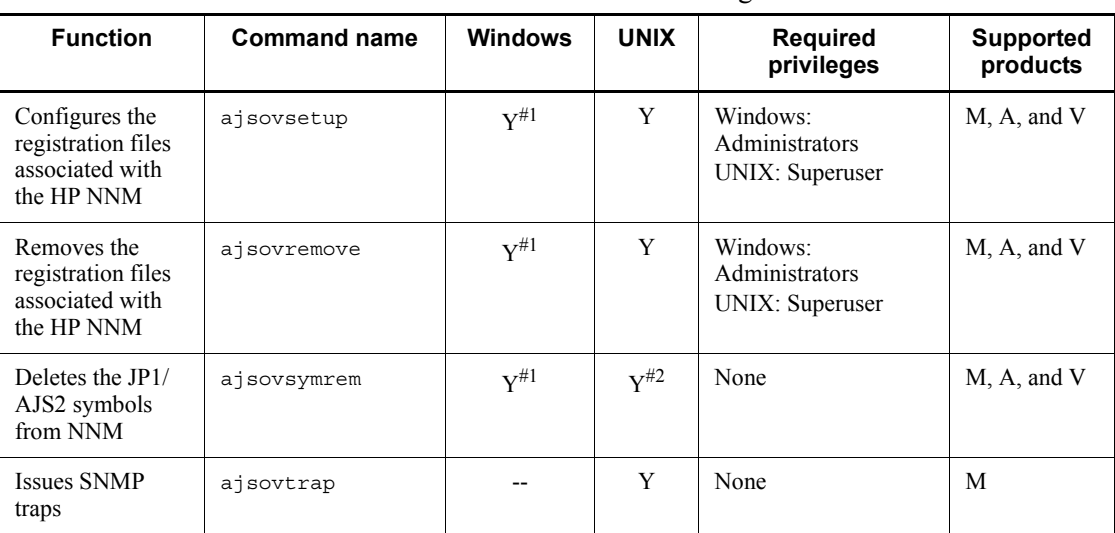

*Table C-1:* Commands used for HP NNM linkage

Legend:

Y: Supported

--: Not supported

M: JP1/AJS3 - Manager

A: JP1/AJS3 - Agent

V: JP1/AJS3 - View

## #1

Not provided for Windows Server 2008.

## #2

Provided for Solaris only.

# **C.1 ajsovsetup**

# **Format**

ajsovsetup

## **Description**

Configures the registration files for HP NNM.

The following files are configured:

- **•** Application management file
- **•** Field definition file
- **•** Trap action definition file
- **•** Trusted command definition file
- **•** Extended MIB definition file (UNIX only)

## **Execution privileges**

In Windows: Administrators privilege

In UNIX: Superuser privilege

## **Notes**

- When linking with NNM on a Solaris host, do not execute the ajsovsetup command without first setting the setup language for the HP NNM in the LANG environment variable. For details on the values you can use for the LANG environment variable when linking with the HP NNM linkage, see the documentation for the HP NNM.
- **•** When you execute the ajsovsetup command in UNIX, MIB definition information for JP1/AJS3 is added to or removed from the extended MIB definition file. For the new MIB definition information to take effect, you must restart the SNMP agent.

For details on restarting the SNMP agent, see the *Job Management Partner 1/Consolidated Management 2/Extensible SNMP Agent Description, Operator's Guide and Reference*.

## **Return values**

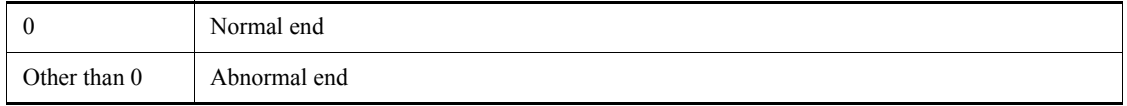

## **Additional information**

The a isovsetup command takes no arguments. Any arguments you specify are ignored.

## **Example**

To configure the registration files for HP NNM:

ajsovsetup

# **C.2 ajsovremove**

## **Format**

ajsovremove

## **Description**

Removes the registration files associated with the HP NNM.

The following files are removed:

- **•** Application management file
- **•** Field definition file
- **•** Trap action definition file
- **•** Trusted command definition file
- **•** Extended MIB definition file (UNIX only)

## **Execution privileges**

In Windows: Administrators privilege

In UNIX: Superuser privilege

## **Notes**

- Execute the a j sovremove command on the monitoring host (where NNM is installed) and the monitored host (where JP1/AJS3 is installed)
- **•** When unlinking from NNM on a Solaris host, do not execute the ajsovremove command without first setting the setup language that you set when you executed a jsovsetup command for the HP NNM in the LANG environment variable.
- When you execute the a jsovremove command in UNIX, MIB definition information for JP1/AJS3 is removed from the extended MIB definition file. To invalidate this definition information, you must restart the SNMP agent.

For details on restarting the SNMP agent, see the *Job Management Partner 1/Consolidated Management 2/Extensible SNMP Agent Description, Operator's Guide and Reference*.

## **Return values**

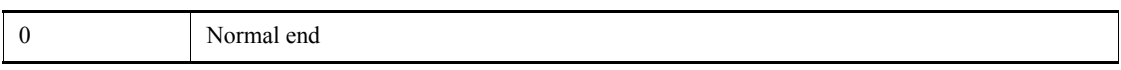

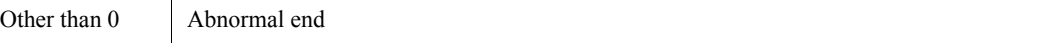

#### **Additional information**

The ajsovsetup command takes no arguments. Any arguments you specify are ignored.

#### **Example**

To remove the registration files for HP NNM:

ajsovremove

# **C.3 ajsovsymrem**

#### **Format**

ajsovsymrem

#### **Description**

Deletes the JP1/AJS3 symbols from NNM when linking with HP NNM.

## **Execution privileges**

None

#### **Notes**

- The a isovsymrem command requests deletion of the NNM objects that manage the symbols. The actual deletion of the symbols and objects takes place when you start NNM, or execute the **For All hosts** command in the NNM menu (by choosing **Administer**, **JP1/AJS2 Manager**, **Create symbol**, and then **For All hosts**).
- In UNIX, do not execute the a isovsymrem command without first setting the setup language that you set when you executed the ajsovsetup command for the HP NNM in the LANG environment variable.

## **Return values**

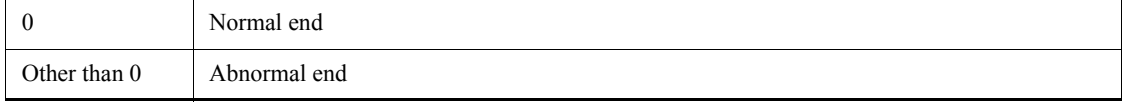

#### **Additional information**

The ajsovsetup command takes no arguments. Any arguments you specify are ignored.

C. Commands Used When Linking with HP NNM

#### **Example**

To delete the JP1/AJS3 symbols from NNM when linking with HP NNM:

ajsovsymrem

# **C.4 ajsovtrap (UNIX only)**

#### **Format**

## ajsovtrap [-F *service-name*] [-m *node-name*] [-o *company-ID*] [-a *agent-address*] -n *extended-trap-number object-ID value-syntax value*

## **Description**

Issues SNMP traps.

Under normal circumstances, this command is called from a scheduler service. However, when monitoring the status of JP1/AJS3 - Manager, a user can use this command to issue SNMP traps to the manager for HP NNM.

#### **Execution privileges**

None

## **Arguments**

-F *service-name*

Specify the name of the scheduler service.

The name can be 1 to 30 bytes in length.

The SNMP trap destination is notified of the scheduler service name specified in this option.

When omitted, AJSROOT1 is used.

-m *node-name*

Specify the IP address or host name of the SNMP trap destination (the HP NNM manager).

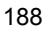
The host name can be 1 to 255 bytes in length.

When omitted, SNMP traps are sent to all the nodes specified for the trap-dest parameter in the configuration definition file for the SNMP agent.

-o *company-ID*

Specify sysObjectID.

If you omit this option, the system assumes .1.3.6.1.4.1.116.7.17.10.

-a *agent-address*

Specify the IP address or host name of the instance of JP1/AJS3 - Manager that serves as the SNMP trap source (the HP NNM agent).

The host name can be 1 to 255 bytes in length.

When omitted, the system assumes the name of the host from which the

command is executed.

-n *extended-trap-number*

Specify an integer representing the extended trap number.

You can specify 1 or 2.

*object-ID*

Specify the object ID, without the company ID component.

For example, if you specify 2 as the object ID, the object ID set for the snmptrap command is .1.3.6.1.4.1.116.7.17.10.2.0.

#### *value-syntax*

Select the value syntax from among the following eight items:

- **•** integer
- **•** octetstring
- **•** objectidentifier
- **•** ipaddress
- **•** counter
- **•** gauge
- **•** timeticks
- **•** opaque

#### C. Commands Used When Linking with HP NNM

#### *value*

Specify a value that confirms to the value syntax.

For details, see the documentation for HP NNM.

## **Notes**

- **•** This command is only available for UNIX. You cannot execute this command in Windows.
- **•** SNMP traps are implemented by UDP (User Datagram Protocol); therefore, the reliability of SNMP trap notification to the HP NNM manager depends on the UDP protocol.

## **Example**

The following command uses an SNMP trap to notify the HP NNM manager (Manager) that the status of JP1/AJS3 - Manager is unknown.

ajsovtrap -m Manager -n 2 1 OctetString Unknown

# **D. Version Revisions**

<span id="page-218-1"></span><span id="page-218-0"></span>This appendix lists the changes in each version of the JP1/AJS series programs.

## **D.1 Revisions in 09-00**

The following lists the revisions in 09-00 for each program.

## *(1) JP1/AJS3 - Manager*

- **•** The standard database of JP1/AJS3 is now an embedded database.
- **•** Functions related to an embedded database have been changed as follows:
	- **•** The sizes of the large-scale, medium-scale, and small-scale database models have been changed.
	- **•** The database area auto-increment function and the system log auto-increment function have been added.
	- The system log is no longer used.
	- **•** The functions of the commands used to control an embedded database have been enhanced.
- **•** The ISAM database is now used only for QUEUE jobs and submit jobs.
- **•** An agent management function has been added for specifying a logical execution agent name as the destination host for a job or jobnet. Previously, users could only specify execution hosts by their real names.
- **•** Jobs that are in the *Now queuing* status when the service is stopped are now returned to the *Wait for prev. to end* status when the service restarts (in hot-start mode), before being resubmitted.
- **•** A jobnet release function has been added for replacing the definition of a jobnet that is registered for execution with another definition.
- The job execution control manager process (jpqman) and event/action control manager process (jpomanager) can now be started on a scheduler service basis.
- **•** A scheduler log file can now be output for an individual scheduler service or host.
- **•** The following functions have been enhanced:
	- **•** The method by which the number of logs to keep is managed
	- **•** The process by which monitored generations of jobnets with start conditions are established
	- **•** The process by which execution generations when a start condition is established are held
- A format specification has been added to the a isshow command for outputting the standard output file name.
- **•** The Manager Environment Settings dialog box is no longer provided. Instead, you can use the jajs\_config command to set up the manager environment.
- **•** A function has been added to support end delay monitoring based on how long a job takes to execute.
- **•** The jobnet connector functionality has been enhanced to enable control of the execution order of root jobnets managed by different scheduler services.
- **•** The definition pre-check has been enhanced so that if an invalid execution order is found in the units of the jobnet being checked, the names of the units are output to the check results file.
- **•** The file permission check performed at execution of a Unix job has been enhanced to include checks of the access control list and secondary group settings as well as file permissions.
- **•** A function has been added that enables event jobs to continue executing even if the JP1/AJS3 service stops on the execution host.
- **•** A function has been added for exporting and importing the registration statuses of jobnets as registered execution-schedule information.
- **•** Linkage with message queues on UNIX hosts (TP1/LiNK, TP1/Message Queue, MQSeries) is no longer supported.
- **•** Windows Server 2008 has been added as platforms supported by JP1/AJS3 Manager.
- **•** A unit called a jobnet connector which controls the execution order of root jobnets has been added.
- **•** An option has been added to output a detailed history of user operations, such as changes to jobnet definitions, to the scheduler log.
- The ajslogprint command for extracting log entries from the scheduler log has been added.

# *(2) JP1/AJS3 - Agent*

- **•** The Agent Environment Settings dialog box is no longer provided. Instead, you can use the jajs\_config command to set up the agent environment.
- **•** Linkage with a message queue system is no longer supported.
- **•** The file permission check performed at execution of a Unix job has been enhanced to include checks of the access control list and secondary group settings as well as file permissions.
- **•** Linkage with message queues on UNIX hosts (TP1/LiNK, TP1/Message Queue,

MQSeries) is no longer supported.

**•** Windows Server has been added as platforms supported by JP1/AJS3 - Agent.

# *(3) JP1/AJS3 - View*

- **•** An agent management function has been added for specifying a logical execution agent name as the destination host for a job or jobnet. Previously, users could only specify execution hosts by their real names.
- **•** A jobnet release function has been added for replacing the definition of a jobnet that is registered for execution with another definition.
- Function menus have been added to the JP1/AJS3 View window to facilitate task-oriented operation.
- **•** The JP1/AJS3 View window (Summary Monitor window) has been added. In this window, you can view the progress of jobnets and other information.
- **•** JP1/AJS3 View can now be started in the following modes:
	- **•** Normal mode

In this mode, the JP1/AJS3 - View window is equipped with function menus.

**•** Monitoring mode

A mode dedicated to monitoring jobs and jobnets. Only the JP1/AJS3 - View window (Summary Monitor window) is displayed.

**•** Compatible mode

JP1/AJS3 - View operates in the same way as JP1/AJS2 - View version 8 or earlier.

- **•** A Detailed Information area has been added to the JP1/AJS3 View window (Main window), which displays detailed information about a unit.
- **•** The concurrent execution setting of monitored generations and the holding behavior of execution generations (produced when a start condition is satisfied) can now be selected in the detailed definition of a start condition.
- **•** A list filter function has been added for filtering the information in a list.
- **•** A function has been added for saving list information in CSV format.
- **•** You can now click a button in the Daily Schedule window and Monthly Schedule window to move between days and months.
- **•** A list area has been added to the Jobnet Editor window and Jobnet Monitor window. This area displays the jobs defined in the jobnet.
- **•** A Search window has been added, in which you can set detailed search conditions and perform operations on units listed in the search results.
- **•** You can now use a mouse wheel to scroll inside JP1/AJS3 View.
- **•** A function has been added that allows you to select whether **Type** in list areas are grouped by type or displayed in detailed format.
- **•** A function has been added for prohibiting changes to specific definition items in the Define Details dialog box.
- **•** A function has been added for removing icons you no longer use from the icon list area in the Jobnet Editor window.
- **•** Windows 7 has been added as a supported OS (JP1/AJS3 View 09-00-05 or later).
- **•** A function has been added to support end delay monitoring based on how long a job takes to execute.
- **•** The jobnet connector functionality has been enhanced to enable control of the execution order of root jobnets managed by different scheduler services.
- **•** An option has been added to the Filter Settings dialog box so that jobnets with hold plans can be treated as jobnets in *Being held* status for filtering purposes in the Daily Schedule window and Monthly Schedule window.
- **•** The ability to define, operate, and monitor jobnet connectors which control the execution order of root jobnets has been added.
- **•** A function that displays the preceding and succeeding jobs of a given job or jobnet in bold has been added.
- <span id="page-221-0"></span>**•** Support for Windows Vista has been added.

# **D.2 Revisions in 08-00**

The following lists the revisions in 08-00 for each program.

## *(1) JP1/AJS2 - Manager*

- The recommended values for the environment settings are now set during installation and setup.
- **•** A Monitoring Files job can now monitor files larger than 2 gigabytes (large files).
- **•** The ajsstatus command can now output the connection status of JP1/AJS2 **View.**
- **•** The following commands used to control an embedded database have been added:
	- **•** ajsembdbaddarea command (expands a database area in an embedded database)
	- a j sembdbaddlog command (expands a log area in an embedded database)
	- a isembdbcancel command (cancels execution of a command

manipulating an embedded database)

- a *j* sembdboplog command (manipulates embedded database logs)
- **•** ajsembdbreclaim command (maintains an embedded database)
- **•** ajsembdbrorg command (unloads and reloads an embedded database )
- **•** ajsembdbrstr command (backs up and restores an embedded database)
- **•** ajsembdbstart command (starts an embedded database)
- **•** ajsembdbstatus command (monitors an embedded database )
- **•** ajsembdbstop command (stops an embedded database)
- **•** ajsembdbunset command (removes the setup of an embedded database)

With support of the ajsembdbreclaim command, the time required to reclaim free pages has been reduced.

- **•** JP1/Performance Management Agent Option for JP1/AJS2 can now be linked with JP1/AJS2 to analyze the operating status.
- The jajs start command and the jajs start.cluster command can now check whether a process has already been started when JP1/AJS2 is started. (UNIX only)

## *(2) JP1/AJS2 - Agent*

- The recommended values for the environment settings are now set during installation and setup.
- **•** A Monitoring Files job can now monitor files larger than 2 gigabytes (large files).

## *(3) JP1/AJS2 - View*

<span id="page-222-0"></span>**•** Icons have been changed.

## **D.3 Revisions in 07-50**

## *(1) JP1/AJS2 - Manager*

- **•** Macro variables can now be used during registration for execution to specify information to be passed.
- **•** Judgment jobs can now perform variable judgment.
- **•** A function has been added that suppresses jobnet executions that follow an abnormally terminated jobnet and that will be started when their start conditions are satisfied.
- **•** A definition pre-check function has been added for conducting a final check before starting production in the production environment after the unit definitions are migrated from the development environment.

#### D. Version Revisions

- **•** The jpomanevreset command has been added for deleting data accumulated in the event action manager if a large amount of unprocessed data accumulated in the event action manager has caused delay. To identify the start conditions and agents that have caused this problem, the jpomanevshow command has also been added for displaying information about agents that frequently send data to the manager and the start conditions.
- **•** A function that alleviates consumption of the Desktop heap has been added. (Windows only)
- **•** A function has been added for specifying the maximum wait time for the scheduler service to connect to a database.
- **•** Messages that were output to only the integrated trace log can now be output to syslog also. (UNIX only)
- **•** The following functions have been added to the data collection tool:
	- **•** Specifying a logical host name
	- **•** Filtering the data to be collected
	- **•** Adding types of data that can be collected
- **•** Descriptions of messages have been improved.
- **•** An urgent command has been added that can be executed if an error occurs.
- **•** A function has been added that places limits on, for example, the size of files that can be received, to prevent a part of job processing from affecting the entire system operation.
- **•** A function has been added that performs a synchronized write when updating event job information or the wait information file.
- **•** The monitoring interval for linkage with MQ Series can now be specified in seconds.
- **•** If a TCP/IP connection error occurs, the retry interval and count can now be changed.
- **•** The policy to determine the agent hosts to which a job will be dispatched can now be specified.
- **•** All the detailed processes of the event action function can now be stopped to terminate the agent process for the event action function if any of the detailed processes have terminated upon receiving a signal.
- Microsoft(R) Visual C++ .NET Version 2003 is now supported as a compiler for the provided code functions.
- **•** The ajsshow command can now display the hold attribute of a jobnet or job even when the jobnet or job has already terminated.

## *(2) JP1/AJS2 - Agent*

- **•** A definition pre-check function has been added for conducting a final check before starting production in the production environment after the unit definitions are migrated from the development environment.
- **•** The following functions have been added to the data collection tool:
	- **•** Specifying a logical host name
	- **•** Filtering the data to be collected
	- **•** Adding types of data that can be collected
- **•** Descriptions of messages have been improved.
- **•** The monitoring interval for linkage with MQ Series can now be specified in seconds.
- All the detailed processes of the event action function can now be stopped to terminate the agent process for the event action function if any of the detailed processes have terminated upon receiving a signal.
- **•** A function has been added that performs a synchronized write when updating event job information or the wait information file.

## *(3) JP1/AJS2 - View*

- **•** Macro variables can now be used during registration for execution to specify information to be passed.
- **•** Judgment jobs can now perform variable judgment.
- **•** A function has been added that suppresses the jobnet executions that follow an abnormally terminated jobnet and that will be started when their start conditions are satisfied.
- **•** The **Add**, **Change Time**, **Execute Immediately**, and **Release Change** options have been added to the JP1/AJS2 - View window.
- **•** The **Paste (Extension)** menu command has been added for copying units and relationship lines at the same time.
- **•** Relationship lines can now be drawn from multiple units to a single job network element.
- When opening the Jobnet Monitor window of JP1/AJS2 View from JP1/AJS2 Console View, if there is already an activated JP1/AJS2 - View, the window can now be opened in JP1/AJS2 - View.
- **•** The following functions have been added to the data collection tool:
	- **•** Specifying a logical host name
- **•** Filtering the data to be collected
- **•** Adding types of data that can be collected
- **•** Descriptions of messages have been improved.
- **•** The maximum log file size for JP1/AJS2 View has been increased.
- The maximum log file size for JP1/AJS2 Console View has been increased.
- **•** In JP1/AJS2 View, log information that previously was output many times in small units can now be output at one time.
- **•** In JP1/AJS2 Console View, log information that previously was output many times in small units can now be output at one time.
- <span id="page-225-0"></span>**•** In the Windows version of JP1/AJS2 - View, **Help** has been added to the **Start** menu.

# **D.4 Revisions in 07-00**

Version 07-00 features the addition of a new program, JP1/AJS2 - Advanced Manager, to enable the use of an embedded database (HiRDB) in a JP1/AJS2 scheduler database.

This section explains the changes in each version from 06-71 to 07-00, on a program-by-program basis.

## *(1) About JP1/AJS2 - Manager*

- **•** A function was provided to temporarily compress JP1/AJS2 and reconfigure the ISAM database (scheduler database and job execution environment database) without stopping active applications.
- **•** ISAM databases can now be reconfigured in parallel.
- The number of scheduler services that can be added has been changed from 9 to 20.
- **•** An option was added for outputting the execution timings of reference commands, such as ajsshow and the history of service processing requests from operation commands, as the operation log to the scheduler log.
- The number of logs to keep for a jobnet has been changed from 99 to 999.
- For a cold start of JP1/AJS2, the job execution environment database is deleted so that the startup time of JP1/AJS2 becomes shorter.
- **•** A function is now supported for validating the user profile information in the environment setup for job execution control.
- **•** By setting the number of days that job information is held to 0 days, jobs that terminate abnormally can now be handled by changing the save time.
- **•** The JP1/AJS2 job information deletion can now be suppressed.

- Any event job can now be used in a DNS environment (host name in the FQDN format).
- **•** Event job reception information can now be inherited as macro variables as the parameters of standard jobs and action jobs without having to pay attention to double quotation marks in the inherited information.
- **•** The extended regular expression supported by JP1/Base can now be used in Receive event job monitoring jobs, Monitoring log files jobs, and Monitoring event log jobs according to the JP1/Base settings.
- **•** A function to execute queueless jobs is now supported.

## *(2) About JP1/AJS2 - Agent*

- **•** Event job reception information can now be inherited as macro variables of the parameters of standard jobs and action jobs without being aware of double quotation marks in the inherited information.
- **•** A function for executing queueless jobs was supported.
- **•** When JP1/AJS2 Agent starts, it no longer accesses the authentication server (07-00-/C or later).

# *(3) About JP1/AJS2 - View*

- **•** A user profile can now be used to set the JP1/AJS2 View environment.
- **•** A line feed character can now be inserted at any point in a unit name displayed in the map area of the Jobnet Editor and Jobnet Monitor windows.
- **•** The default values in the dialog box can now be changed.
- **•** Display items (columns) in the following locations can now be selected.
	- **•** List area in the JP1/AJS2 View window
	- **•** Execution result list in the Daily Schedule window
	- **•** Execution result list in the Monthly Schedule window

# **E. Changes in 3020-3-S12-04(E)**

The following table list the changes in this manual (3020-3-S12-04(E)).

*Table E-1:* Changes in 3020-3-S12-04(E)

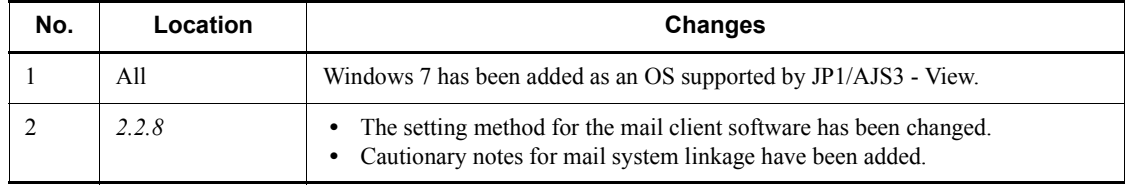

## **F. Glossary**

#### **abnormal end**

<span id="page-228-7"></span><span id="page-228-0"></span>A jobnet ends abnormally if one of the processes defined in the jobnet fails to execute properly. The jobnet is interrupted at that point and subsequent processes are not executed.

A job ends abnormally if it fails to execute properly. The process is interrupted at that point.

The embedded database system ends abnormally when an error causes its status to change from active to stopped or paused, without any intervention by the user. For details, see *D. How the Embedded Database Operates* in the manual *Job Management Partner 1/Automatic Job Management System 3 Troubleshooting*.

## **abnormal threshold**

<span id="page-228-2"></span><span id="page-228-1"></span>A value that is compared with a job's return code to evaluate whether the job ended normally or abnormally.

## **action job**

<span id="page-228-3"></span>A job that sends email, or sends events reporting the system status to JP1/ IM or the HP NNM.

#### **agent host**

A host that executes jobs on request from a manager host. JP1/AJS3 - Agent must be installed on the agent host, or since JP1/AJS3 - Manager also provides JP1/AJS3 - Agent functionality, JP1/AJS3 - Manager might be installed on the agent host.

The agent host executes the job on receipt of a job request from the manager host. At completion of the job, the agent host receives the execution result (return value) of the executable file and forwards it to the manager host.

## **AJS3 unit monitored object**

<span id="page-228-4"></span>An object for monitoring the status of root jobnets in JP1/AJS3. By defining the monitoring conditions in this object, you can then switch to monitoring mode and monitor the root jobnets.

#### **AJSPATH**

<span id="page-228-5"></span>An environment variable for defining the paths used by JP1/AJS3. When this environment variable is defined, you do not need to specify the full path when specifying a jobnet name in a command.

## **backup box**

<span id="page-228-6"></span>A directory or a folder for storing backup files.

#### **backup file**

<span id="page-229-1"></span><span id="page-229-0"></span>A file containing the units defined in JP1/AJS3.

## **base day**

<span id="page-229-2"></span>A date specified as the starting day of the month in the calendar information.

#### **base time**

The time that marks when a day ends and the next day begins in a JP1/AJS3 system. For example, if 8:00 a.m. is set as the base time, the previous day is regarded as lasting until 7:59 a.m.

# **calendar information**

<span id="page-229-3"></span>Information about open days and closed days for jobnet execution. You can define calendar information separately for each job group. The calendar information specifies the days on which jobnets in the job group can and cannot be executed. (When the processing cycle falls on a closed day, the jobnet can be executed on another day if a substitute schedule is defined.) For open days, you can specify the base day, base month, and base time.

#### **closed day**

<span id="page-229-5"></span><span id="page-229-4"></span>A day on which jobnets are not executed. However, if **Execute without shift** is specified, the jobnet will be executed on that closed day.

## **cluster system**

A system configured as multiple linked server systems, designed to continue operation even if one system fails. If a failure occurs in the server currently executing applications (primary node), the other standby server (secondary node) takes over and continues processing the applications. Therefore, a cluster system is also referred to as a *node switching system*.

The term *cluster system* can also mean load balancing based on parallel processing. In this manual, however, *cluster system* refers only to node-switching functionality for preventing interruption of application processing.

#### **common user profile**

<span id="page-229-6"></span>A file containing the environment settings for JP1/AJS3 - View, accessible to all JP1 users. The system administrator saves the common user profile in JP1/AJS3 - Manager. JP1 users can download this file, enabling the same JP1/AJS3 - View environment to be set for all JP1 users.

<span id="page-229-7"></span>A common user profile is useful when a large number of JP1 users will be using JP1/ AJS3 - View in the same environment.

## **compatible ISAM configuration**

A system configuration in which JP1/AJS3 information is managed exclusively by the

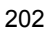

This configuration is offered to help users migrate from JP1/AJS2 version 8 or earlier. It can restrict to the same degree as in previous versions, the use of resources such as hard disk and memory. However, from version 9 only a subset of the new features offered is provided.

## **correlation ID**

<span id="page-230-1"></span><span id="page-230-0"></span>Information for identifying sent and received messages. The correlation ID is received in the character code set specified by the sender.

## **custom job**

A predefined job for executing a task with a specific purpose. JP1/AJS3 provides standard custom jobs such as file transfer and job requests to a mainframe. In addition, you can register your own frequently used jobs as custom jobs. When registering a custom job, you can represent it by creating an icon with a special shape and design, and you can create a dialog box for entering job information.

<span id="page-230-2"></span>To use a custom job, the requisite program for the job must be installed.

## **Daily Schedule window**

<span id="page-230-4"></span>A window that displays each day's execution schedules, execution status, and execution results.

## **default queue**

A queue created in an agent host for executing jobs. You must always create a default queue.

<span id="page-230-5"></span>When you submit a job for execution, if you specify an agent host name as the destination, the job will be submitted to the default queue of the specified agent host.

#### **dependent job**

<span id="page-230-6"></span>A job executed when the judgment result of a judgment job is true.

## **dependent jobnet**

<span id="page-230-8"></span>A jobnet executed when the judgment result of a judgment job is true.

## **embedded database**

<span id="page-230-7"></span><span id="page-230-3"></span>The standard database of JP1/AJS3. An embedded database offers high reliability, and is well suited to large-scale systems that handle large quantities of information.

# **embedded database administrator (database administrator)**

A user authorized to assign and cancel various permissions for an embedded database (a user with DBA permissions).

Database administrators are managed within an embedded database.

## **embedded database operation commands**

<span id="page-231-1"></span><span id="page-231-0"></span>A generic term for commands whose name begins with a *j* sembdb.

#### **embedded database service**

A service that provides the environment for using the embedded database in Windows. This service must be started before you can use the embedded database. The name of the embedded database service is JP1/AJS3 Database *setup-identifier*.

#### **embedded database system administrator**

<span id="page-231-2"></span>The owner of an embedded database practical directory and embedded database file system areas (data area and system area). The embedded database system administrator can execute commands for an embedded database.

<span id="page-231-3"></span>The OS manages embedded database system administrators.

## **end with warning**

A status indicating that a jobnet finished, but some of the processes defined in the jobnet were executed incorrectly. The jobnet continues to the end without interruption.

<span id="page-231-4"></span>This ending method is used when an error is not so serious as to terminate the jobnet.

## **environment setting parameter**

A parameter for defining the information required to operate JP1/AJS3, written in an environment settings file. With these parameters, you can specify the directory in which information about JP1/AJS3 units is stored, whether to output syslog messages, and other such preferences.

#### **environment settings file**

<span id="page-231-6"></span><span id="page-231-5"></span>A file containing the settings required to operate JP1/AJS3, such as the scheduler service environment and job execution environment.

## **event**

<span id="page-231-7"></span>A specific event, such as email reception or file update, that occurred in the system. Events can be used to start a job or jobnet, and can be monitored using an event job.

#### **event job**

A job that monitors specific events occurring in the system. When an event job is initiated, it starts monitoring for file updates, incoming messages, or other specified events.

#### **execution agent**

<span id="page-231-8"></span>The logical name of an agent host that executes jobs or jobnets. Based on the agent information defined in the manager host, the manager maps the execution agent specified in the job or jobnet to the physical host name of the agent host, and distributes the job or jobnet accordingly.

## **execution agent group**

<span id="page-232-1"></span><span id="page-232-0"></span>A group of execution agents configured to realize load distribution. The manager distributes jobs among the execution agents according to their assigned priorities.

## **execution ID**

<span id="page-232-2"></span>A number assigned to an execution schedule of the uppermost jobnet.

#### **execution-locked resource**

<span id="page-232-3"></span>A means of preventing multiple jobs from executing at the same time, by specifying the same resource name (execution-locked resource name) for each job.

## **fixed execution registration**

<span id="page-232-4"></span>A method of registering a jobnet so that it starts and runs at a predetermined date and time calculated by the system from schedule definitions.

#### **fixed schedule**

<span id="page-232-5"></span>A schedule set by absolute times when a jobnet is registered for fixed execution.

## **HP NNM**

<span id="page-232-6"></span>A suite of integrated network management tools from Hewlett-Packard Co. for managing network configuration, performance, and failures.

## **immediate execution registration**

<span id="page-232-7"></span>A method for starting and processing a jobnet immediately after registering it for execution.

#### **ISAM database**

The database that manages the execution environment for QUEUE jobs and submit jobs. Data is indexed using the Indexed Sequential Access Method (ISAM) and is managed in the database. The ISAM database is provided as standard with JP1/Base.

## <span id="page-232-8"></span>**job**

<span id="page-232-9"></span>A group of commands, shell scripts, or Windows executable files.

#### **job execution environment**

A job execution environment consists of a JP1/AJS3 manager and agents.

The job execution environment for the manager is used to manage the definition information for execution agents (such as the maximum number of concurrently executable jobs and job transfer restriction status), job distribution method, and job execution results.

The job execution environment for the agent is used mainly to manage how a job is executed.

#### F. Glossary

These job execution environments are managed by using a database and environment setting parameters.

When OUEUE jobs and submitted jobs are used, the ISAM database and environment setting parameters are used as the job execution environment for the QUEUE jobs and submitted jobs.

<span id="page-233-0"></span>Note that queueless jobs are managed in the queueless job execution environment.

#### **job group**

<span id="page-233-1"></span>A folder for classifying and managing jobnets.

## **job network element**

<span id="page-233-5"></span>The generic term for these elements is *unit*.

#### **jobnet**

<span id="page-233-2"></span>A set of jobs associated in execution order. When a jobnet is executed, the jobs in the jobnet are automatically executed in their predetermined order.

## **jobnet connector**

A unit for controlling the execution order of root jobnets. A jobnet connector establishes connections between root jobnets and controls their execution order by having connected generations wait for their counterparts to start or finish.

#### **Jobnet Editor window**

<span id="page-233-4"></span><span id="page-233-3"></span>A window in which you can create new jobnets or edit existing jobnets.

## **Jobnet Monitor window**

<span id="page-233-6"></span>A window that displays the execution status or detailed execution results of jobnets or jobs. You can manipulate jobnets or jobs in this window.

#### **JP1 event**

<span id="page-233-7"></span>Event information that is reported to JP1/Base when an event occurs in the system. JP1 events are reported to other systems via JP1/Base.

#### **JP1 permission level**

A name that indicates the operations that a JP1 user is allowed to perform on management targets (resources) defined in JP1/AJS3, including applications and events. Use JP1/Base to define JP1 permission levels.

## **JP1 resource group**

<span id="page-233-8"></span>A name given to a specific JP1/AJS3 unit for controlling access by JP1 users to that unit.

#### **JP1 user**

<span id="page-234-0"></span>A user designation for using JP1/AJS3 or JP1/IM - Manager. Each JP1 user is registered in the authentication server, which controls the user's access to management targets (resources).

## **JP1/AJS3 - Definition Assistant**

<span id="page-234-2"></span>This program allows you to register a large amount of JP1/AJS3 definition information edited using an Excel template into a manager host, or to retrieve JP1/AJS3 definition information from a manager host to an Excel template. The Excel templates provided by JP1/AJS3 - Definition Assistant are called *definition management templates*. With a definition management template in the spreadsheet format, you can enter or edit definition information efficiently by using automatic filling, automatic filtering, and other Excel functionalities.

## **JP1/AJS3 Console Agent**

<span id="page-234-3"></span>A JP1/AJS3 component that regularly monitors the status of objects (root jobnets) on the local host, specified in JP1/AJS3 Console Manager. Any change in status is notified to JP1/AJS3 Console Manager.

#### **JP1/AJS3 Console Manager**

<span id="page-234-4"></span>A JP1/AJS3 component that stores definitions about monitored objects defined in JP1/ AJS3 Console View, and gets status information about monitored objects by issuing requests to JP1/AJS3 Console Agent.

## **JP1/AJS3 Console View**

<span id="page-234-5"></span>A JP1/AJS3 component that allows you to define objects to be monitored, using a graphical user interface. The definitions are stored in JP1/AJS3 Console Manager. Using JP1/AJS3 Console View, you can view and monitor the status of target objects notified by JP1/AJS3 Console Agent to JP1/AJS3 Console Manager. You need to log in to JP1/AJS3 Console Manager before using JP1/AJS3 Console View.

## **JP1/AJS3 for Enterprise Applications**

<span id="page-234-6"></span>A program that allows you to control jobs in an R/3 system from another system. You can submit, delete, and monitor R/3 jobs.

R/3 jobs can be executed automatically from JP1/AJS3 if you register them as custom jobs for JP1/AJS3 for Enterprise Applications when you define a JP1/AJS3 jobnet.

<span id="page-234-1"></span>JP1/AJS3 for Enterprise Applications is the successor to JP1/Application Manager for  $R/3$ .

## **JP1/AJS2 for Oracle E-Business Suite**

A program that allows you to access Oracle E-Business Suite from another system and to request concurrent execution of applications.

#### F. Glossary

Requests for concurrent execution can be issued from JP1/AJS3 if you register the requests as custom jobs for JP1/AJS2 for Oracle E-Business Suite when you define a JP1/AJS3 jobnet.

Using JP1/AJS3's schedule definition facility, you can specify the processing cycles and the execution dates of concurrent requests.

<span id="page-235-0"></span>JP1/AJS2 for Oracle E-Business Suite is the successor to JP1/Application Manager for Oracle E-Business Suite.

#### **JP1/Base**

A program that provides the event service function. JP1/Base allows you to control the order in which services start, and it lets you send and receive JP1 events. JP1/Base is a prerequisite program for JP1/IM and JP1/AJS3. When JP1/IM is deployed in a system with JP1/AJS3, JP1/Base provides functionality for restricting operations by JP1 users.

## **JP1/FTP**

<span id="page-235-1"></span>A program for performing file transfer tasks efficiently, including file transfer/ reception linked to application execution, scheduled file transfer, and automated program execution following file reception. JP1/FTP supports monitoring of transfer status, enhancing file transfer reliability.

#### **JP1/IM**

<span id="page-235-2"></span>A program for centrally monitoring a distributed system. Using the windows in JP1/ IM - View, the system administrator can monitor JP1 events, which provide information about job execution status or problems in the distributed system.

## **JP1/NQSEXEC**

<span id="page-235-4"></span><span id="page-235-3"></span>A program for executing routine batch processing on a distributed system and for running batch jobs efficiently.

#### **JP1/OJE for Midrange Computer**

<span id="page-235-5"></span>A program for submitting batch jobs to AS/400 from a Windows or UNIX host, or for submitting batch jobs from AS/400 to a Windows or UNIX host.

#### **JP1/OJE for VOS3**

<span id="page-235-6"></span>A program that links with JP1/AJS3 for executing and monitoring batch jobs between a Windows or UNIX system and a mainframe (VOS3).

#### **JP1/Script**

A program for creating and executing scripts (batch files) that control jobs on Windows. Job operation can be automated by linking JP1/Script with JP1/AJS3.

## **JP1/Software Distribution**

<span id="page-236-0"></span>A general term for a system that distributes software and manages clients using batch operations over a network.

<span id="page-236-1"></span>By linking with JP1/AJS3 using the JP1/Software Distribution command interface, the user can automate software distribution and other tasks.

## **judgment job**

<span id="page-236-2"></span>A job that executes a dependent job or jobnet if the judgment result of a specified condition is true.

#### **judgment value**

A value for evaluating whether a job ended normally or abnormally.

#### <span id="page-236-3"></span>**kill**

To forcibly terminate a unit being executed.

<span id="page-236-4"></span>When the root jobnet is killed, all the jobs being executed are killed and the jobnets are terminated.

#### **list file**

<span id="page-236-5"></span>A file containing a list of extracts from sent and received mail.

## **logical host**

A logical server that provides the JP1 execution environment for running a cluster system. If a failure occurs on the primary node, the logical host is switched to the secondary node.

Each logical host has a unique IP address. At failover, the secondary node inherits the IP address. Thus, if the physical server fails, clients can access the secondary node using the same IP address. To the clients, it appears that one server is operating continuously.

## **macro variable**

<span id="page-236-6"></span>A variable defined for a succeeding job for referencing information received in an event. By defining a macro variable name in an event job, you can pass the event information to a succeeding job or jobnet.

<span id="page-236-7"></span>Specify macro variables in the form ?AJS2*xxxxxxxxx*?:*name-of-information-to-pass*.

#### **mail filtering application**

A program or a shell script that converts email formats.

A mail filtering application is required to convert the character set when exchanging email in formats other than RFC822.

## **mail receipt parameter file**

<span id="page-237-0"></span>A file containing the mail receipt monitoring parameters defined by the user. The file extension is .prm. This file is created automatically when the user defines a Receive Email Event job.

#### **mail send parameter file**

<span id="page-237-1"></span>A file containing the mail send parameters defined by the user. The file extension is .prm. This file is created automatically when the user defines a Send Email Action job.

## **manager host**

<span id="page-237-2"></span>A host that manages jobnet definitions and schedule information in a database, and requests agent hosts to execute jobs. You must install JP1/AJS3 - Manager on the manager host.

The manager host creates jobnet execution schedules from the defined schedule information. At jobnet run time, the manager host starts the executable files defined as jobs, forwards the job definitions to an agent host, and requests the agent host to execute the jobs. When execution completes, the execution result is received by the agent host and the database is updated. Based on the updated information, the manager host executes a succeeding job or schedules the next execution of the jobnet.

## **manager job group**

<span id="page-237-4"></span><span id="page-237-3"></span>A job group for monitoring JP1/AJS3 - Manager applications from another JP1/AJS3 - Manager.

## **manager jobnet**

<span id="page-237-5"></span>A jobnet for monitoring JP1/AJS3 - Manager applications from another JP1/AJS3 - Manager.

## **MAPI (Messaging Application Programming Interface)**

<span id="page-237-6"></span>The standard messaging API for Windows.

#### **max. shiftable days**

<span id="page-237-7"></span>A set number of days within which to shift the next scheduled execution date when the recalculated date falls on a closed day.

## **maximum number of concurrently executable jobs**

<span id="page-237-8"></span>The maximum number of jobs that can be executed concurrently.

## **message ID**

One item in an MQSeries message descriptor. Message IDs are stored in the character set specified by the sender. They can be used as storage locations to help identify messages.

## <span id="page-238-0"></span>**MIME (Multipurpose Internet Mail Extensions)**

An extended SMTP function used for sending and receiving non-ASCII data.

<span id="page-238-1"></span>MIME specifies various procedures, such as how data is to be transmitted between email systems, and the format of control messages for email transfer.

## **Monthly Schedule window**

<span id="page-238-2"></span>A window that displays each month's execution schedules and execution results.

#### **nested jobnet**

<span id="page-238-3"></span>A jobnet defined within another jobnet.

#### **node switching system**

<span id="page-238-4"></span>See *cluster system*.

## **normal end**

A normal end of a jobnet occurs when all the processes defined in the jobnet have executed correctly and the jobnet has completed.

<span id="page-238-5"></span>A normal end of a job occurs when the job has executed correctly.

# **open day**

<span id="page-238-6"></span>A day when jobnets run.

## **physical host**

An environment unique to each of the servers (nodes) in a cluster system. When a secondary node takes over from the primary node, the environment of the physical host remains unchanged and is not inherited by the other server.

## **planned execution registration**

<span id="page-238-8"></span><span id="page-238-7"></span>A method of registering a jobnet so that it starts and executes according to schedule definitions.

## **planning group**

A unit for switching execution among multiple root jobnets in a planned manner. Directly under a planning group, you can create a number of root jobnets, each defined differently and with differing execution schedules. This enables the root jobnets to be executed automatically in turn, according to the set schedules.

## **preceding job**

<span id="page-238-10"></span><span id="page-238-9"></span>A job executed immediately before another job or jobnet.

## **preceding jobnet**

A jobnet executed immediately before another job or jobnet.

#### F. Glossary

## **processing cycle**

<span id="page-239-1"></span><span id="page-239-0"></span>The interval between one execution start date and the next execution start date of a jobnet. By defining a processing cycle, you can execute a jobnet at regular intervals.

#### **queue**

An area for temporarily keeping jobs registered for execution. Jobs are submitted to the queue in order of registration, and are sequentially transferred for execution to the agent connected to that queue.

The queue controls the number of jobs that the agent executes concurrently, thereby preventing any degradation in performance caused by a large number of jobs being executed at the same time.

#### **queueless job**

<span id="page-239-2"></span>A job transferred directly from the manager to an agent host for execution, without using a queue. Queueless jobs simplify processing because they are not managed in a queue by the job execution control. As a result, they offer better performance than ordinary queued jobs, allowing more jobs to be executed within a given period of time. However, job execution control functions such as execution agent names and execution agent groups are not available with queueless jobs.

You can define PC jobs and Unix jobs in a jobnet as queueless jobs by specifying **Queueless Agent** as the execution service.

<span id="page-239-3"></span>Unless otherwise indicated, the descriptions in this manual apply to jobs for which **Standard** is specified as the execution service.

## **queueless job execution environment**

A queueless job execution environment consists of execution environments for the JP1/AJS3 manager (scheduler service and queueless file transfer service) and queueless agents (queueless agent services). The execution of queueless jobs is managed by using the environment setting parameters for the job execution environment.

<span id="page-239-4"></span>Note that the job execution environment must be set up by using the ajsqlsetup command before environment setting parameters are set.

## **queuing job**

<span id="page-239-5"></span>A job submitted directly to a queue and waiting to be executed.

## **recovery job**

<span id="page-239-6"></span>A job to be executed when a job or jobnet ends abnormally.

## **recovery jobnet**

A jobnet to be executed when a job or jobnet ends abnormally.

**schedule by days from start**

<span id="page-240-0"></span>A schedule defined for recalculating the next scheduled execution date, using as the base day the next scheduled execution date determined from the execution start time, processing cycle, and substitute schedule for closed days.

## **schedule information file**

<span id="page-240-2"></span><span id="page-240-1"></span>A text file containing schedule information parameters, entered by command when setting fixed execution registration for a jobnet.

## **schedule rule**

<span id="page-240-3"></span>Jobnet information such as execution start time and processing cycle. Up to 144 schedule rules can be defined for a single jobnet.

#### **scheduler service**

A service that manages the schedules for jobnet execution, and executes processes according to those schedules. Each scheduler service manages all the units in the root job group whose name matches the scheduler service name.

Multiple scheduler services can be activated in a single manager. This allows root job groups to be managed individually. For example, if you start a separate scheduler service for each application, each scheduler service can run its specific application (jobnet and jobs) in parallel, independently of the other scheduler services.

#### **shift days**

<span id="page-240-5"></span><span id="page-240-4"></span>A set number of days within which to determine a substitute date when the next execution date falls on a closed day.

## **shutdown status**

A situation in which a jobnet fails to start or end due to an error, and the execution status or the next scheduled execution cannot be verified. If this happens, you must cancel and then re-register the jobnet for execution.

## **SMTP (Simple Mail Transfer Protocol)**

<span id="page-240-7"></span><span id="page-240-6"></span>A protocol, generally used in UNIX networks, for transferring ASCII data by TCP/IP between heterogeneous systems.

## **standard configuration**

A system configuration in which JP1/AJS3 information is managed by the embedded database.

Unless otherwise indicated, the descriptions in this manual relate to a system in a standard configuration.

Note that the ISAM database is still used to store some information related to QUEUE jobs and submit jobs.

#### F. Glossary

## **start condition**

<span id="page-241-1"></span><span id="page-241-0"></span>A definition of the conditions under which a jobnet starts when the jobnet is driven by a specific event.

## **subject**

A character string written in the subject line of an email message. Non-ASCII characters are supported in JP1/AJS3, but might not be supported in connected email systems.

## **submit**

<span id="page-241-3"></span><span id="page-241-2"></span>To request the system to execute a job.

## **submitted job**

<span id="page-241-4"></span>A standard job registered using the jpqjobsub command.

## **substitute schedule**

<span id="page-241-5"></span>A means of executing a jobnet on a different day when the next execution date, determined from the jobnet schedule, falls on a closed day.

## **succeeding job**

<span id="page-241-6"></span>A job executed immediately after another job or jobnet.

## **succeeding jobnet**

<span id="page-241-7"></span>A jobnet executed immediately after another job or jobnet.

## **suspend**

To suppress the execution of the root jobnet and lower units.

When you change a definition under a root jobnet that has been registered for execution, you should suspend the root jobnet to prevent erroneous operation such as the execution control processing running with the old definition. By suspending the root jobnet, the redefinition processing can be synchronized with the execution control processing.

#### **threshold**

<span id="page-241-9"></span><span id="page-241-8"></span>A value for evaluating the termination status of a job. You can define an abnormal threshold and a warning threshold for each job.

## **timeout period**

<span id="page-241-10"></span>A time interval after which an executed job is forcibly terminated if there was no response from the job or if it failed to complete during the specified period.

#### **TP1/Server Base**

Software for distributing transaction processing and server processing in an open

system. JP1/AJS2 uses TP1/Server Base transaction processing.

<span id="page-242-0"></span>**unit**

<span id="page-242-1"></span>A generic term for any job network element.

## **unit definition parameter file**

<span id="page-242-2"></span>A text file containing unit definition parameters, entered by command when defining the units.

## **unit ID**

<span id="page-242-3"></span>A unique number allocated to a unit.

## **warning threshold**

<span id="page-242-4"></span>A value for evaluating whether a job ended with a warning.

## **Windows Messaging**

A facility that provides an interface for sending and receiving email. Using Windows Messaging, you can manage, access, and share a variety of information such as data received from an online service.

# **Index**

## **A**

abbreviations defined [iv](#page-7-0) abnormal end [201](#page-228-0) abnormal threshold [201](#page-228-1) action job [201](#page-228-2) AfterReceiveMail [24](#page-51-0) agent host [201](#page-228-3) agent host setup procedure for linking mail systems [37](#page-64-0) AJS3 unit monitored object [201](#page-228-4) ajsdetail window [168](#page-195-0) ajsovremove [186](#page-213-0) ajsovsetup [184](#page-211-0) ajsovsymrem [187](#page-214-0) ajsovtrap (UNIX only) [188](#page-215-0) AJSPATH [201](#page-228-5) ajsstatus window [172](#page-199-0) Alarms Browser [165](#page-192-0), [171](#page-198-0) automatic distribution [126](#page-153-0) automatic distribution using JP1/Software Distribution [121](#page-148-0)

# **B**

backup box [201](#page-228-6) backup file [202](#page-229-0) base day [202](#page-229-1) base time [202](#page-229-2)

# **C**

calendar information [202](#page-229-3) character set conversion [46](#page-73-0) checking operating environment of JP1/AJS3 - Manager [171](#page-198-1) closed day [202](#page-229-4) cluster system [202](#page-229-5) common user profile [202](#page-229-6) conventions abbreviations [iv](#page-7-1)

diagrams [ix](#page-12-0) fonts and symbols [x](#page-13-0) KB, MB, GB, and TB [xiii](#page-16-0) mathematical expressions [xii](#page-15-0) meaning of folder and directory [xiii](#page-16-1) meaning of member of Administrators group [xiii](#page-16-2) version numbers [xiii](#page-16-3) correlation ID [203](#page-230-0) custom job [60](#page-87-0), [203](#page-230-1) adding [59](#page-86-0) cautionary notes [66](#page-93-0) custom PC job [62](#page-89-0) custom Unix job [62](#page-89-1) customizing community name for authentication for UNIX host [153](#page-180-0) for Windows host [142](#page-169-0) customizing send source host name for UNIX host [151](#page-178-0) for Windows host [140](#page-167-0) customizing SNMP trap for UNIX host [151](#page-178-1) for Windows host [140](#page-167-1)

# **D**

Daily Schedule window [203](#page-230-2) database administrator [203](#page-230-3) decoding MIME [46](#page-73-1) default custom job [60](#page-87-1) default queue [203](#page-230-4) defaults installation folders of JP1/AJS3 for Windows [xiv](#page-17-0) Defining email sending job [54](#page-81-0) defining ERP linkage jobs [81](#page-108-0) defining SNMP service startup timing [138](#page-165-0) dependent job [203](#page-230-5) dependent jobnet [203](#page-230-6) diagram conventions [ix](#page-12-1)

#### Index

email

directory term defined [xiii](#page-16-4) disabling SNMP trap transmission for UNIX host [151](#page-178-2) for Windows host [140](#page-167-2)

# **E**

example list file [52](#page-79-0) format of list files [51](#page-78-0) format of list of attached files [54](#page-81-1) overview of email reception [6](#page-33-0) email reception monitoring job defining [48](#page-75-0) environment setting parameters [39](#page-66-0) judgment method [48](#page-75-1) embedded database administrator, glossary definition [203](#page-230-7) glossary definition [203](#page-230-8) operation commands, glossary definition [204](#page-231-0) service, glossary definition [204](#page-231-1) system administrator, glossary definition [204](#page-231-2) end with warning [204](#page-231-3) entering jobs into JP1/NQSEXEC [108](#page-135-0) environment setting parameters glossary definition [204](#page-231-4) environment settings file [204](#page-231-5) error email file [12](#page-39-0) event [204](#page-231-6) event job [204](#page-231-7) events reported to HP NNM [182](#page-209-0) Exchange Server [14](#page-41-0) ExecMode [23](#page-50-0) ExecMode (mail linkage) [41](#page-68-0) executing script files [101](#page-128-0) execution agent [204](#page-231-8) execution agent group [205](#page-232-0) execution ID [205](#page-232-1) execution-locked resource [205](#page-232-2)

# **F**

file for listing received email [12](#page-39-1) file for storing email [12](#page-39-2) file for storing passing information [12](#page-39-3) file for storing unmatched email [12](#page-39-4) files used by the mail filter application [44](#page-71-0) fixed execution registration [205](#page-232-3) fixed schedule [205](#page-232-4) folder term defined [xiii](#page-16-5) font conventions [x](#page-13-1) format of email to be sent [54](#page-81-2) format of received email [50](#page-77-0)

#### **G**

GB meaning [xiii](#page-16-6) gif file for icons [65](#page-92-0) glossary [201](#page-228-7)

#### **H**

HP NNM [134,](#page-161-0) [205](#page-232-5) term defined [xviii](#page-21-0)

#### **I**

immediate execution registration [205](#page-232-6) installation folders default for JP1/AJS3 for Windows [xiv](#page-17-1) internal email file [11](#page-38-0) ISAM compatible ISAM configuration, glossary definition [202](#page-229-7) database, glossary definition [205](#page-232-7)

# **J**

job [205](#page-232-8) job execution environment [205](#page-232-9) job group [206](#page-233-0) job network element [206](#page-233-1) jobnet connector [206](#page-233-2) Jobnet Editor window [206](#page-233-3) Jobnet Monitor window [206](#page-233-4) jobnets glossary definition [206](#page-233-5) JP1 event [206](#page-233-6) JP1 permission level [206](#page-233-7) JP1 resource group [206](#page-233-8) JP1 user [207](#page-234-0)

JP1/AJS2 for Oracle E-Business Suite [74,](#page-101-0) [207](#page-234-1) JP1/AJS3 - Definition Assistant [207](#page-234-2) JP1/AJS3 Console Agent [207](#page-234-3) JP1/AJS3 Console Manager [207](#page-234-4) JP1/AJS3 Console View [207](#page-234-5) JP1/AJS3 for Enterprise Applications [74,](#page-101-1) [207](#page-234-6) JP1/AJS3 mail linkage mail address map tool [56](#page-83-0) JP1/Base [208](#page-235-0) JP1/FTP [208](#page-235-1) JP1/IM [118](#page-145-0), [208](#page-235-2) JP1/NQSEXEC [208](#page-235-3) JP1/OJE for Midrange Computer [208](#page-235-4) JP1/OJE for VOS3 [208](#page-235-5) JP1/Script [208](#page-235-6) JP1/Software Distribution [209](#page-236-0) judgment job [209](#page-236-1) judgment value [209](#page-236-2)

## **K**

KB meaning [xiii](#page-16-7) kill [209](#page-236-3)

## **L**

linking ERP systems [73](#page-100-0) overview [74](#page-101-2) linking hp NonStop Server [91](#page-118-0) linking JP1/FTP [67](#page-94-0) linking JP1/Script [97](#page-124-0) linking mail systems [5](#page-32-0) linking mainframes [84](#page-111-0) linking mainframes Using JP1/OJE [83](#page-110-0) list file [209](#page-236-4) logical host [209](#page-236-5)

## **M**

macro variable [209](#page-236-6) mail address map file [55](#page-82-0) mail delivery function [41](#page-68-1) mail filtering application [44,](#page-71-1) [209](#page-236-7) mail receipt parameter file [210](#page-237-0) mail send parameter file [210](#page-237-1) mail systems [6](#page-33-1) MailFileDir [40](#page-67-0)

MailFileName [41](#page-68-2) manager host [210](#page-237-2) manager job group [210](#page-237-3) manager jobnet [210](#page-237-4) MAPI [210](#page-237-5) mathematical expression conventions [xii](#page-15-1) max. shiftable days [210](#page-237-6) maximum number of concurrently executable jobs [210](#page-237-7) MB meaning [xiii](#page-16-8) member of the Administrators group term defined [xiii](#page-16-9) message ID [210](#page-237-8) MIB objects [179](#page-206-0) Microsoft Mail [14](#page-41-1) MIME [211](#page-238-0) monitoring jobnets using HP NNM [134](#page-161-1) Monitoring Jobnets Using JP1/IM [109](#page-136-0) Monitoring jobnets using JP1/IM [118](#page-145-1) monitoring status of executed jobnets [173](#page-200-0) monitoring using JP1 events [110](#page-137-0) Monthly Schedule window [211](#page-238-1)

## **N**

nested jobnet [211](#page-238-2) NextAddress [25](#page-52-0) NNM linkage supported products [xviii](#page-21-1) node switching system [211](#page-238-3) normal end [211](#page-238-4) NotMatchMailDir [41](#page-68-3)

# **O**

online manual contents [xiv](#page-17-2) open day [211](#page-238-5) Oracle E-Business Suite [74](#page-101-3)

## **P**

package [129](#page-156-0) physical host [211](#page-238-6) planned execution registration [211](#page-238-7) planning group [211](#page-238-8)

#### Index

preceding job [211](#page-238-9) preceding jobnet [211](#page-238-10) processing cycle [212](#page-239-0) profile creating [17](#page-44-0) ProfileName1 [23](#page-50-1) ProfileName2 [24](#page-51-1) ProfileName3 [24](#page-51-2) ProfileName4 [24](#page-51-3)

# **Q**

queue [212](#page-239-1) queueless job [212](#page-239-2) queueless job execution environment [212](#page-239-3) queuing job [212](#page-239-4)

## **R**

ReceiveIntervalC [40,](#page-67-1) [25](#page-52-1) reception list file [52](#page-79-1) recovery job [212](#page-239-5) recovery jobnet [212](#page-239-6) registering custom PC jobs or custom Unix jobs [64](#page-91-0) registering default custom jobs [63](#page-90-0) registering VOS3 user information with JP1/AJS3 [87](#page-114-0) regular expressions available in JP1/AJS3 [xviii](#page-21-2) revisions 07-00 [198](#page-225-0) 07-50 [195](#page-222-0)

08-00 [194](#page-221-0) 09-00 [191](#page-218-0)

## **S**

SAP BW system [74,](#page-101-4) [75](#page-102-0) SAP R/3 system [74](#page-101-5), [75](#page-102-1) schedule by days from start [213](#page-240-0) schedule information file [213](#page-240-1) schedule rule [213](#page-240-2) scheduler service [213](#page-240-3) setting up mail delivery function [41](#page-68-4) setup for linking HP NNM [137](#page-164-0), [148](#page-175-0) for linking hp NonStop Server [93](#page-120-0) for linking JP1/FTP [69](#page-96-0)

for linking JP1/IM - Console [114](#page-141-0) for linking JP1/NQSEXEC [103,](#page-130-0) [105](#page-132-0) for linking JP1/Script [99](#page-126-0) for linking JP1/Software Distribution [123](#page-150-0), [124](#page-151-0) for linking Oracle E-Business Suite [78](#page-105-0) linking mail systems [16](#page-43-0) Setup for linking JP1/IM [113](#page-140-0) shift days [213](#page-240-4) shutdown status [213](#page-240-5) SMTP [213](#page-240-6) SMTP/POP3 [14](#page-41-2) SNMP trap format [182](#page-209-1) SNMP traps [173](#page-200-1) standard configuration [213](#page-240-7) start condition [214](#page-241-0) starting up and ending mail system linkage function [26](#page-53-0), [42](#page-69-0) status change factor code [165](#page-192-1) subject [214](#page-241-1) submit [214](#page-241-2) submitted job [214](#page-241-3) substitute schedule [214](#page-241-4) succeeding job [214](#page-241-5) succeeding jobnet [214](#page-241-6) suspend [214](#page-241-7) symbol AJS2USER [159](#page-186-0) colors and meanings [170](#page-197-0) deleting [162](#page-189-0) JP1AJS2 [159](#page-186-1) methods for creating [160](#page-187-0) symbol colors and their meanings [163](#page-190-0) symbol conventions [x](#page-13-2) syntax conventions [xi](#page-14-0)

# **T**

TB meaning [xiii](#page-16-10) threshold [214](#page-241-8) timeout period [214](#page-241-9) TP1/Server Base [214](#page-241-10) transferring files using JP1/FTP [72](#page-99-0)

#### Index

# **U**

unit [215](#page-242-0) unit definition parameter file [215](#page-242-1) unit ID [215](#page-242-2) unlinking HP NNM for UNIX host [154](#page-181-0) for Windows host [143](#page-170-0) UserName [40](#page-67-2)

# **V**

version number conventions [xiii](#page-16-11) version revisions [191](#page-218-1)

## **W**

warning threshold [215](#page-242-3) Windows Messaging [215](#page-242-4) WINMAILCLIENT [24](#page-51-4)

# **Reader's Comment Form**

We would appreciate your comments and suggestions on this manual. We will use these comments to improve our manuals. When you send a comment or suggestion, please include the manual name and manual number. You can send your comments by any of the following methods:

- Send email to your local Hitachi representative.
- Send email to the following address: WWW-mk@itg.hitachi.co.jp
- If you do not have access to email, please fill out the following information and submit this form to your Hitachi representative:

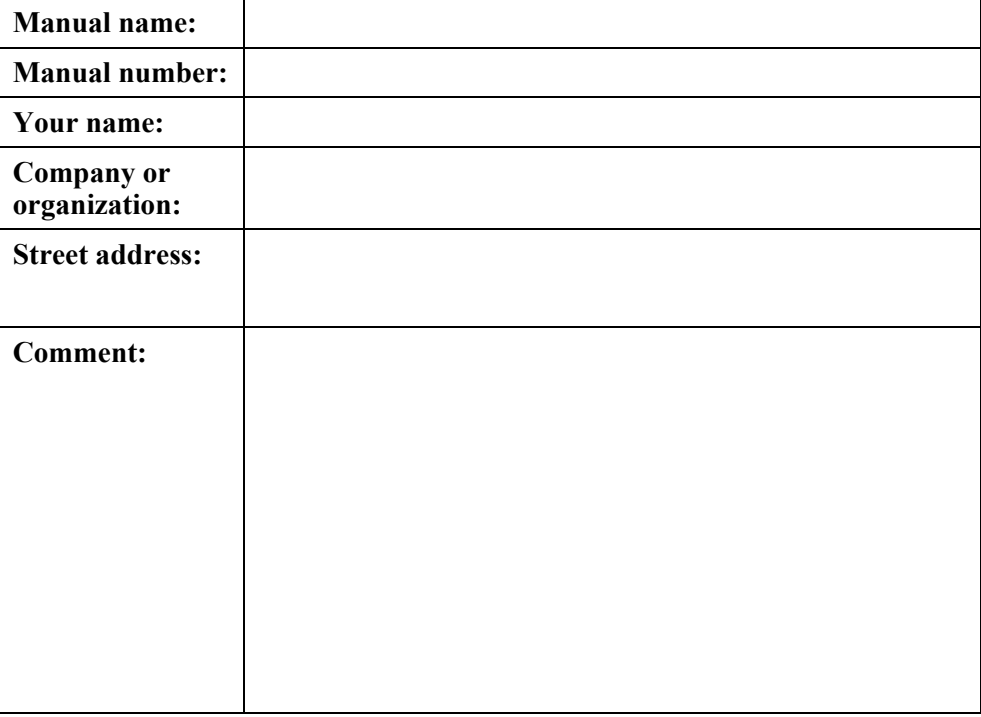

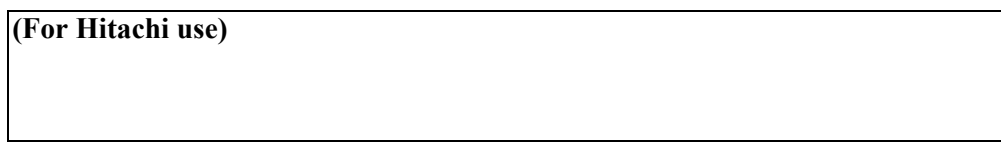